# Complete Dynamics

Usta sürümü

macOS için

*Sürüm 24.13*

## **Bu kılavuz hakkında**

## **Bu sizin için doğru kılavuz mu?**

Complete Dynamics dokümantasyonunun çok sayıda çeşidi mevcuttur.

Farklı program konfigürasyonları için farklı kılavuzlarımız var.

- Program sürümü: Tarayıcı, Uygulayıcı veya Master.
- Bilgisayar türü: Apple OS-X, Windows, iPad, iPhone, Android.
- Çeşitli uluslararası diller.

Doğru kılavuz tam olarak sizin durumunuza uyarlanmıştır.

Mükemmel kılavuzu okumadığınızı düşünüyorsanız, lütfen web sitemize gidin *www.completedynamics.com*, bölüm *Dokümantasyon*, ve kılavuzunuzu oradan indirin.

## **Çeviriler**

Complete Dynamics'in yeni bir sürümünü yayınladığımızda, İngilizce kılavuzun güncel olduğundan emin oluruz. Değişen metinlerin çevirileri biraz daha fazla zaman alabilir.

*Kılavuzun henüz tercüme edilmemiş bölümleri, bu metin gibi basılmış orijinal İngilizce metni göstermektedir.*

## **Hoş geldiniz**

Complete Dynamics - Usta sürümü'a hoş geldiniz.

Complete Dynamics yazılım programı, *Complete Repertory*'nin bilgisayar tabanlı okunması ve çalışılmasında size en üst düzeyde deneyim sunar. Homeopati uzmanları arasında *Complete Repertory*, eksiksizliği, doğruluğu ve orijinal kaynakları kapsamasıyla dünya çapında tanınmaktadır.

Yazılım Apple macOS ®, Microsoft Windows ®, Linux ®, Apple iOS ®, Android ® için kullanılabilir.

*Usta sürümü* ile şunları yapabileceksiniz:

- *Complete Repertory* adresinin tamamını birden fazla dilde okuyun ve inceleyin.
- Hasta dosya dosyalarını yönetin.
- Analizleri gerçekleştirin.
- Materia Medica kitaplarını okuyun.
- Daha deneyimli ve talepkar profesyonel homeopatlar için özel olarak oluşturulmuş birçok işlevi kullanın.

Bu sayfalar, programda yolunuzu bulmanıza yardımcı olmak için hazırlanmıştır. Size olanaklar hakkında genel bir bakış sağlayacak olan *Başlarken* bölümü ile başlamanızı öneririz.

İster profesyonel bir uygulayıcı, ister öğrenci, öğretmen veya araştırmacı olun, *Complete Dynamics*'in homeopatik yaşamınızı zenginleştireceğini içtenlikle umuyoruz.

Complete Dynamics geliştirme ekibi.

## **Başlarken**

## **Sezgisel tasarım**

Complete Dynamics, homeopati konusunda profesyonel bir geçmişe sahip olanlar tarafından sezgisel olarak kullanılmak üzere tasarlanmıştır.

Birkaç püf noktası öğrenirseniz programın bazı özellikleri çok daha etkili bir şekilde kullanılabilir.

Bu özellikle *Jump to* alanını ve *Find* alanını kullanmak için geçerlidir. Güçlü olasılıkları hakkında bilgi edinmek için bu konulardaki yardım bölümlerini okuyun. Birkaç dakikanızı ayırmaya değer...

## **Fare kullanımı**

Bilgisayarınızın faresi ya da track pad'i sık kullanılan görevleri hızlı bir şekilde gerçekleştirmek ya da bilgi çağırmak için kullanılabilir. Fare imleci şeklini küçük bir ele dönüştürdüğünde, tıklandığında imlecin üzerinde bulunduğu öğe üzerinde bazı eylemler gerçekleştirilir. Örneğin: bir referansa tıklandığında anında atıfta bulunulan başlıka geçilir.

Bazı durumlarda, tıklanan öğe hakkında ayrıntılı bilgi edinmek için çift tıklama kullanılabilir. Örneğin: kitaptaki bir ilaç kısaltmasına çift tıklamak, ayrıntılı bilgi içeren bir iletişim kutusu açacaktır.

Kaydırma tekerleği, kitabın dereceli puanlama anahtarları arasında hızlıca hareket etmek için kullanılır. Fareniz veya track pad'iniz yatay kaydırmayı destekliyorsa, bu özellik kitap sayfalarını hızlıca çevirmek için kullanılır.

## **Klavye kullanımı**

Klavye, en yaygın özelliklere hızlı bir şekilde erişmek için kullanılabilir ve fare ile klavye kullanımı arasında geçiş yapma ihtiyacını büyük ölçüde azaltır.

Kitap içinde hızlıca gezinmek için klavyeyi kullanabilir veya klavye kısayollarıyla menü seçeneklerine erişebilirsiniz. Menüyü açtığınızda, menü seçeneklerinin yanında klavye kısayollarının görüntülendiğini göreceksiniz. Klavye kısayollarına genel bir bakış için bkz. *Klavye kısayolları*.

## **Açılır menüler**

Birçok durumda, açılır menüler işlevlere hızlı erişim sağlar. Sadece sağ tıklayın ve menü açılsın (Mac: ctrl-Click). Örnek:

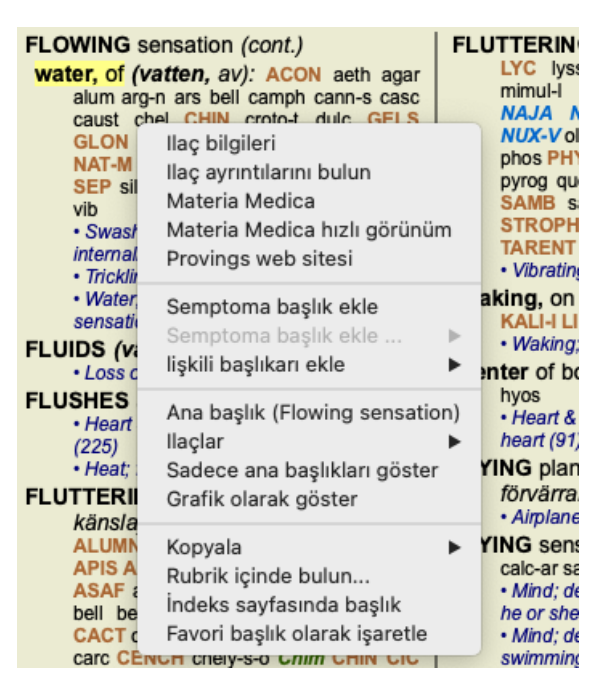

## **Çoklu seçim**

Birçok durumda, seçtiğiniz tek bir öğe yerine aynı anda birkaç öğe üzerinde belirli bir görevi gerçekleştirmek isteyebilirsiniz. Bu durumlarda, önce birden fazla öğe seçebilir, ardından görevi tüm seçilenler üzerinde gerçekleştirebilirsiniz.

#### **Birden fazla öğe nasıl seçilir**

Aşağıdaki örnekler, *Analysis* modülünde çoklu başlık seçimini göstermektedir. Diğer yerlerde de ilkeler aynıdır.

Tek bir satır seçmek için fare ile üzerine tıklamanız yeterlidir:

- 16 Mind; Activity; night
- 1 Mind; Activity; midnight, until
- 9 Mind; Activity; sleeplessness, with 83 Mind; Activity; hyperactive
- 488 Mind; Cheerfulness
- 26 Mind; Noises; aversion to
- 32 Mind; Restlessness, nervousness; sensitive
- 15 Mind; Sensitive, oversensitive; noise, sounds, to, agg.; pain
- 1 Mind; Theorizing; evening
- 2 Mind: Theorizing: night

Bir satır aralığı seçmek için, ilk satıra tıklayın, *shift tuşunu* basılı tutun ve son satıra tıklayın:

- 16 Mind; Activity; night
- 1 Mind; Activity; midnight, until
- 9 Mind; Activity; sleeplessness, with<br>83 Mind; Activity; hyperactive
- 
- 488 Mind; Cheerfulness
- 26 Mind; Noises; aversion to
- 32 Mind; Restlessness, nervousness; sensitive
- 15 Mind; Sensitive, oversensitive; noise, sounds, to, agg.; pain
- 1 Mind; Theorizing; evening 2 Mind: Theorizing: night

Tek bir satırın seçimini değiştirmek için *cmd tuşunu* basılı tutun ve satıra tıklayın. Metnin soluna tıklayarak tek bir satırın seçimini de değiştirebilirsiniz. (*Book* ve *Find* modüllerinde, başlık etiketinin soluna tıklayabilirsiniz)

- 16 Mind: Activity: night
- 1 Mind; Activity; midnight, until
- 9 Mind; Activity; sleeplessness, with
- 83 Mind: Activity: hyperactive
- 488 Mind; Cheerfulness
- 26 Mind: Noises: aversion to
- 32 Mind; Restlessness, nervousness; sensitive
- 15 Mind; Sensitive, oversensitive; noise, sounds, to, agg.; pain
- Mind; Theorizing; evening  $\blacktriangleleft$ Mind: Theorizing: night

Tüm satırları seçmek için hem *cmd tuşunu* hem de *shift tuşunu* basılı tutun ve bir satıra tıklayın.

16 Mind; Activity; night 1 Mind: Activity: midnight, until 9 Mind; Activity; sleeplessness, with 83 Mind; Activity; hyperactive 488 Mind; Cheerfulness 26 Mind; Noises; aversion to 32 Mind: Restlessness, nervousness: sensitive 15 Mind; Sensitive, oversensitive; noise, sounds, to, agg.; pain 1 Mind; Theorizing; evening 2 Mind: Theorizing: night

#### **Birden fazla seçili öğe üzerinde çalışan eylemler**

#### **Kitap modülü**

*Book* modülünde birden fazla başlık seçebilirsiniz. Bazı işlevler birden fazla başlık üzerinde çalışırken, diğerleri yalnızca tek bir başlık üzerinde çalışır.

Bunlar birden fazla değerlendirme ölçütü üzerinde çalışan işlevlerdir:

- Analize başlık ekleyin. (Menü seçeneği *Dosya / Başlık ekleyin*, *control-R*, açılır menü seçeneği *Semptoma başlık ekle*).
- Analizde belirli bir semptoma başlık ekleyin. (Menü seçeneği *Dosya / Semptoma başlık ekle ... / Yeni belirti...*, açılır menü seçeneği *Semptoma başlık ekle ... / Yeni belirti...*).
- Başlıkni panoya kopyalayın. (Menü seçeneği *Kitap / Kopyala / Başlığı kopyala*, açılır menü seçeneği *Kopyala / Başlığı kopyala*).
- Başlık etiketlerini, ilaç birlikte panoya kopyalayın. (Menü seçeneği *Kitap / Kopyala / Başlığı ve ilaçları kopyala*, açılır menü seçeneği *Kopyala / Başlığı ve ilaçları kopyala*).

Diğer tüm işlevler tek bir değerlendirme tablosu üzerinde çalışır. Birden fazla başlık seçtiyseniz, kullanılan başlık tıkladığınız sonuncusudur.

#### **Modül bul**

*Bul* modülünde, birden fazla başlık üzerindeki işlevler *Kitap* modülündeki ile aynıdır.

#### **Kasa modülü**

*Case* modülünde, çoklu seçimle çalışan işlevler şunlardır:

Çoklu analizleri silin. (Menü seçeneği *Dosya / Analizi sil*, açılır menü seçeneği *Analizi sil*).

## Complete Dynamics 5

- Birden fazla analizi başka bir dosyaya taşıyın. (Menü seçeneği *Dosya / Analizi dosyaya taşıyın...*, açılır menü seçeneği *Analizi dosyaya taşıyın...*).
- Birden fazla reçeteyi silin. (Menü seçeneği *Dosya / Reçeteyi sil*, açılır menü seçeneği *Reçeteyi sil*).

#### **Analiz modülü**

*Analysis* modülünde, çoklu seçim ile çalışan fonksiyonlar şunlardır:

- Birden fazla değerlendirme ölçütünü veya belirtiyi silin. (Menü seçeneği *Dosya / Seçileni sil*, açılır menü seçeneği *Seçileni sil*).
- Bir ağırlık faktörü atayın. (Menü seçeneği *Dosya / Ağırlık / Ağırlık x2*, araç çubuğu düğmesi , açılır menü seçeneği *Ağırlık / Ağırlık x2*). Vesaire.
- Bir semptom sınıflandırma sınıfı atayın. (Menü seçeneği *Dosya / Semptom sınıflandırması / Psora*, araç çubuğu düğmesi , açılır menü seçeneği *Semptom sınıflandırması / Psora*). Vesaire.
- Tüm gruplama fonksiyonları.
- Tüm filtreleme işlevleri.
- Başlık etiketlerini ilaç veya ilaçlar kopyalama işlevleri.
- Başka bir analize yapıştırmak için seçilen dereceli puanlama anahtarlarının kopyalanması. (Menü seçeneği *Analiz / Seçili satırları kopyala*, ⌘*-C*, açılır menü seçeneği *Daha fazla / Seçili satırları kopyala*, menü seçeneği *Analiz / Kopyalanan satırları yapıştır*, ⌘*-V*, açılır menü seçeneği *Daha fazla / Kopyalanan satırları yapıştır*).
- Seçilen dereceli puanlama anahtarlarını başka bir semptoma yukarı veya aşağı taşıma. (Menü seçeneği *Gezinme / İlerleyin*, araç çubuğu düğmesi , açılır menü seçeneği *Daha fazla / İlerleyin*, menü seçeneği *Gezinme / Aşağı inin*, araç çubuğu düğmesi , açılır menü seçeneği *Daha fazla / Aşağı inin*).
- Birden fazla başlık seçildiğinde, analiz sonuçları alanında bu başlıkin ilaç vurgulanır.
- Analiz sonuç alanında birden fazla ilaç yolunun seçilmesi, bu ilaç yollarının yer aldığı dereceli puanlama anahtarlarını vurgular.

#### **MM modülü**

*MM* modülünün *Repertuar* bölümünde, birden fazla başlık üzerindeki işlevler *Kitap* modülündeki ile aynıdır.

## **Dizin sekmeleri**

Complete Dynamics'in ana modüllerine indeks sekmeleri aracılığıyla erişilebilir. Modülü sekmeye tıklayarak, menüden seçerek (*View* seçeneği) veya bir klavye kısayoluyla etkinleştirebilirsiniz.

*Kullanıcı sürümü* bunlar *Index*, *Book, Find, Case*, *Analysis* ve *Materia Medica* şeklindedir.

Bul Dosya Analiz MM Dizin Kitap

*Index* modülü, hem metinsel hem de grafiksel bir gösterim kullanarak kitabın bölümlerine hızlı erişim sağlar. Ayrıntılar için *Dizin modülü* yardım bölümüne bakın.

*Book* modülü repertuarı gösterir. Basılı bir kitap gibi okuyabilir, aynı zamanda daha yoğun bir biçimde görüntüleyebilirsiniz. Ayrıntılar için *Kitap modülü* yardım bölümüne bakın.

*Find* modülü, kitaptaki dereceli puanlama anahtarlarını ve ilaç bulmak için güçlü bir işlevsellik sunar. Ayrıntılar için *Find module* yardım bölümüne bakın.

*Case* modülü hastalarınızın dosya dosyalarını oluşturmanızı ve düzenlemenizi sağlar. Ayrıntılar için *Case modülü* yardım bölümüne bakın.

*Analysis* modülü dosyalarınızın analizi için kullanılır. Ayrıntılar için *Analiz modülü* yardım bölümüne bakın.

*Materia Medica* modülü ilaçlar hakkında bilgi verir. Ayrıntılar için *Materia Medica modülü* yardım bölümüne bakın.

## **Düğme çubuğu**

Ekranın üst kısmında, sık kullanılan işlevlere hızlı erişim sağlayan bir düğme çubuğu bulunur.

**C** Tüm ilaçlar  $\bullet$ - A A A BE I 4 > R 1 2 3 4 2 I  $\overline{P}$  Tüm Başlıklar **C** Dosva vok

İşlevi etkinleştirmek için bir düğmeye tıklayın, ne yaptığına dair kısa bir açıklama almak için fareyi üzerine getirin.

## **Lisans**

### **Nasıl lisans satın alınır**

Ticari lisanslarımızdan birini satın almak için, menü seçenekleri aracılığıyla doğrudan web mağazamıza gidebilirsiniz:

- *Practioner Edition lisansı için*. (Menü seçeneği *Yardım / Lisans satın alın*).

- *Complete Repertory* adresinin çevrilmiş bir versiyonu için. (Menü seçeneği *Yardım / Complete Repertory çevirisini satın alın*).

Ödemeler *PayPal* ile, kredi kartınızla veya banka havalesi yoluyla (seçenekler ülkeye göre değişir) güvenli ve kolay bir şekilde yapılabilir.

Sipariş verdikten sonra lisans bilgileriniz ve faturanız size e-posta ile gönderilecektir.

## **Lisanslar ve fiyatlandırma**

Complete Dynamics'in ticari lisansları abonelik temelinde satın alınabilir.

Bir ay gibi kısa bir süre için veya daha uzun süreler için abone olabilirsiniz. Satın aldığınız süre ne kadar uzun olursa fiyat da o kadar cazip olur.

Aboneliğiniz şunları içerir:

- **B]Complete Dynamics**'in tek bir bilgisayarda sınırsız kullanımı. Hem evinizde hem de muayenehanenizde bilgisayar mı kullanıyorsunuz ya da fazladan bir dizüstü bilgisayarınız mı var? Sorun değil, fiyata dahil. (aşağıdaki *Ek lisanslar* bölümüne bakın).
- **B]Yazılımın ücretsiz yükseltmeleri**. Sürekli yeni özellikler ekliyoruz. Ekstra ücret yok, fiyata dahil.
- **B]Complete Repertory'nin ücretsiz yükseltmeleri**. Complete Repertory'nin yeni bir sürümü çıktığında, hiçbir ek ücret ödemeden ilk alan siz olursunuz.
- **B]Ücretsiz teknik destek**. Yazılımın sorunsuz olması gerektiğine inanıyoruz. Bu, teknik desteğimizin diğer şirketlerle deneyimlediğinizin ötesinde olduğu anlamına gelir. Sizi dinliyor ve sorunlarınızı gerçekten çözüyoruz. Hiçbir zaman, hiçbir ücret ödemeden.

Ancak desteğimizin Windows gibi işletim sisteminiz için destek içermediğini unutmayın. Biz kendi yazılımımızı destekliyoruz, ama bırakın Microsoft kendi yazılımını desteklesin. Bunun için üzgünüm.

## **Hangi baskıya ihtiyacım var?**

Ücretsiz *Meraklı sürümü* veya ücretli *Kullanıcı sürümü* veya *Usta sürümü* ihtiyacınız olup olmadığı ihtiyaçlarınıza bağlıdır.

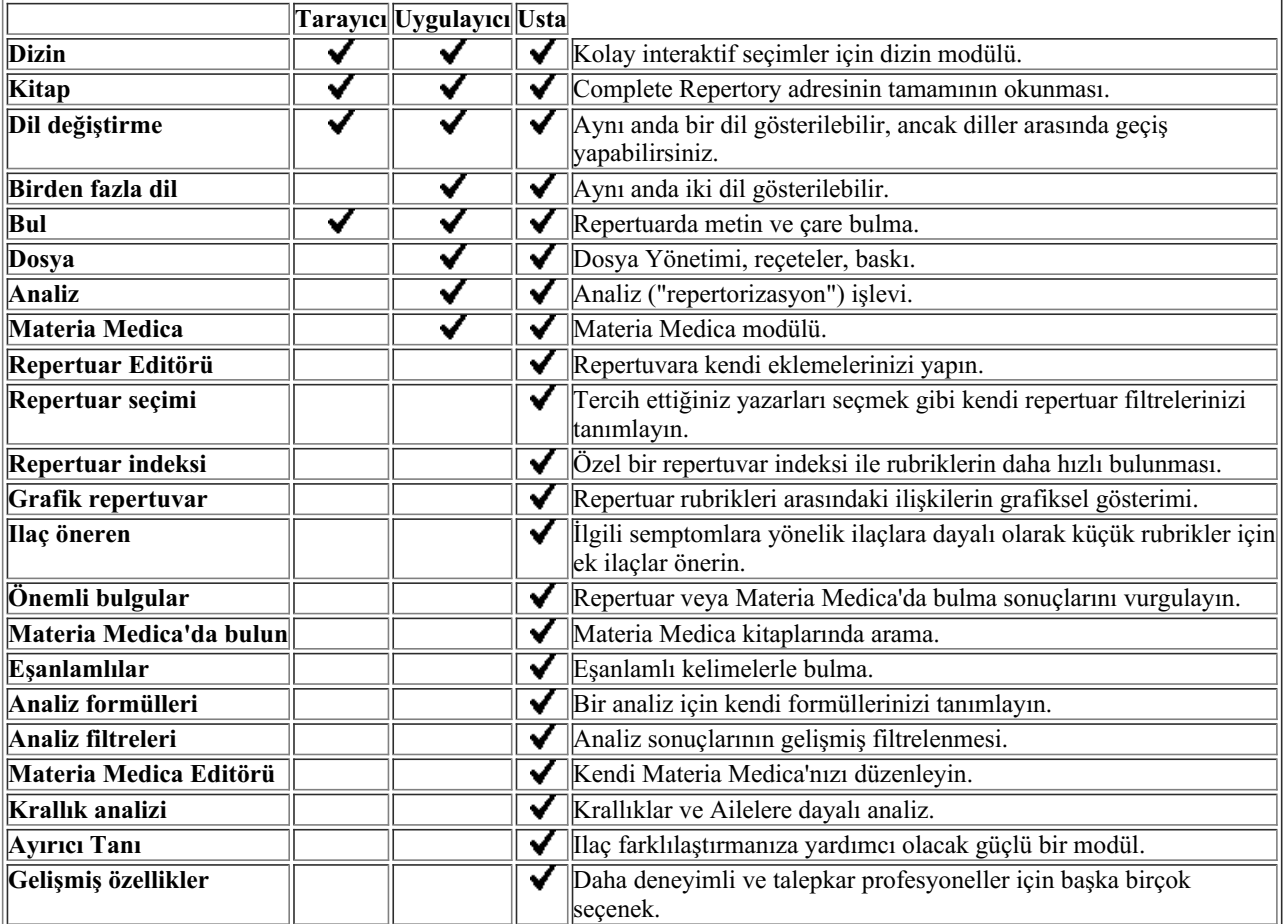

### **Fiyatlar**

Lisans fiyatları için lütfen web sitemizi ziyaret edin *www.completedynamics.com*, *Fiyatlandırma bölümü*.

## **Ek lisanslar**

Complete Dynamics'i sahip olduğunuz birden fazla bilgisayarda kullanma hakkına sahipsiniz.

Bir lisans satın aldıktan sonra, diğer bilgisayar(lar)ınız için size ek lisanslar gönderebiliriz. Bunun için diğer bilgisayar(lar)ınızın Lisans Numaralarına ihtiyacımız var. Lisans Numarasını diğer bilgisayar(lar)daki *Menü / Yardım / Kullanıcı ve lisans*iletişim kutusunda bulabilirsiniz.

Bize ekstra Lisans Numaralarını gönderin, biz de size ek lisans bilgilerini e-posta ile gönderelim. Bizimle *Menü / Yardım / Genel Geri Bildirim* menüsü üzerinden iletişime geçebilirsiniz.

Belirli kısıtlamalar geçerlidir. Lisansınızı kullanma hakkına sahipsiniz:

- muayenehanenizde bir bilgisayar,

- evde bir bilgisayar,

- bir dizüstü bilgisayar.

Durumunuz farklıysa, bizimle iletişime geçin ve size bir ilaç sunalım.

Lisansınız kişiseldir ve yalnızca kendiniz, personeliniz veya sizin için çalışan aile üyeleriniz tarafından kullanılabilir.

## **Dizin modülü**

### **Dizin modülünü açma**

*Index* sekmesine tıklayarak Index modülüne gidin. (Menü seçeneği *Görünüm / Dizin*, ⌘*-I*).

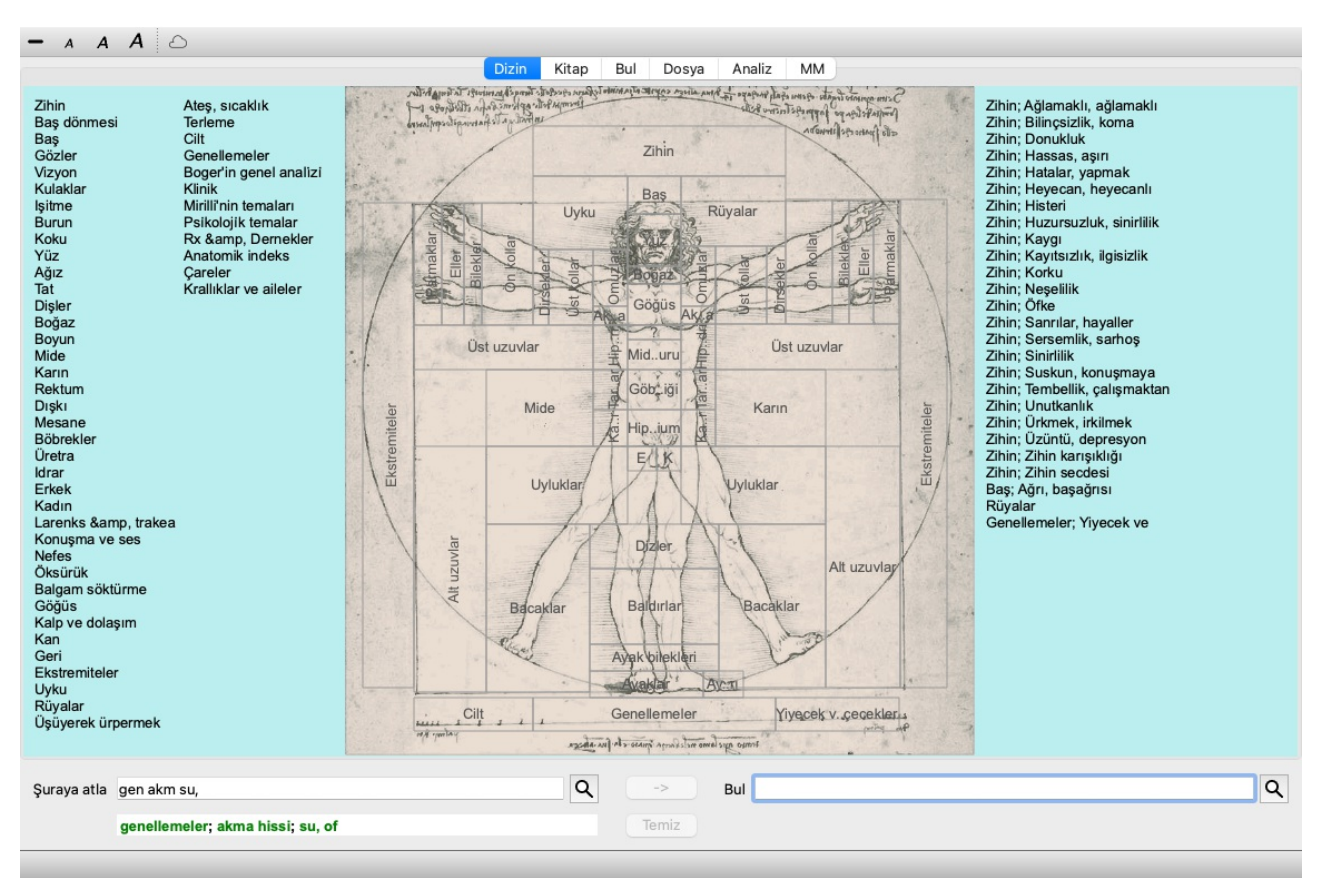

## **Dizin modülünü kullanma**

İndeks modülü, repertuar içeriğine hızlı erişim sağlar.

Üç alana ayrılmıştır:

- sol tarafta repertuar bölümlerinin bir dizini bulunmaktadır,

- orta kısım grafiksel bir indekstir,

- sağ tarafta yaygın olarak kullanılan dereceli puanlama anahtarlarının hızlı bir dizini bulunmaktadır.

Fareyi metin veya resimlerin üzerine getirin. Seçim yapılabilen yerlerde imleç bir ele dönüşür . Eylemi gerçekleştirmek için bir öğeye tıklamanız yeterlidir.

### **Çoklu repertuar kullanımı**

Ek repertuarlar için lisansınız olması durumunda, repertuar bölümlerinin indeksi repertuarın adını da gösterecektir.

Complete Repertory (...)

Repertuarın adına tıkladığınızda, bir sonraki repertuvarı seçecek ve size bölümlerini gösterecektir. Ayrıca, mevcut repertuarlardan birini seçebileceğiniz bir açılır menüye sahiptir.

## **Kitap modülü**

## **Kitap modülünü açma**

*Book* sekmesine tıklayarak Book modülüne gidin. (Menü seçeneği *Görünüm / Kitap*, ⌘*-B*). Aşağıdaki örnekte kitap *Mind; Anxiety; flushes of heat, with* başlığında açılmıştır.

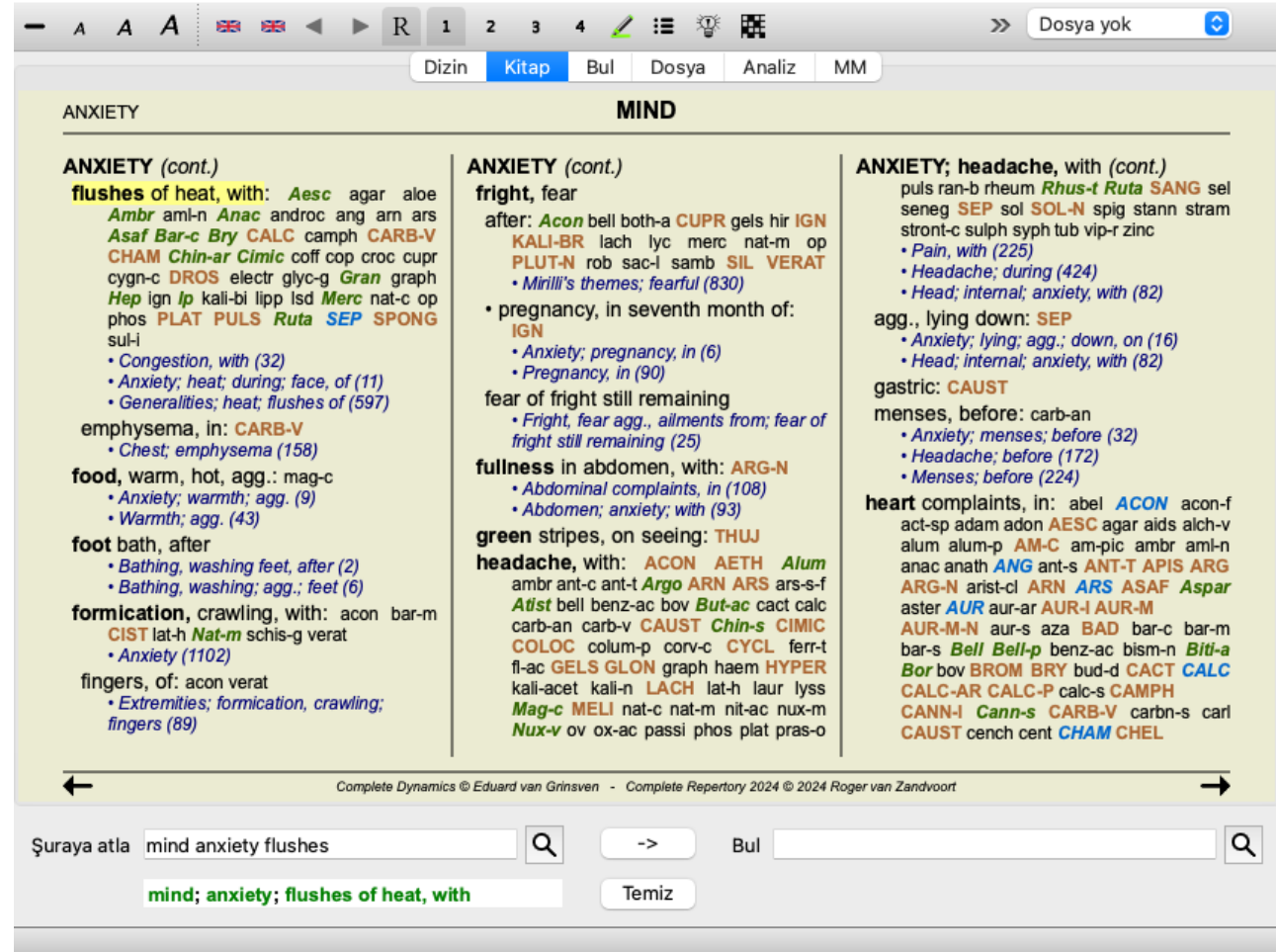

Pencereyi yeniden boyutlandırdığınızda kitap düzeni otomatik olarak ayarlanır. Pencereyi büyüttüğünüzde, kitap estetik bir çift sayfa düzeninde görüntülenecektir:

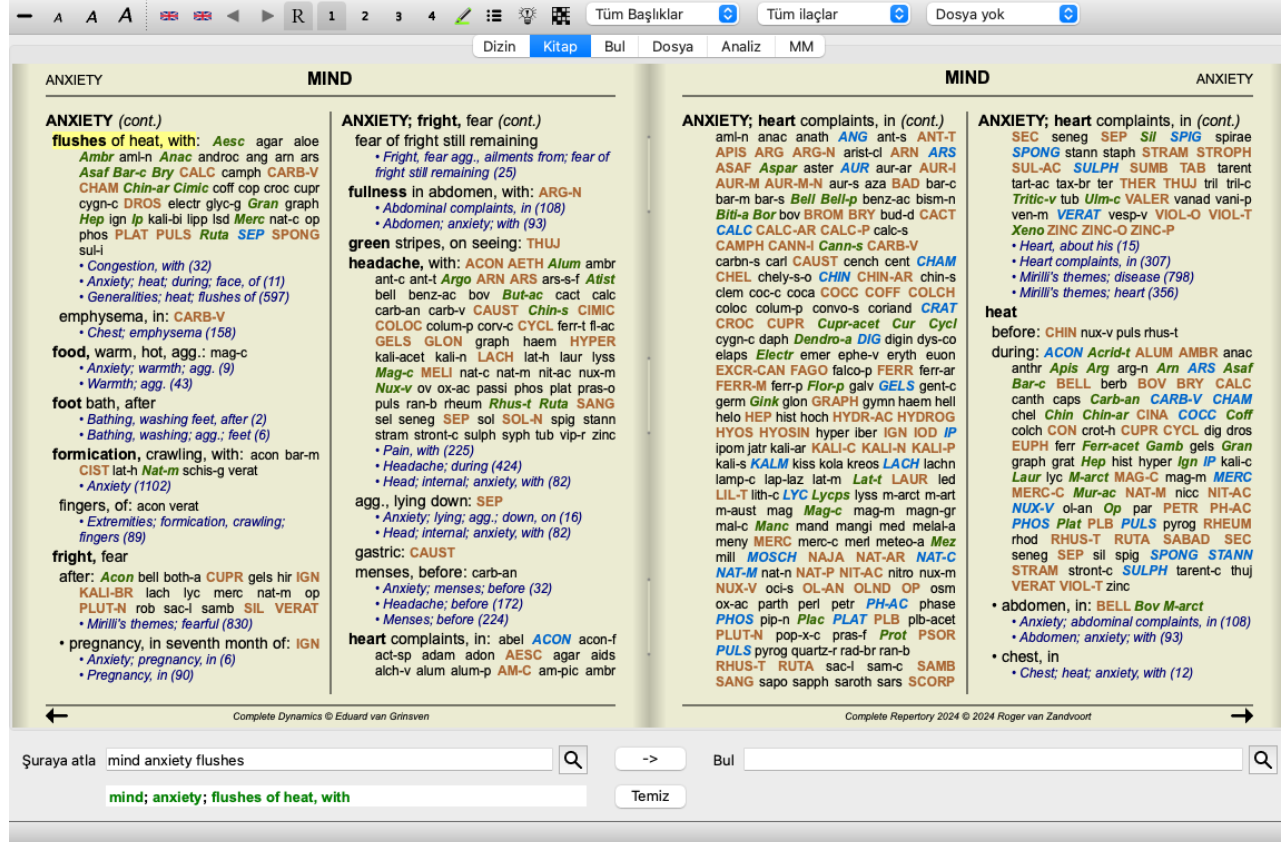

### **Ilaçlar ve Referanslar**

Bir başlık metni gösterir, ardından Ilaçlar ve Referanslar gelir.

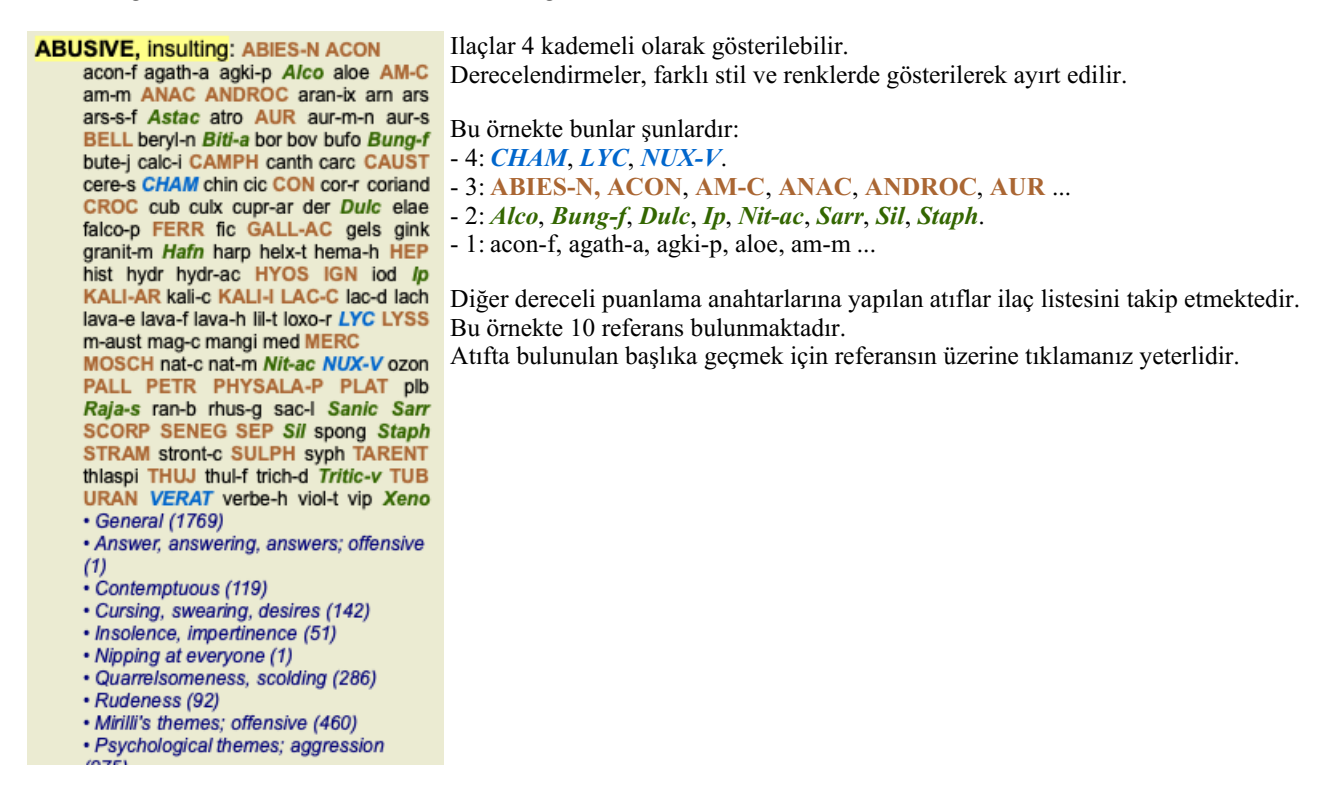

#### **Tam veya Kompakt görünüm**

#### **Ilaçeri ve referansları gizleme**

Kompakt görünümde, mevcut ekran alanını en iyi şekilde kullanmak için ilaçları gizleyerek içerdikleri ilaç sayısıyla birlikte yalnızca dereceli puanlama anahtarları gösterilir. (Menü seçeneği *Görünüm / Ilaçlar / Ilaçlar göster*, araç çubuğu düğmesi ). Tam görünüm ve kompakt görünüm arasında geçiş yapmak için boşluk çubuğunu kullanın.

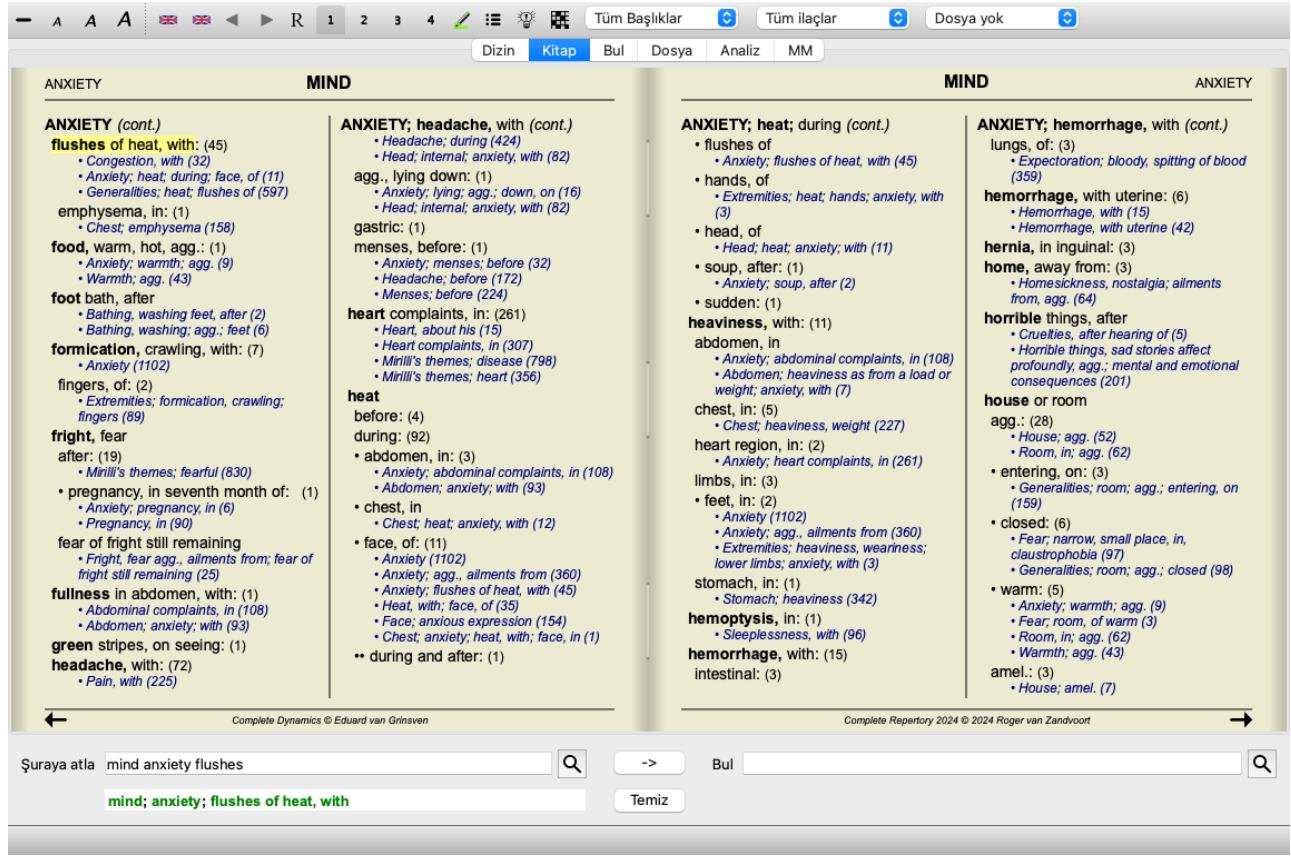

Boşluk çubuğuna iki kez bastığınızda, referanslar da gizlenecek ve yalnızca başlık adları gösterilecektir. Tüm ilaç yollarını ve referansları gizlemek veya göstermek için sayfadaki herhangi bir beyaz alana çift tıklayın. Ayrıca bir başlık etiketine çift tıklayabilirsiniz.

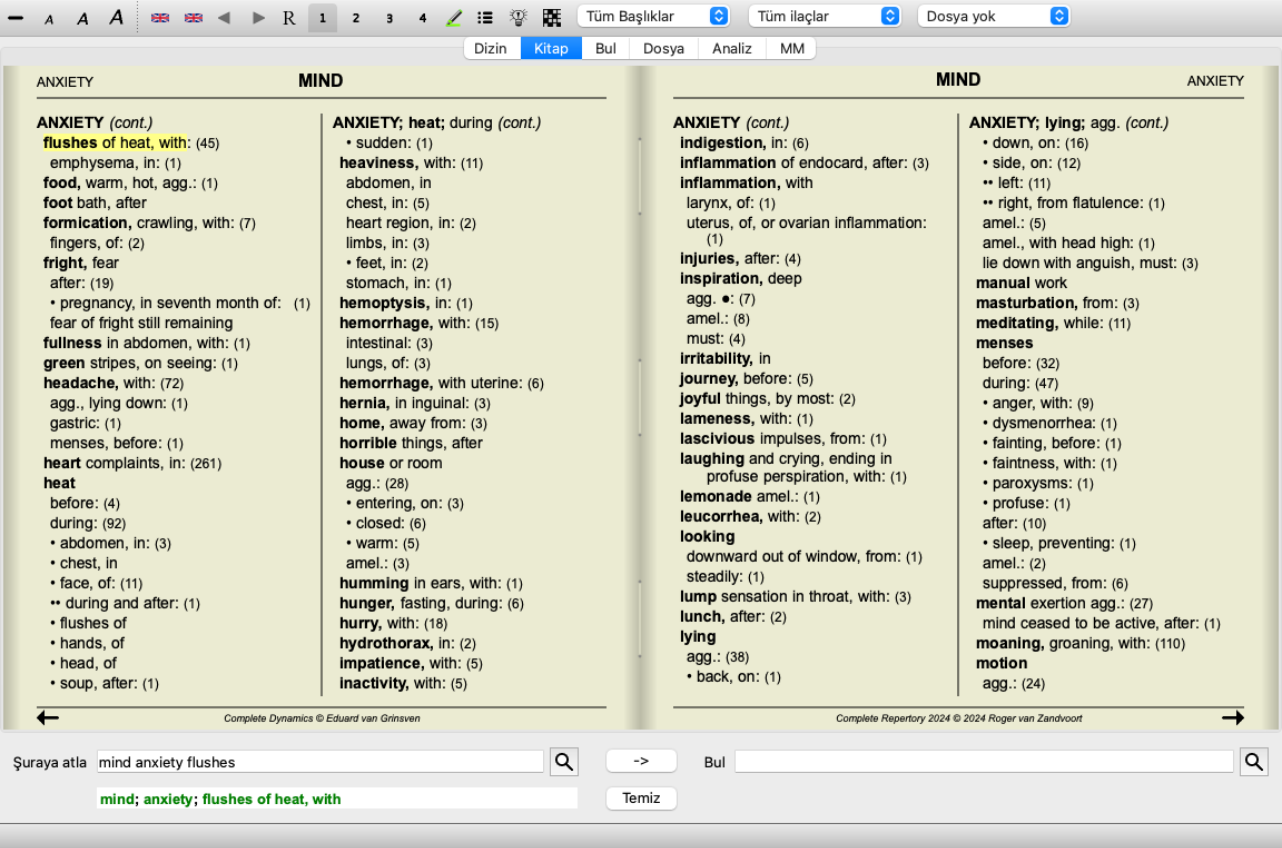

#### **Alt dereceli puanlama anahtarlarını gizleme**

Ayrıca tüm alt rubrikleri gizlemek ve böylece repertuarın yalnızca üst düzey rubriklerini göstermek de mümkündür. (Menü seçeneği *Kitap / Sadece ana başlıkları göster*, açılır menü seçeneği *Sadece ana başlıkları göster*). Bu seçenek, repertuvarın yapısını öğrenmek isteyen kişiler için son derece kullanışlıdır.

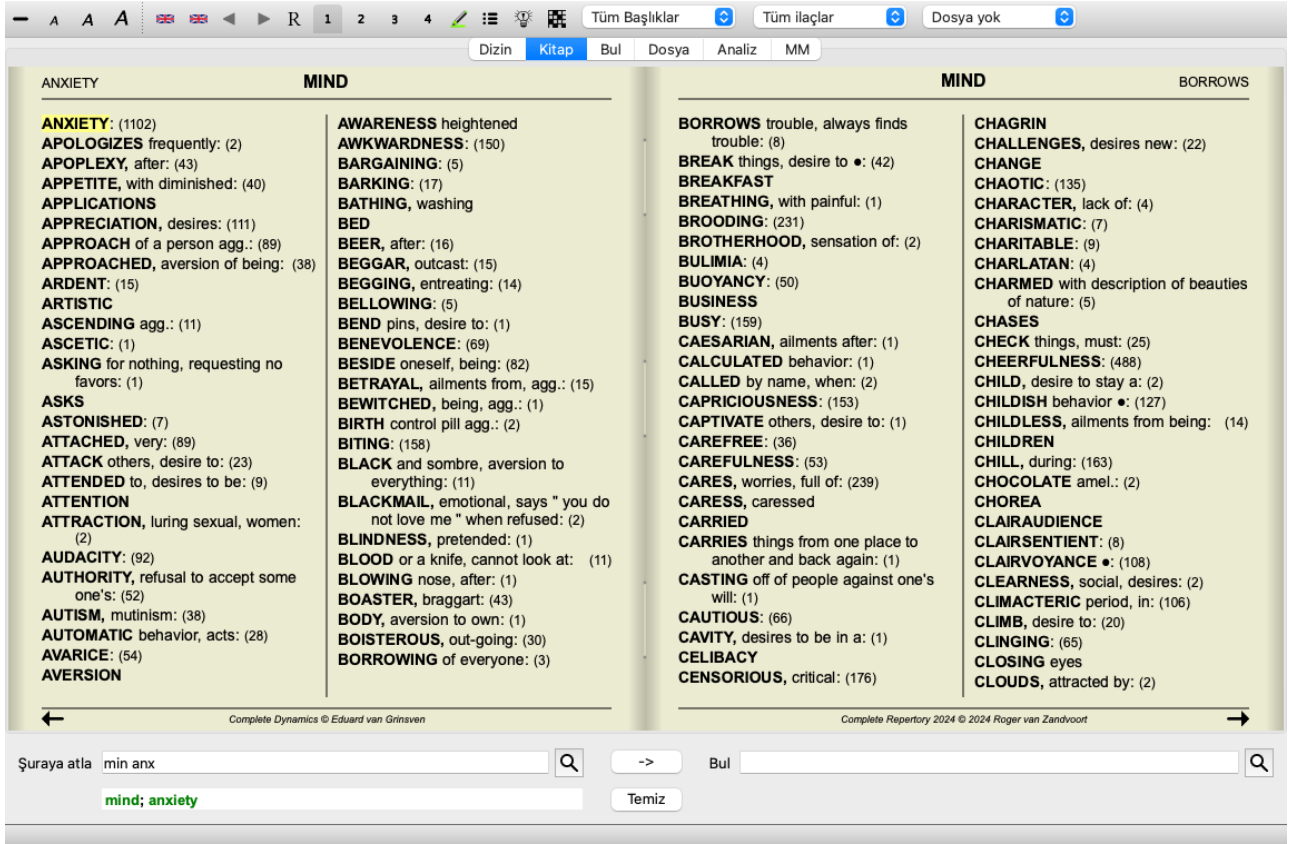

Tüm dereceli puanlama anahtarlarını göstermeye kolayca geri dönebilirsiniz. (Menü seçeneği *Kitap / Sadece ana başlıkları göster*, açılır menü seçeneği *Sadece ana başlıkları göster*).

Ayrıca bir başlıka tıklayarak normal repertuar görünümüne geri dönebilirsiniz.

#### **Ilaç sıralama düzeni**

Ilaç yazdırıldığı varsayılan sıra alfabetiktir.

Ilaç uygunluk sırasına göre gösterebilirsiniz. (Menü seçeneği *Görünüm / Ilaçlar / Önem sırasına göre sırala*, açılır menü seçeneği *Ilaçlar / Önem sırasına göre sırala*). (shift+boşluk çubuğu).

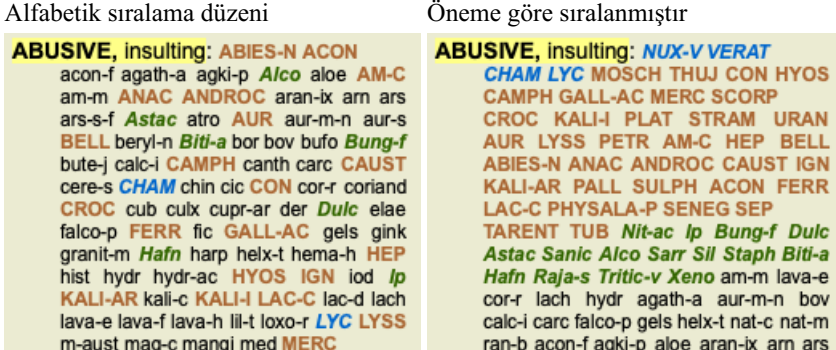

#### **Ek bilgi**

Fareyi kitaptaki herhangi bir metnin üzerine getirdiğinizde, uygun olduğunda o metin hakkında ek bilgiler görüntülenebilir. Bu bilgi pencerenin sol alt tarafındaki mesaj alanında gösterilir. Yukarıdaki örnekte, fareyi hareket ettirmek aşağıdaki bilgileri ortaya çıkaracaktır:

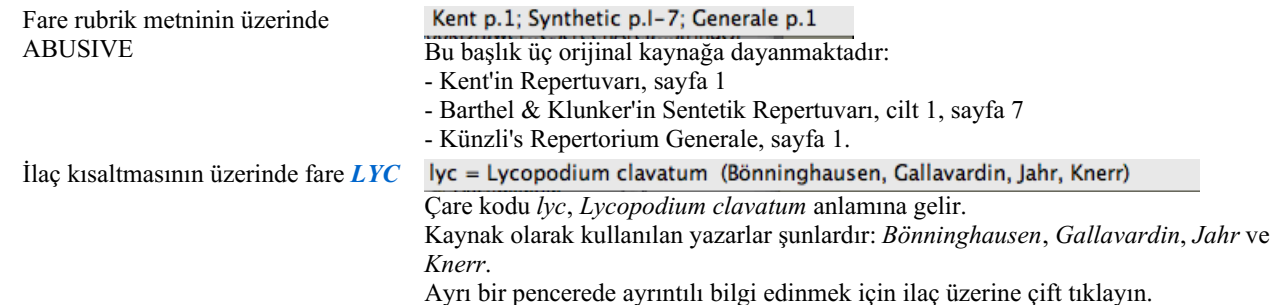

Fare referansın üzerinde *Contemptous*

Söz konusu değerlendirme tablosu *Mind; Contemptous* şeklindedir.

## **Gösterilen bilgilerin sınırlandırılması**

Tam ve kompakt görünüm arasında geçiş yapmanın yanı sıra, gösterilen ilaç sayısını sınırlamak da mümkündür. Bu, 1, 2, 3 veya 4 klavye tuşlarına basılarak yapılır. Bu, gösterilen ilaç yalnızca en az verilen 1, 2, 3 veya 4 derecelendirmesine sahip olanlarla sınırlandıracaktır. (Menü seçeneği *Görünüm / Ilaçlar / Tüm sınıflar*, araç çubuğu düğmesi , menü seçeneği *Görünüm / Ilaçlar / 2+ Sınıf*, araç çubuğu düğmesi , menü seçeneği *Görünüm / Ilaçlar / 3+ Sınıf*, araç çubuğu düğmesi , menü seçeneği *Görünüm / Ilaçlar / 4. Sınıf*, araç çubuğu düğmesi , açılır menü seçeneği *Ilaçlar / Tüm sınıflar*, açılır menü seçeneği *Ilaçlar / 2+ Sınıf*, açılır menü seçeneği *Ilaçlar / 3+ Sınıf*, açılır menü seçeneği *Ilaçlar / 4. Sınıf*). Örnek, yine başlık ile *Mind; Abusive*:

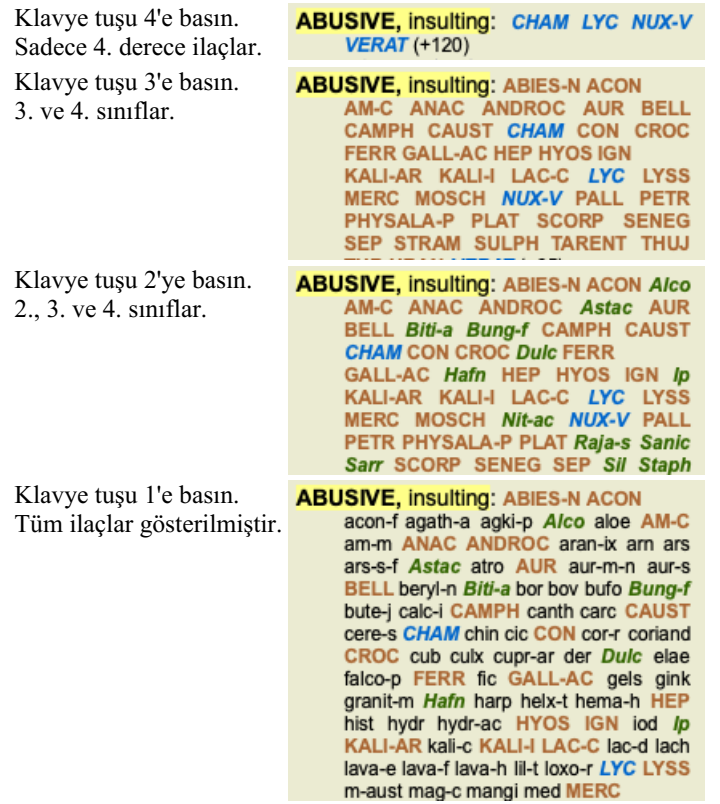

## **Metin boyutu**

Metin küçültülebilir veya büyütülebilir. (Menü seçeneği *Görünüm / Daha küçük metin*, araç çubuğu düğmesi , menü seçeneği *Görünüm / Standart metin boyutu*, araç çubuğu düğmesi A, menü seçeneği *Görünüm / Daha büyük metin*, araç çubuğu düğmesi A, açılır menü seçeneği *Daha küçük metin*, açılır menü seçeneği *Standart metin boyutu*, açılır menü seçeneği *Daha büyük metin*).

#### **Düğme Eylem**

- $\overline{A}$ Metni küçültün.
- $\overline{A}$ Orijinal metin boyutu.
- $\overline{A}$ Metni daha büyük yapın.

## **Navigasyon, klavye ve fare kullanımı**

Kitapta gezinme işlemi klavye, fare, düğme çubuğu veya menü (*Menu / Navigate* menüsü) ile yapılabilir.

Fare kaydırma işlemi, fare üzerindeki küçük tekerlek veya dizüstü bilgisayarlarda yerleşik olarak bulunan track pad ile yapılır. Bazı farelerde yalnızca yukarı ve aşağı kaydırma yapabilen bir kaydırma tekerleği vardır, modern fareler genellikle sola ve sağa da kaydırma yapabilir. Sol/sağ kaydırma, sakıncalı görüldüğü takdirde menüdeki *Preferences* ayarları aracılığıyla devre dışı bırakılabilir.

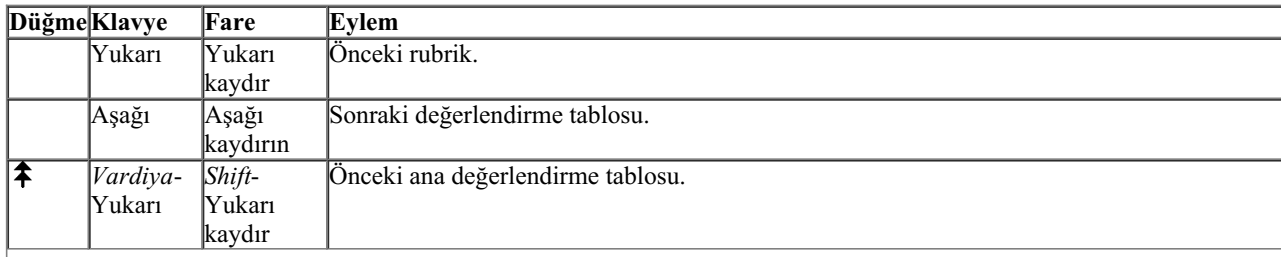

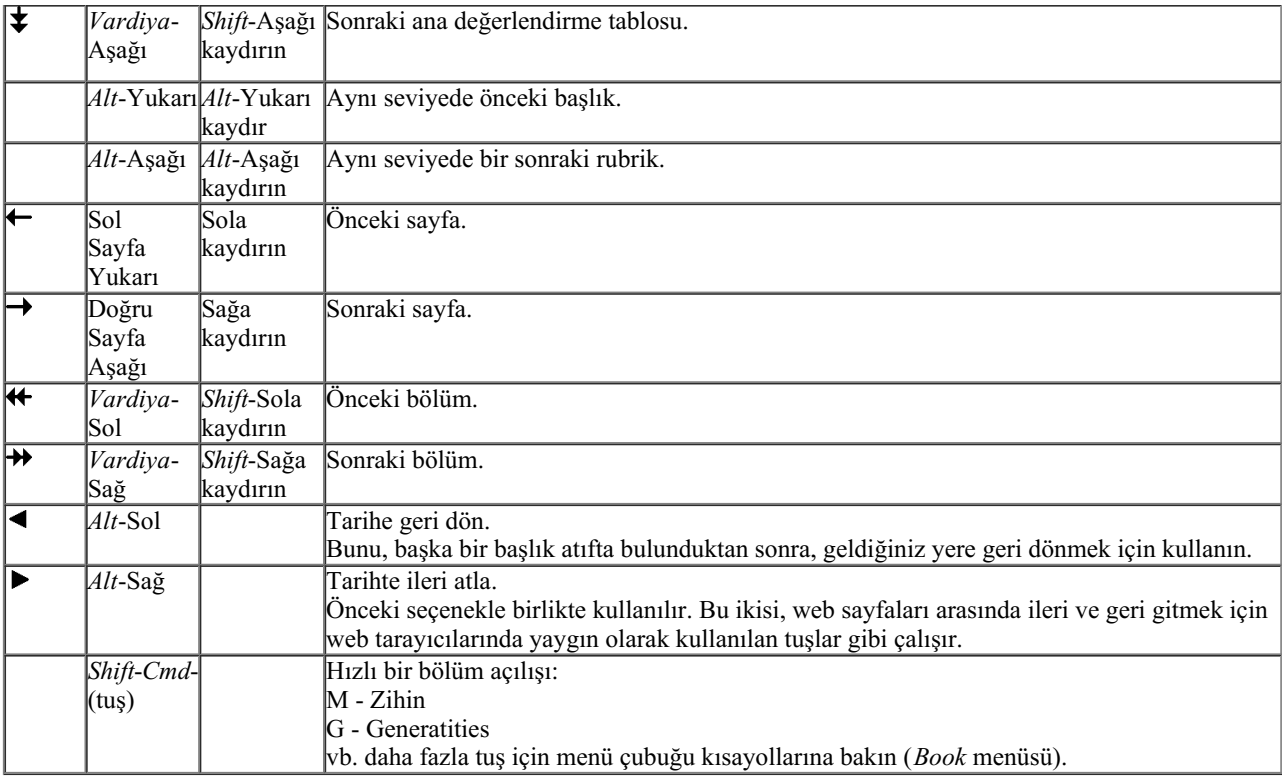

## **Kitap dizin ağacı**

*Kitap modülü* repertuvar rubriklerini ve ilaçları basılı bir kitapta olduğu gibi gösterir. Bu düzen okumaya elverişlidir, ancak repertuvarın rubrik yapısını göstermez.

*Kitap modülünde*, repertuar yapısını gösteren ek bir *Dizin Ağacı* gösterebilirsiniz. *Dizin Ağacını* gösterebilir veya gizleyebilirsiniz. (Menü seçeneği *Kitap / Repertuar dizinini göster*, araç çubuğu düğmesi ).

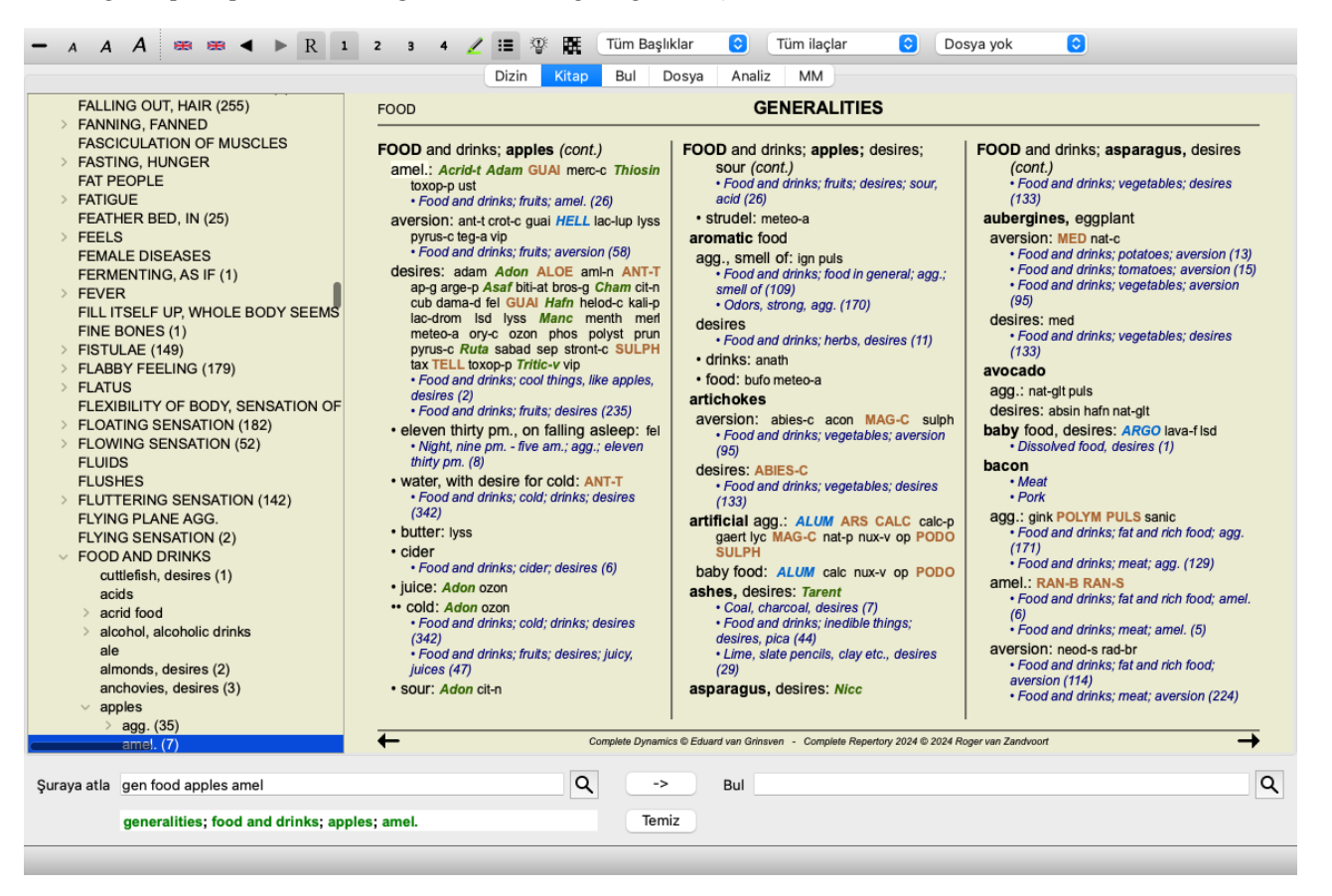

Dizin Ağacı her zaman Kitap modülünde o anda seçili olan başlık vurgular. Kitap modülünde başka bir başlık geçtiğinizde, Dizin Ağacı otomatik olarak kendini ayarlar. Aynı şekilde, Dizin Ağacında bir başlık seçerseniz, Kitap modülü aynı başlık geçecektir.

*Jump to* alanının da o anda seçili olan başlık gösterecek şekilde kendini ayarladığını unutmayın. Bu birleşik seçenekler size repertuarda gezinmek için maksimum özgürlük ve güç sağlar.

## **Başlık panoya kopyalama**

Bazen bir başlık panoya kopyalamak ve kelime işlemci gibi başka bir uygulamaya yapıştırmak yararlı olabilir. (Açılır menü seçeneği *Kopyala / Başlığı kopyala*, açılır menü seçeneği *Kopyala / Başlığı ve ilaçları kopyala*).

Bir başlık adını *Cmd-C (Control-C)* ile panoya kopyalayabilirsiniz. *Cmd-C* tuşlarına iki kez (bir saniye içinde) basarsanız, başlık adı, başlık tüm ilaç birlikte kopyalanır.

## **Dil seçimi**

Program sürümüne ve lisansına bağlı olarak, *Complete Repertory* için çeşitli dil seçenekleri mevcut olabilir. Mevcut dil seçenekleri menüden veya düğme çubuğu üzerinden seçilebilir. (Menü seçeneği *Kitap / Dil / İngilizce Kitap*, açılır menü seçeneği *Dil* / *İngilizce Kitap*). (Bayrak düğmesi, )

*Kullanıcı sürümü*, başlık metnini başka bir dilde göstermek için ikinci bir dil seçilebilir (seçenekler lisansınıza bağlıdır). Örneğin Fransızca: (Menü seçeneği *Kitap / Dil / Ekstra Fransızca kitap*, açılır menü seçeneği *Dil / Ekstra Fransızca kitap*).

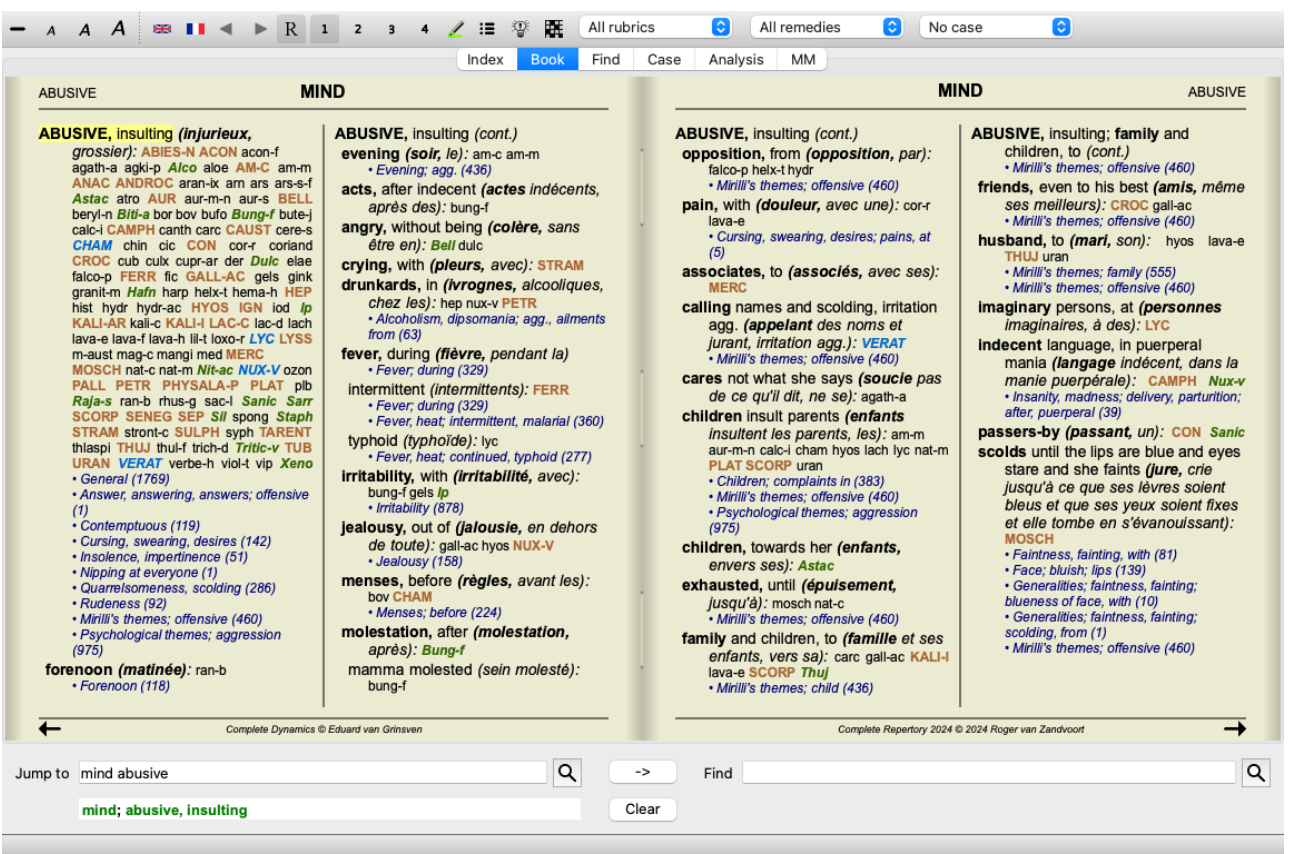

### **Favori dereceli puanlama anahtarları**

Bazı dereceli puanlama anahtarlarının önemli olduğunu, bazılarının ise o kadar önemli olmadığını düşünebilirsiniz. Bu, özellikle dereceli puanlama anahtarlarını aramak için *Find modülünü* kullandığınızda geçerlidir.

Sizin için önemli olan dereceli puanlama anahtarlarına daha fazla vurgu yapmak için bunları favori olarak işaretleyebilirsiniz.

Bir başlık favori olarak işaretlemek için başlık tıklayın ve ardından işaretleyin. (Menü seçeneği *Kitap / Favori başlık olarak işaretle*, açılır menü seçeneği *Favori başlık olarak işaretle*).

Favori olarak işaretlenen herhangi bir başlık altı çizilecektir.

Herhangi bir başlık favori olarak işaretlediğinizde, *Find modülünde* ekstra bir alan görünecek ve aramayı yalnızca favori başlık kısıtlamanıza olanak tanıyacaktır.

## **Grafiksel repertuvar görünümü**

Repertuar genellikle kitap formunda temsil edilmektedir. Bu, rubriklere ve ilaçlara bakmak için uygundur, ancak repertuarın yapısını yalnızca kısmen görselleştirir.

*Book Index ağacı* kullanılarak repertuarın hiyerarşik yapısı daha kolay görselleştirilebilir ve gezilebilir.

Bazı durumlarda, dereceli puanlama anahtarlarının anlamlarındaki benzerliklere dayanarak diğer dereceli puanlama anahtarlarıyla nasıl ilişkili olduğunu görmek ilginizi çekebilir. Bu gibi durumlarda, grafiksel bir gösterim çok daha kolay olabilir. Bir başlık için grafiksel bir repertuar görünümü açılabilir. (Menü seçeneği *Kitap / Grafik olarak göster*, ⌘*-G*, açılır menü seçeneği *Repertuar yapısını göster*). Kitap sayfası modülünün açılır menüsünü de kullanabilirsiniz.

Örnek olarak *Zihin; Öfke; akşam agg.; yemekten sonra titreme* rubriğine bakalım. Bu başlık birkaç temel unsurdan oluşmaktadır: - ruhsal belirtiler,

- öfke,
- titreyerek,
- akşamları daha kötü,
- yemekten sonra daha kötü.

Başlık sadece tek bir çare içerdiğinden, bu unsurlardan daha azına sahip benzer başlık düşünmek çok ilginç olabilir.

Grafiksel görünüm bize diğer rubriklerle olan ilişkiyi kolayca gösterir.

Her biri farklı bir amaca hizmet eden farklı grafik görünümler vardır.

- Repertuar yapısı (Menü seçeneği *Kitap / Repertuar yapısını göster*, açılır menü seçeneği *Repertuar yapısını göster*). Bu görüş, repertuarın yapısını incelemek için mükemmel bir araçtır.
- Genel dereceli puanlama anahtarları (Menü seçeneği *Kitap / Genel başlıkları göster*, açılır menü seçeneği *Genel başlıkları göster*). Bu görünüm, yukarıdaki örnek başlık olduğu gibi daha genel başlık hızlı bir şekilde seçmenize yardımcı olur.

#### **Repertuar yapısı görünümü**

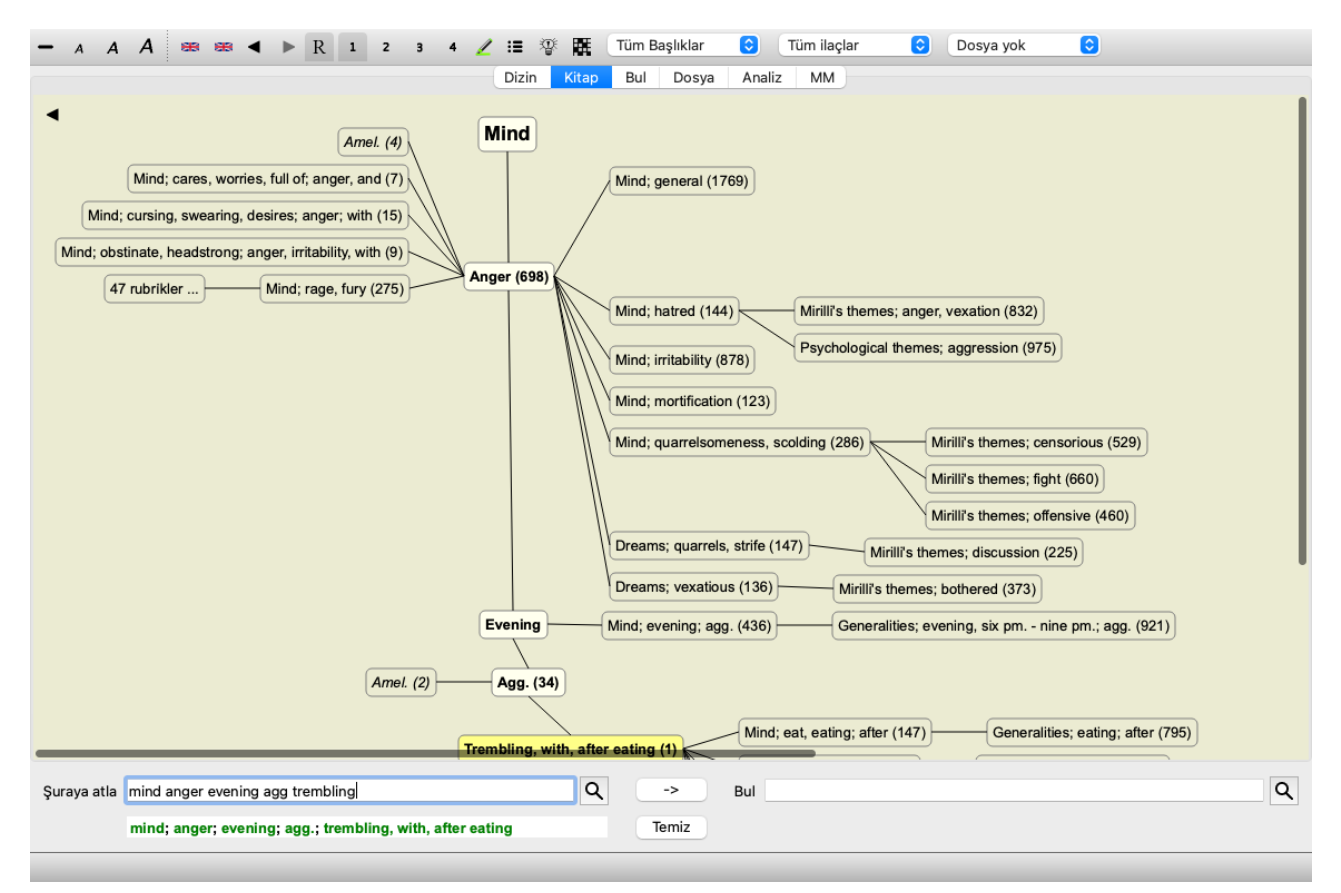

Dikey blok çizgisi, *Mind* ile başlayıp *Trembling, with, after eating* ile biten başlık seviyelerini göstermektedir.

Sol tarafta tutup başlıkları bulacaksınız. Bu örnekte, *Amel çiftini görüyorsunuz. - Agg.*.

Sol tarafta ayrıca daha ayrıntılı semptom açıklamaları içeren dereceli puanlama anahtarları bulacaksınız.

Sağ tarafta ilgili dereceli puanlama anahtarlarını görürsünüz.

Başlık birine çift tıklarsanız, bu yeni seçilen başlık olacaktır. Grafik görünümünde, analize dereceli puanlama anahtarları da ekleyebilirsiniz. Bunu yapma seçeneği, başlığı bir açılır menüde bulunmaktadır.

Normal defter görünümüne geri dönmek için düğmesine tıklayın veya *Menu / Book / Show as graph* menü seçeneğinin işaretini kaldırın. Açılır menü ayrıca *Metin olarak göster* seçeneğini de içerir.

#### **Genel başlık görünümü**

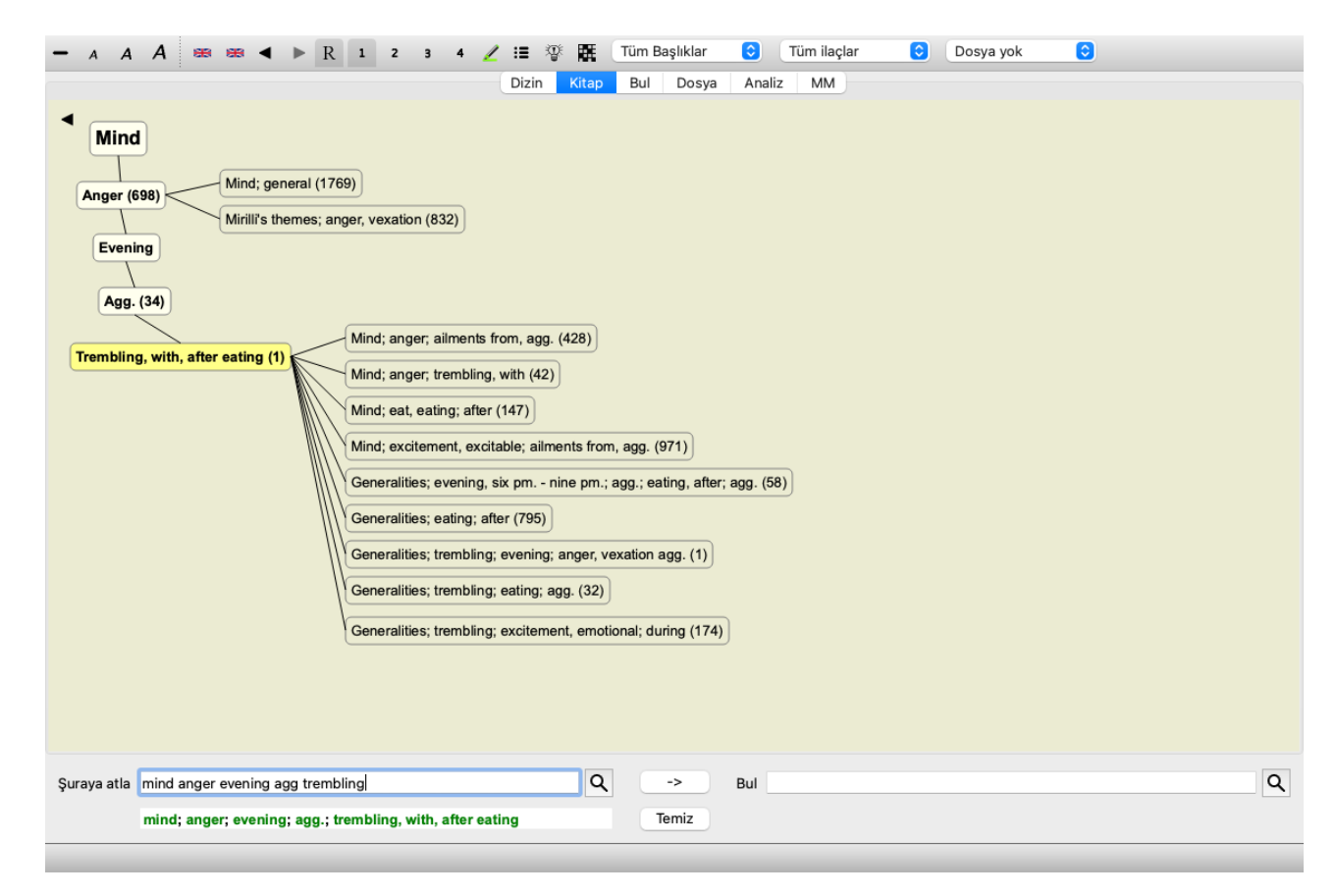

Bu görünüm, gösterilen dereceli puanlama anahtarlarını yalnızca seçilen başlık benzeyen ancak daha genel olan dereceli puanlama anahtarlarıyla sınırlar.

Yalnızca birkaç ilaç içeren ayrıntılı dereceli puanlama anahtarları için alternatifleri hızlı bir şekilde seçmenize yardımcı olur.

İki farklı görünüm arasında kolayca geçiş yapabilirsiniz. (Menü seçeneği *Kitap / Repertuar yapısını göster*, açılır menü seçeneği *Repertuar yapısını göster*, menü seçeneği *Kitap / Genel başlıkları göster*, açılır menü seçeneği *Genel başlıkları göster*).

Seçili grafik görünümü değiştirmeden metin ve grafik repertuar gösterimi arasında hızlı bir şekilde gidip gelebilirsiniz. (Menü seçeneği *Kitap / Grafik olarak göster*, ⌘*-G*).

### **Ilaç önerileri**

Bazen bir hastanın tam bir semptomu vardır ve bu semptom repertuarda tam olarak aynı ayrıntı düzeyinde yer alır. Ancak daha sık olarak, semptom aynı ayrıntılarla mevcut değildir, sadece kısmi veya daha geneldir.

Örnek olarak *Zihin; Öfke; akşam agg.; yemekten sonra titreme* rubriğine bakalım. Bu d başlık birkaç temel unsurdan oluşmaktadır: - ruhsal belirtiler,

- öfke,
- titreyerek,
- akşamları daha kötü,
- yemekten sonra daha kötü.

Başlık yalnızca tek bir çare içermektedir. Aradığınız ilaç daha genel değerlendirme listelerinden birinde bulunması veya daha genel belirti bileşenlerinden birkaçının birleştirilmesiyle bulunması oldukça muhtemeldir. Örneğin:

- *Zihin; Öfke; titreme, ile*
- *Zihin; Öfke; akşam; agg.*
- *Zihin; Yemek, yemek; sonra*

İlgili dereceli puanlama anahtarlarına dayalı bir analiz göstermek için düğmesine basın. Analiz ekranın sağ tarafında gösterilir.

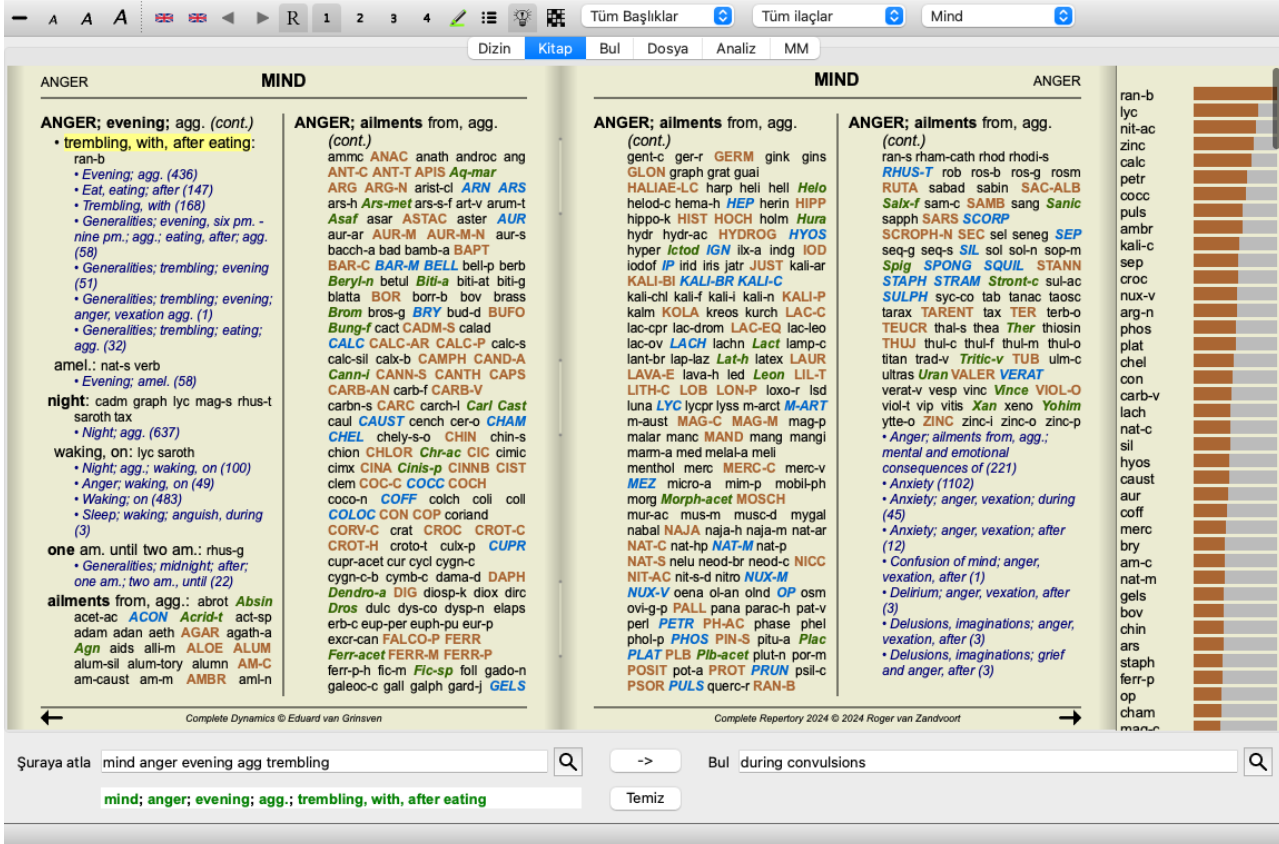

İlgili başlık olmayan bir başlık için analiz, bir analizde sayılacakları gibi, başlık ilaç listesini alaka sırasına göre gösterecektir. Elbette bu bilgiler de çok faydalı olabilir, ancak Ilaç Önerileri özelliğinin amacı, değerlendirme tablosunda listelenen ilaç alternatifler düşünmenize yardımcı olmaktır.

Analizde kullanılan başlık, her bir başlık için ilaç ayrıntıları da dahil olmak üzere genel bir bakış elde etmek için  $\mathbb{H}$  düğmesine basın. Tablo tarzı bir analiz gösterilecektir.

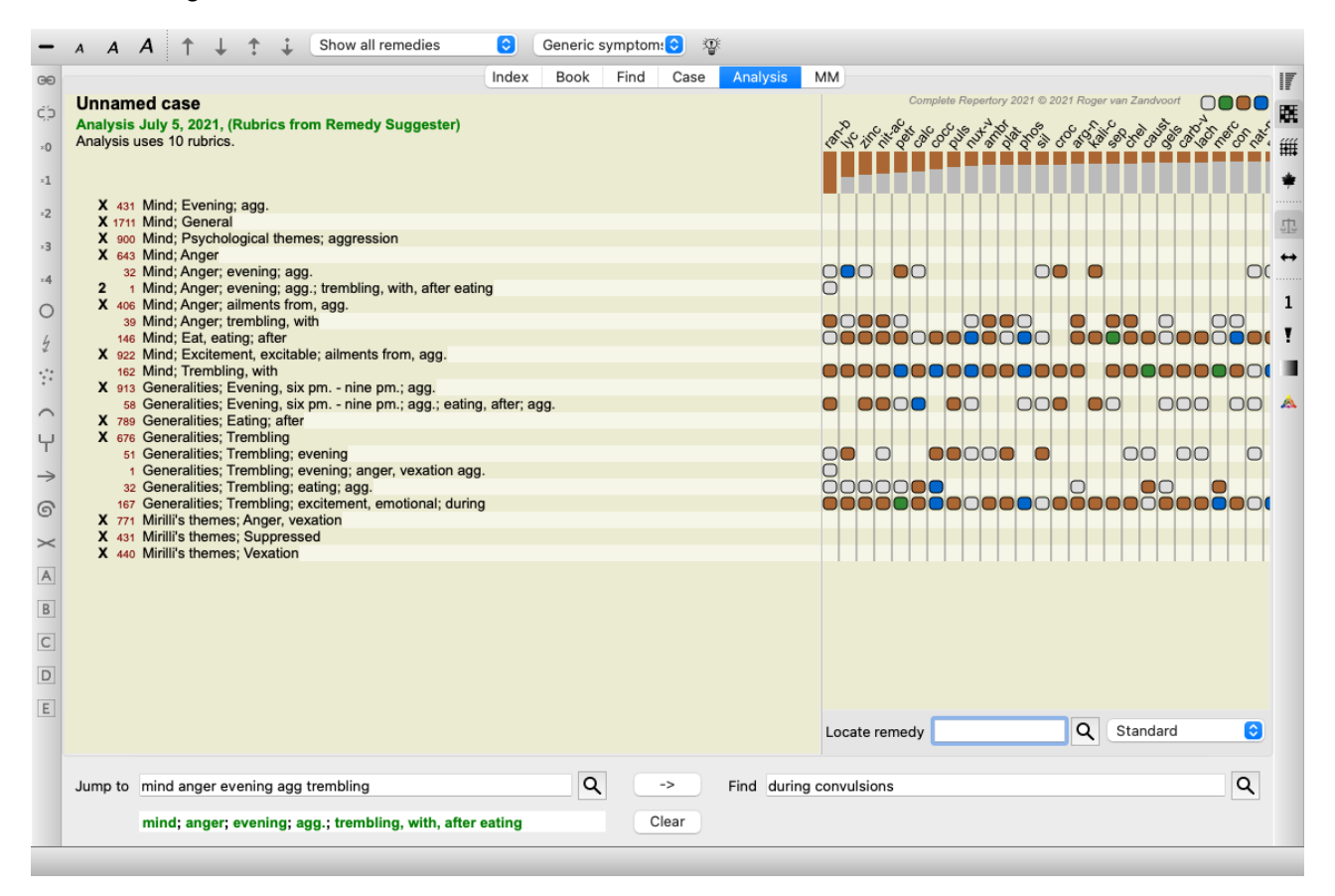

Bu geçici analiz mevcut dosyanızda oluşturulur ve dosyayı kapattığınızda silinir.

#### **Ilaç filtresi**

Gösterilen ilaç yollarını kısıtlamak mümkündür. Araç çubuğunda bir grup ilaç seçebileceğiniz bir seçenek mevcuttur.

Sık kullanılan bir dizi grup önceden tanımlanmıştır (mineraller, bitkiler, hayvanlar, nosodlar). Başka bir grup seçmek için *Diğer...* seçeneğini seçmeniz yeterlidir; *Krallıklar ve Aileler* bölümündeki gruplardan birini seçebileceğiniz bir iletişim kutusu görüntülenecektir.

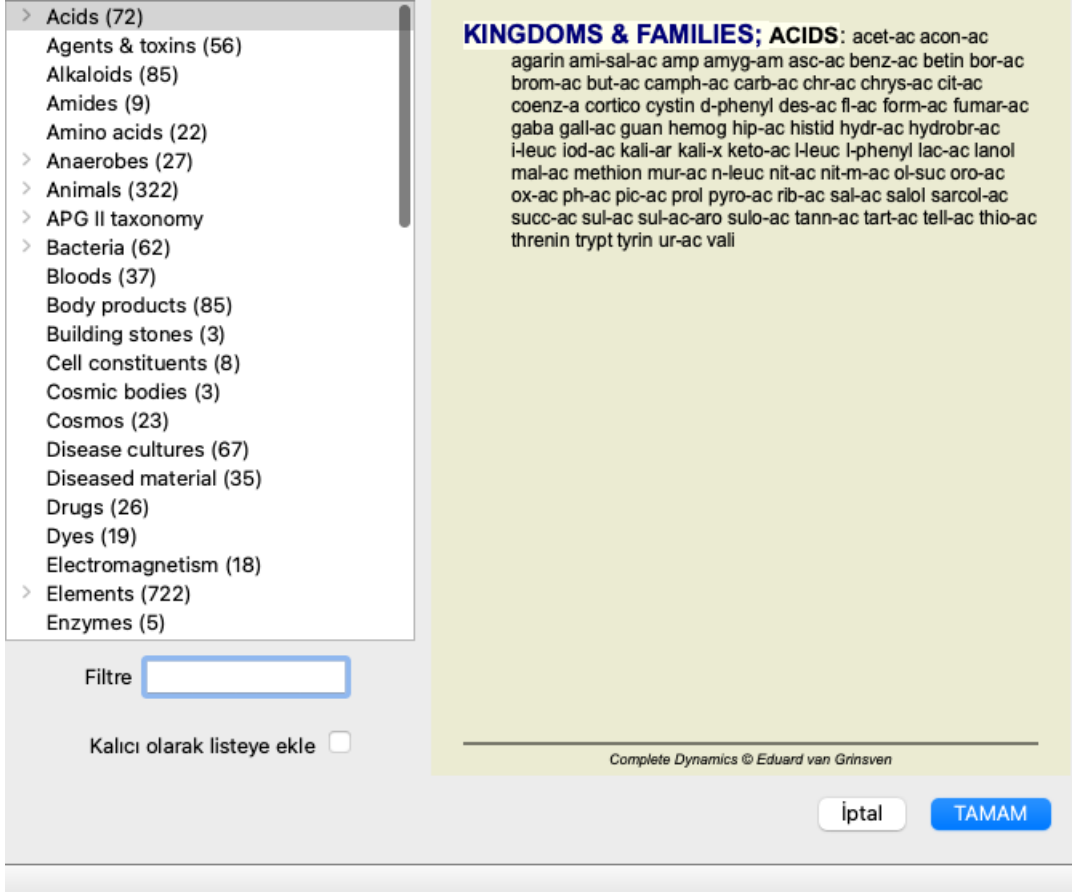

Doğru ilaç grubunu hızlıca bulmak için filtre seçeneğini kullanın:

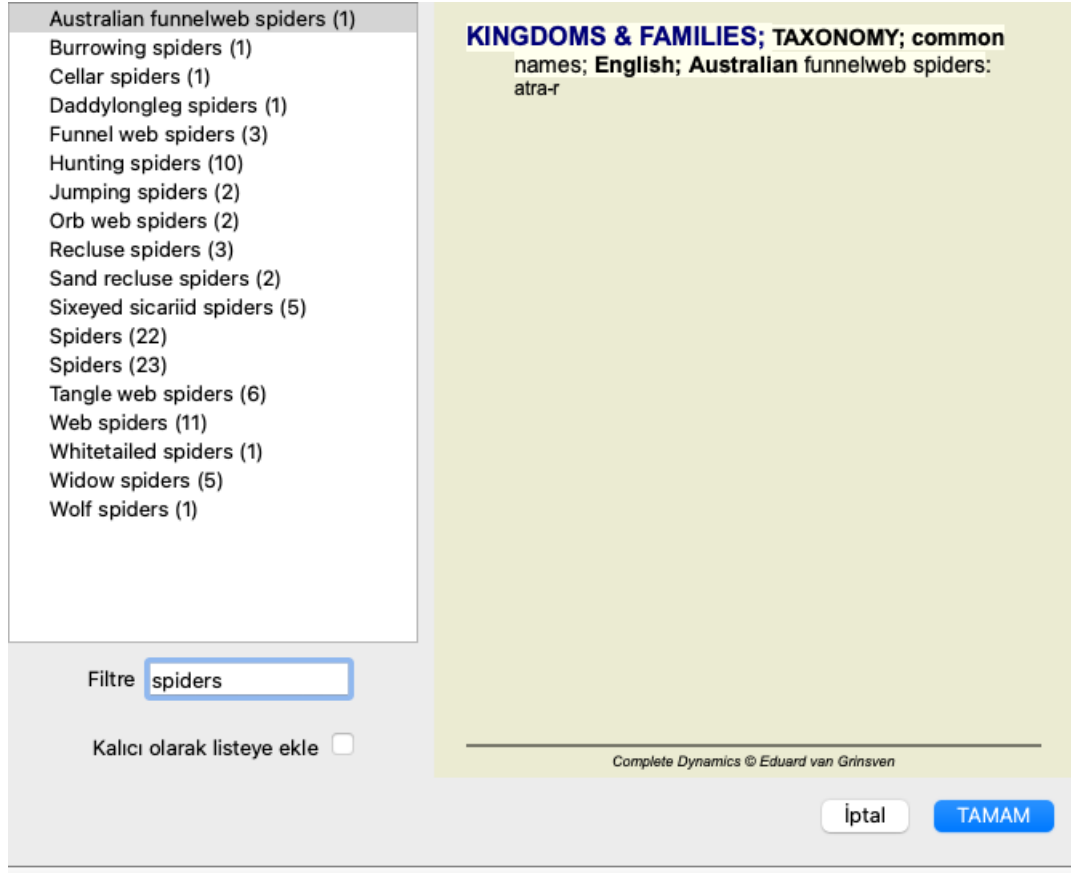

## **Kitap modülü standart repertuvar filtreleri**

Normalde, *Book modülü Complete Repertory*'nin tüm içeriğini gösterir.

Birkaç standart filtre mevcuttur. Bunları menü çubuğundan veya sayfanın kenarlarındaki açılır menülerden seçebilirsiniz. (Menü seçeneği *Kitap / Kitap seçimi / Tamamlandı*, açılır menü seçeneği *Kitap seçimi / Tamamlandı*).

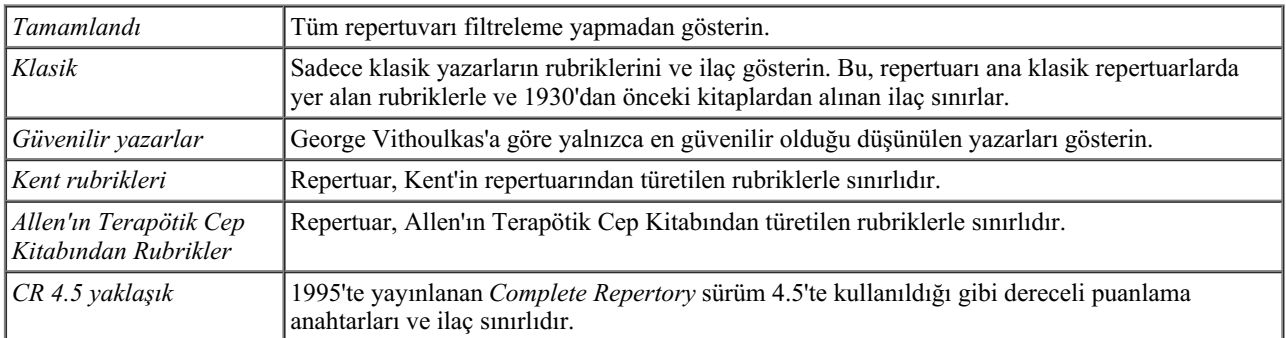

Bir filtre seçilirse, adı repertuar defteri düzeninin başlığında gösterilir. Bu şekilde hangi repertuar seçeneğini kullandığınızı kolayca görebilirsiniz.

Not: Repertuar filtreleri yalnızca *Complete Repertory* içeriğine uygulanır. Lisansınız ek repertuarların kullanımını destekliyorsa veya kendiniz ekstra repertuar materyali oluşturduysanız, filtreler bu materyal için geçerli değildir.

## **Kitap modülü kişisel filtreleri**

Kendi repertuar filtrelerinizi oluşturmak çok kolaydır. Kişisel filtreleriniz *Tercihler*, *Kitap* bölümlerinde yapılandırılır.

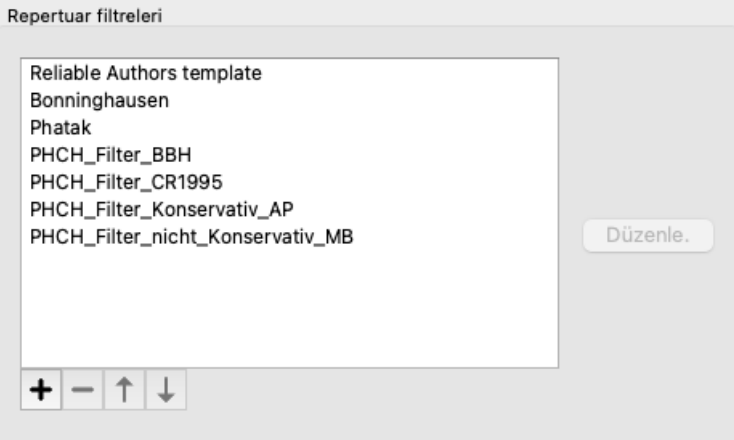

Yeni bir filtre eklemek için  $\bigstar$  düğmesine basın.

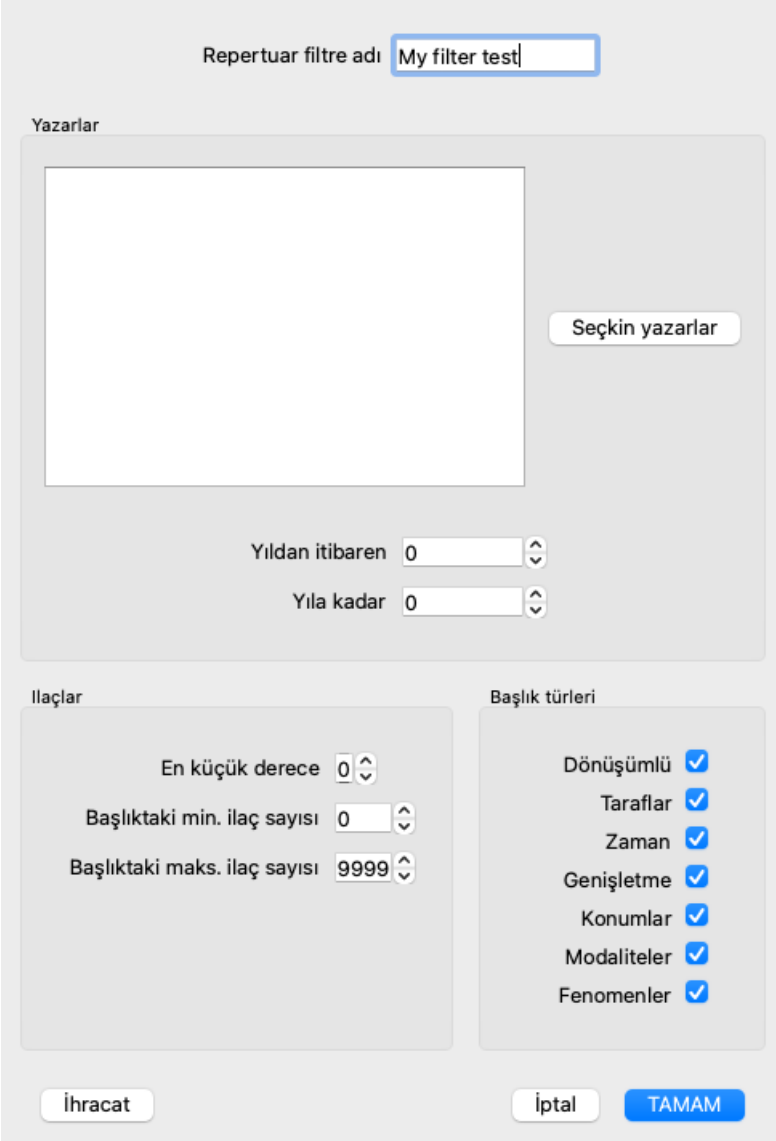

Filtreye anlamlı bir ad verin. Bu isim *Menü / Kitap / Kitap seçimi* altındaki repertuar filtrelerine eklenecektir.

Varsayılan olarak, tüm yazarlar filtrede yer alır. Yazar listesini düzenlemek için *Select authors* düğmesine basın. Filtrenizde izin vermek istediğiniz yazarları seçin. En önemli yazarlar listede yer almaktadır. Repertuarda kullanılan tüm yazarları göstermek için *Major authors only* seçeneğinin işaretini kaldırın.

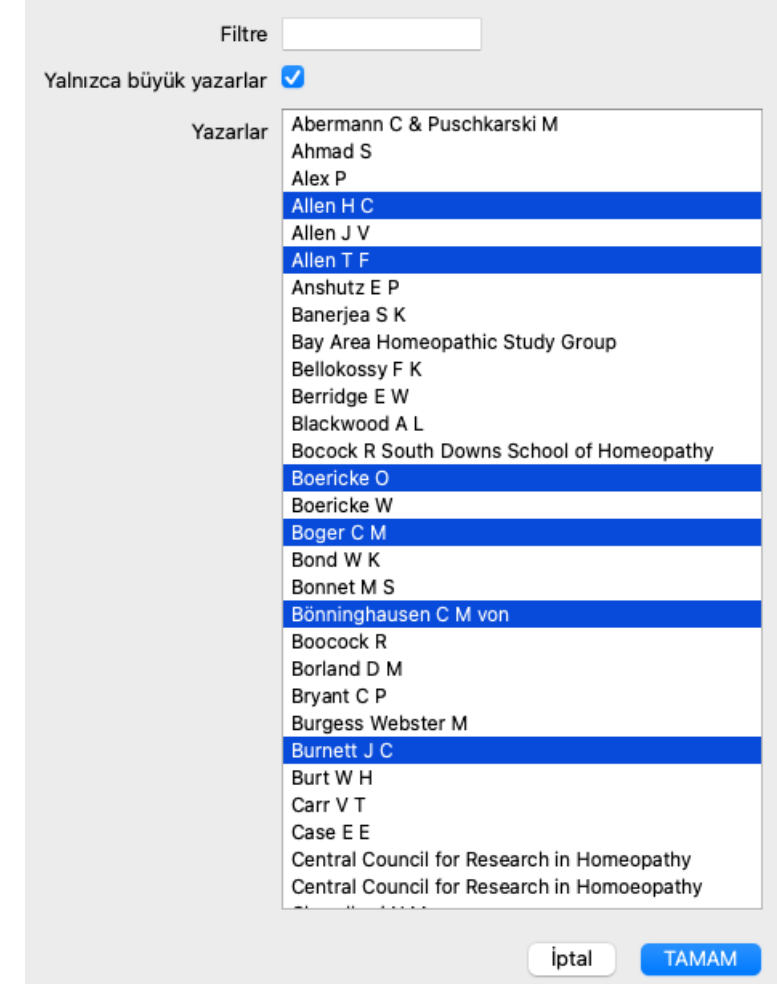

Yazarlar listesinin altında bir yıl aralığı seçebilirsiniz. Yalnızca yıl aralığında yayınlanan kaynaklar filtreye dahil edilir. 0 değeri, değerin kullanılmadığı anlamına gelir.

Filtre için diğer seçeneklerin daha fazla açıklamaya ihtiyacı yoktur:

- Minimum çare notu.
- Minimum rubrik boyutu.
- Maksimum başlık boyutu.
- Semptomların türü.

## **Repertuar editörü**

## **Repertuvara kişisel eklemeler**

*Repertuar Editörümüz* ile repertuvara kişisel eklemelerinizi yapabilirsiniz. *Repertuar Editörü* kendi rubriklerinizi oluşturmanıza ve rubriklere ilaç eklemenize olanak tanır. Ayrıca mevcut repertuarda henüz bulunmayan yeni ilaçlar da oluşturabilirsiniz.

Dereceli puanlama anahtarlarına, başlık birlikte görüntülenecek kişisel notlar ekleyebilirsiniz.

Bu işlevlerin her biri aşağıda açıklanacaktır.

*Repertuar Düzenleyicisinin* işlevlerine, menü çubuğundaki menü seçeneklerinin yanı sıra dereceli puanlama anahtarları ve çareler üzerindeki açılır menülerdeki menü seçenekleri aracılığıyla erişilebilir.

Birkaç hızlı ekleme için bunlar çok etkilidir. Birden fazla ekleme yapmak isterseniz, *Repertuar editör yardımcısı* adresini açabilirsiniz. Farklı seçenekleri tartıştıktan sonra asistanı açıklayacağız.

#### **Başlık ekleme**

Başlık eklemek için, öncelikle başlık oluşturmak istediğiniz bölümde *Book modülünü* açın.

Artık yeni bir başlık oluşturma olanağına sahipsiniz. (Menü seçeneği *Kitap / Düzenle / Başlik ekle*, açılır menü seçeneği *Düzenle / Başlik ekle*).

Mevcut bir başlık alt başlık eklemek için önce üzerine tıklayarak başlık seçin, ardından alt başlık oluşturun.

Bir iletişim kutusu açılacaktır.

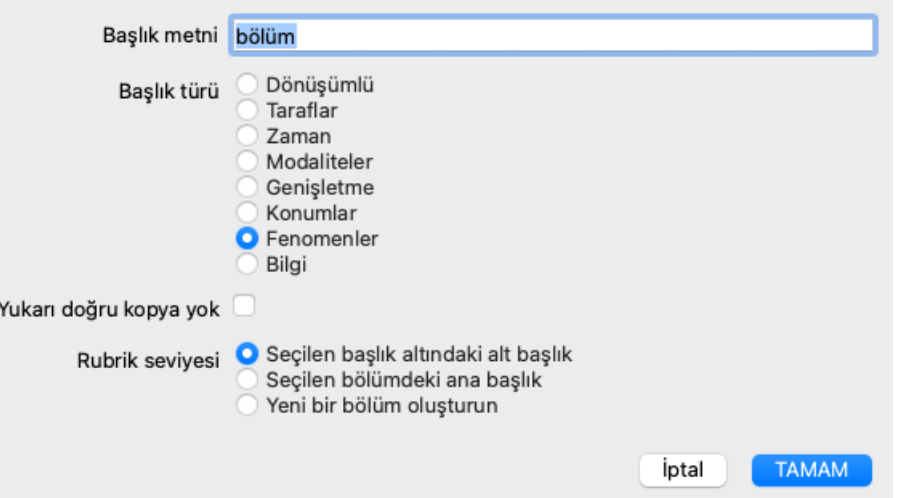

Başlık metnini, repertuarda görünmesini istediğiniz şekilde girin. Dil kurallarının büyük harf kullanılmasını gerektirdiği durumlar dışında yalnızca küçük harf kullanın. *Book modülü* başlık metnini biçimlendirmek için otomatik olarak büyük harfler kullanacaktır.

Lütfen uygun başlık türünü seçin. Bunu yapmak zorunda değilsiniz, ancak yeni başlık repertuardaki diğer başlık gibi davranmasını sağlayacaktır. Başlık türü, *Analiz modülü* tarafından da başlığı ilaç daha iyi değerlendirmek için kullanılır.

*Yukarı doğru kopya yok* seçeneği, üst başlık zıt bir anlama sahip olan bir alt başlık için işaretlenmelidir. Bunu genellikle belirli bir semptomun iyileştiğini gösteren bir alt başlık için kullanırsınız. İyileştirme, üst rubrikteki anlamı tersine çevirir.

Bu seçeneğin işaretlenmesi, yeni ilaç daha yüksek ve daha genel dereceli puanlama anahtarlarına otomatik olarak kopyalanmasını devre dışı bırakacaktır.

Ayrıca *Analiz modülü* tarafından, bir ilaç ilgili dereceli puanlama anahtarlarında nasıl oluştuğunu görmek için kullanılır.

Oluşturduktan sonra, başlık metnini ve türünü her zaman değiştirebilirsiniz. (Menü seçeneği *Kitap / Düzenle / Başlik düzenle*, açılır menü seçeneği *Düzenle / Başlik düzenle*).

Orijinal repertuvar dereceli puanlama anahtarlarını değil, yalnızca sizin tarafınızdan oluşturulmuş bir başlık düzenleyebileceğinizi unutmayın.

Eklediğiniz bir başlık kaldırabilirsiniz. (Menü seçeneği *Kitap / Düzenle / Başlik kaldır*, açılır menü seçeneği *Düzenle / Başlik kaldır*). Bir başlık yalnızca artık herhangi bir ilaç veya alt başlık içermiyorsa kaldırabileceğinizi unutmayın. Bu, değerli bilgilerin yanlışlıkla kaldırılmasını önlemek içindir.

#### **İlaç ekleme**

Bir başlık ilaç eklemek için önce *Book modülünü* açın ve ilaç eklemek istediğiniz başlık seçin. Artık bu değerlendirme tablosuna bir çare ekleme olanağına sahipsiniz. (Menü seçeneği *Kitap / Düzenle / Ilaç ekle*, açılır menü seçeneği *Düzenle / Ilaç ekle*).

Bir iletişim kutusu açılacaktır.

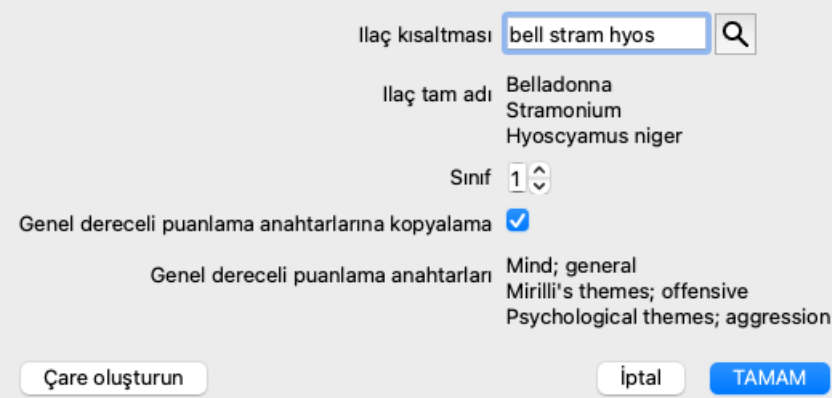

Bir veya daha fazla ilaç kısaltması girebilirsiniz. İlgili tam ilaç adları alanın altında görüntülenecektir. Yanlış bir kısaltma girdiyseniz *OK* düğmesi devre dışı bırakılacaktır.

*Copy to generic rubrics* seçeneği seçilirse, çareler otomatik olarak seçilen başlık daha genel olan başlık eklenecektir. Bu dereceli puanlama anahtarları bu seçeneğin altında listelenmiştir.

Repertuarda halihazırda bulunmayan bir ilaç eklemek isterseniz, *Create remedy* düğmesi ile oluşturabilirsiniz. Sizden bir ilaç kısaltması ve tam ad istenecektir. Oluşturmak istediğiniz ilaç kısaltması, standart repertuarda halihazırda bulunmayan bir kısaltma olmalıdır.

Yeni ilaç oluşturduktan sonra, kısaltmasını veya adını daha sonra her zaman değiştirebilirsiniz. (Menü seçeneği *Kitap / Düzenle / Ilacı düzenle*, açılır menü seçeneği *Düzenle / Ilacı düzenle*).

Standart repertuvardaki bir ilacın derecesini artırmak istiyorsanız, daha yüksek dereceli ilacı eklemeniz yeterlidir. Yüksek notunuz orijinal notunuzdan daha önemli hale gelecektir.

Bir ilaç ilavesini kaldırabilirsiniz. (Menü seçeneği *Kitap / Düzenle / Ilaç çıkar*, açılır menü seçeneği *Düzenle / Ilaç çıkar*). Yalnızca sizin tarafınızdan eklenen bir ilaç yolunu kaldırabileceğinizi unutmayın. Bir çareyi ortadan kaldırmak sadece yazar olarak sizi ortadan kaldırır. Aynı ilaç için başka yazarlar kalmışsa, ilacın kendisi repertuvardan çıkarılmayacaktır.

Ayrıca bir başlığı tüm ilaç eklemelerinizi de kaldırabilirsiniz. (Menü seçeneği *Kitap / Düzenle / Tüm ilaçları çıkar*, açılır menü seçeneği *Düzenle / Tüm ilaçları çıkar*).

#### **Ilaç derecelerinin belirlenmesi**

Seçilen dereceye sahip bir dizi ilacı hızlı bir şekilde eklemek yerine, tek tek ilaçların derecelerini açıkça belirtmek de mümkündür.

Seçilen varsayılan ilaç notunu geçersiz kılmanın birkaç yolu vardır. Aşağıdaki örnekler *bell* ile 2. sınıf, *cham* ile 3. sınıf ve *dig* ile 4. sınıf ilaç nasıl ekleneceğini göstermektedir.

- Büyük harf kullanmak. Ilaç büyük ve küçük harflerle, *Book modülünde* kullanılan stilde girin. Örnek: Bell CHAM (4. sınıf bu şekilde gösterilemez, o da 3. sınıf gibi tüm büyük harfleri kullanır)
- Ilaç kısaltmasına not numarasını ekleyin.
- Örnek: bell2 cham3 dig4 Notu () içine alarak çareye ekleyin.
- Örnek: bell(2) cham(3) dig(4)

İkinci yöntem, bir başlık ve ilaç panoya kopyalarken kullanılan biçimdir. Bu mekanizma, ilaç başka bir başlık hızlı bir şekilde kopyalamanızı sağlar. Diğer başlık, başlık ve ilaç kopyalayın ve ardından ilaç alanına yapıştırın. (Menü seçeneği *Kitap / Kopyala / Başlığı ve ilaçları kopyala*, açılır menü seçeneği *Kopyala / Başlığı ve ilaçları kopyala*).

İlaç derecelerini belirlemeye yönelik bu ek mekanizmalar, harici kaynaklardan kopyalamak istediğiniz ilaçları içe aktarırken son derece güçlü olabilir.

#### **Ilaç yazarlarının belirlenmesi**

Varsayılan olarak, repertuara eklediğiniz tüm ilaçlar yazar olarak sizinle etiketlenir. Kişisel repertuar eklemeleriniz için büyük olasılıkla istediğiniz şey budur. Kitaplar veya seminerler gibi diğer kaynak materyallerden ilaç ekliyorsanız, yazarı açıkça belirtmek isteyebilirsiniz.

Yeni bir yazar ekleyebilirsiniz. (Menü seçeneği *Kitap / Düzenle / Kaynak / Yeni kaynak oluşturun*, açılır menü seçeneği *Düzenle / Kaynak / Yeni kaynak oluşturun*).

Yazarlardan birini seçebilirsiniz. (Menü seçeneği *Kitap / Düzenle / Kaynak / Kaynak seçin*, açılır menü seçeneği *Düzenle / Kaynak / Kaynak seçin*). Bir yazar seçtikten sonra, bu yazar otomatik olarak yeni ilaç eklemelerinin yazarı olacaktır. Seçilen yazarın ayrıntılarını düzenleyebilirsiniz. (Menü seçeneği *Kitap / Düzenle / Kaynak / Kaynak bilgilerini düzenleme*, açılır menü seçeneği *Düzenle / Kaynak / Kaynak bilgilerini düzenleme*).

#### **Kitap modülünde eklemelerinizi görselleştirme**

Araç çubuğu düğmesini ∠etkinleştirdiğinizde, kişisel eklemeleriniz açık yeşil renkle vurgulanacaktır. Bu şekilde, hangi ilaçların sizin tarafınızdan eklendiğini hızlı bir şekilde görebileceksiniz.

Diğer tüm ilaçlar olmadan yalnızca kişisel eklemelerinizi görmek de mümkündür. Bunu yapmak için, kendinizi tek yazar olarak seçerek kişisel bir repertuar filtresi oluşturabilirsiniz.

#### **Başlık notları ekleme**

Herhangi bir başlık kişisel bir not ekleyebilirsiniz. (Menü seçeneği *Kitap / Düzenle / Başlik notu ekleyin*, açılır menü seçeneği *Düzenle / Başlik notu ekleyin*).

Bir notun varlığı, başlık metnini takip eden bir  $\mathcal{P}$  ile gösterilecektir. Notu görmek için farenizi rubrik metninin üzerine getirin veya  $\mathcal P$  resmine çift tıklayın.

Kişisel notlarınızı düzenleyebilir veya kaldırabilirsiniz. (Menü seçeneği *Kitap / Düzenle / Başlik notlarını düzenleyin*, açılır menü seçeneği *Düzenle / Başlik notlarını düzenleyin*). Daha fazla açıklama gerektirmeyen bir iletişim kutusu açılacaktır.

#### **Ilaç notları ekleme**

Tıpkı bir başlık not ekleyebildiğiniz gibi, bireysel ilaç de not ekleyebilirsiniz. Bunun için ek işlevler vardır. (Menü seçeneği *Kitap / Düzenle / Ilaca not ekle*, açılır menü seçeneği *Düzenle / Ilaca not ekle*).

#### **Çapraz referanslar ekleme**

Çapraz referans, bir başlık başka bir başlık yapılan referanstır. Çapraz referans oluşturmak için önce kaynak başlık, ardından hedef başlık seçmeniz gerekir.

Üzerine tıklayarak başlık seçin, ardından bunu kaynak başlık olarak işaretleyin. (Menü seçeneği *Kitap / Düzenle / Çapraz Referans /* Çapraz referans kaynağı olarak başlık seçin, açılır menü seçeneği Düzenle / Çapraz Referans / Çapraz referans kaynağı olarak başlık *seçin*).

Ardından, hedef başlık seçin ve işaretleyin. (Menü seçeneği *Kitap / Düzenle / Çapraz Referans / Çapraz referans hedefi olarak başlık seçin*, açılır menü seçeneği *Düzenle / Çapraz Referans / Çapraz referans hedefi olarak başlık seçin*).

Kaynak başlık ve hedef başlık gösteren ve çapraz referansı eklemek için bir düğme içeren bir iletişim kutusu açılacaktır.

Bir çapraz referansı kaldırmak için aynı prosedürü izleyin. Diyalog kutusu daha sonra çapraz referansı kaldırmak için bir düğme gösterecektir.

Ayrıca çapraz referansa tıklayıp ardından kaldırabilirsiniz. (Menü seçeneği *Kitap / Düzenle / Çapraz Referans / Çapraz referansı kaldırın*, açılır menü seçeneği *Düzenle / Çapraz Referans / Çapraz referansı kaldırın*).

Çapraz referansları yalnızca tek bir repertuar içinde oluşturabileceğinizi unutmayın. Bir repertuvardaki bir başlık başka bir repertuvardaki bir başlık çapraz referanslar oluşturamazsınız.

#### **Birden fazla repertuvar dosyasıyla çalışma**

Kişisel repertuvar eklemeleriniz varsayılan olarak *repertory\_additions.rep* adlı bir dosyada saklanır. Bu dosya *Complete Dynamics* klasöründe, *Documents* klasörünüzün altında saklanır.

Birden fazla repertuar dosyası oluşturmak mümkündür. Birden fazla repertuar dosyası kullanmanın çeşitli avantajları vardır.

- Birbiriyle ilişkili eklemeleri bir arada tutarak repertuar verilerinizi iyi organize edebilirsiniz. Örneğin, belirli bir seminer sırasında yaptığınız eklemeler. Örneğin, belirli bir materia medica kitabından veya başka bir repertuvardan kopyaladığınız eklemeler. Örneğin, kendi klinik gözlemleriniz.
- Repertuar eklemelerinden oluşan bir koleksiyonu başkalarıyla paylaşabilirsiniz. Dosyayı başka bir kişiye verin, o da eklemeleri kullanabilir.

#### **Repertuar eklemelerini başkalarıyla paylaşma**

Repertuar eklemelerinden oluşan bir koleksiyonu başka bir kişiyle paylaşmak için tek yapmanız gereken diğer kişiye repertuvar dosyanızın bir kopyasını vermektir. Elbette ekleme dosyanızı internette bir yere de koyabilirsiniz, böylece herkes kullanabilir.

Diğer kişi daha sonra dosyayı *Complete Dynamics* klasörüne yerleştirebilir ve *Complete Dynamics*'yi başlatabilir. Daha sonra repertuvar eklemeleriniz otomatik olarak repertuvarda görünecektir.

#### **Yeni bir repertuvar dosyası oluşturma**

Kolayca yeni bir repertuvar dosyası oluşturabilirsiniz. (Menü seçeneği *Kitap / Düzenle / Repertuar dosyası / Yeni repertuvar dosyası oluşturun*, açılır menü seçeneği *Düzenle / Repertuar dosyası / Yeni repertuvar dosyası oluşturun*).

Repertuar eklemelerinizin ayrıntılarını belirtmenize olanak tanıyan bir iletişim kutusu görüntülenecektir.

## Complete Dynamics 26

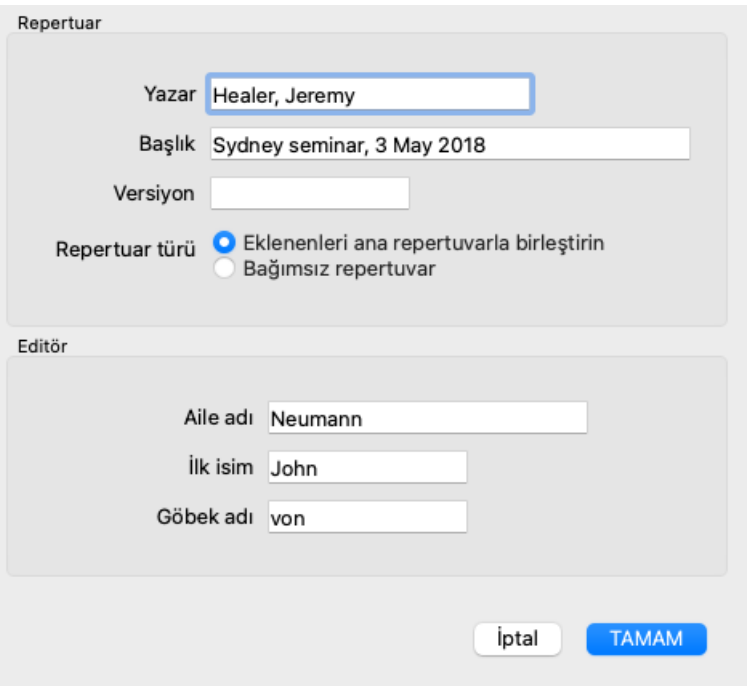

*Repertuar* bölümünde, repertuar eklemelerinin kaynağı hakkında bilgi girebilirsiniz.

*Yazar* bilginin kaynaklandığı kişidir. Varsayılan olarak, adınız zaten doldurulmuştur. Bilgi başka bir kişiden geliyorsa, diğer kişinin adını kullanın (örneğin: *Kent, James Tyler*).

*Başlık* bilginin kaynağını tanımlayan bir açıklama vermelidir.

*Editör* bölümünde, repertuar eklemelerini düzenleyen kişinin bilgilerini girin. Varsayılan olarak adınız doldurulur. Bazı durumlarda, editoryal çalışma başka bir kişi tarafından sürdürüldüğünde, bu bilgilerin değiştirilmesi gerekebilir.

Ana repertuvarın yanında yer alacak bağımsız bir repertuvar oluşturmak için *Repertuvar türü seçeneğini belirleyin: Bağımsız repertuar*. Bağımsız repertuarlara özgü bazı ekstra alanlar görünür.

- Bir Bölüm öneki. Bu ön ek, repertuardaki bölümlerin adlarının önüne, bu bölümleri ana repertuardaki bölümlerden ayırmak için yerleştirilecektir (örneğin, MIND yerine TST-MIND).
- Telif hakkı bilgileri. Bu, sayfanın altındaki *Book* modülünde görüntülenecektir.

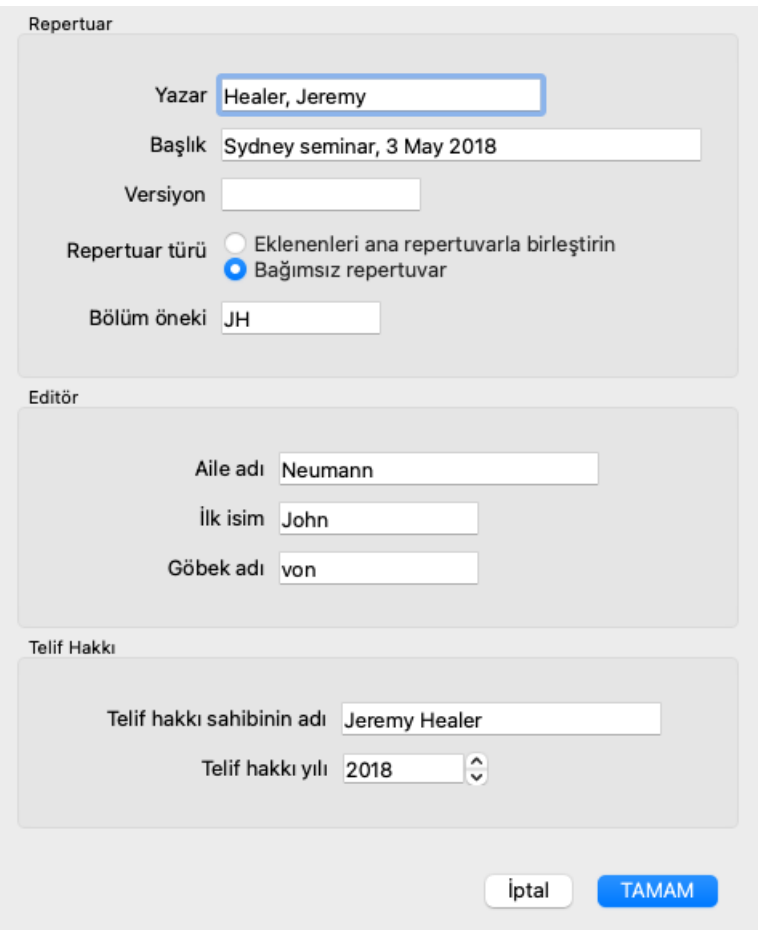

#### **Bir repertuar dosyası hakkındaki bilgileri değiştirme**

Bir repertuar dosyası hakkındaki bilgileri değiştirebilirsiniz. (Menü seçeneği *Kitap / Düzenle / Repertuar dosyası / Repertuar dosyası bilgilerini düzenleme*, açılır menü seçeneği *Düzenle / Repertuar dosyası / Repertuar dosyası bilgilerini düzenleme*).

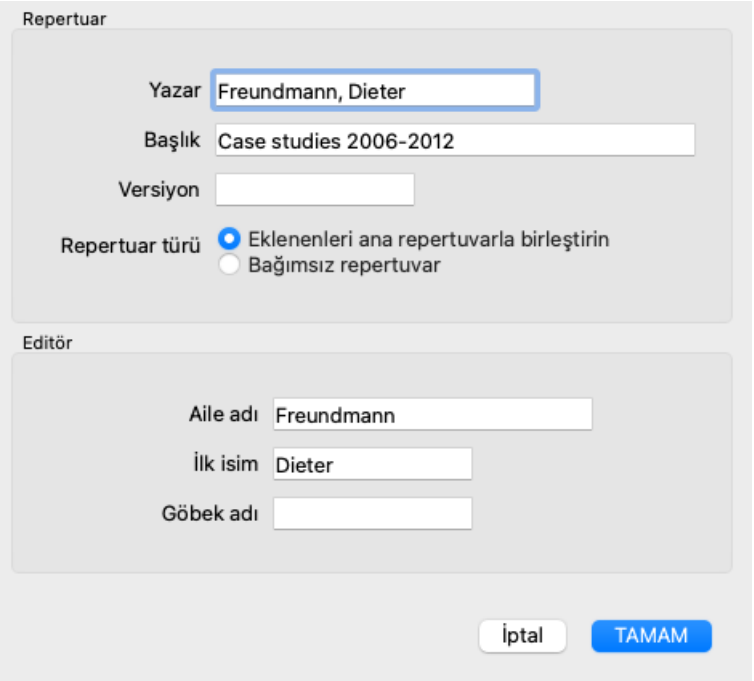

#### **Bir repertuar dosyası seçme**

Varsayılan olarak, yaptığınız tüm eklemeler *repertory\_additions.rep* adlı dosyada saklanır.

Mevcut diğer dosyalardan biriyle çalışmak istiyorsanız, önce o dosyayı seçmeniz gerekir. (Menü seçeneği *Kitap / Düzenle / Repertuar dosyası / Repertuar dosyasını seçin*, açılır menü seçeneği *Düzenle / Repertuar dosyası / Repertuar dosyasını seçin*).

Mevcut repertuar dosyalarını gösteren bir iletişim kutusu açılır.

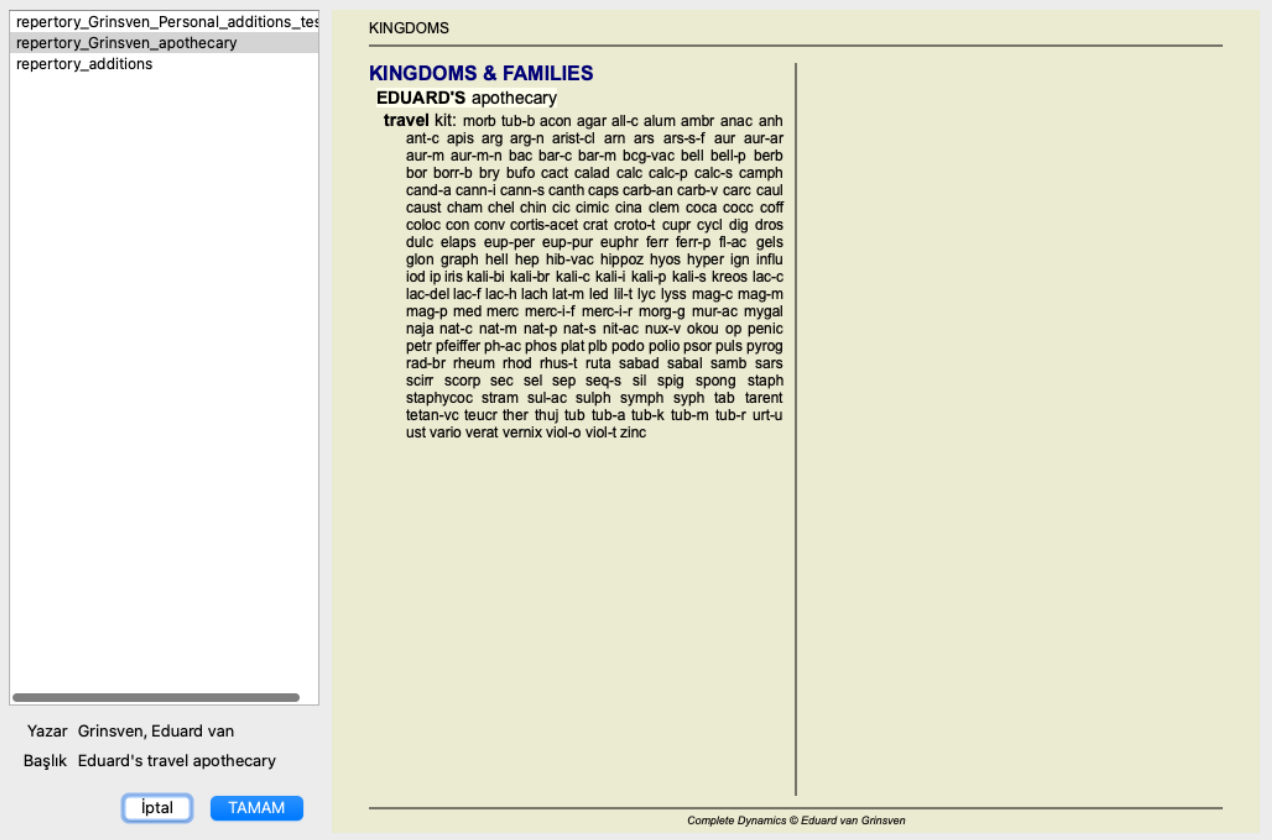

Sol taraftaki listeden bir repertuar dosyası seçebilirsiniz. Daha sonra sağ tarafta dosyada hangi repertuar eklemelerinin bulunduğuna dair bir önizleme gösterilecektir.

#### **Repertuar editör asistanı**

Birden fazla repertuar eklemesi yapmak istemeniz durumunda, *Repertuar düzenleyici asistanı* adresini kullanmanız uygun olabilir. (Menü seçeneği Kitap / Düzenle / Repertuar düzenleyici asistanı aç, açılır menü seçeneği Düzenle / Repertuar düzenleyici asistanı aç).

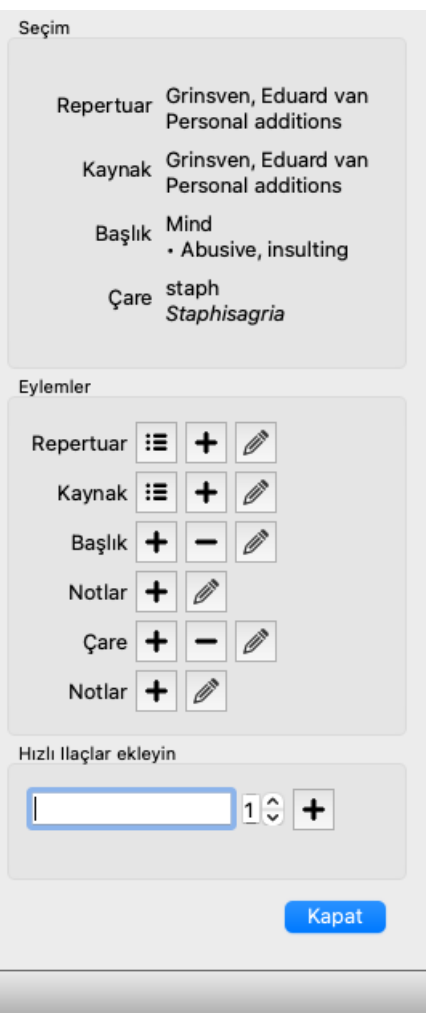

*Seçim* bölümü, *Kitap modülünde* hangi başlık seçildiğini ve uygulanabilir olduğunda hangi ilaç tıklandığını gösterir.

*Eylemler* bölümü, normalde bir menüden erişebileceğiniz tüm işlevler için düğmeler içerir.

*Hızlı ilaç yolları ekle* bölümü, seçilen değerlendirme tablosuna hızlı bir şekilde bir dizi ilaç yolu eklemenizi sağlar. Bu işlev, tüm ilaç kısaltmalarının doğru olmasını gerektirir. Ilaçlar otomatik olarak tüm daha genel dereceli puanlama anahtarlarına eklenecektir. Daha fazla bilgi için *Ilaç ekleme* (yukarıda) bölümüne bakın.

### **Repertuar İthalatçısı**

Ī

Repertuar İçe Aktarıcı modülü ile repertuvar girişlerini harici bir dosyadan toplu olarak içe aktarabilirsiniz. Repertuar İçe Aktarıcı, aşağıda açıklanan çeşitli veri formatlarını tanır.

İthalatçıyı başlatmadan önce, bir Repertuar Eklemeleri dosyası oluşturmuş olmanız ve bu dosyayı seçmeniz gerekir. (Menü seçeneği Kitap / Düzenle / Repertuar dosyası / Repertuar dosyasını secin, acılır menü seceneği Düzenle / Repertuar dosyası / Repertuar dosyasını *seçin*).

Harici verileri içe aktarmak istediğiniz repertuar dosyasını seçtikten sonra Repertuar İçe Aktarıcıyı başlatabilirsiniz. (Menü seçeneği Kitap / Düzenle / Repertuar dosvası / Harici bir dosvadan ice aktarma, açılır menü seçeneği Düzenle / Repertuar dosvası / Harici bir *dosyadan içe aktarma*).

İthalatçı modülü şimdi açılır.

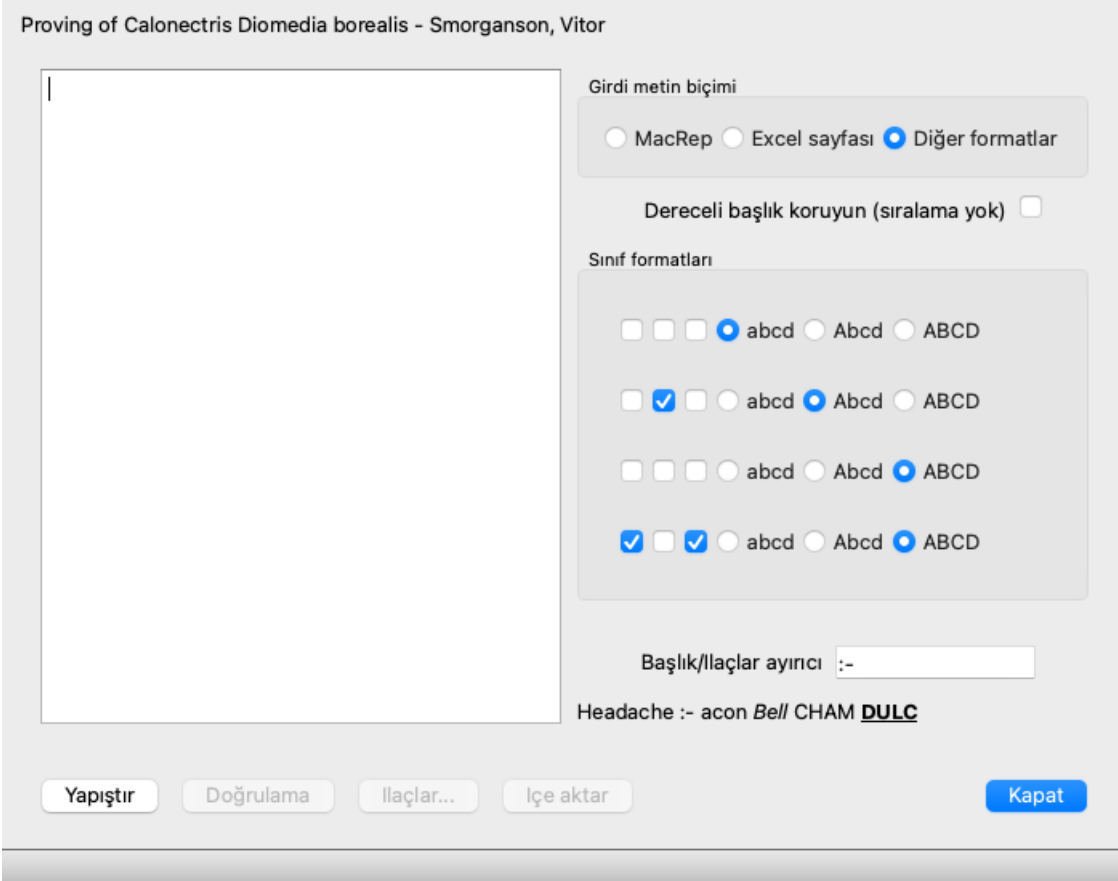

İlk adım, giriş metni formatını tanımlamaktır. Her format aşağıda ayrı bir paragrafta tanımlanmıştır. Her format için örnek dosyalar bulunmaktadır. Bu dosyaları *Documents / Complete Dynamics / Examples* klasöründe bulabilirsiniz. Tüm örnek dosyalar farklı formatlara sahiptir, ancak tamamen aynı repertuar rubriklerini ve ilaç tanımlarlar.

Bir sonraki adım metni Repertuar İçe Aktarıcı'ya aktarmaktır. İçe aktarmak istediğiniz giriş metni tanımlanan biçime uygun olmalıdır. Dosyada, tüm metni seçin ve panoya kopyalayın.

Ardından, Repertuar İçe Aktarıcı'da *Yapıştır* düğmesine basın. Kopyalanan metin büyük beyaz alanda görünecektir. Metinle ilgili bir sorun varsa, orijinal belgede değiştirin ve tekrar kopyalayıp yapıştırın.

Metni içe aktardıktan sonra, bazı ilk testleri yapmak için *Validate* düğmesine basın. Herhangi bir hata bulunursa, devam edebilmeniz için önce bunların düzeltilmesi gerekir.

Repertuarınızın *Complete Repertory* adresinde bulunmayan ilaç kısaltmaları içermesi durumunda, artık bunların hangi ilaçlar olduğunu tanımlayabilirsiniz. Bilinmeyen ilaçları *Remedies...* düğmesini kullanarak tanımlarsınız.

Hata kalmadığında ve tüm ilaçlar doğru şekilde tanımlandığında, repertuarı *Import* düğmesi ile içe aktarabilirsiniz. Ardından, Repertuar İçe Aktarıcıyı *Close* düğmesi ile kapatın.

Lütfen içe aktarmanın daha önce repertuar dosyasında bulunan tüm içeriği kaldıracağını unutmayın.

#### **Giriş metin formatları**

#### **MacRep**

Bu format MacRepertory tarafından eklemeleri tanımlamak için kullanılır. Bu formatın seçilmesi başka herhangi bir ayarın tanımlanmasını gerektirmez. Ayrıntılar için lütfen örneklere bakın. Örneklerle birlikte, dosya formatları hakkında daha fazla bilgi veren bir dosya da bulunmaktadır.

#### **Excel sayfası**

Bu formatta, ilk sütunlar dereceli puanlama anahtarlarını tanımlar. Son sütunda ilaç yolları yer almaktadır. Sadece örneklere bakın, çok kolay.

#### **Diğer formatlar**

Bu formatta, ilaç notları metin stilleri tarafından tanımlanır.

Başlık etiketini ilaç ayıran metin parçasını da tanımlayabilirsiniz.

Her bir ilaç notu için biçimi tanımlayabilirsiniz. Ayarların altında, seçilen ayarlarla biçimlendirilmiş metnin nasıl göründüğüne dair bir örnek görürsünüz.

Başlık hiyerarşisi metnin girintilenmesiyle tanımlanır. Bu farklı şekillerde yapılabilir.

- Sekmeleri Kullanma. Metindeki her Tab karakteri 1 hiyerarşi seviyesi ekler.
- Alanları Kullanma. Her başlık düzeyine bir Boşluk karakteri ile başlayın. Tutarlı girinti kullanmalısınız, örneğin 4-8-12-16 boşluk. Paragraf kenar boşlukları. Metin düzenleyicinizde, paragraf stilleri için sol kenar boşlukları tanımlayabilirsiniz. Her bir başlık
- hiyerarşisi düzeyi için bir paragraf stili tanımlayın ve bu stili aynı düzeydeki her bir başlık uygulayın.
- Yukarıdakilerin bir kombinasyonu. Çoğu durumda bu da işe yarayacaktır, ancak metniniz bir kombinasyon kullanıyorsa, muhtemelen kötü biçimlendirilmiştir.

Her girinti yöntemi için örnek dosyalar vardır.

## **Modül bul**

## **Bul modülünü açma**

*Find* sekmesine tıklayarak Bul modülüne gidin. (Menü seçeneği *Görünüm / Bul*, ⌘*-S*).

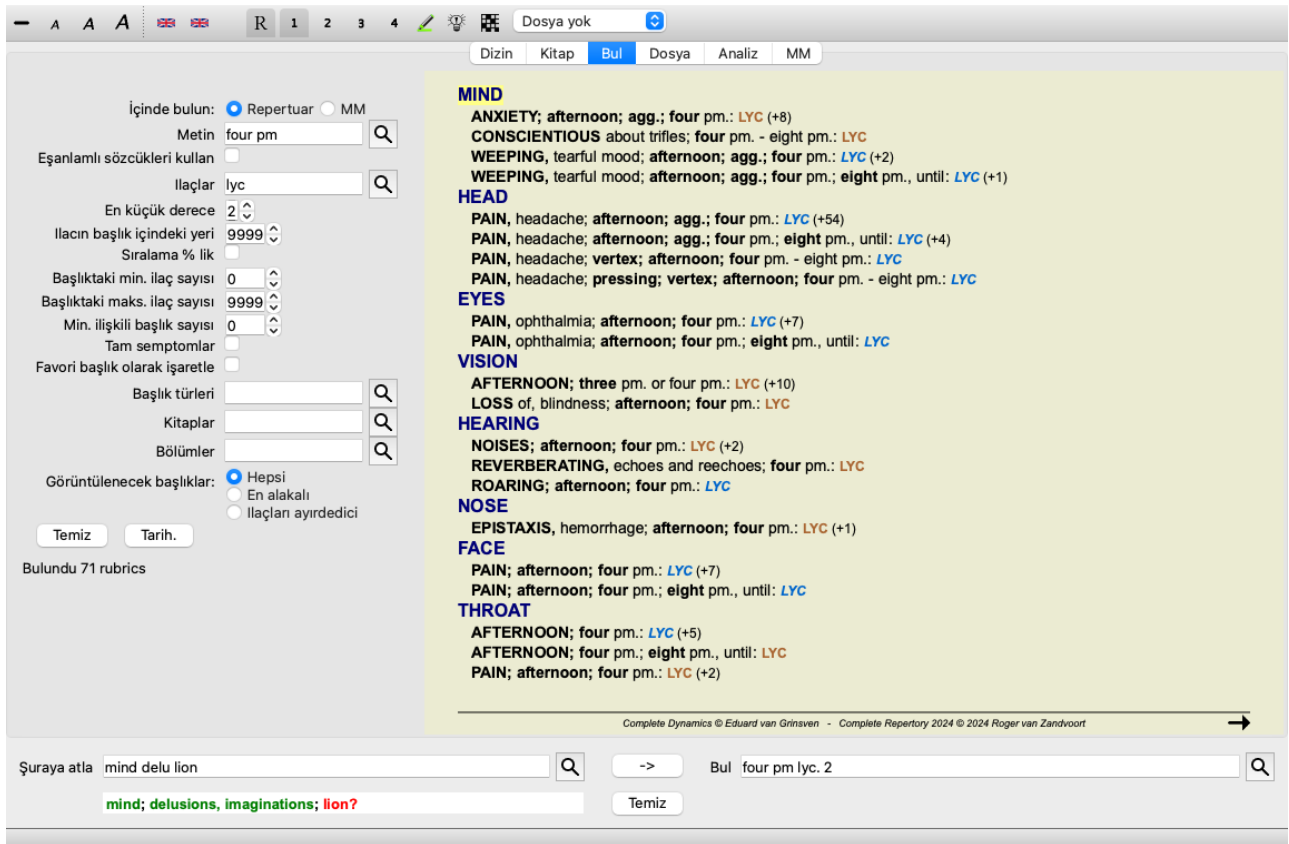

## **Alanları bulun**

Ekranın sol tarafında ne bulmak istediğinizi girebilirsiniz. (Bulmak istediğiniz şeyi girmenin alternatif bir yolu, pencerenin altındaki güçlü *Bul* alanını kullanmaktır; güçlü aramalar için bu tek alanın kullanımıyla ilgili ayrıntılar için *Bul alanı* bölümüne bakın)

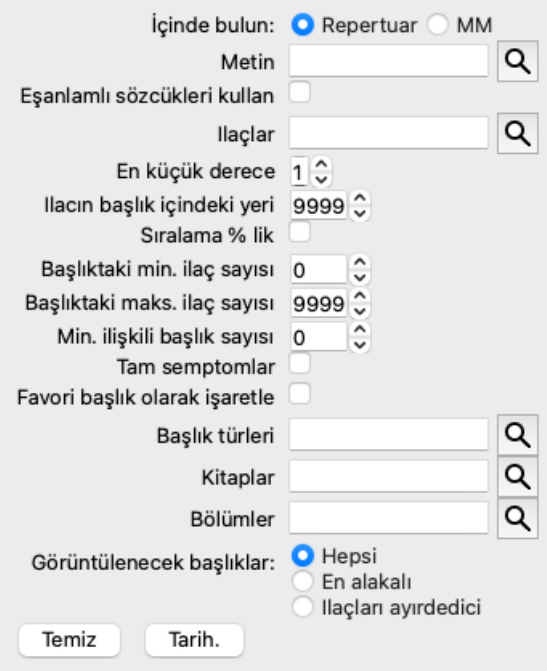

*İçinde bulun:* Bulmak istediğiniz yeri seçin.

*Repertuar* repertuvarda arama yapacaktır. *MM* Materia Medica'da arama yapacaktır. Materia Medica'da arama yaparken, diğer seçeneklerin çoğu kaldırılır, çünkü bunlar yalnızca repertuarla ilgilidir.

 $Metin$ 

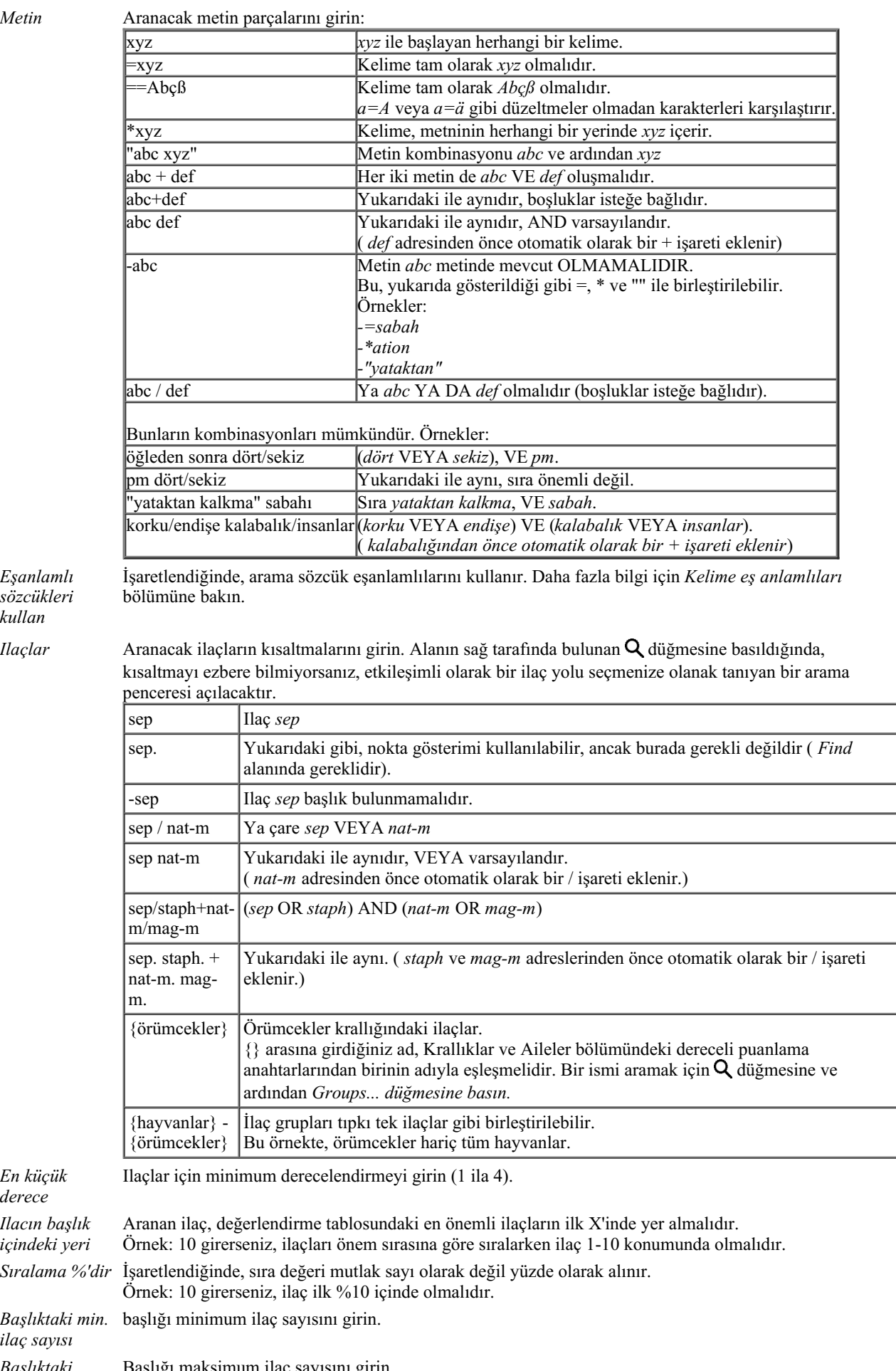

*Eşanlamlı sözcükleri kullan*

> *En küçük derece*

*sayısı*

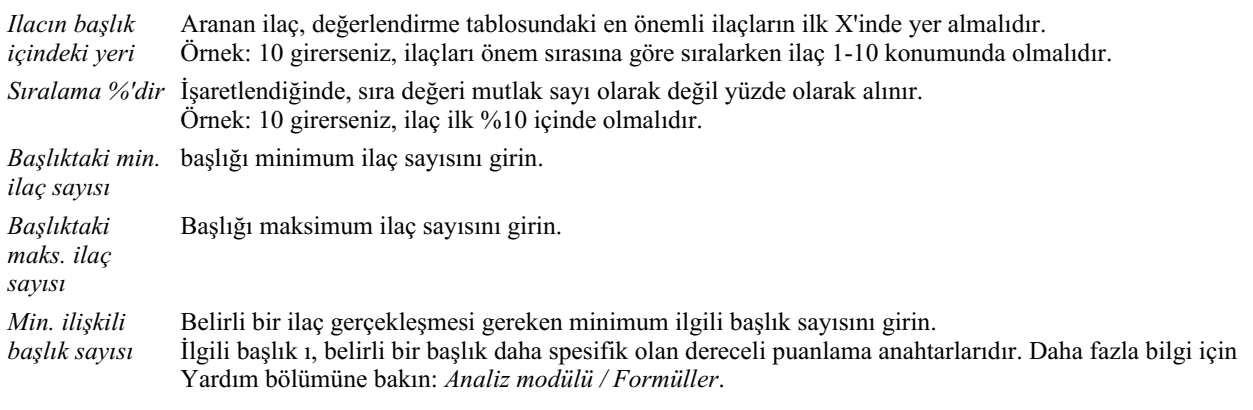

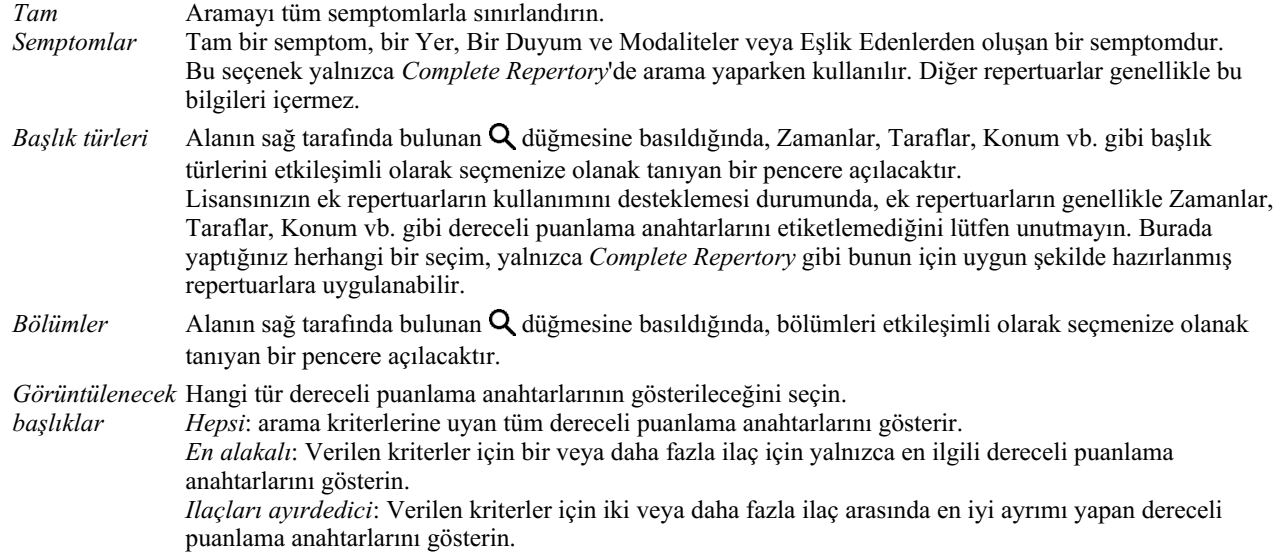

Arama kriterlerinizi girdikten sonra arama otomatik olarak başlayacaktır, herhangi bir tuşa basmanıza gerek yoktur.

Metin için birden fazla parça için varsayılanın AND olduğunu, ancak ilaçlar için OR olduğunu unutmayın. Bunun nedeni, birden fazla metin parçası girerken büyük olasılıkla arama sonucunu kısıtlamak istemenizdir, oysa birden fazla ilaç için ayırıcı tanı yapmak isteyebilirsiniz.

## **Önceki bulguları hatırlayın**

*Geçmiş...* düğmesine tıklayarak önceki bir bulguyu hızlı bir şekilde geri çağırabilirsiniz. Bu, önceki bulma sorgularının listesini içeren bir iletişim kutusu açacaktır.

## **Repertory için sonuçları bulun**

Bulma isteğinin sonuçları pencerenin sağ tarafında gösterilir.

Ayrıntı seviyesi ne arandığına bağlıdır. Eğer ilaçlar aranmışsa, seçilen ilaçlar bulma sonucuna dahil edilir. Yalnızca metin arandıysa, hiçbir ilaç gösterilmez.

Kısacası, bulma sonucu, sorulmayan ayrıntılara değil, ne istediğinize odaklanır.

Sonuç bulma alanı *Book* modülü ile birçok benzerlik göstermektedir. Navigasyon aynı klavye, fare, düğme çubuğu veya menü özellikleri ile yapılır. Ayrıca, düzen otomatik olarak pencerenin boyutuna göre ayarlanır.

*İpucu*: *Kitap* modülünde olduğu gibi *boşluk* tuşlarına basarak ilaçları gösterme veya gizleme arasında geçiş yapın. *Find* modülünde, ilaç yollarının gösterilmesi biraz daha küçük dereceli puanlama anahtarlarıyla sınırlıdır. Çok sayıda çare içeren dereceli puanlama anahtarları yalnızca çare sayısını gösterir.

*Book* modülündeki gezinme seçeneklerine ek olarak, bulma sonucu, bir başlık fare ile çift tıklayarak doğrudan kitaptaki bir başlık atlama seçeneği sunar.

## **En alakalı**

Bir veya daha fazla ilaç için en ilgili dereceli puanlama anahtarları aranırken, gösterilen sonuçlar en ilgili dereceli puanlama anahtarlarıyla sınırlıdır.

Tek bir ilaç arıyorsanız, sonuç o ilacı Reverse Materia Medica'da aradığınız zamanki ile tamamen aynı olacaktır. Bu mantıklıdır, çünkü Ters Materia Medica'nın tam olarak yapması amaçlanan şey budur. Örnek olarak, *arn* adresindeki ilaç için en uygun dereceli puanlama anahtarlarına bir göz atalım.

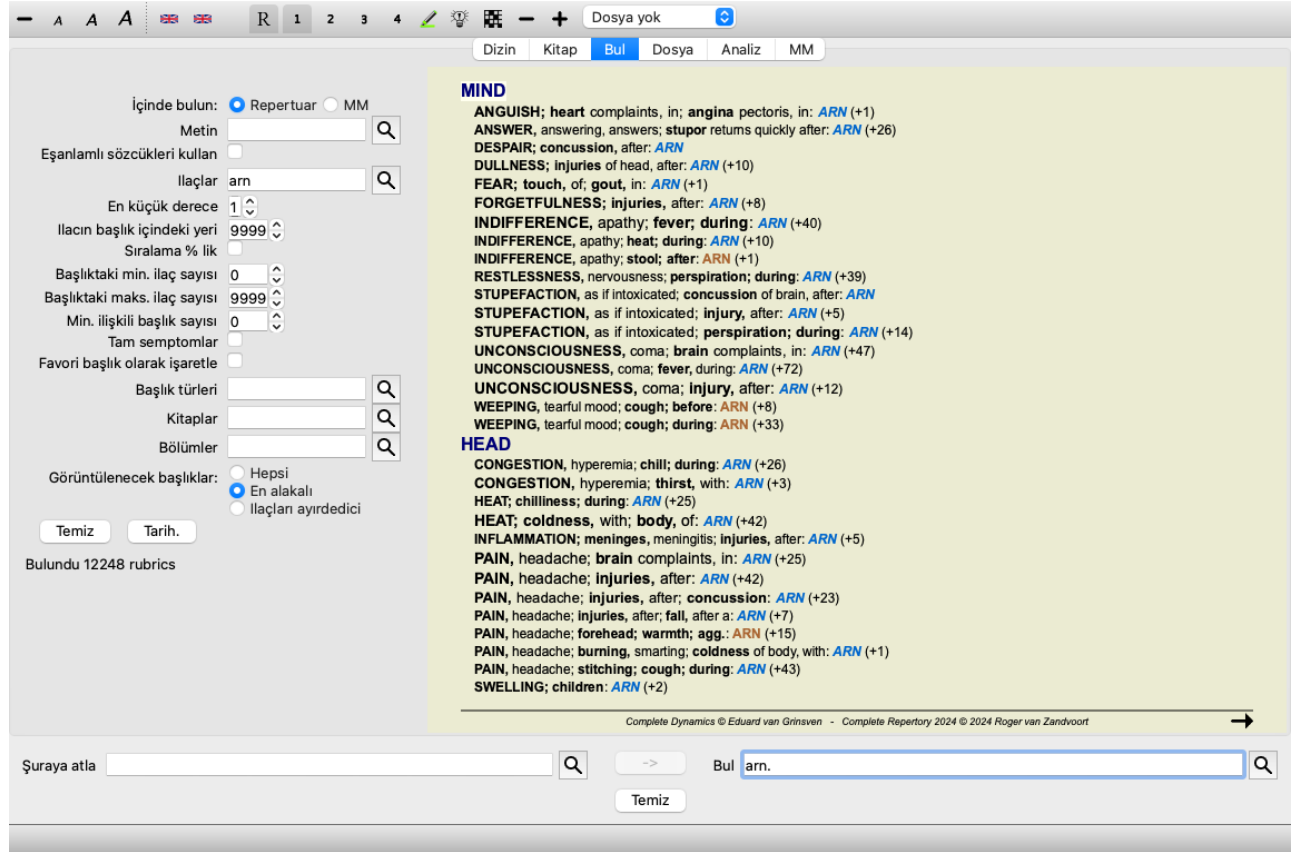

Birden fazla ilaç aradığınızda, ilaçlardan herhangi biri için en ilgili rubrikler gösterilecektir. Örneğin örümcekler gibi bir ilaç ailesini ararken, sonuç örümcekler ailesi için Reverse Materia Medica'yı açtığınızda çıkan sonuçla aynı olmayacaktır. Reverse Materia Medica diğer ailelerle karşılaştırmalı olarak bir bütün olarak aileye dayalı bir analiz yaparken, Find modülü her bir aile üyesinin sonuçlarına bakacaktır.

Belirli ilgili dereceli puanlama anahtarlarını aramak için tüm güçlü Bul olanaklarını kullanabilirsiniz. Örneğin, Lycopodium için en uygun zaman kriterleri.

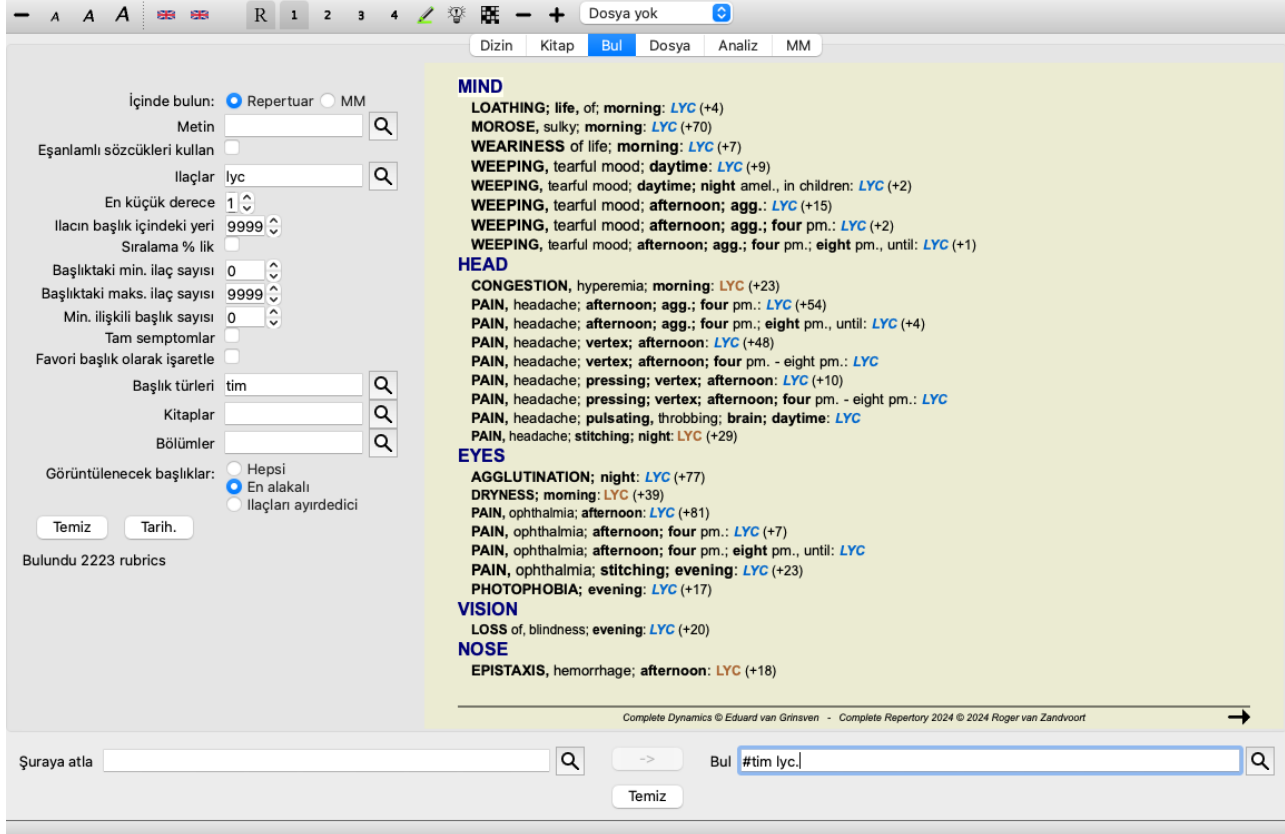

Daha az veya daha fazla rubrik göstermek için  $\rightarrow$  ve  $\rightarrow$  araç çubuğu düğmelerini kullanabilirsiniz.

## **Ilaçları ayırdedici**

Bu son derece güçlü işlev, iki veya daha fazla ilaç arasında en iyi ayrımı yapan semptomları aramanıza olanak tanır. İki ilaç arasındaki farklılıkları incelemek için kullanılabileceği gibi, daha büyük bir ilaç grubu içindeki ilgili farklılıkları bulmak için de kullanılabilir.

Bul modülünün tüm güçlü kriterleri, belirli ilgi alanlarına odaklanmak için kullanılabilir.

Seçilen dereceli puanlama anahtarları genellikle aşağıdaki kategorilere girer:

- Karşıt davranış, bir çarenin diğerine aykırı davrandığı durum. Örnekler: şiddetlenme/iyileşme, sıcak/soğuk, sol/sağ, kaçınma/arzu vb. Bu farklılıklar için, genellikle iki karşıt başlık listelendiğini göreceksiniz, örneğin bir ağırlaştırma başlık ve ardından iyileştirme başlık. Ya da sol için bir rubrik, ardından sağ için bir rubrik.
- Benzer bir semptom için zaman farklılıkları.
- Örnekler: sabah/akşam, gündüz/gece.
- Konumlar, uzantılar, eşlik eden semptomlar vb. gibi diğer farklılıklar.
- Belirli semptomlar.
- Bunlar, belirli bir ilaca özgü olan ancak başka bir ilaçta ortaya çıkmayan semptomlardır.

Örnek olarak, boğaz semptomlarında *merc-i-r* ve *merc-i-f* ilaçları arasındaki en önemli farklara bir göz atalım.

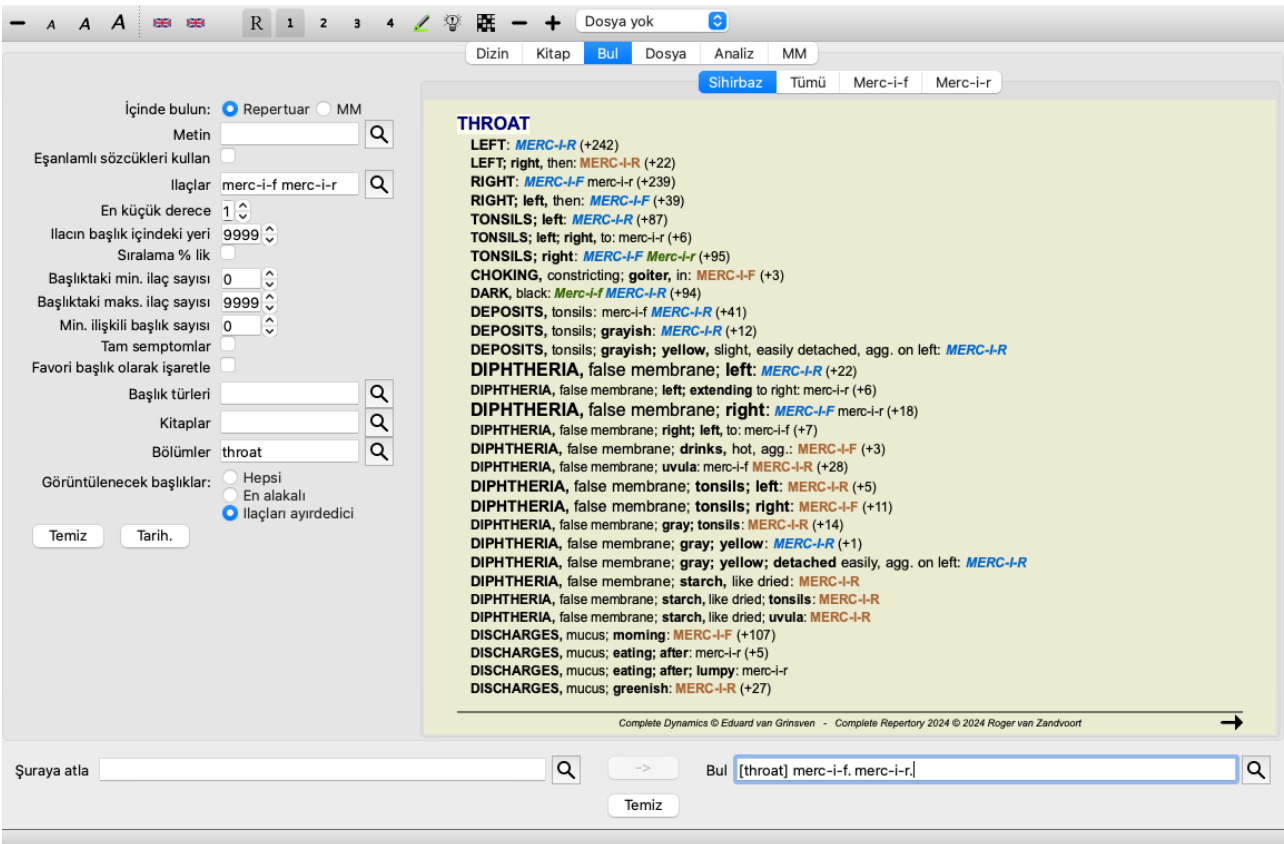

Daha az veya daha fazla rubrik göstermek için  $\rightarrow$  ve  $\rightarrow$  araç çubuğu düğmelerini kullanabilirsiniz.

Çok sayıda ilaç arasında ayrım yaptığınızda, ilaçları iki büyük gruba daha iyi ayırmanıza yardımcı oluyorsa, bir başlık daha önemli kabul edildiğini unutmayın.

Örneğin, 10 ilacı ayırt etmek istiyorsanız, 5 agg. / 5 amel. 1 agg'den daha iyi ayırt eder. / 9 amel. Ya da bir belirti 10 ilaçtan 5'i için biliniyorsa, bu belirti 10 ilaçtan 8'i için biliniyor olmasından daha iyi ayırt edilir.

Örnek olarak, Ranunculacea familyasının modalitelerini ayırt edelim.
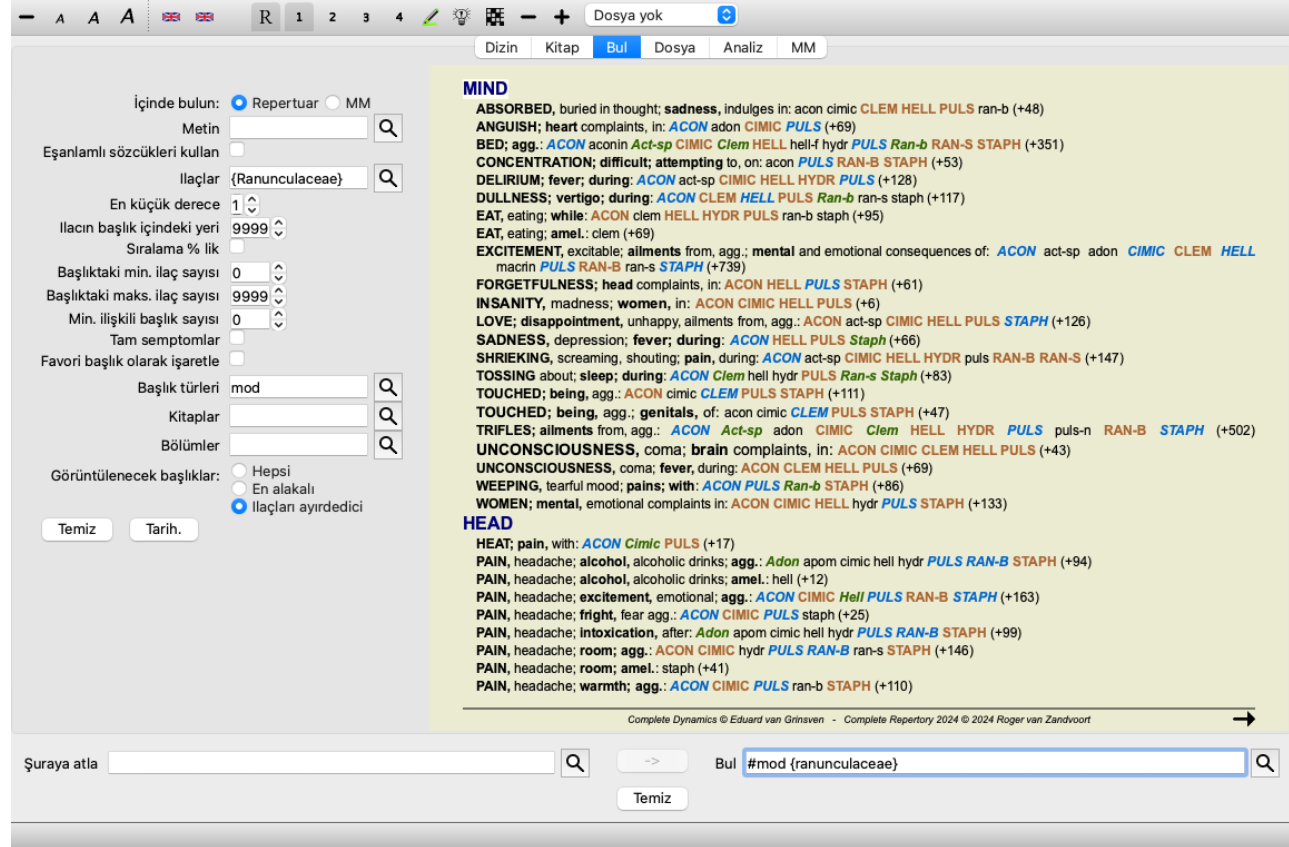

*Heyecandan kaynaklanan rahatsızlıklar* belirtisinin çok yüksek puan aldığını göreceksiniz, çünkü bu belirti aile üyelerinin yaklaşık yarısını diğer yarısından ayırmaktadır.

## **Materia Medica için sonuçları bulun**

Aşağıdaki örnek, Materia Medica'da dog/dogs kelimeleri için arama yapıldığında bulunan sonucu göstermektedir.

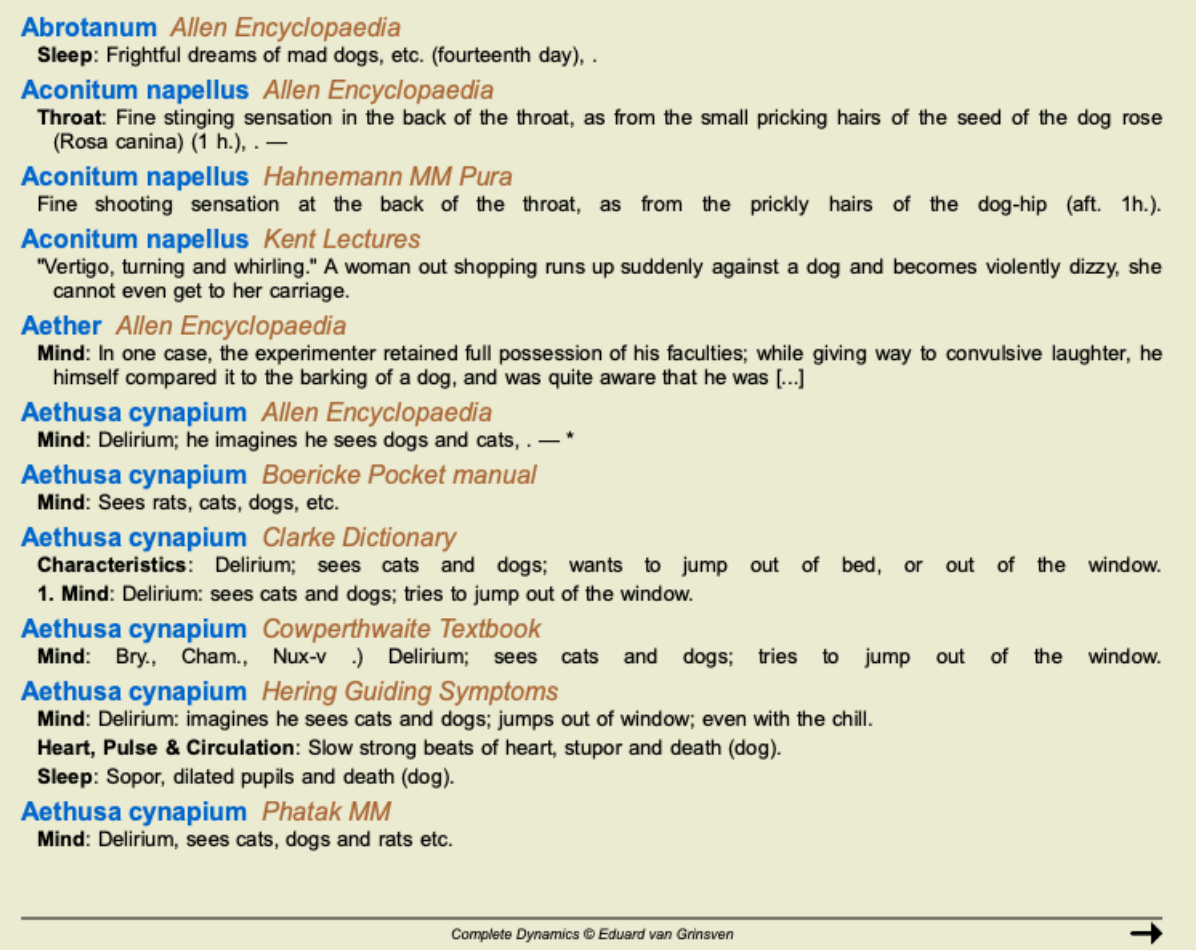

Kelimelerin aranması tam cümleler halinde yapılır. Bir kelime kombinasyonu ararken, bu kombinasyon tüm ilaç metni için değil, Complete Dynamics 37 cümleler için de geçerlidir. Örneğin, *bed too hard* şeklinde üç kelime aradığınızda, bu üç kelimenin de aynı cümle içinde bulunması gerekir.

Cümlelerin yapısının genellikle yazara veya kitaba göre değiştiğini lütfen unutmayın. Bir cümlenin nerede başlayıp nerede bittiğini tanımlayan su geçirmez kurallar yoktur. Çoğu durumda, bu durum mevcut Materia Medica kitaplarını kullanırken sorun yaratmayacaktır.

Sonuçlardan, ilgili Materia Medica'ya kolayca atlayabilirsiniz. Metnin üzerine tıkladığınızda Materia Medica kitabı açılacaktır.

"Kudurmuş köpeklerin korkulu rüyaları, vb. (on dördüncü gün)" cümlesinin üzerinde herhangi bir yere tıklarsanız, kitap bu cümlenin bulunduğu sayfada açılacaktır.

"Uyku" bölüm adına tıklarsanız, kitap bu bölümün bulunduğu sayfada açılacaktır.

"Abrotanum Allen Encyclopaedia" kitap başlığına tıklarsanız, kitap Abrotanum ilaç basitçe açılacaktır.

Bulma sorgusuyla eşleşen cümlelerin açık yeşil renkle vurgulandığına dikkat edin.

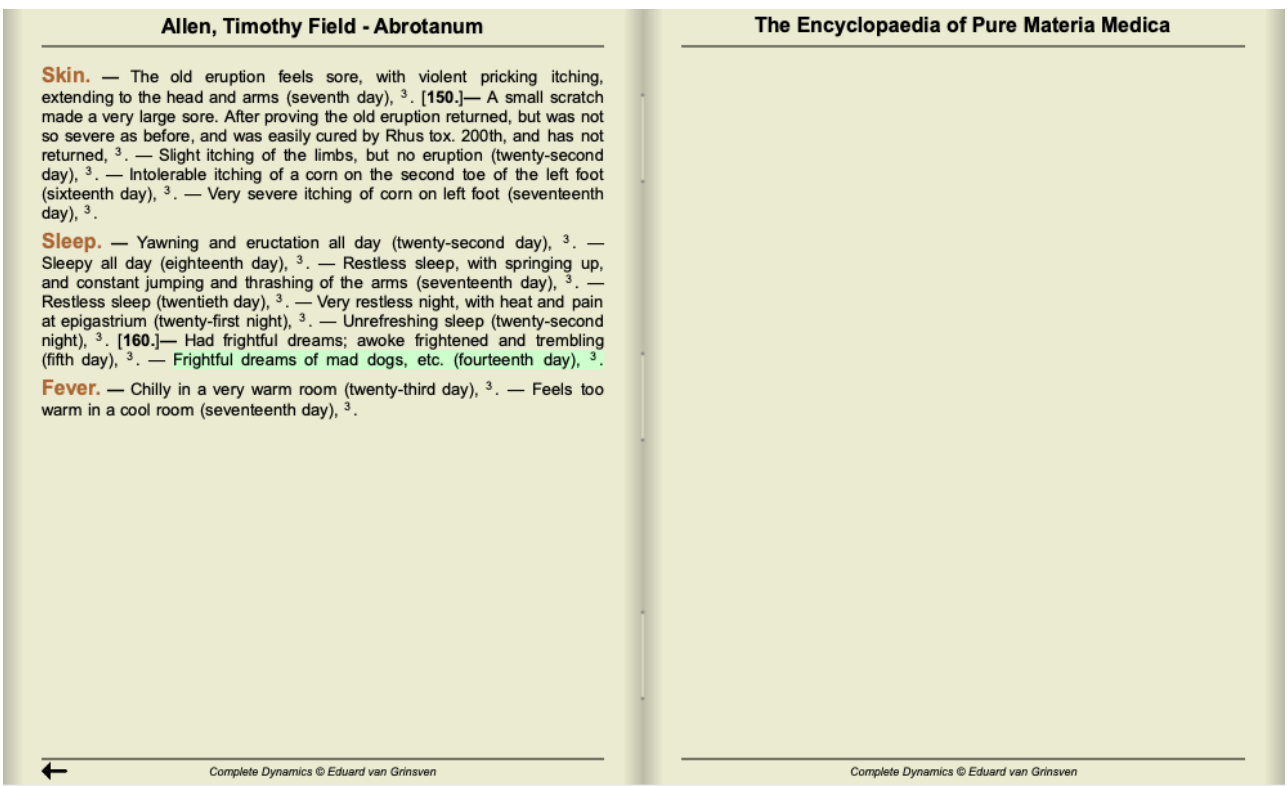

Materia Medica aramanızı bir dizi ilaç veya ilaç grubu ile sınırlandırabilirsiniz. *Remedies* alanına remedileri ve/veya grupları girin, örneğin 'ars bell acon' veya '{spiders}'. 'ars+bell+acon' gibi kombinasyonların anlamsız olduğunu unutmayın, çünkü bir cümle asla 1'den fazla kitapta geçemez.

## **Daha fazla örnek**

Yukarıda belirtilen alanlara arama kriterlerinin girilmesi ile pencerenin altındaki *Find* alanının kullanılması arasında bire bir ilişki vardır. Find modülünün kullanımına ilişkin daha fazla örnek *Find field* bölümünde verilmiştir.

## **Find modülünde Ayırıcı Tanı**

*Bul modülünde*, Ayırıcı Tanı, analize benzer şekilde bulunan tüm dereceli puanlama anahtarları için ilgili ilaçlar bir listesini gösterir. (Menü seçeneği *Görünüm / Ilaçlar / DD ilaçlar göster*, araç çubuğu düğmesi , açılır menü seçeneği *Ilaçlar / DD ilaçlar göster*).

Bu örnekte, konvülsiyonlar sırasında *adresini aradıktan sonra*:

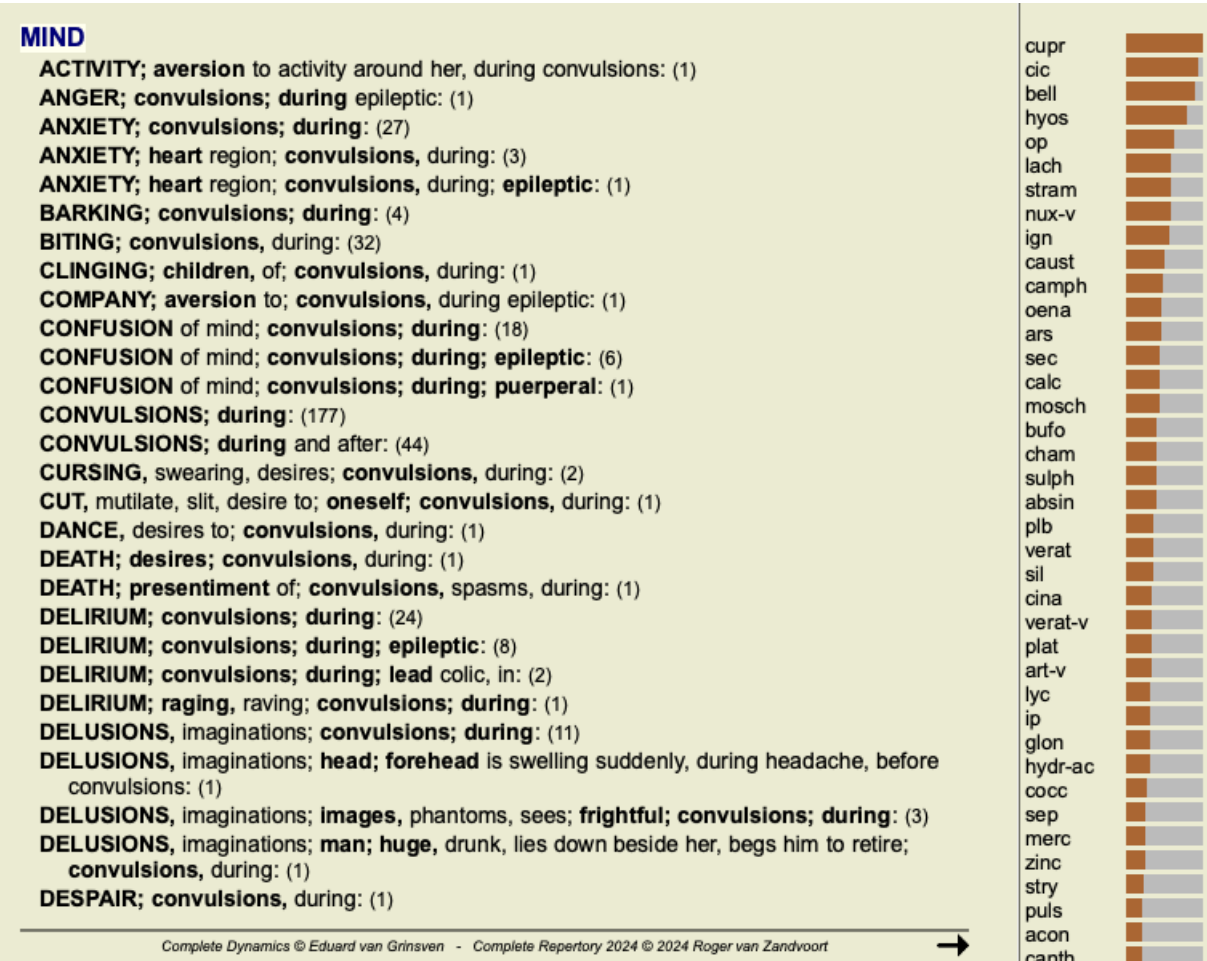

Ayırıcı tanı analizinde kullanılan tüm rubrikler hakkında tam ayrıntı almak için  $\mathbb{H}$  düğmesine basın. Bu, repertuar bölümüne göre düzenlenmiş tüm dereceli puanlama anahtarlarının geçici bir tablo tarzı analizini oluşturacaktır. Analiz mevcut dosyanızda saklanır ve dosyayı kapattığınızda silinir.

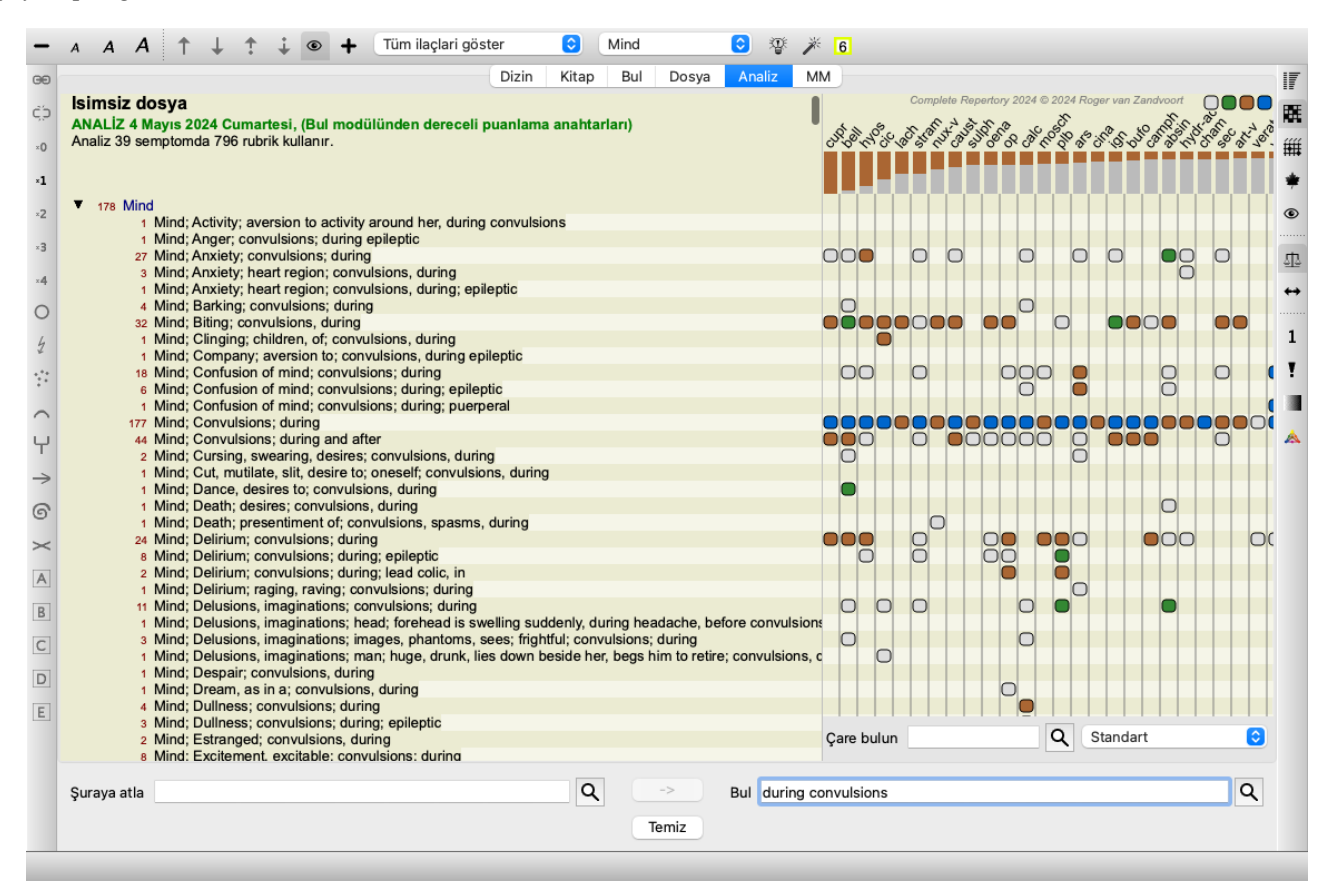

Lütfen 1000'den fazla rubrik bulunduğunda bunu yapmanın çok yararlı olmadığını unutmayın.

## **Kelime eş anlamlıları**

*Eşanlamlı sözcükleri kullan* seçeneği işaretlendiğinde, *metin* alanındaki her sözcük, o sözcüğün eşanlamlılarıyla genişletilir.

Örneğin: 'çocuk' metnini ararken, eş anlamlılar şunlar olabilir: bebek, oğul, kız, bebek, oğlan, kız, genç, yavru, yeni doğan, genç.

Bu şekilde, yazdığınız kelimelerle birebir eşleşenlerden daha fazla rubrik bulunacaktır. Bazen istediğiniz şey bu olabilir, diğer durumlarda aramanızın tam olarak yazdığınız gibi yapmasını isteyebilirsiniz.

Şu anda, kelime eş anlamlıları yalnızca İngilizce dili için mevcuttur. Eksik veya yanlış eşanlamlılar hakkında önerileriniz varsa, lütfen bize bildirin. Doğru eşanlamlı tanımları oluşturmak devam eden bir iyileştirme sürecidir.

#### **Kendi eşanlamlılarınızı oluşturma**

Complete Dynamics size kendi eş anlamlı kelime listelerinizi tanımlama imkanı sunar.

Kendi kelime eşanlamlılarınız, özel bir klasörde sakladığınız bir veya daha fazla (biçimlendirilmemiş) metin dosyasında tanımlanır. Klasörün adı *Complete Dynamics*. Windows'ta *Belgelerim* klasörünüzde, OS-X'te ise *Belgelerim* klasörünüzde bulunur. *synonyms\_example.txt* adlı bir örnek dosya bu klasöre önceden yüklenmiştir. Bu dosyada, eşanlamlı tanımların nasıl yapıldığına dair örnekler bulacaksınız.

İngilizce dışındaki diğer diller için de eşanlamlılar yapılabilir.

#### **Eşanlamlıları başkalarıyla paylaşma**

Eşanlamlı tanımlarınızı diğer kullanıcılarla paylaşmak istiyorsanız, tek yapmanız gereken onlara eşanlamlı tanım dosyanızı göndermektir. Diğer kullanıcı dosyayı yukarıda belirtilen klasöre yüklediğinde, eşanlamlılar programı durdurup yeniden başlattıktan sonra otomatik olarak kullanılabilir olacaktır.

## **Vurgulama Metin ve ilaçlar bulma**

Bul modülünde aranan metinler ve ilaçlar kolayca vurgulanabilir. (Araç çubuğu düğmesi  $\triangle$ ). Vurgulandığında, bu metin ve ilaçlar ekrana bakıldığında çok hızlı bir şekilde bulunabilir.

Vurgulama işlemi *Find*, *Book* ve *Materia Medica* modüllerinde uygulanabilir.

#### **Repertuarda Bul**

Vurgulama açıkken, sorgunuzun metin öğeleri Bul sonuç listesinde vurgulanır. Örnek olarak, 'korku' metni aranır. Find modülündeki 'fear' kelimesinin 'fear ile başlayan herhangi bir kelime' anlamına geldiğini unutmayın. Bu nedenle, 'korku', 'korkulu', 'korkulu olma' kelimeleri de bulunur.

#### **MIND**

ANGER; ailments from, agg.; fright, fear, with: (24) ANGER; fright, fear agg.: (20) ANXIETY; night; agg.; fright, fear agg.: (1) ANXIETY; fear, with: (154) ANXIETY; fear, with; agg. until five am., with sleeplessness: (1) ANXIETY; fear, with; climacteric period, in: (2) ANXIETY; fear, with; fever, during: (1) ANXIETY; fear, with; stands, when he, forehead becomes covered with cold perspiration, sick to vomiting: (1) **ANXIETY: fright, fear** ANXIETY; fright, fear; after: (19) ANXIETY; fright, fear; after; pregnancy, in seventh month of: (1) ANXIETY; fright, fear; fear of fright still remaining ANXIETY; sitting; bent over, forward; fear of death, with: (1) ANXIETY; waking, on or after; shrieks, screams and remains full of fear: (1) ANXIETY; heart region; fear, with: (5) ANXIETY: heart region; pain in heart, with; extending to cervical region, left shoulder and arm, with fear of  $death: (4)$ ANXIETY; health, about; fear of society, people, with: (1) ANXIETY; health, about; timid, fearful: (1) BED; get out of, wants to; fright, fear agg.; (3) BED; remain in, desires to; fear, from: (1) BESIDE oneself, being; fright, fear agg.: (2) CHEERFULNESS; alternating with; fearfulness due to retro-lateral version of uterus: (1) CHEERFULNESS; fearful, but: (1) COMPANY; desire for; alone, agg. being; fear of people, yet: (5) CONTEMPTUOUS; hard for subordinates and agreeable or pleasant to superiors or people he has to fear: (4) COURAGEOUS: alternating with: fear: (1) DEATH; desires; fear, with: (18) DEATH; desires; fear, with; death, of: (16)

Complete Dynamics @ Eduard van Grinsven - Complete Repertory 2024 @ 2024 Roger van Zandvoort

Bir sonraki örnekte 'fear' ile birlikte 'bell' veya 'stram' ilaçlarından herhangi birinin aranması gösterilmektedir.

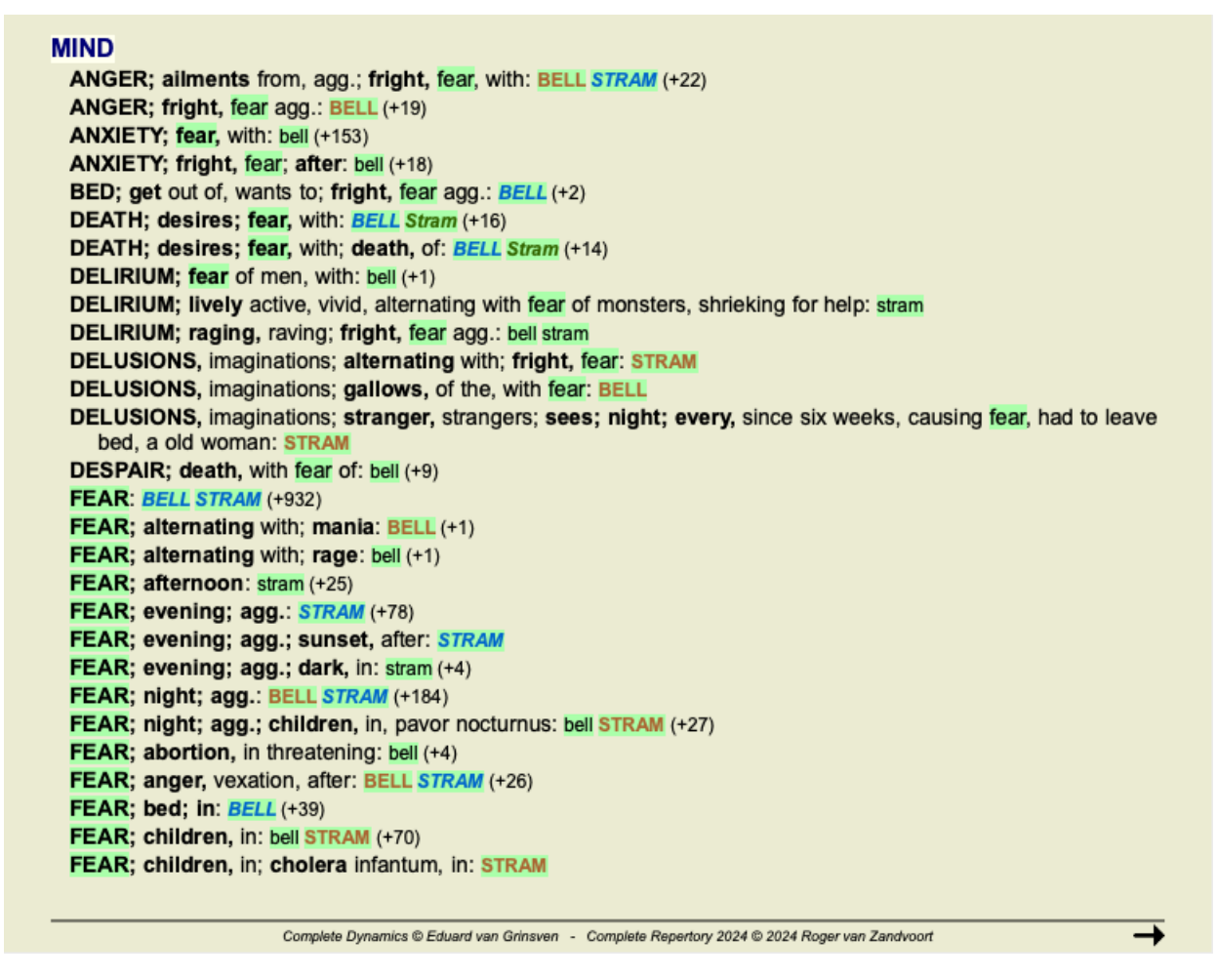

#### **Kitap modülü**

Bul modülünde olduğu gibi, Kitap modülü de Bul sorgusunun metnini ve ilaçlar vurgulayabilir.

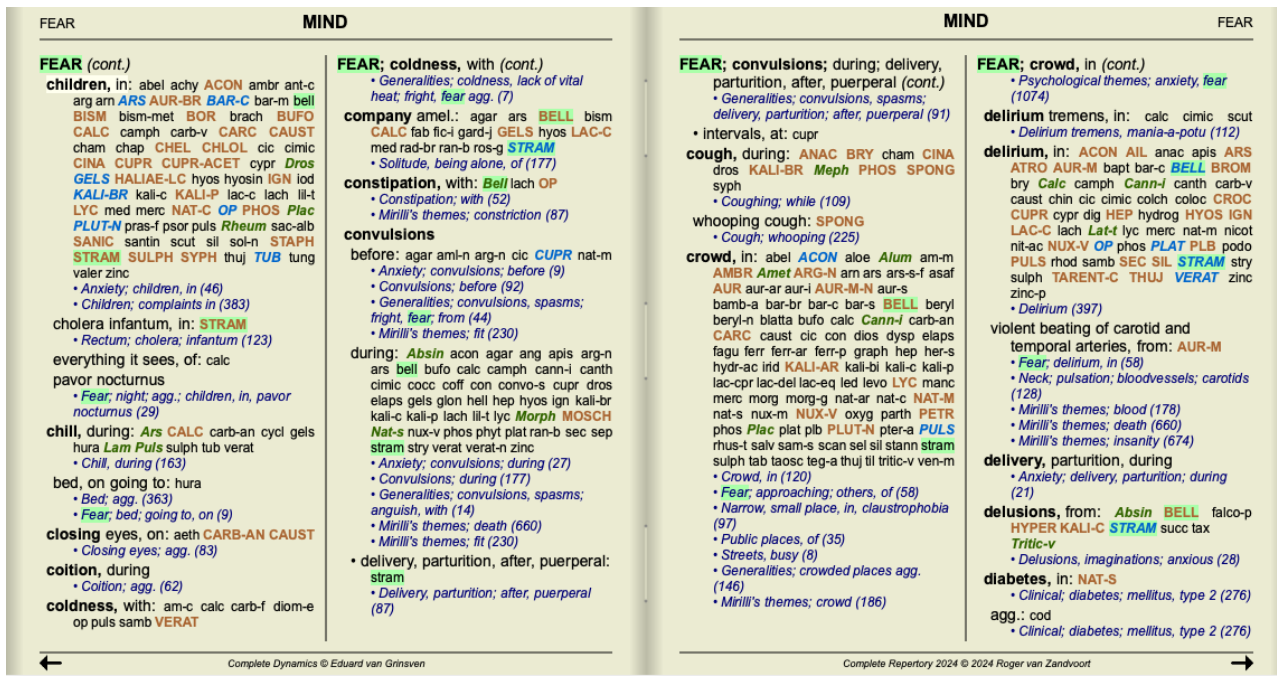

Aşağıdaki örnekte, aranan ilaçlar nosodlardır. Artık hangi nosodların hangi rubriklerde olduğunu hızlıca görebilirsiniz.

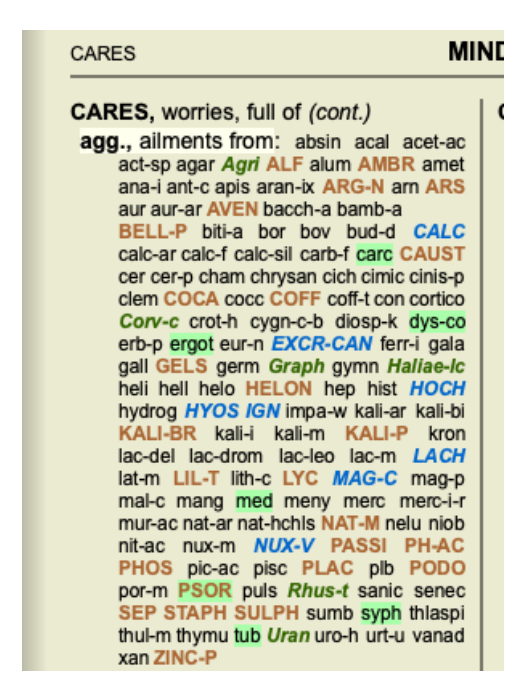

### **Materia Medica'da bulun**

Materia Medica'da metin ararken, bulunan kelimeler vurgulanır. Aşağıdaki örnekte, aranan metin 'yatak çok sert' idi. 'Diş ağrısı'nın da vurgulandığına dikkat edin, çünkü o da 'too' ile başlıyor...

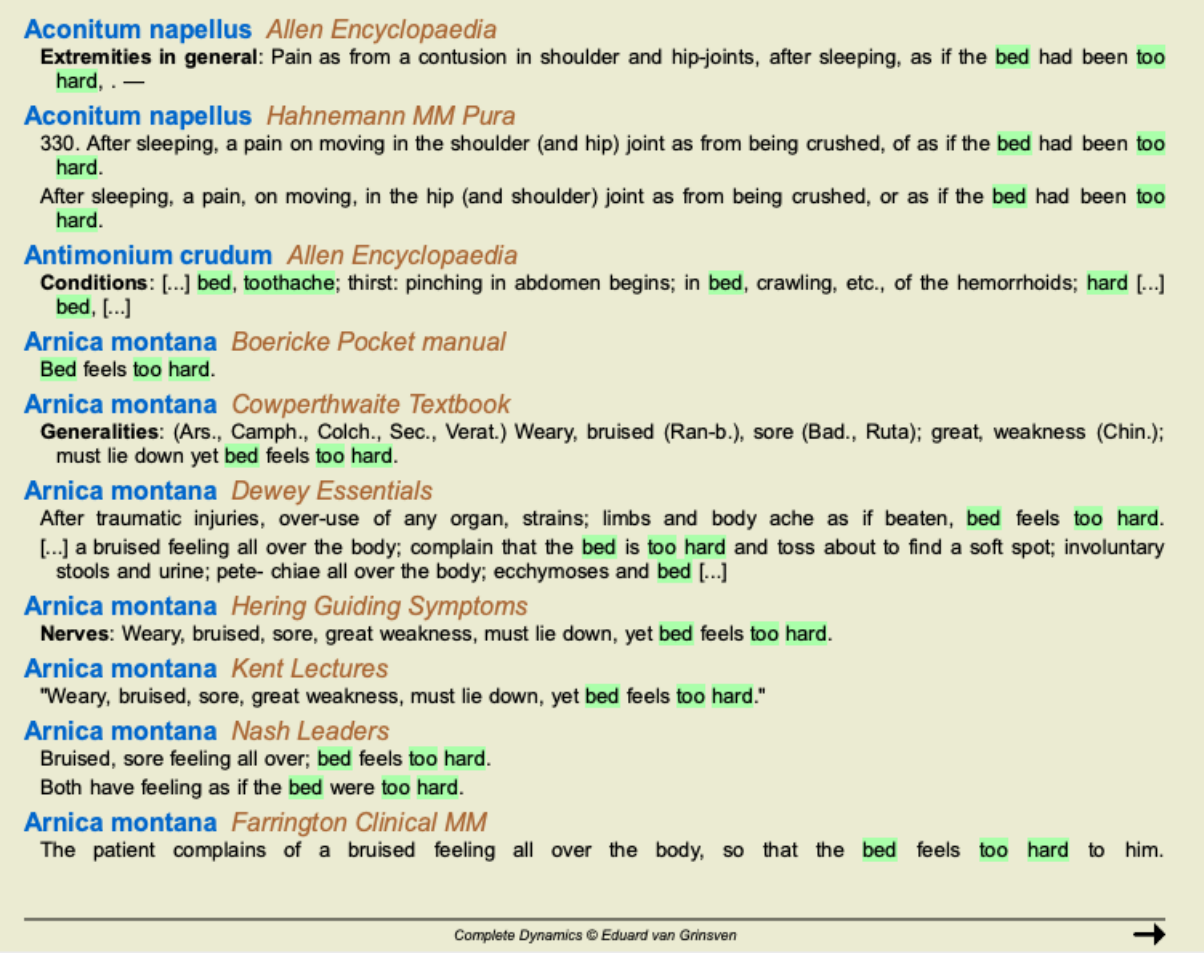

#### **Materia Medica modülü**

Materia Medica modülünde, vurgu sadece kelimelere değil, aynı zamanda Bul modülünde tıkladığınız cümleye de uygulanır. Cümleler, kelimelerden daha açık bir renkle vurgulanır.

**Complete Repertor** Allen, Henry Clay<br>Keynotes and Charac

Materia Med **Allen, Timothy Field** 

Clinical Hints<br>The Encyclopaedia of Anschutz, Edward

Boericke, William

cket Manual of Hor **Boger, Cyrus Maxw**<br>A synoptic key of the i

Bönninghausen, CI

Clarke, John Henry

**Cowperthwaite, Alle**<br>A Textbook of Materia Dewey, Willis Allon:

Farrington, Ernest

Hahnemann, Samu teria Medica Pura

Organon of Medicin (t Hansen, Oscar<br>A Text-Book of Mater

Hering, Constanting **Guiding Symp** 

Hutchinson, John V<br>700 Red Line Sympto Kent, James Tyler

ures on Ho

 $\overline{\mathbf{t}}$ 

denoted and the thumbs doubled into the palms so that he could not open<br>the hand, <sup>1</sup>. [1150.]— Weariness of arms and legs, <sup>31</sup>. — Weariness and<br>exhaustion of all the limbs, with stetching and straining, <sup>38</sup>. — Wearines dight side in the same way; when he could rate the right arm he could ont<br>the left, and vice eversi: at length could ratios the mboth, <sup>14</sup>. — Feeling as if<br>the left, and done to sleep, i. — It seemed as though the circul

Upper Extremities. Shoulders. – Pain in left shoulder-joint, <sup>4</sup>. [180.]— Slight pain in shoulder-joints, <sup>36</sup>. – Pains in left shoulder, <sup>36</sup>. – Tearing pain from the shoulder down the arm to the wrist and fingers, on

Complete Dynamics @ Eduard van Grinsven

#### The Encyclopaedia of Pure Materia Medica

every motion; during the pain the hand is blue (after 1, 14 h.), <sup>1</sup>. — Tumor<br>in the muscles of the shoulder, extremely painful to the touch, as if bruised<br>(after 4 h.), <sup>1</sup>. — The shoulder is painful, and feels as if it every moonly, unity the paint the latter is that to be state. The thing is the thin the muscles of the shoulder is paintiful, and feels as if it would sink down,  $\frac{1}{2}$ . The shoulder is paintiful, and feels as if it wo

Complete Dynamics @ Eduard van Grinsven

## **Kasa modülü**

## **Case modülünün açılması**

*Case* sekmesine tıklayarak Case modülüne gidin. (Menü seçeneği *Görünüm / Dosya*, ⌘*-D*).

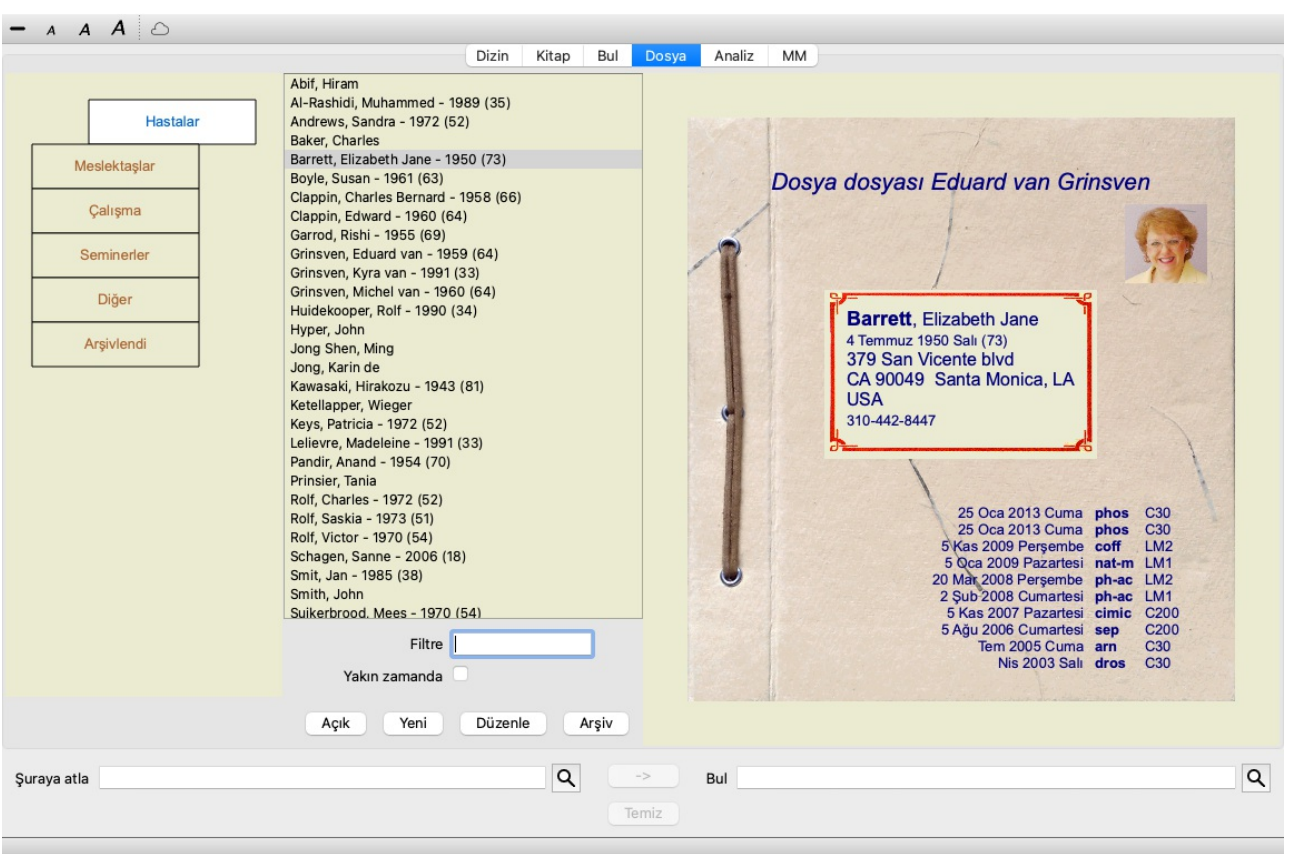

Dosya modülü, hastalarınızın dosya dosyalarını oluşturmanızı ve düzenlemenizi, hazırladığınız reçeteleri kaydetmenizi ve analizler oluşturmanızı ve düzenlemenizi sağlar.

Case modülü ile çalışmak gerçek dosya dosyaları ile çalışmak gibidir.

Dosyalar, gerçek hayatta dosya dosyalarınızı farklı dosya dolaplarında veya çekmecelerde düzenlediğiniz gibi gruplar halinde düzenlenir. Önce çalışmak istediğiniz grubu veya grupları seçersiniz.

Seçilen gruplardaki dosyalar, hasta bilgilerinin yalnızca bir özetiyle birlikte bir listede gösterilir: İsim ve doğum yılı. Dosyalar, listenin altındaki *Filter* alanına hasta adının bir veya daha fazla kısmı girilerek filtrelenebilir.

Listede bir dosya seçildikten sonra, dosya dosyası ekranın sağ tarafında gösterilir.

Bir sonraki adım dosya dosyasını açmak olacaktır, ancak önce dosya yönetiminin bu kısmı hakkında birkaç ayrıntıya gireceğiz.

## **Grupları seçme ve kendi gruplarınızı oluşturma**

Grup seçiciyi bir tür çekmeceli dolap olarak görebilirsiniz.

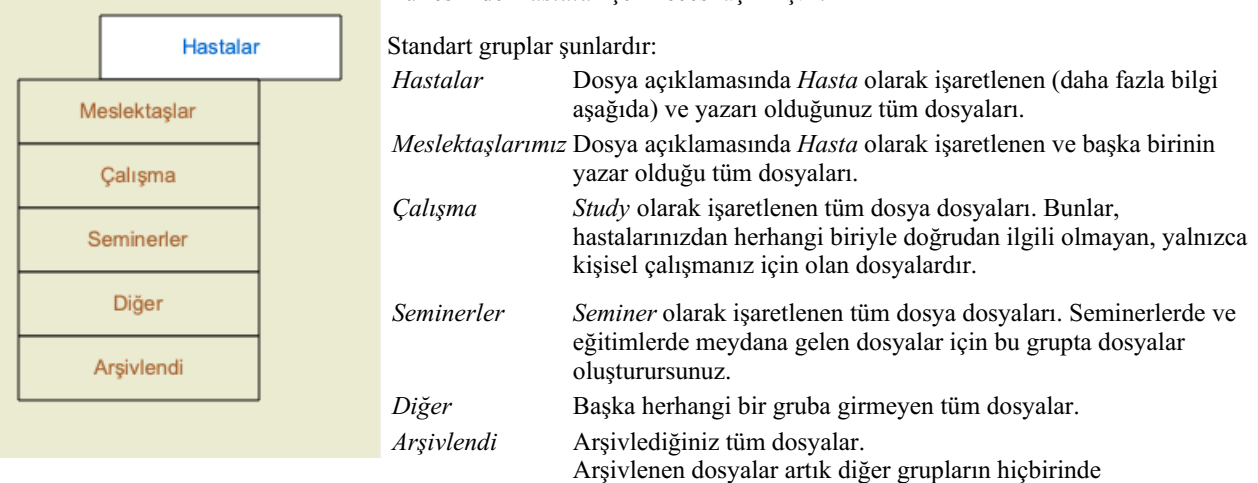

Bu resimde *Hastalar* çekmecesi açılmıştır.

görünmemektedir.

Bir veya daha fazla çekmeceyi aynı anda açabilirsiniz. Açmak veya kapatmak için bir çekmeceye tıklamanız yeterlidir. Çekmecelerden birine çift tıklamak onu açacak ve diğerlerini aynı anda kapatacaktır.

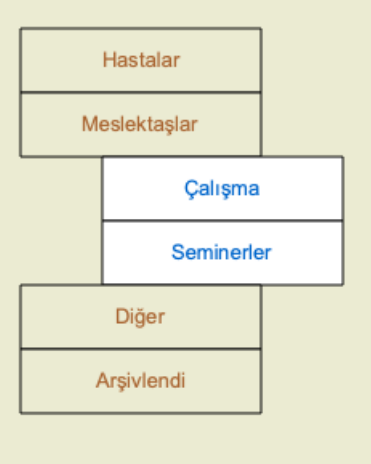

İki çekmece açıldı.

Dosyaların bulunduğu liste 'Çalışma' veya 'Seminer' olarak işaretlenmiş tüm dosyaları gösterecektir.

Elbette bu gruplar sizin kişisel isteklerinizle örtüşmüyor. Kendi gruplarınızla yeni çekmeceler oluşturmak kolaydır. Dosya bilgilerini düzenlerken, dosyanın hangi gruplarda yer alması gerektiğini belirtebilirsiniz. 'Hasta', 'Çalışma' ve 'Seminer' olmak üzere üç standart grubu kullanabilirsiniz, ancak kendi grup adlarınızı da yazabilirsiniz. Yeni çekmeceler listeye otomatik olarak eklenecektir:

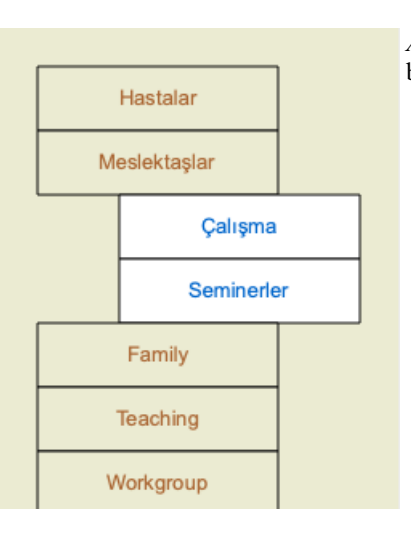

*Aile*, *Öğretim* ve *Çalışma Grubu* çekmeceleri listeye otomatik olarak eklenir çünkü bazı dosyalarda bu grup isimleri dosya bilgilerinde kullanılmıştır.

## **Doğru dosya dosyasının seçilmesi**

Seçilen grup veya gruplarla eşleşen tüm dosyalar listede gösterilir. *Filter* alanına bir metin girerseniz, liste filtre metniyle eşleşen dosyalarla sınırlandırılır. Filtre kullanımına bir örnek:

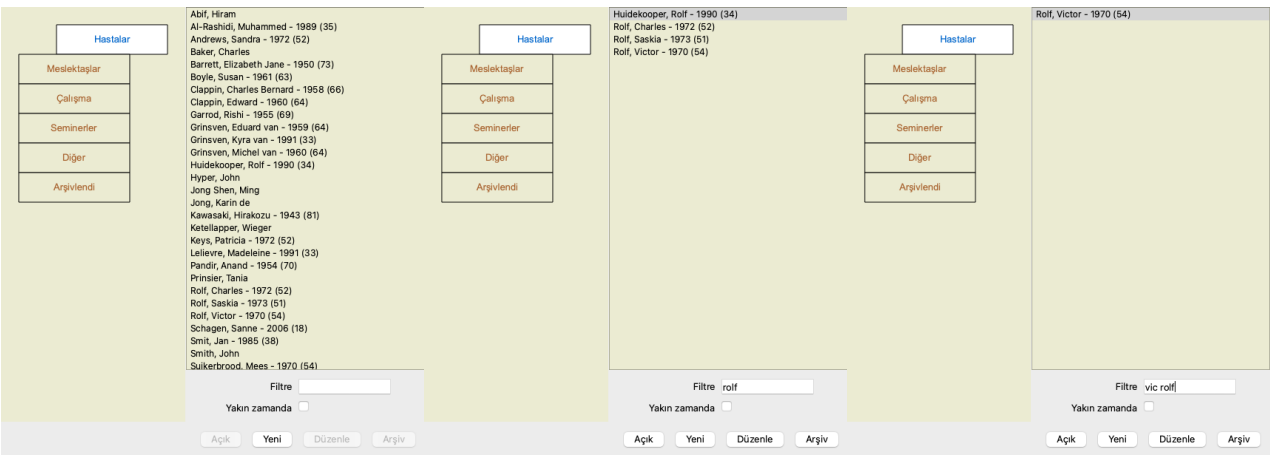

Filtre, doğru dosyayı seçmek için bazı çok güçlü seçeneklere sahiptir. *Find* alanının metin ve ilaçlar için kullandığı filtreleme kriterlerinin aynısını kullanır.

*Dosya modülünde*, metin listede gösterilen isimdir ve ilaçlar hastaya reçete edilmiş (veya reçete edilmemiş) tüm ilaçlardır. Ayrıntılar için lütfen *'Bul' alanı* bölümüne bakın.

Örnek: *John* veya *Joseph* adında, *nux-v* reçete edilmiş ancak *sulph* reçete edilmemiş bir hastayı aramak için yazmanız yeterlidir: *john / joseph nux-v. -sÜLF.*

(İlaç isimlerinin arkasındaki noktaya dikkat edin!).

*Recent* seçeneğini işaretlerseniz, yalnızca son zamanlarda değiştirilen dosyalar gösterilir. Bunun için standart süre 7 gündür. Bu ayarı *Tercihler* bölümünden *Durum* değiştirebilirsiniz.

## **Dosya dosyası özeti**

Bir dosya dosyası seçtiğinizde, dosya bilgilerinin bir kısmı sağ tarafta çizilir.

Bilgiler şunları içerir:

- Dosyanın yazarının adı.
- Hasta bilgileri (isim, adres, doğum tarihi).
- Bir fotoğraf (varsa).
- En son yazılan reçetelerin listesi.

Örnek:

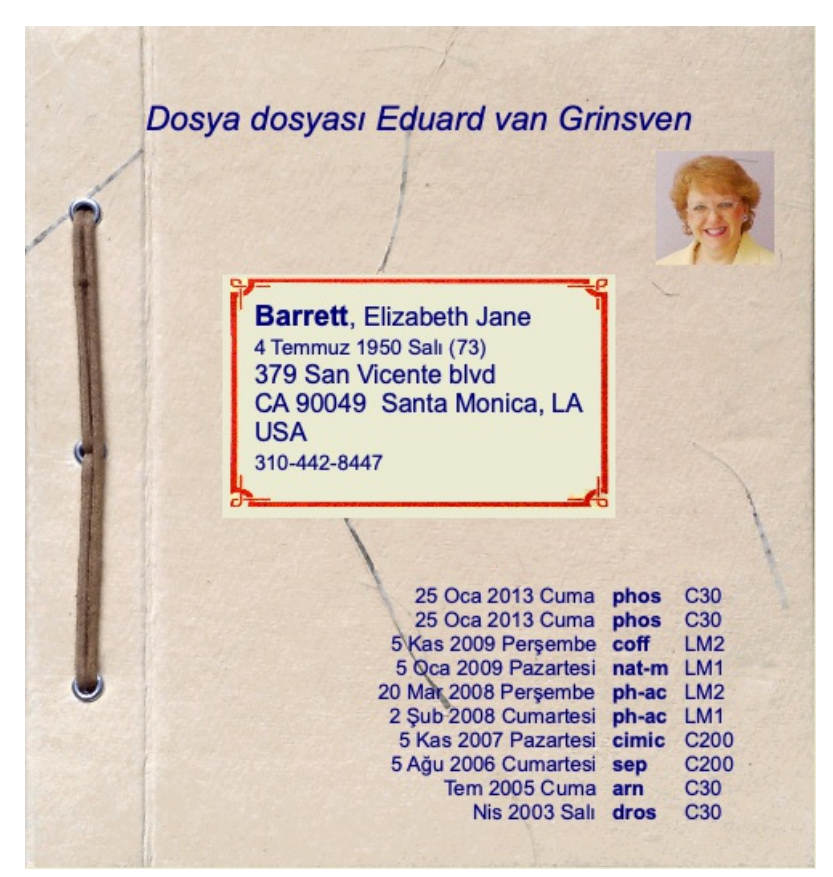

## **Dosya dosyası oluşturma**

*Yeni* düğmesine tıklayarak yeni bir dosya dosyası oluşturabilirsiniz. (Menü seçeneği *Dosya / Yeni hasta için dosya aç*, *control-N*). Bu, hasta bilgilerinin yanı sıra dosya geçmişi bilgilerini de girebileceğiniz bir iletişim kutusu açacaktır.

#### **Dosya verilerini düzenleme**

*Hasta* bölümünde, hasta hakkında saklamak istediğiniz tüm kişisel bilgileri doldurabilirsiniz. Fotoğraflı bir görüntü dosyası seçmek için *Photo* düğmesine basın (*gif*, *jpeg* veya *png* formatında). Fotoğraf otomatik olarak yeniden boyutlandırılır. Mevcut bir fotoğrafı *Clear* düğmesi ile kaldırın.

Hastanın doğum yılı, ayı veya günü bilinmiyorsa, sadece 0 girin.

Doğum gününün tam olarak bilinmediği, ancak hastanın yalnızca mevcut yaşını belirttiği durumlarda, Doğum yılı alanına yaşı girebilirsiniz.

Hastanın e-posta adresini girerseniz, kolayca bir e-posta gönderebilirsiniz. (Menü seçeneği *Dosya / E-posta hastası*).

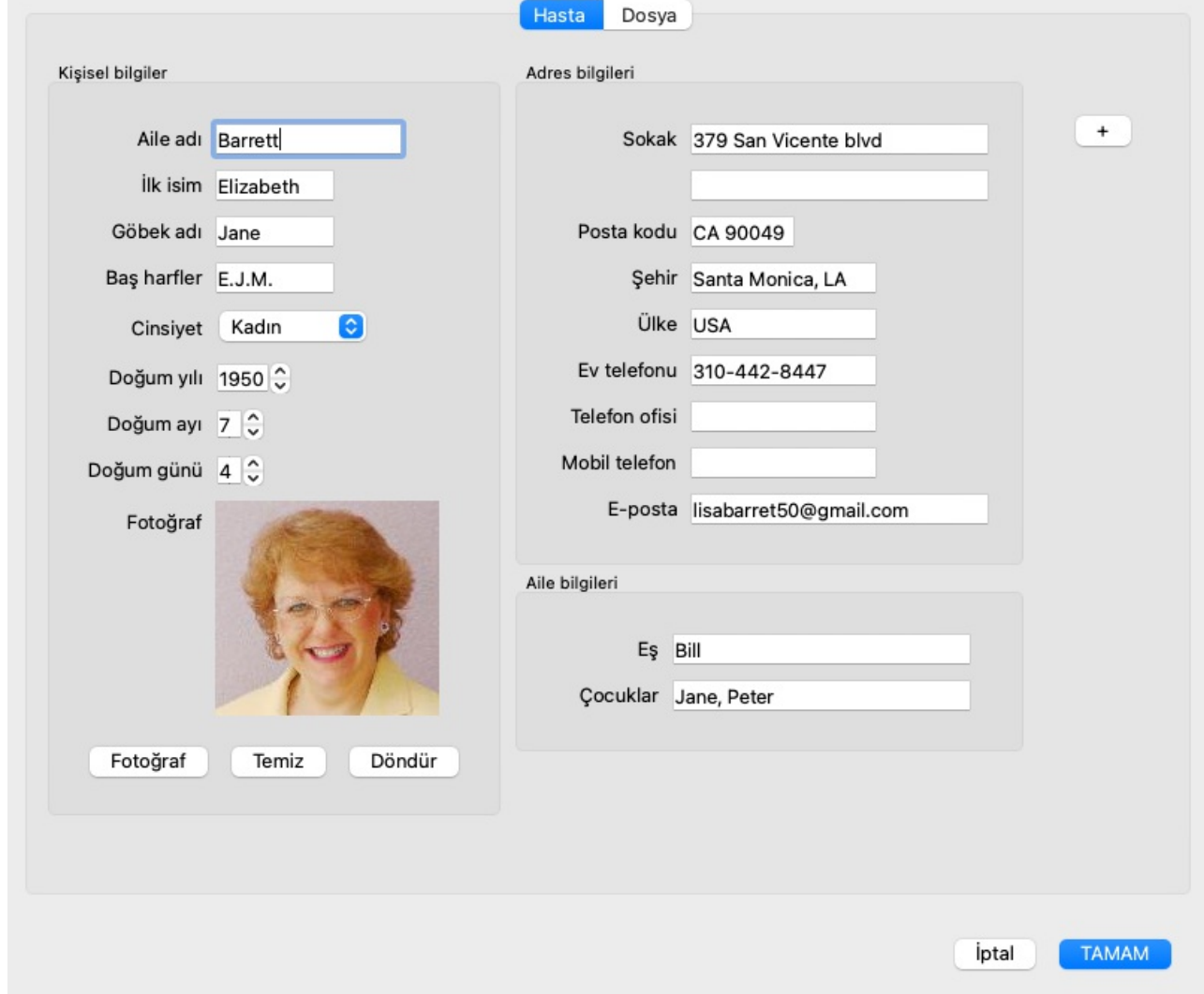

*Dosya* bölümünde, dosya hakkında hastanın kendisiyle ilgili olmayan bazı arka plan bilgileri girebilirsiniz.

*Yazar bilgisi* grubunda, bu dosyayı oluşturan kişinin adını girebilirsiniz. Çoğu durumda bu kişi sizsiniz, bu nedenle bilgileriniz zaten otomatik olarak doldurulur (veya dosyayı başka birinden aldıysanız ve devralmak istiyorsanız *Me* düğmesine basın). Yazar bilgisi, hasta dosyalarını *Patient* veya *Colleagues* grup seçimi altına yerleştirmek için kullanılır.

*Case groups* grubunda, standart gruplardan birini seçebilir ve/veya boşluk veya noktalı virgülle ayırarak kendi grup adlarınızı girebilirsiniz.

*Case background* grubu, bu dosya bir seminer, dergi vb. kaynaklıysa ve dosyanın nereden geldiğini hatırlamak istiyorsanız kullanışlıdır.

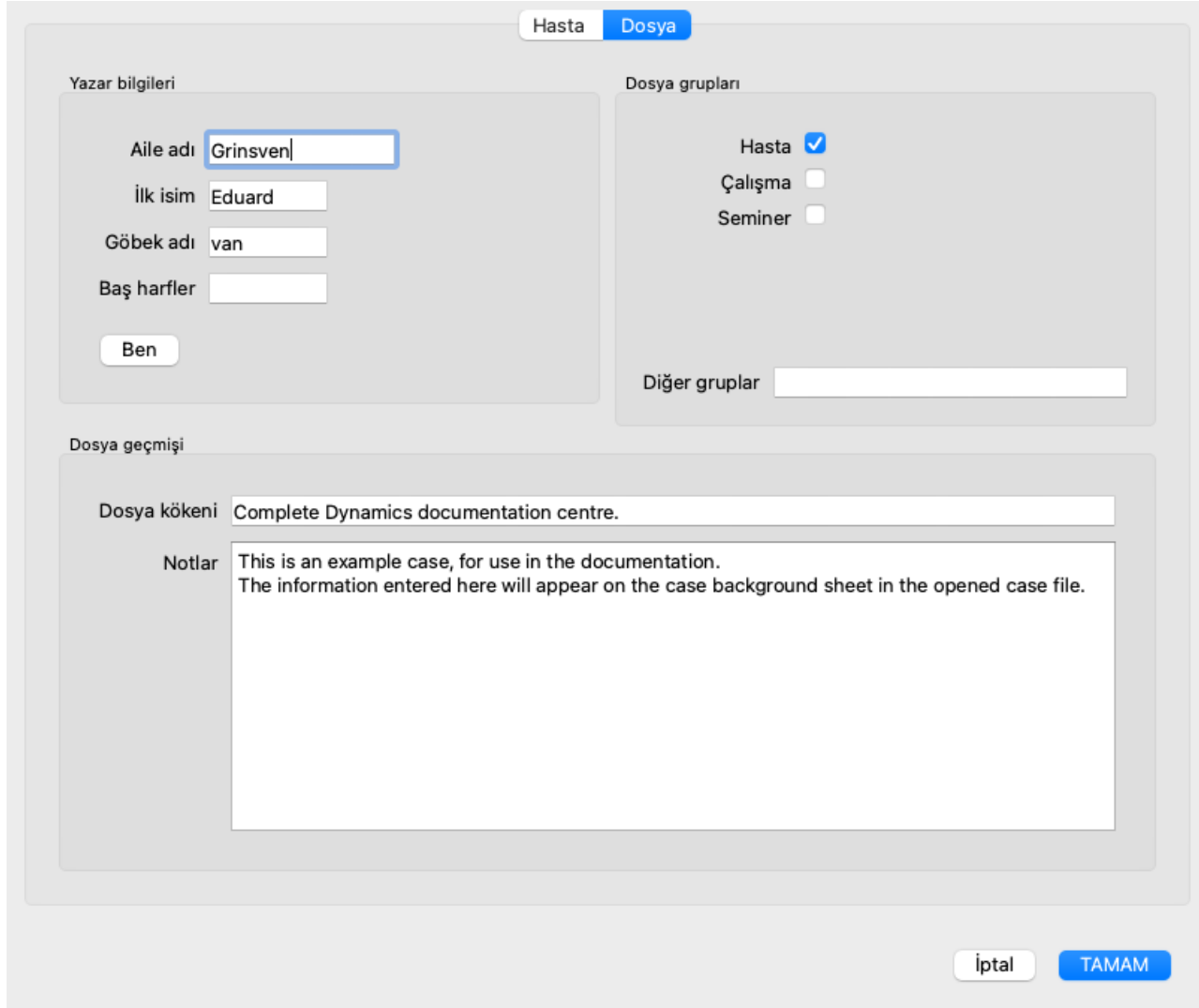

#### **Özel veri alanları ekleme**

Bir hasta için girebileceğiniz standart bilgiler sizin için yeterli değilse, kendiniz ekstra alanlar ekleyebilirsiniz. Bu şekilde, tüm bilgileri kişisel çalışma şeklinize göre kolayca yönetebilirsiniz.

Dosya bilgilerine yeni alanlar eklemek için ekranın sağ tarafındaki + düğmesine basın.

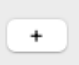

Artık yeni bir alan için bir ad ve değer girebilirsiniz.

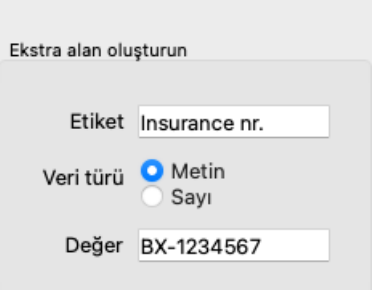

Yeni alanlar ekledikten sonra, hasta bilgilerini her düzenlediğinizde alanlar otomatik olarak mevcut olur. Bu örnekte, iki yeni alan eklenmiştir.

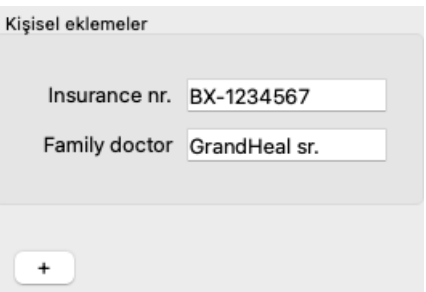

Yeni bilgiler Dosya modülünün hasta bilgileri bölümünde de gösterilir.

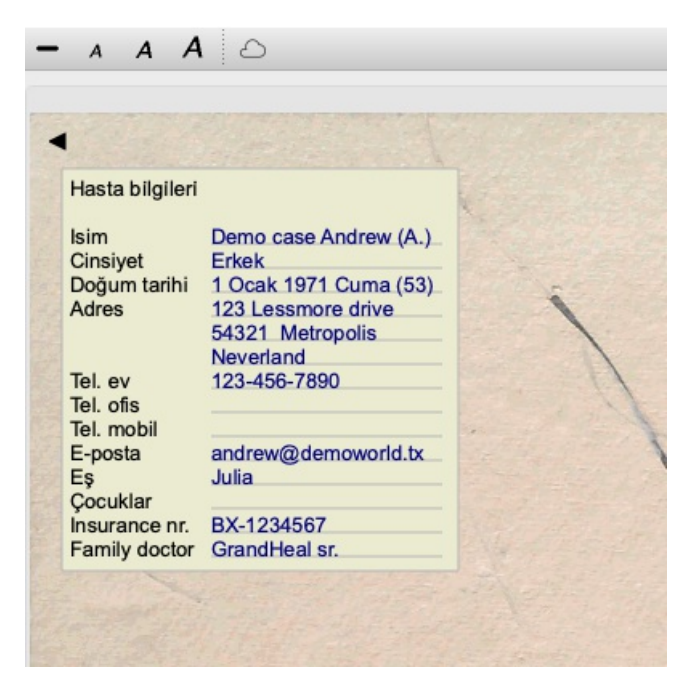

Kişisel alanlarınız, artık kullanıldıkları herhangi bir durum olmadığında otomatik olarak kaybolur.

## **Dosya açma**

Mevcut bir dosya dosyasını listeden seçerek ve ardından *Open* düğmesine tıklayarak açabilirsiniz. (Menü seçeneği *Dosya / Kayıtlı hasta dosyasını aç*, *control-O*).

Ayrıca listedeki girişe çift tıklayabilirsiniz.

Yeni bir dosya oluşturduğunuzda, bu dosya otomatik olarak açılır.

Bir dosya dosyasını açtıktan sonra, normalde gerçek hayattaki bir dosya dosyasının içinde beklediğiniz içerikleri de gösterir:

- hasta bilgilerinin olduğu bir kağıt parçası,

- reçeteli bir form,

- dosya dosyasındaki tüm analizlere genel bir bakış içeren bir form,

- her analiz için bir sayfa kağıt,

- dosyanın arka plan bilgilerini içeren bir kağıt.

Örnek:

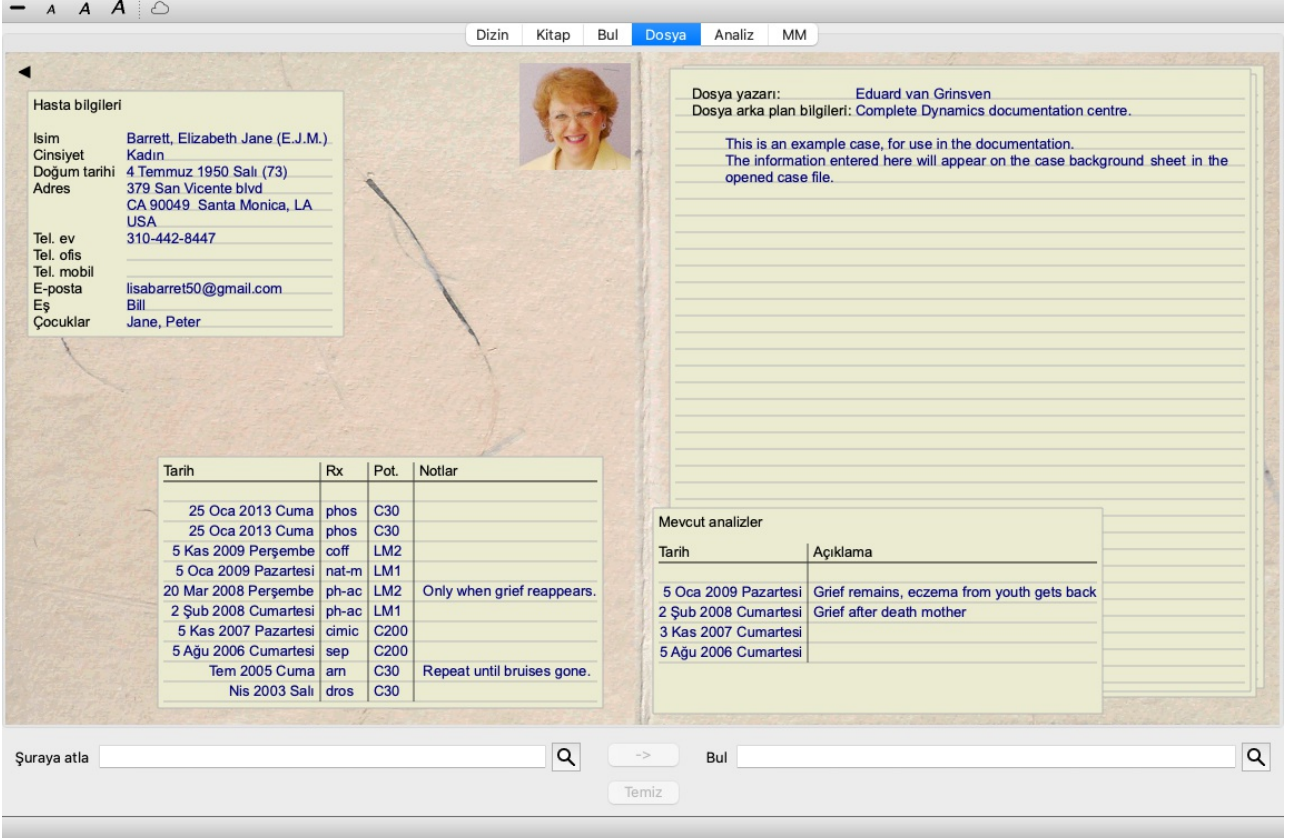

Açık bir dosyayı kapatmak için sol üst köşedeki küçük oka tıklayın. (Menü seçeneği *Dosya / Dosyayı kapat*, *control-C*, açılır menü seçeneği *Dosyayı kapat*).

## **Reçetelerin yönetilmesi**

Yeni bir reçete eklemek için reçetelerin üst kısmındaki boş satıra çift tıklayın. (Menü seçeneği *Dosya / Reçete ekle*, *control-X*, açılır menü seçeneği *Reçete ekle*).

Reçete hakkında bazı bilgileri girebileceğiniz yeni bir iletişim kutusu açılacaktır:

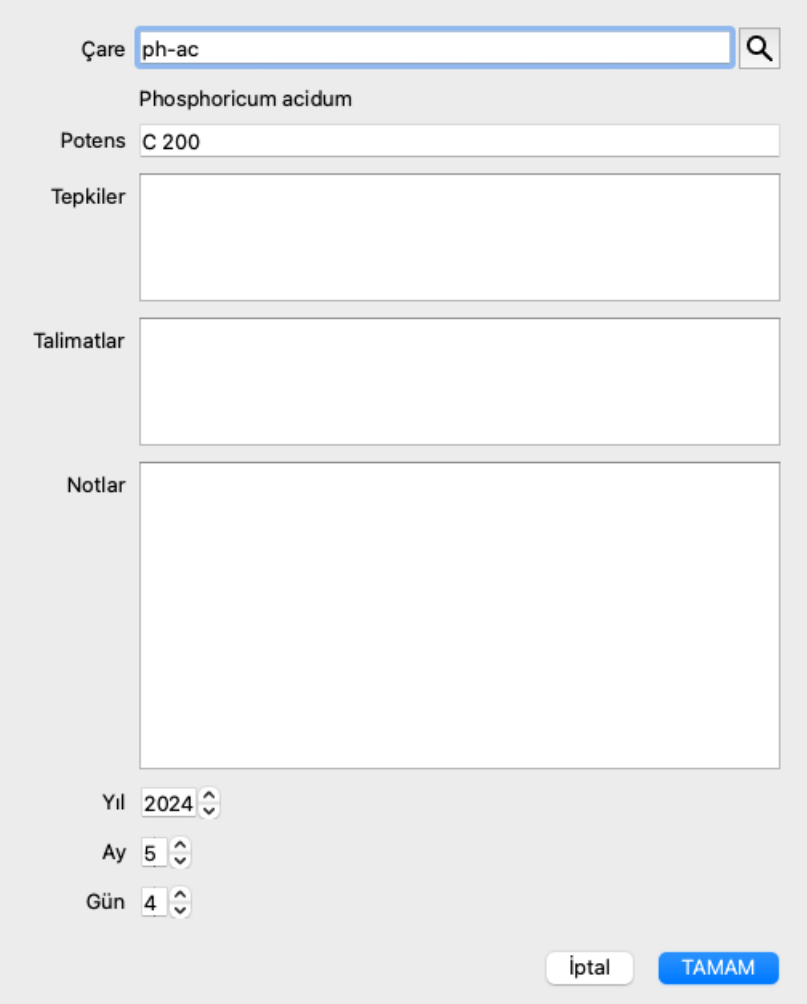

Ay veya gün bilinmiyorsa, sadece 0 girin.

Listeden seçerek bir reçeteyi silin, ardından Reçeteyi sil. (Menü seçeneği *Dosya / Reçeteyi sil*, açılır menü seçeneği *Reçeteyi sil*). Listedeki girişe çift tıklayarak bir reçeteyi düzenleyin. (Menü seçeneği *Dosya / Reçeteyi düzenle*, açılır menü seçeneği *Reçeteyi düzenle*).

## **Analizleri yönetme**

Bir menü seçeneği ile yeni bir analiz ekleyebilir veya analiz dizininin üst kısmındaki boş satıra çift tıklayabilirsiniz. (Menü seçeneği *Dosya / Analiz ekleyin*, *control-A*, açılır menü seçeneği *Analiz ekleyin*).

Analiz hakkında bazı bilgileri girebileceğiniz yeni bir iletişim kutusu görüntülenecektir:

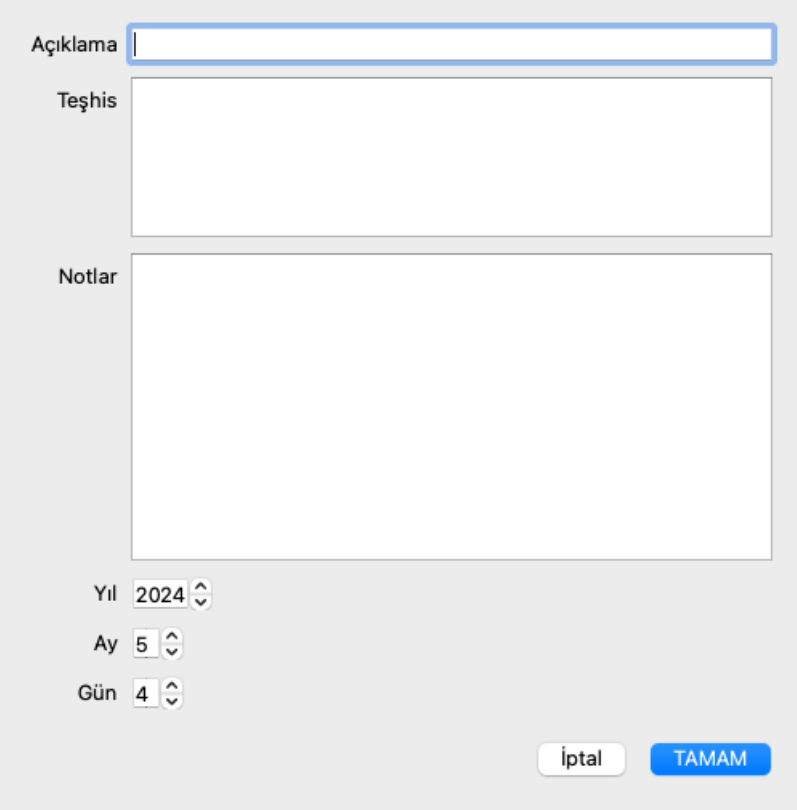

Ay veya gün bilinmiyorsa, sadece 0 girin.

Listeden bir analiz seçip ardından Analizi sil seçeneğini belirleyerek analizi silin. (Menü seçeneği *Dosya / Analizi sil*, açılır menü seçeneği *Analizi sil*).

Listedeki girişe çift tıklayarak bir analizi düzenleyin. (Menü seçeneği *Dosya / Analiz düzenleme*, açılır menü seçeneği *Analiz düzenleme*). Yeni bir analizin temeli olarak bir analizi kopyalamak istiyorsanız Analizi çoğalt seçeneğini kullanın. (Menü seçeneği *Dosya / Mükerrer analiz*, *control-D*, açılır menü seçeneği *Mükerrer analiz*).

Bir analizi başka bir dosyaya taşımak için, Analizi dosyaya taşı menü seçeneğini kullanın. (Menü seçeneği *Dosya / Analizi dosyaya taşıyın...*, açılır menü seçeneği *Analizi dosyaya taşıyın...*).

Listedeki analizlerden birine tıklarsanız, bu analiz *Analiz modülü* tarafından kullanılan analiz haline gelir (bkz. bölüm *Analiz*).

## **Baskı**

Dosyanızı veya bir kısmını yazdırabilirsiniz. (Menü seçeneği *Dosya / Yazdır*, ⌘*-P*, açılır menü seçeneği *Yazdır*). Bir dosyayı yazdırmak ancak onu açtıktan sonra mümkündür.

Bir iletişim kutusu ne yazdırmak istediğinizi seçmenizi sağlar:

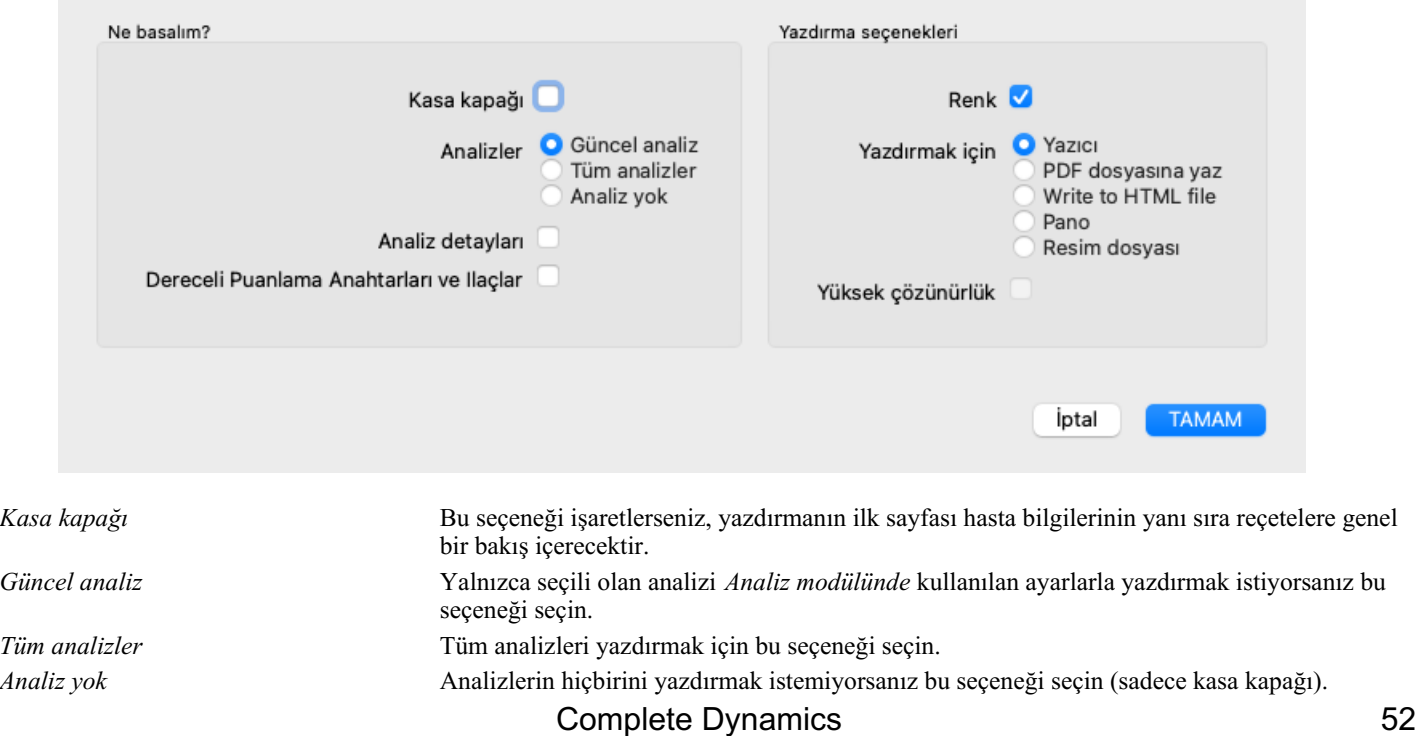

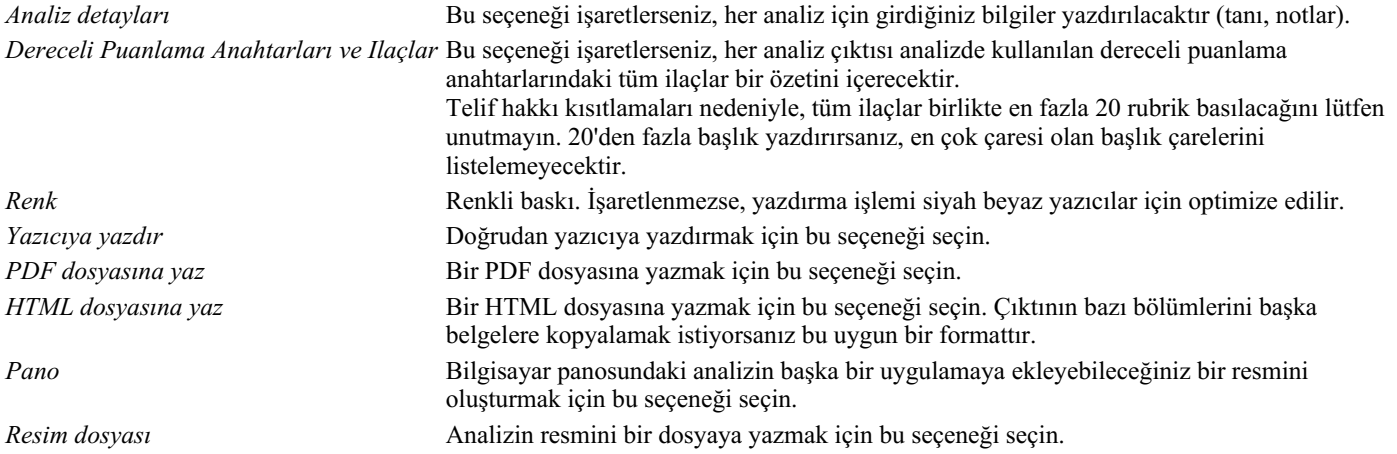

#### **Birden fazla vakaya genel bakış yazdırma**

Bir vaka açmadıysanız, birden fazla vakanın genel görünümünü yazdırabilirsiniz. (Menü seçeneği *Dosya / Yazdır*, ⌘*-P*, açılır menü seçeneği *Yazdır*).

Örneğin, hastalarınızı izleyen bir meslektaşınız için bir liste oluşturmak istiyorsanız bu pratik olabilir. Daha sonra, son 6 ay içinde gördüğünüz hastaların sadece isimlerini ve doğum tarihlerini içeren bir liste ve ilaç reçetelerinin bir listesini yapabilirsiniz. Yazdırma iletişim kutusundaki seçenekler daha fazla açıklama gerektirmez.

## **Parola koruması**

Hasta bilgileriniz, siz bilgisayarınızdan uzaktayken başkalarının istenmeyen erişimine karşı korunabilir.

Bunun için bir parola belirleyebilirsiniz. (Menü seçeneği *Dosya / Dosya veritabanı / Şifre değiştirme*).

Bir şifre belirlenmisse, *Case modülünde* yeni bir düğme  $\theta$  görünecektir. Bu düğmeye bastığınızda, kasa modülü hemen kilitlenir ve açmak için şifre girilmelidir.

Programı bir süre kullanmadıktan sonra dosya bilgilerini otomatik olarak kilitlemek de mümkündür. Otomatik kilitlemeden önceki süre, *Preferences* ayarlarından sizin tarafınızdan yapılandırılabilir. (Menü seçeneği *Genel / Tercihler*). Süreyi 0 dakikaya ayarlarsanız, otomatik kilitleme yapılmayacaktır.

Parola belirlerken çok dikkatli olun. Sizden başka kimse şifrenizi bilmiyor. Şifrenizi unutursanız, evinizin anahtarlarını kaybetmiş gibi olursunuz; artık erişiminiz olmaz.

### **Arşivleme ve silme**

#### **Dosyaların arşivlenmesi**

Bir dosyanın artık dosyalarınız listesinde gösterilmesini istemiyorsanız, onu arşivleyebilirsiniz. (Menü seçeneği *Dosya / Hasta dosyasını arşivle*).

Bir dosya arşivlendikten sonra *Arşivlendi* grubunda görünecektir.

Arşivlenmiş olsa da dosyayı açabilirsiniz. Dosyada herhangi bir değişiklik yaparsanız, otomatik olarak *Arşivlendi* grubundan kaldırılır ve diğer aktif dosyalarınızın yanına geri konur.

Birden fazla eski dosyayı arşivleyebilirsiniz. (Menü seçeneği *Dosya / Eski dosyaları arşivleyin*, açılır menü seçeneği *Eski dosyaları arşivleyin*).

Açılan iletişim kutusunda ay sayısı belirleyebilirsiniz. Bir liste, verilen ay sayısı boyunca değiştirilmemiş tüm dosyaları gösterir. Daha sonra listede seçilen tüm dosyaları arşivleyebilirsiniz.

#### **Bir dosya dosyasını silme**

Bir dosya dosyasını artık saklamak istemiyorsanız, silebilirsiniz. (Menü seçeneği *Dosya / Dosyayı sil*). Bir dosya ancak arşivlendikten sonra silinebilir.

Arşivlenen eski dosyaların otomatik olarak silinmesini sağlamak da mümkündür. Bunun için *Preferences* ayarlarında bir seçenek vardır. Varsayılan olarak, arşivlenen dosyalar otomatik olarak silinmez.

#### **Otomatik yedeklemeler**

Bir dosya dosyasını istemeden sildiyseniz, bir yedekten geri yükleyebilirsiniz. (Menü seçeneği *Dosya / Dosya veritabanı / Dosyayı yedekten kurtarma*).

Yedeklemeler otomatik olarak yapılır.

- Son bir aydır her gün.
- Geçen yıl boyunca her ay.
- Bir yıl sonra yedek kalıcı olarak kaldırılır.
- Yedeklerin bilgisayarınızda yerel olarak depolandığını unutmayın.

## **Bulut Sunucusu**

#### **Giriş**

Muayenehaneniz için birden fazla bilgisayar kullanıyorsanız, dosya bilgilerinizi bunlar arasında senkronize tutmak isteyebilirsiniz. Bu şekilde, nerede çalışırsanız çalışın her zaman güncel dosya bilgilerine sahip olursunuz. Telefonunuz veya tabletinizle yolda olsanız bile.

Bulut Sunucumuz, dosyalarınızı otomatik olarak senkronize etmek için esnek ve kolay bir mekanizma sunar.

Diğer birçok Bulut ilaç aksine *Complete Dynamics* 'u hem internet bağlantısı ile hem de internet bağlantısı olmadan kullanabilirsiniz. İnternet bağlantısı olmadan, tüm dosyalarınız cihazınızda yerel olarak saklanır. Yaptığınız tüm değişiklikler yerel olarak saklanır. Bir internet bağlantısı mevcut olduğunda, dosyalarınız Bulut Sunucusu aracılığıyla otomatik olarak senkronize edilebilir.

İnternete bağlı değilken farklı cihazlarda dosyalarda değişiklik yaparsanız, bu herhangi bir fark yaratmaz. Bulut Sunucusuna bağlantı sağlandığında, farklı cihazlarda yaptığınız tüm değişiklikler birleştirilebilir. Aynı ddosyada çalışmış olsanız bile.

#### **Bulut Sunucusu ne işe yarar?**

Bulut Sunucusunun amacı, dosyalarınızın bu hizmeti kullanan tüm cihazlarda aynı kalmasını sağlamaktır.

Bir cihaza eklediğiniz şey, diğer cihazlara da eklenecektir. Bir cihazda değiştirdiğiniz şey, diğer cihazlarda da değişecektir. Bir cihazda sildiğiniz şey, diğer cihazlarda da silinecektir. Bir dosyanın arşivlenmesi, diğer cihazlarda da arşivleneceği anlamına gelir.

#### **Bulut Sunucu kullanmanın avantajları**

- Hangi cihazı kullanıyor olursanız olun, otomatik senkronizasyondan sonra dosyalarınız günceldir.
- Lisansınızda bulunan tüm cihazlarla çalışır.
- İnternet bağlantısı olmadan çalışabilirsiniz.
- İnternet kullanılabilir olduğunda senkronizasyon otomatiktir.
- Bilgisayarınızın ölmesi ihtimaline karşı her zaman dosyalarınızın bir kopyası vardır.

#### **Bulut Sunucusunu hangi cihazlar için kullanmalıyım?**

Bu sizin kendi seçiminiz.

Tek bir bilgisayar kullanıyorsanız, Bulut Sunucusu dosyalarınızın bir kopyasını güvence altına almak için kullanılabilir. Bilgisayarınızın ölmesi durumunda, dosyalar otomatik olarak yeni bilgisayarınıza aktarılabilir.

İki veya daha fazla cihaz kullanıyorsanız, Bulut Sunucusu bir cihazda yaptığınız değişiklikleri diğer cihazlara uygulayabilir.

Kullandığınız her cihaz için Bulut Sunucusunu kullanıp kullanmayacağına siz karar verirsiniz. Örneğin, Bulut Sunucusunu evinizdeki ve ofisinizdeki bilgisayarlar için kullanabilir, ancak telefonunuz için kullanamazsınız.

#### **Güvenlik ve gizlilik**

Güvenlik ve gizliliğin son derece önemli olduğunun farkındayız.

#### **Güvenlik**

Dosya verileriniz çok iyi korunmaktadır.

- Bulut Sunucusuna erişim yalnızca sizin adınıza geçerli bir lisansa sahip bir cihazdan mümkündür.
- Başka hiçbir cihazın dosyalarınıza erişimi yoktur.
- Sadece sizin bildiğiniz ekstra bir şifre gereklidir.
- Sunucuya bağlantı şifrelenmiştir.

## **Gizlilik**

Bulut Sunucumuzu kullanmak zorunda değilsiniz. Hastanızın bilgilerinin uzaktaki bir bilgisayarda saklanmasını istemeyebileceğinizi çok iyi anlıyoruz.

Bulut Sunucusunu kullanıp kullanmamak tamamen sizin kararınızdır.

Sizin ve hastalarınızın mahremiyetine tamamen saygı duyuyoruz. Verilerinizi hiçbir şekilde kullanmayacağız veya işlemeyeceğiz. Bulut Sunucusunun yaptığı tek şey cihazlarınıza ve cihazlarınızdan

## Complete Dynamics 54

#### kopyalamaktır.

#### **Bulut Sunucusunun Kurulumu**

Bir cihazı Bulut Sunucusu ile kullanmaya başlamak için önce etkinleştirmeniz gerekir. Etkinleştirme işlemi *Tercihler*, *Durum* bölümünden yapılır. (Menü seçeneği *Genel / Tercihler*). Burada *Use Cloud Server* seçeneğini seçebilirsiniz.

Bulut Sunucusunu ilk kez etkinleştiriyorsanız, dosya verilerinizi koruyan PIN kodunu oluşturmanız için otomatik olarak yönlendirilirsiniz. Bu PIN kodunu daha sonra her zaman değiştirebilirsiniz. (Menü seçeneği *Dosya / Dosya veritabanı / Bulut PIN kodunu değiştirme*).

Bulut PIN kodunuzu unutmayın, başka bir cihazı etkinleştirirken buna ihtiyacınız olacak.

#### **Bulut Sunucu durumu**

*Case* modülündeki sayfanın üst kısmında, sunucu bağlantısının durumunu gösteren bir simge yer alır.

- $\bigcirc$  Bulut Sunucusu kullanılabilir.
- $\bigoplus$  İletişim devam ediyor.
- İnternet bağlantısı yok veya sunucu geçici olarak çevrimdışı. hiçbir simge gösterilmiyorsa, Bulut Sunucusu henüz yapılandırılmamıştır.

Simgeye tıkladığınızda, senkronizasyon hemen gerçekleştirilir.

#### **Kısıtlamalar**

Bulut Sunucusunun amacı, bir cihazda yapılan tüm değişiklikleri diğer tüm cihazlara uygulamaktır. Ancak bu her zaman mümkün değildir.

Bu, kısıtlamaların ne olduğunu anlamanıza yardımcı olacaktır.

Özellikle çevrim dışı çalışırken, Bulut Sunucusuyla bağlantı yeniden kurulmadan önce aynı dosyada farklı cihazlarda değişiklikler yapılabilir. Normalde bu nadiren bir sorun teşkil eder.

Bir dosyadaki bilgiler birbirinden bağımsız birkaç unsurdan oluşur:

- Hasta hakkındaki bilgiler.
- Dosya hakkında bilgi.
- Her analiz.
- Her bir ilaç reçetesi.

Bu öğelerden birinde değişiklik yapabilir ve başka bir cihazdaki başka bir öğede değişiklik yapabilirsiniz. Ancak örneğin aynı analizi iki cihazda değiştirirseniz, yalnızca son değişiklik kaydedilecektir. Bir cihazdaki bir analizi ve başka bir cihazdaki başka bir analizi değiştirirseniz, bu bir sorun olmayacaktır. Ya da bir cihaza bir ilaç reçetesi ve başka bir cihaza başka bir ilaç reçetesi eklerseniz, bu bir sorun olmayacaktır.

### **Yedeklemeler**

Bulut Sunucusunda depolanan dosyalar, cihazınızdaki dosyaların bir kopyasıdır. Orijinal veriler cihazınızda bulunmaktadır.

Bilgisayarınızın yedeklerini almaktan her zaman kendiniz sorumlusunuz.

## **Dosya Paylaşımı**

### **Dosyalarınızı meslektaşlarınızla paylaşma**

Birçok durumda, dosyalarınızdan ve/veya analizlerinizden birini bir meslektaşınıza, bir öğrenci arkadaşınıza, bir öğretmeninize vermek veya bir internet forumunda yayınlamak isteyebilirsiniz.

Complete Dynamics size bir dosyanın tamamını veya sadece bir kısmını bir dosyaya aktarma imkanı sunar. Bu dosya daha sonra iş arkadaşınıza verilebilir ve onun bilgisayarına aktarılabilir. Meslektaşınızın bunun için *Kullanıcı sürümü* lisansına ihtiyacı yoktur, ücretsiz *Meraklı sürümü* ile dosya içe aktarılabilir ve bakılabilir.

Dosya paylaşımı anonim olarak da yapılabilir, böylece hastanızın ve sizin kişisel gizliliğiniz sağlanır.

İhracat ve ithalatın nasıl yapıldığı aşağıda açıklanmaktadır. İlk olarak Dosya paylaşımının bir başka önemli özelliğine bakacağız.

### **Dosyalarınızı birden fazla bilgisayar arasında senkronize etme**

*Manuel senkronizasyon yalnızca Bulut Sunucusu üzerinden otomatik senkronizasyonu kullanmamayı tercih ettiyseniz geçerlidir.*

Kasa paylaşımı ile kasaları bir bilgisayardan diğerine taşımak için iki güçlü seçeneğe sahip olursunuz.

En kolay yol, dosya veritabanınızın tam bir kopyasını bir bilgisayardan dışa aktarmak ve diğer bilgisayara aktarmaktır. Bu, diğer bilgisayarda depolanan tüm dosya bilgilerinin yerini alır. Bu seçenek, dosya veritabanınızın düzenli olarak yedeğini oluşturmak için de kullanılabilir.

## Complete Dynamics 55

Daha gelişmiş bir yol ise yalnızca bir bilgisayarda değiştirilen dosyaları dışa aktarmak ve ikinci bilgisayarda içe aktarmaktır. Bu durumda, yalnızca değiştirilen bilgiler kopyalanır ve ikinci bilgisayardaki veritabanında birleştirilir. Bu güçlü senkronizasyon mekanizması, bir dosya her iki bilgisayarda da değiştirildiğinde bile çalışır!

#### **Tek bir dosyayı dışa aktarma**

Tek bir dosyayı dışa aktarmak için *Dosya modülünü* açın ve dışa aktarmak istediğiniz dosyayı seçin. Ardından, Mevcut durumu dışa aktar... seçeneğini kullanın. (Menü seçeneği *Dosya / Paylaşım / Mevcut dosyayı ihraç edin...*, *control-Y*, açılır menü seçeneği *Paylaşım / Mevcut dosyayı ihraç edin...*).

Dosyanın hangi bölümlerini dışa aktarmak istediğinizi seçmenize olanak tanıyan bir iletişim kutusu açılır:

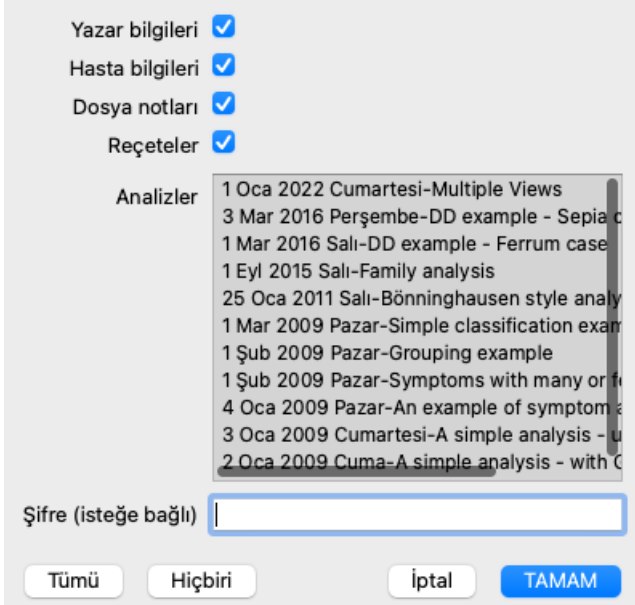

*Yazar bilgileri* Bu seçeneğin işaretini kaldırırsanız, adınız dışa aktarıma dahil edilmez.

*Hasta bilgileri* Bu seçeneğin işaretini kaldırırsanız, hasta anonim hale getirilir. Sadece hastanın cinsiyeti ve doğum yılı kullanılır. Bu seçenek işaretlenirse, hastanın tüm kişisel bilgileri dışa aktarıma dahil edilir.

*Dosya notları* Bu seçenek işaretlendiğinde, dosya geçmiş bilgileriniz dışa aktarıma dahil edilir. (Dosya geçmişi, notlar ve gruplar).

*Reçeteler* Bu seçenek işaretlendiğinde, yaptığınız reçeteler dışa aktarıma dahil edilir.

- *Analizler* Dosyadaki her analiz için, bunu dışa aktarmak isteyip istemediğinize karar verebilirsiniz. Seçimi açmak/kapatmak için bir satıra tıklayın. Daha kolay seçim için *Tümü* ve *Hiçbiri* düğmeleri analizlerin tümünü veya hiçbirini seçmek için kullanılabilir.
- *Şifre* Buraya bir değer girerseniz, dışa aktarma dosyası bir parola ile korunur. Bunu içe aktarabilmek için birinin şifreyi bilmesi gerekir. İnternette herkes için yayınlamak istediğiniz anonim durumlar dışında, paylaştığınız tüm bilgiler için bir şifre kullanmanızı öneririz.

Hazır olduğunuzda, *OK* düğmesine basın; sizden seçtiğiniz bir dosya adı ve konumu istenecektir. Varsayılan bir dosya adı zaten doldurulmuştur, ancak istediğiniz herhangi bir adı seçebilirsiniz.

#### **Tek bir analizi dışa aktarma**

Tek bir analizi dışa aktarmak için analizi içeren dosyayı açın ve dışa aktarmak istediğiniz analizi seçin.

Ardından, Mevcut analizi dışa aktar... menü seçeneğini kullanın. (Menü seçeneği *Dosya / Paylaşım / Seçili analizi dışa aktar...*, açılır menü seçeneği *Paylaşım / Seçili analizi dışa aktar...*).

Analizle birlikte dosyanın hangi bölümlerini dışa aktarmak istediğinizi seçmenize olanak tanıyan bir iletişim kutusu açılır:

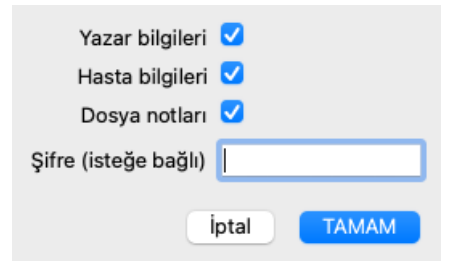

Alanların anlamı için yukarıdaki bilgilere bakın.

#### **Birden fazla dosyayı dışa aktarma**

Birden fazla dosyayı tek bir dosyaya aktarabilirsiniz. (Menü seçeneği *Dosya / Paylaşım / Birden fazla dosyayı dışa aktarın...*, açılır menü seçeneği *Paylaşım / Birden fazla dosyayı dışa aktarın...*).

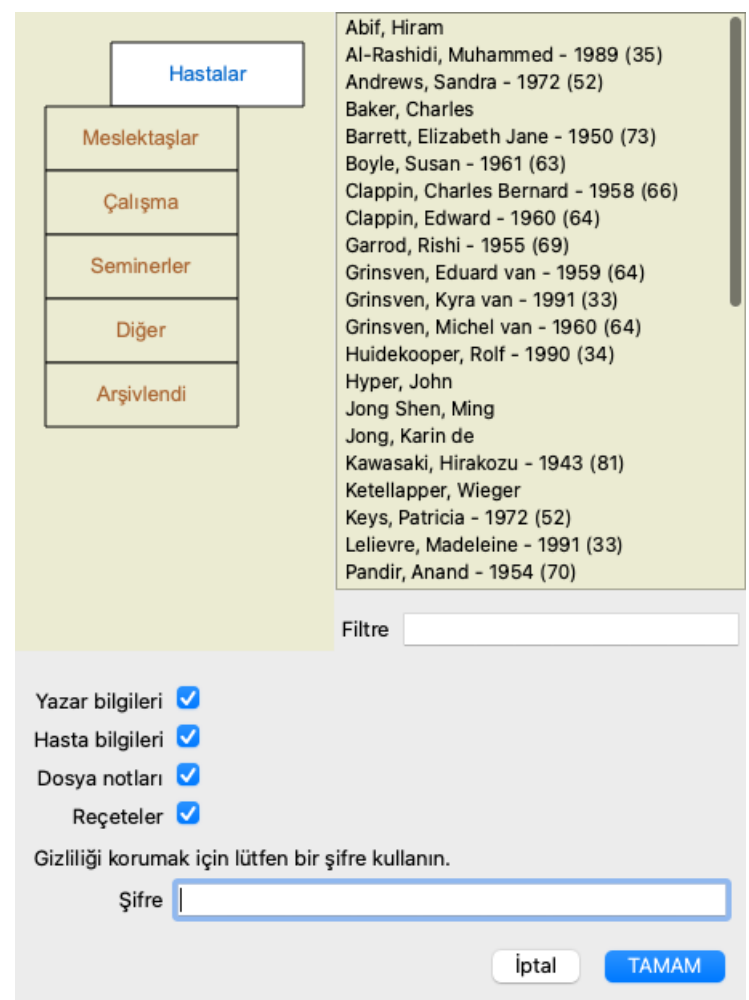

Dosyaların bulunduğu listede, üzerlerine tıklayarak dışa aktarmak istediklerinizi seçin.

Fareyi girişlerin üzerine sürükleyerek bir dosya aralığı seçebilirsiniz.

#### **Bir dosyayı veya analizi içe aktarma**

Başka biri size bir dosya veya analiz dışa aktarma dosyası verdiğinde, menü seçeneği İçe Aktar ile bunu kolayca içe aktarabilirsiniz. (Menü seçeneği *Dosya / Paylaşım / Içe aktar...*, *control-I*, açılır menü seçeneği *Paylaşım / Içe aktar...*).

İçe aktarmak istediğiniz dosya sorulur.

Dosya seçildikten sonra dosya veritabanınıza aktarılır. Dosyanın parola korumalı olması durumunda, önce sizden parola istenir.

İçe aktarılan dosyayı, yazar adı dosyada varsa *İş Arkadaşları* grubu altında, aksi takdirde *Diğer* grubu altında bulabilirsiniz. Dosyayı açtıktan sonra, dosya bilgilerini kendiniz kolayca değiştirebilir veya bir analizi diğer dosyalarınızdan birine taşıyabilirsiniz. (Menü seçeneği *Dosya / Analizi dosyaya taşıyın...*).

#### **Tüm dosya veritabanınızı dışa aktarma**

Tüm dosya veritabanınızı dışa aktardığınızda, yalnızca sizin adınıza kayıtlı bir lisansa sahip bir bilgisayara aktarılabilir.

Tüm dosya veritabanınızı dışa aktarmak için, Tüm Dosya Veritabanını Dışa Aktar... menü seçeneğini kullanın. (Menü seçeneği *Dosya / Paylaşım / Tüm Dosya Veritabanını Dışa Aktarın...*, açılır menü seçeneği *Paylaşım / Tüm Dosya Veritabanını Dışa Aktarın...*). Bu dosyayı korumak için bir parola girmenizi sağlayan bir iletişim kutusu açılır (şiddetle tavsiye edilir).

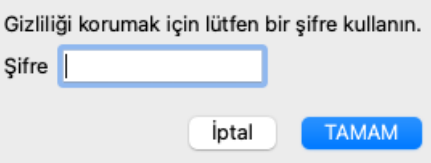

*OK* düğmesine bastıktan sonra sizden bir dosya adı ve konumu istenecektir. Dosyayı başka bir bilgisayara götürün ve orada İçe Aktarma yapın. (Menü seçeneği *Dosya / Paylaşım / Içe aktar...*, *control-I*).

#### **Değiştirilmiş dosyaları dışa aktarma**

Değiştirilmiş dosyaları dışa aktarmak, dosya bilgilerini birden fazla bilgisayar arasında senkronize etmenin en esnek yoludur.

Değişiklikleri dışa aktarmak için Değiştirilen dosyaları dışa aktar menü seçeneğini kullanın. (Menü seçeneği *Dosya / Paylaşım / Tüm dosyaları dışa aktar...*, açılır menü seçeneği *Paylaşım / Tüm dosyaları dışa aktar...*). Neyin senkronize edilmesi gerektiğini belirtmenize olanak tanıyan bir iletişim kutusu açılır:

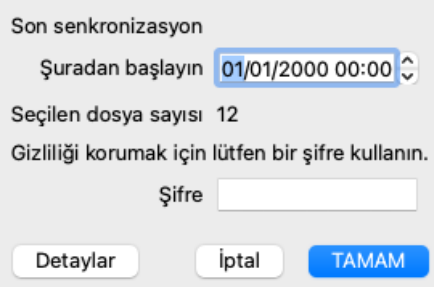

Varsayılan olarak, son senkronizasyonun tarihi doldurulur. Tüm değişiklikleri başka bir tarih ve saatten sonra senkronize etmek istemeniz durumunda, değeri değiştirmeniz yeterlidir.

Hangi dosyaların dışa aktarıma dahil edileceğine dair genel bir bakış elde etmek için *Details...* düğmesine basarak dosyaların ve son değişiklik zamanlarının bir listesini alın.

#### **Değiştirilmiş dosyaları içe aktarma**

Değiştirilen dosyalar başka bir bilgisayara aktarılabilir. (Menü seçeneği *Dosya / Paylaşım / Içe aktar...*, *control-I*, açılır menü seçeneği *Paylaşım / Içe aktar...*).

Dosyayı seçtikten sonra, gerekli senkronizasyon eylemlerinin bilgilerini gösteren bir iletişim kutusu açılır:

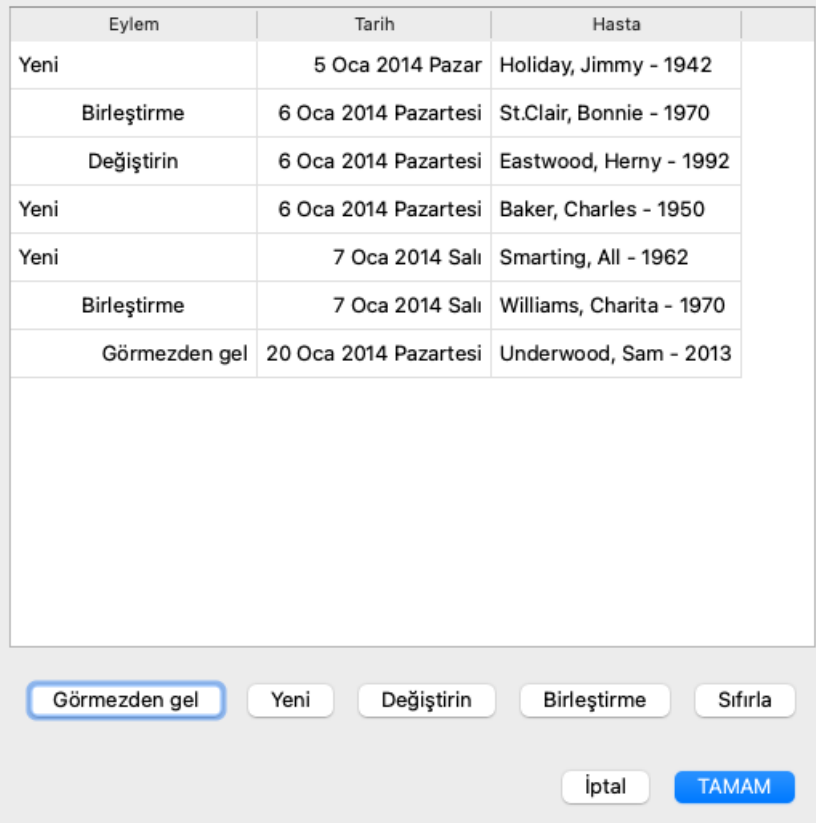

Burada önemli olan kısım en soldaki sütundur. Bu sütun dört farklı değere sahip olabilir:

*Yeni* Dosya yerel veri tabanında mevcut değildir. Yeni oluşturulacaktır.

- *Değiştirin* Dosya yerel veritabanında değiştirilmemiştir, ancak dışa aktarma dosyasındaki sürüm daha yenidir. Yeni bilgilerle üzerine yazılacaktır.
- *Birleştirme* Kasa her iki bilgisayarda da değiştirilmiştir. Dışa aktarma dosyalarındaki bilgiler yerel veritabanındaki bilgilerle birleştirilir. Mevcut hiçbir bilginin üzerine yazılmaz, ancak yeni bilgiler kopyalanır.

*Görmezden* Bu durum her iki bilgisayarda da değiştirilmemiş gibi görünüyor. Hiçbir şey yapılmadı. *gel*

Listedeki dosyalardan herhangi biri için eylemi değiştirebilirsiniz. Bir dizi dosyayı üzerlerine tıklayarak seçin ve ardından *Yoksay*, *Yeni*, *Değiştir* veya *Birleştir* düğmelerinden birine basın. *Reset* düğmesine basıldığında tüm eylemler orijinal ayarlarına geri döner. Değiştirilen tüm ayarlar, değerlerinin orijinal ayardan farklı olduğunu belirtmek için bir renkle vurgulanır:

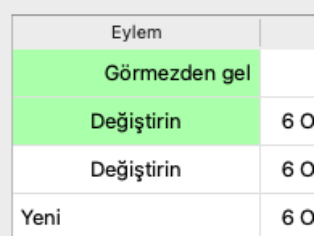

Bir eylem açıkça *Yeni* olarak ayarlandığında, yerel veritabanında benzer bir dosya zaten mevcut olsa bile dosya yeni bir dosya olarak kopyalanacaktır. Şüpheye düştüğünüzde bunu yapabilirsiniz, içe aktarma işleminden sonra kendiniz doğrulayabileceğiniz aynı ada sahip iki dosya göreceksiniz. Normalde bu hiçbir zaman gerekli değildir, *Merge* seçeneği hiçbir bilgiyi atmayacaktır.

#### **Otomatik yedeklemeler**

Yedekleme yapmayı kolaylaştırmak için, program otomatik olarak her gün bir kez tam bir vaka veritabanı dışa aktarımı oluşturur. Bu yedekler son 7 gün için tutulur. Bu sayede, programın dahili veritabanlarını nerede sakladığını bilmek zorunda kalmadan kendi yedeklemelerinizi yapabilirsiniz. Yedeklerin nerede olduğu ve acil durumlarda nasıl geri yükleneceği hakkında daha fazla bilgiye ihtiyaç duymanız halinde, lütfen destek departmanıyla iletişime geçin. (Menü seçeneği *Yardım / Genel geri bildirim*).

## **Paylaşılan dosya veritabanları**

Normalde, dosyalarınız yalnızca kendi bilgisayarınızda bulunan bir dosya veritabanında saklanır. Bazı dosyalarınızı başkalarının kullanımına sunmak istediğiniz durumlar olabilir.

*Dosya Paylaşımı* işlevleri ile, seçilen dosyaların dışa aktarımını yapabilir ve daha sonra bunları başka biri tarafından içe aktarabilirsiniz. Bu durumda, içe aktarılan dosyalar diğer kullanıcının dosya veritabanının bir parçası haline gelir.

Bununla birlikte, dosyalarınızın bir başkasının özel dosya veri tabanına dahil edilmesinin amaçlanmadığı durumlar da vardır. Burada *Paylaşılan Dosya Veritabanı* bir ilaç.

Bir *Paylaşılan Dosya Veritabanı* kişisel dosya veritabanınızın dışında bir veritabanı dosyasıdır. Tıpkı normal dosya veritabanınız gibi dosyalar içerebilir.

Dosya *Complete Dynamics* klasöründe, *Documents* klasörünüzün altında saklanır.

Dosyayı vererek veya internete koyarak başkalarıyla paylaşılabilir. Başka bir kullanıcı dosyayı kendi bilgisayarına kopyaladığında, veritabanını açabilir ve tüm dosyalara erişebilir.

Bilgileri istenmeyen kullanıma karşı korumak için dosya bir parola ile korunabilir.

#### **Paylaşılan Dosya Veritabanı ne zaman kullanılmalıdır.**

- Meslektaşlarınızla birlikte dosyaları tartıştığınız bir çalışma grubu.
- Muayenehaneleri kapalıyken bir grup meslektaş için hizmet vermek.
- Bir dosya koleksiyonu yayınlamak.
- Birden fazla kişi tarafından dosyalar üzerinde çalışmak.
- Bir eğitim enstitüsü tarafından kullanılan bir dosya koleksiyonu.

#### **Yeni bir Paylaşılan Dosya Veritabanı Oluşturma**

Kolayca yeni bir Paylaşılan Dosya Veritabanı oluşturabilirsiniz. (Menü seçeneği *Dosya / Dosya veritabanı / Yeni paylaşılan dosya veritabanı oluşturun*, açılır menü seçeneği *Dosya veritabanı / Yeni paylaşılan dosya veritabanı oluşturun*).

Bir iletişim kutusu açılır:

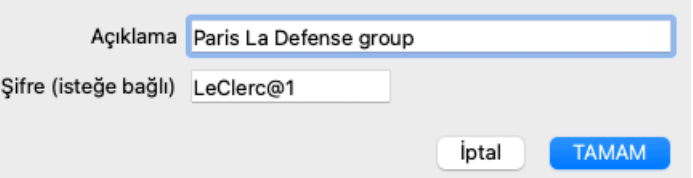

Paylaşılan dosyaların kullanım amacına ilişkin kısa bir açıklama girebilirsiniz. Hastaların kişisel bilgilerine istenmeyen erişimi önlemek için bir şifre belirlemenizi şiddetle tavsiye ederiz.

*OK* tuşuna bastığınızda *Complete Dynamics* klasörünüzde yeni bir dosya oluşturulacaktır. Ad, adınızı ve *Description* iletişim alanına girdiğiniz metni temel alır.

Yeni dosya veritabanı otomatik olarak açılır.

#### **Paylaşılan Dosya Veritabanını Açma**

Bir Paylaşılan Dosya Veritabanı açabilirsiniz. (Menü seçeneği *Dosya / Dosya veritabanı / Paylaşılan dosya veritabanını açın*, açılır

menü seçeneği *Dosya veritabanı / Paylaşılan dosya veritabanını açın*).

*Complete Dynamics* klasörünüzde yüklü olan tüm Paylaşılan Dosya Veritabanlarının adlarını gösteren bir iletişim kutusu açılacaktır. Doğru dosyayı seçin ve *OK* düğmesine basın.

Hangi dosya veritabanının açıldığını kolayca görebilirsiniz:

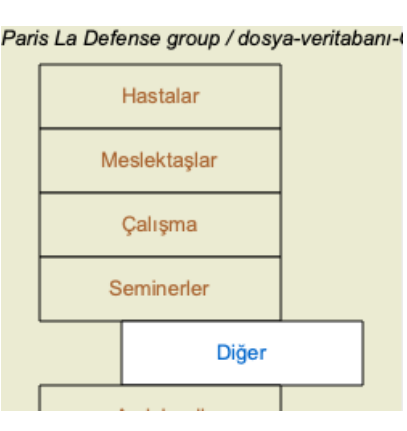

Bir Paylaşılan Dosya Veritabanı açıkken, ilişkili bilgilerini değiştirebilirsiniz. (Menü seçeneği *Dosya / Dosya veritabanı / Dosya veritabanı bilgilerini düzenleme*, açılır menü seçeneği *Dosya veritabanı / Dosya veritabanı bilgilerini düzenleme*).

*Patients* grubu altında sizin tarafınızdan oluşturulan dosyaları bulabileceğinizi unutmayın. Başka birinin Paylaşılan Dosya Veritabanını kullandığınızda, dosyaları büyük olasılıkla *Meslektaşlar* grubu altında bulacaksınız.

İstediğiniz zaman kişisel dosya veritabanınıza geri dönebilirsiniz. (Menü seçeneği *Dosya / Dosya veritabanı / Standart dosya veritabanı kullanın*, açılır menü seçeneği *Dosya veritabanı / Standart dosya veritabanı kullanın*).

#### **Dosyaların aktarılması**

Paylaşılan Dosya Veritabanı tıpkı kişisel veritabanınız gibi çalışır. Bu, her zaman yaptığınız gibi dosyalar oluşturabileceğiniz anlamına gelir.

Ayrıca, dosyaları dışa ve içe aktarmak veya aynı Paylaşılan Dosya Veritabanını kullanan diğer kişilerle değişiklikleri senkronize etmek için *Case Sharing* adresinin tüm işlevlerini kullanabilirsiniz.

Dosyaları kişisel dosya veritabanınıza ve veritabanınızdan hızlı bir şekilde taşımak için çok güçlü bir mekanizma ekledik. (Menü seçeneği *Dosya / Dosya veritabanı / Transfer kutuları*, açılır menü seçeneği *Dosya veritabanı / Transfer kutuları*).

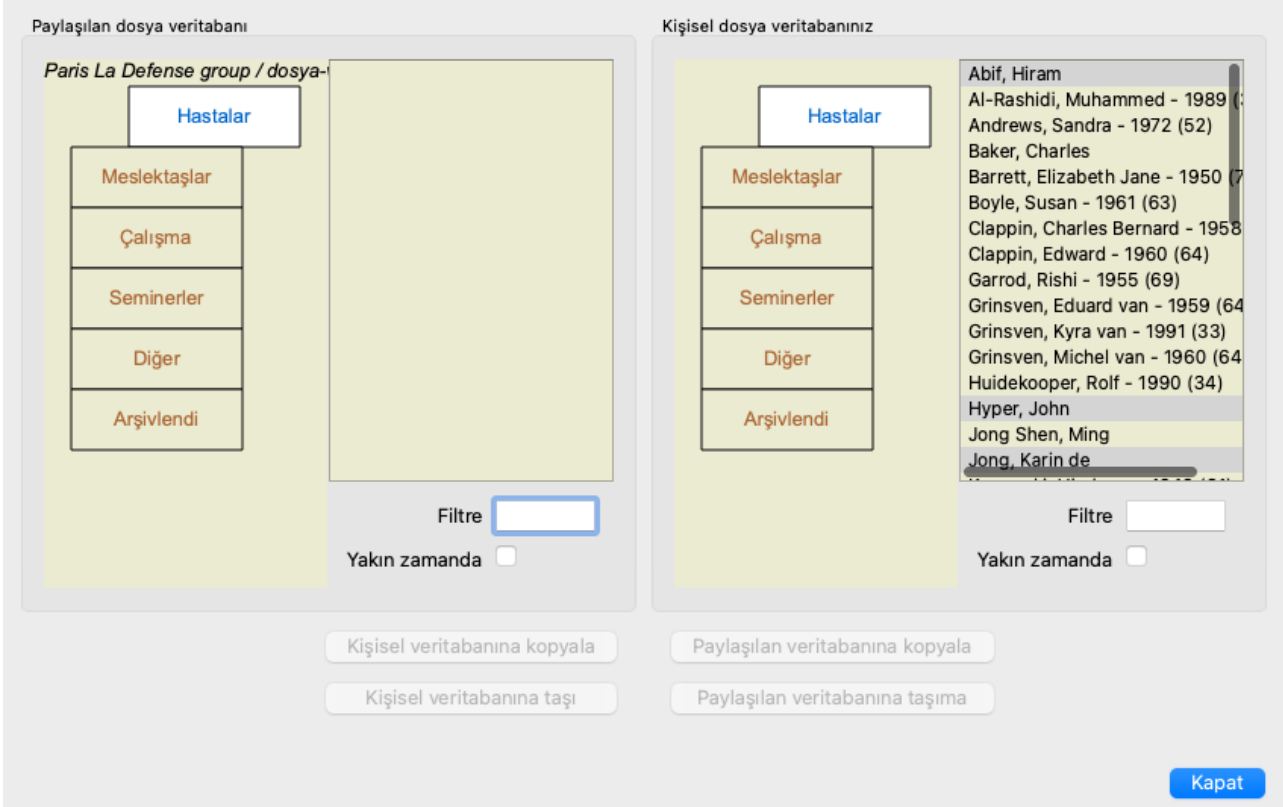

Sol tarafta, açılan Paylaşılan Dosya Veritabanındaki dosyaları görürsünüz. Sağ tarafta kişisel dosya veritabanınızdaki dosyaları görürsünüz.

Alttaki düğmelerle, seçilen dosyaları hızlı bir şekilde kopyalayabilir veya diğer tarafa taşıyabilirsiniz.

Dosyaların seçimi tam olarak her zamanki gibi çalışır. Bu iletişim kutusunda, tek bir dosya yerine birden fazla dosya seçebilirsiniz. Üzerine tıklayarak bir dosyayı seçin veya seçimini kaldırın. Fareyi girişlerin üzerine sürükleyerek bir dosya aralığı seçebilirsiniz.

Diğer tarafta zaten mevcut olan bir kasayı kopyalarken, diğer kasa kopyaladığınız kasa ile değiştirilecektir.

# **Analiz modülü**

## **Hızlı Başlangıç**

### **Aranızdaki sabırsızlar için...**

Analizle ilgili Yardım bölümlerini okumanızı şiddetle tavsiye ederiz, çünkü küçük bir arka plan bilgisi çalışmanızı çok daha verimli hale getirecektir.

Daha sonra okumak ve hemen başlamak isterseniz, bu özet bir dakika içinde başlamanızı sağlayacaktır.

#### **Bir Case ile başlayın ya da başlamayın?**

Birçok durumda bir analiz, bir hastayla ilgili olduğu için yapılır ve daha sonra başvurmak üzere saklamak isteyebilirsiniz. Bu durumda, önce bir dosya oluşturmanız veya mevcut bir dosyayı açmanız tavsiye edilir, çünkü analiziniz daha sonra doğru yerde saklanır.

Bir dosya açıldıktan sonra, kolayca yeni bir analiz eklenebilir. Dosyalarınızı ve analizlerinizi nasıl düzenleyeceğiniz hakkında ayrıntılı bilgi için lütfen *Dosya modülü* bölümünü okuyun.

Gerçek bir dosya bağlamı olmadan sadece hızlı bir analiz yapmak istiyorsanız, bir dosya açmayın veya oluşturmayın; varsayılan bir dosya otomatik olarak oluşturulacak ( *Adsız dosya* olarak adlandırılacaktır) ve analiz burada saklanacaktır. Analiz, bugünün tarihi ile etiketlenmiş olarak bu dosyada bulunabilir.

#### **Başlık ekleme**

Analizinize bir başlık eklemek kolaydır. Önce *Book* modülünden başlık seçin. Bir başlık parlak sarı renkle işaretlendiğinde seçilmiştir. Ardından Enter tuşuna basın. (Menü seçeneği *Dosya / Başlık ekleyin*, *control-R*). Doğru başlık bulmak için *Find* modülü size yardımcı olabilir.

#### **Özet**

#### **Menü seçeneği Eylem**

(Menü seçeneği *Dosya / Yeni hasta için dosya aç*, *control-N*). Herhangi bir analiz yapmadan yeni bir dosya oluşturun. (Menü seçeneği *Dosya / Analiz ekleyin*, *control-A*). Açık dosyaya bir analiz ekleyin. (Menü seçeneği *Dosya / Semptom ekle*, *control-S*). Analize bir semptom ekleyin. (Menü seçeneği *Dosya / Başlık ekleyin*, *control-R*). Analize bir repertuvar değerlendirme tablosu ekleyin. Bunu *Book* veya *Find* modülünden, bir başlık seçtikten sonra yapın.

## **Analiz Oluşturma**

#### **Analiz modülünü açma**

*Analysis* sekmesine tıklayarak Analiz modülüne gidin. (Menü seçeneği *Görünüm / Analiz*, ⌘*-R*). Zaten bir dosya açtığınızı ve bir analiz seçtiğinizi varsayarsak, ekran aşağıdaki gibi görünecektir:

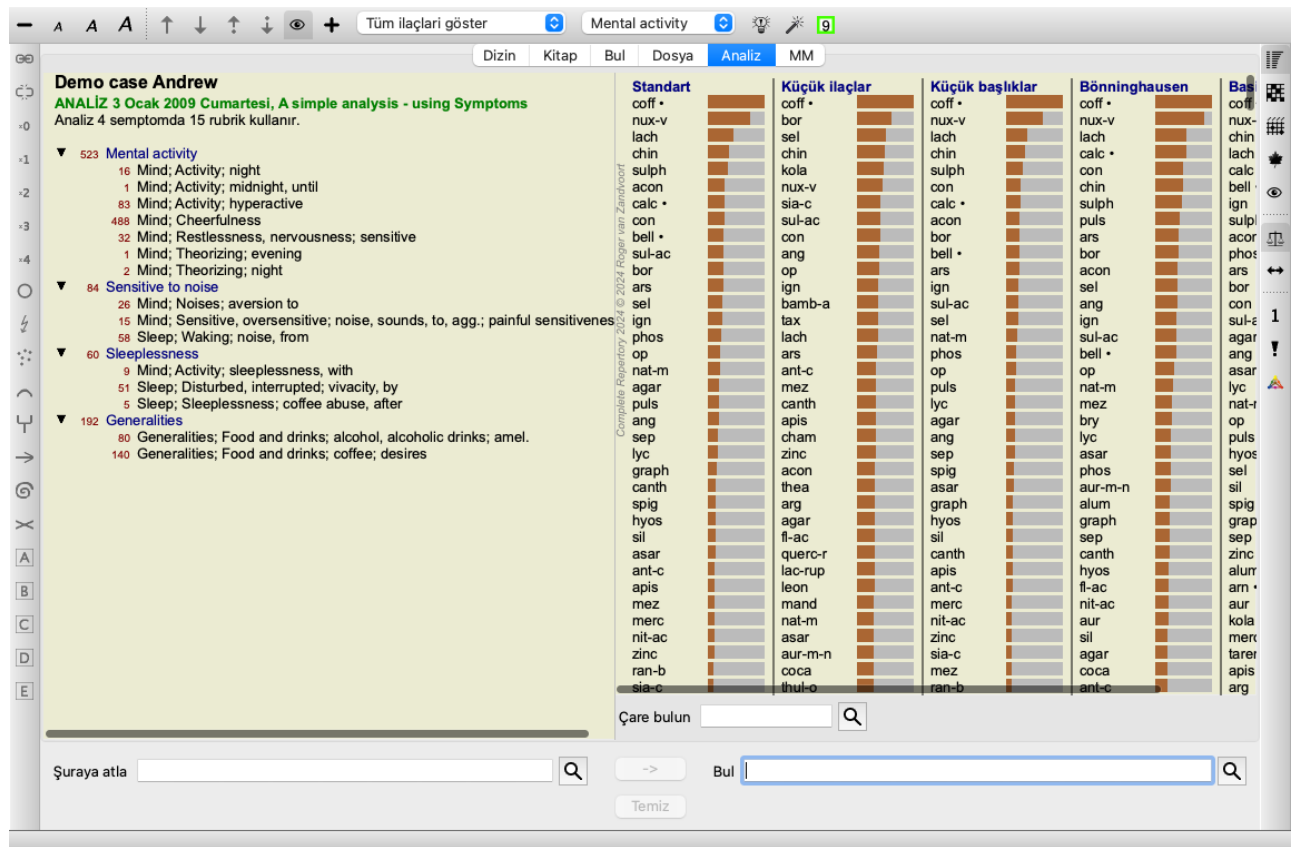

Pencere iki bölüme ayrılmıştır:

- bu analiz için kullanılan semptomlar ve rubrikler,

- analiz sonuçları.

İlkinden başlayarak bunları ayrıntılı olarak tartışacağız.

Burada kullanılan örneklerin, Case modülünüzün 'Diğer' grubunda bulunabilecek demo dosyaların bir parçası olduğunu unutmayın. Bu örneklerle serbestçe oynayabilirsiniz. Complete Dynamics'i her başlattığınızda, orijinal demo dosyaları 'Diğer' grubuna geri konur.

#### **Semptomlar ve Rubrikler**

Hastanızın bilgilerini topladıktan sonra, geleneksel yaklaşım repertuarda hastanın durumuna uyan rubrikleri aramaktır. Bu yaklaşımın en büyük dezavantajı, hastanın bazı semptomları için tek bir repertuvar rubrisine ihtiyaç duyulurken, diğer semptomlar için şikayeti birlikte ifade eden birkaç rubrik bulunabilmesidir. Tek bir semptomu ifade etmek için birden fazla rubrik kullanıldığında, bu semptomla eşleşen ilaçlar otomatik olarak daha güçlü sayılır, bu nedenle semptom diğer semptomlara kıyasla abartılı bir değer alacaktır. Ayrıca, hasta semptomlarını repertuar dili açısından ifade etmez. Bu nedenle bir repertuvar rubrikleri koleksiyonu, özellikle de hastanın semptomlarını %100 okur-yazar bir şekilde ifade eden bir rubrik bulunamazsa, hastanın şikayetlerinin gerçek bir temsili değildir.

Complete Dynamics, Semptomlar ve Rubrikler arasında bir ayrım yaparak bu sorunları çözer.

İlk olarak hastanın analiz edilen semptomları girilebilir. İkinci olarak, repertuvar rubrikleri bu Semptomlara bağlanabilir. Analiz modülü, bazı Semptomların az sayıda başlık ile ifade edilirken, diğer Semptomların çok sayıda başlık ile ifade edildiği gerçeğini analiz sonuçlarını otomatik olarak telafi edebilir. Dolayısıyla, analiz sonuçlarınızı dengesizleştirmeden, hastanın semptomlarını repertuar rubriklerine yeterince ifade etmek için kaç rubriğe ihtiyacınız olduğunu seçmekte özgürsünüz!

#### *Semptomlar dilidir Hasta* - *Rubrikler Repertuar* dilidir.

Semptomları kullanmanın daha fazla avantajı vardır. Semptomlar hastanın dili olduğundan, tek tek dereceli puanlama anahtarlarının sıralamasını açıkça manipüle etmek zorunda kalmadan bir Semptom'a önem sıralaması atamak kolaydır (bunlara Semptom Ağırlığı ve başlık Ağırlığı diyoruz, başka bir yerde açıklanmıştır). Başka avantajlar da var, ancak bunları kendiniz göreceksiniz.

Elbette hızlı ve basit bir analiz için, Semptomlar oluşturmak istemeyebileceğiniz bazı ek yüklere neden olur. Bu durumda, sadece Semptom yaratmayın. Tüm Rubrikler daha sonra otomatik olarak sizin göremediğiniz bir 'genel belirti' altına yerleştirilir.

Bir örnek. Aşağıda *Demo dosyasından iki ekran görüntüsü Andrew*, biri Semptomlar kullanılmadan ve diğeri Semptomlar kullanılarak:

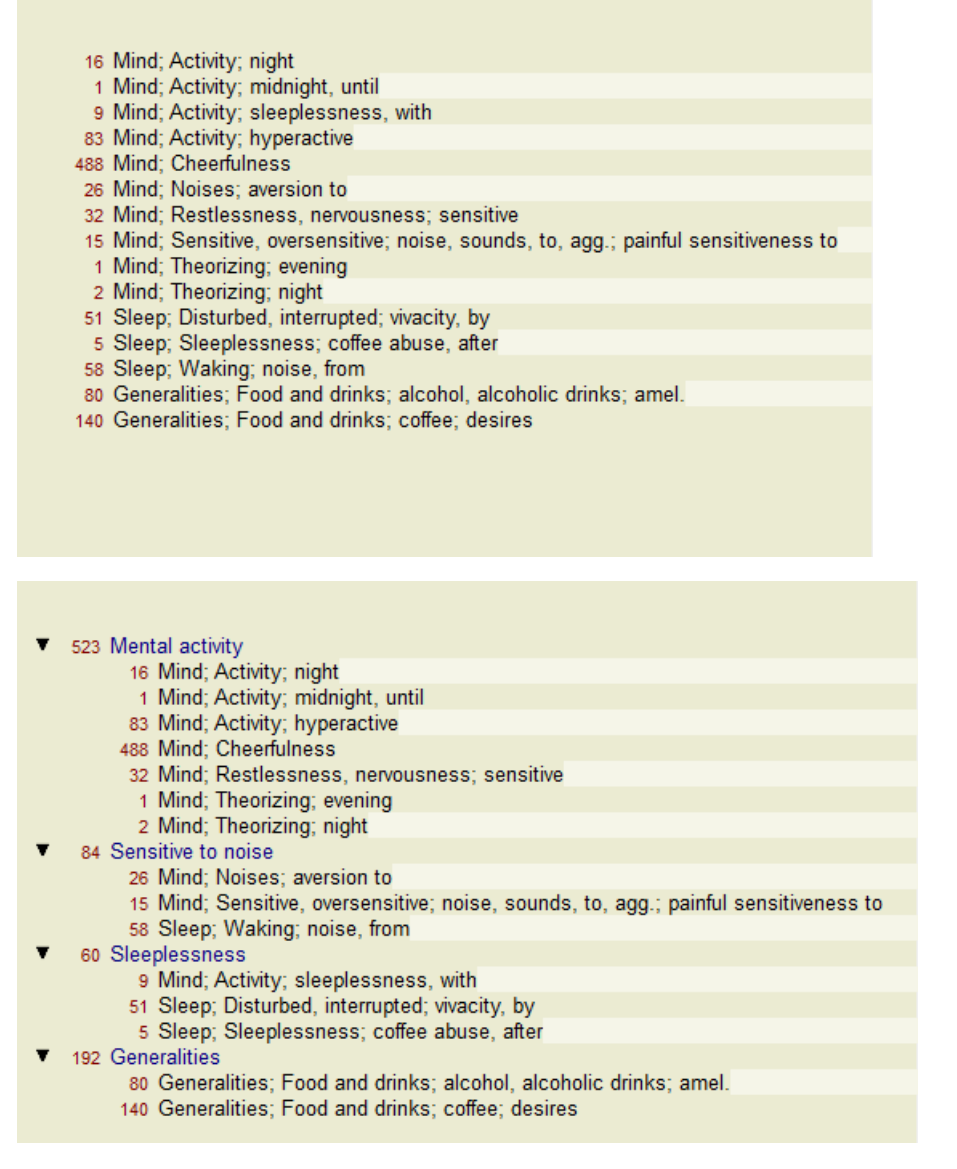

varyantı ile Semptomlar çok daha net!

#### **Semptom Oluşturma ve Rubrik Ekleme**

Bir Dosya açılmış ve bir analiz seçilmişken, Analize yeni bir Semptom eklenebilir. (Menü seçeneği *Dosya / Semptom ekle*, *control-S*, açılır menü seçeneği *Semptom ekle*).

Bir Semptomu (ve ona bağlı tüm Rubrikleri) silmek için, fare veya klavye ile listeden seçin, ardından Sil tuşuna basın. (Menü seçeneği *Dosya / Seçileni sil*, açılır menü seçeneği *Seçileni sil*).

Semptom detaylarını üzerine çift tıklayarak düzenleyebilirsiniz. (Menü seçeneği *Dosya / Semptomu düzenle*, açılır menü seçeneği *Semptomu düzenle*).

Başlık her zaman *Book* veya *Find* modülünden eklenir. (Menü seçeneği *Dosya / Başlık ekleyin*, *control-R*, açılır menü seçeneği *Semptoma başlık ekle*). Bir başlık seçin ve Enter tuşuna basın. (Menü seçeneği *Dosya / Başlık ekleyin*, *control-R*). Başlık daha sonra Belirti listesinde 'geçerli' Belirti olarak seçilen Belirtiye eklenir. Bunun hangi Semptom olduğunu ekranın üst kısmındaki araç çubuğunda görebilirsiniz:

Mental activity IC I

Araç çubuğundan, başlık eklemek için kolayca başka bir Semptom seçebilirsiniz. Herhangi bir Semptom tanımlanmamışsa, 'Genel semptomlar' metnini göreceksiniz.

Bir Başlık analizden silinmesi, listede seçilerek ve ardından Sil tuşuna basılarak yapılır. (Menü seçeneği *Dosya / Seçileni sil*).

#### **Semptomların ve Rubriklerin Düzenlenmesi**

Semptomların düzenlenme sırasını değiştirmek mümkündür. Bir Semptom seçildiğinde hareket ettirilebilir. (Menü seçeneği *Gezinme / İlerleyin*, araç çubuğu düğmesi <sup>↑</sup>, menü seçeneği *Gezinme* / *Aşağı inin*, araç çubuğu düğmesi ↓). Açılır menüdeki birkaç menü seçeneği ile semptomlar otomatik olarak sıralanabilir:

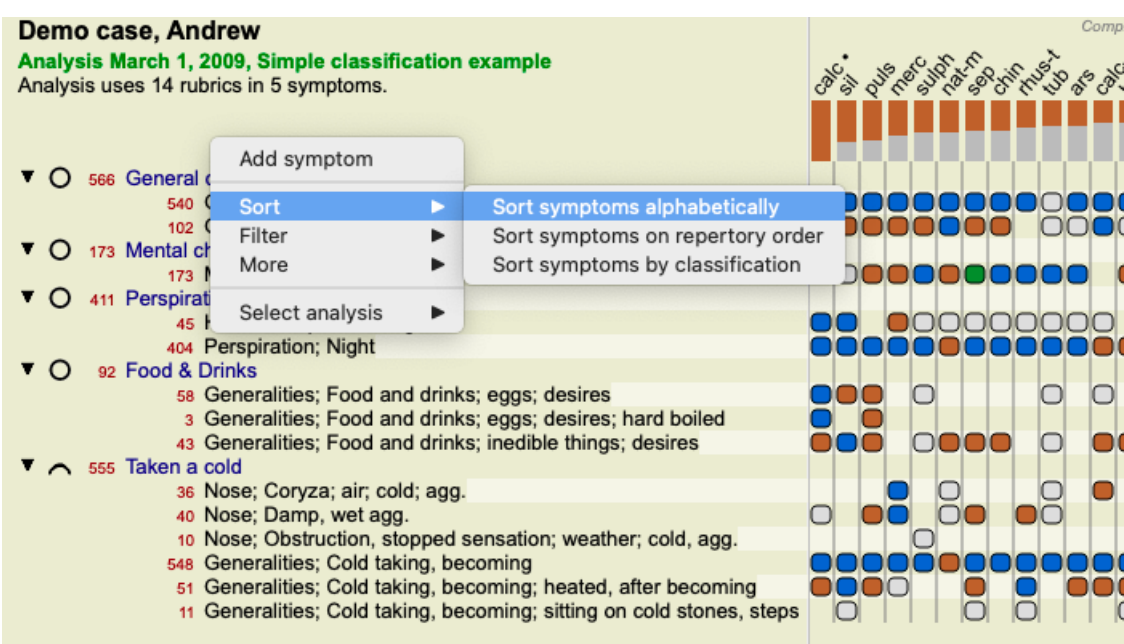

Başlık, aynı menü seçenekleri ve araç çubuğu düğmeleriyle bir sonraki veya bir önceki Belirtiye taşınabilir. Bir Semptom içinde, Rubrikler her zaman *Book* adresindeki sıralarına göre sıralanır.

### **Sonuçlar**

#### **Analiz sonucu**

Belirtiler ve Dereceli Puanlama Anahtarları Analize eklendikten sonra, sıra sonuçlara bakmaya gelir. Bu sonuçlar pencerenin sağ tarafında gösterilir.

Analiz sonucunu görüntülemenin temelde iki yolu vardır:

- aynı analize dayanan birden fazla sonuca genel bir bakış.

- tek bir analiz sonucuna ayrıntılı bir genel bakış.

Alternatif olarak, bireysel çareler yerine Krallıklar ve Aileler için bir analiz yapılabilir.

#### **Çoklu analiz sonuçlarını görüntüleme**

Birden fazla sonucun genel görünümü seçilebilir. (Menü seçeneği *Analiz / Basit liste*, araç çubuğu düğmesi ). Şöyle görünecek:

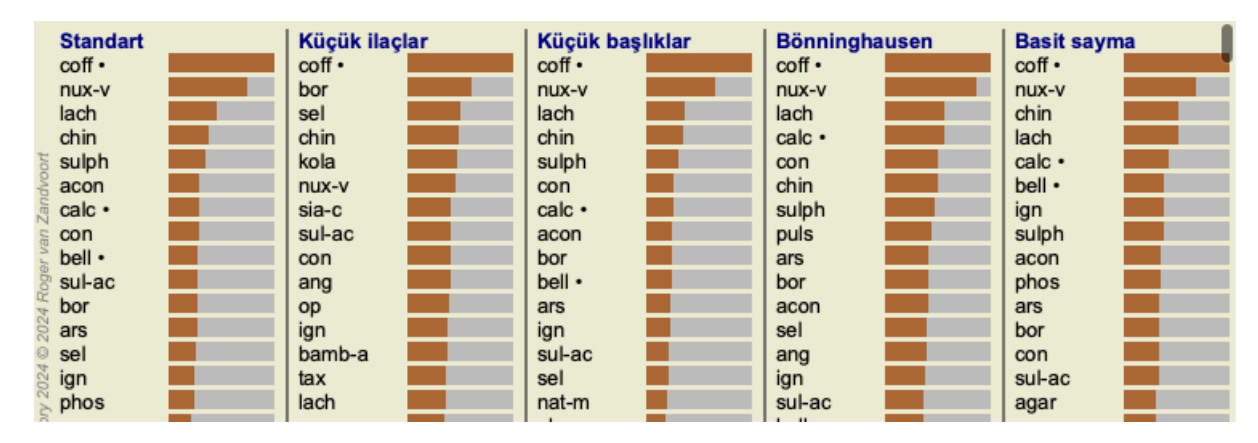

#### **Standart analiz yöntemleri**

Bu resimdeki standart sonuçlar şu anlama gelmektedir:

*Standart* Bu, dikkatle seçilmiş parametrelere dayanan standart analiz sonucudur. *Küçük Ilaçlar* Bu sonuç, daha küçük ilaçlara daha büyük ilaçlardan (polikristler) daha fazla önem verildiğini göstermektedir. Bu, repertuar boyunca ilaçların eşit olmayan şekilde ortaya çıkmasını telafi eder. Polychrests analizin dışında bırakılmamıştır, sadece baskınlıkları azaltılmıştır.

## Complete Dynamics 65

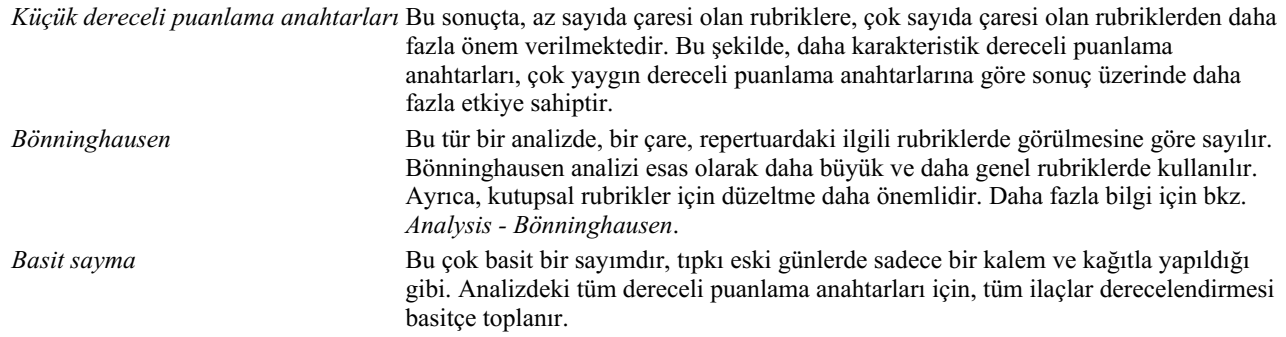

#### **Hangi analiz yöntemlerinin kullanılacağının seçilmesi**

Belki de *Complete Dynamics*'in size sunduğu tüm standart analiz yöntemleriyle her zaman ilgilenmiyorsunuzdur. Hangi analizlerin gösterileceğine ve hangi sırada yer alacaklarına karar verebilirsiniz. Bunu *Preferences* ayarlarından değiştirebilirsiniz. Daha fazla bilgi için *Tercihler* bölümüne bakın.

#### **Analiz sonuçları ayrıntıları**

Yukarıdaki resimdeki sonuca baktığınızda, hiçbir rakamın basılmadığını fark edeceksiniz. Gördüğünüz tek şey, her çarenin arkasında, çarenin göreceli önemini gösteren bir çubuktur. Ilaçlar önem sırasına göre sıralanmıştır. Renkli çubuk ne kadar kısa olursa, verilen sonuçta çare o kadar az önemlidir.

Farenizi ilaç adının üzerine getirirseniz, pencerenin alt kısmındaki mesaj alanında daha ayrıntılı bilgiler gösterilir. Örneğin fare *chin* üzerine getirildiğinde mesaj alanı görüntülenir:

4: chin = China officinalis. Relative score 45, from 8 rubrics in 3 symptoms

Bu, bunun 4 numaralı giriş olduğu, *chin* ilacının *China of icinalis* anlamına geldiği, en yüksek ilaca (*cof* ) kıyasla %45'lik bir göreceli öneme sahip olduğu ve ilacın sayılan rubriklerin 8'inde 3 semptomda ortaya çıktığı anlamına gelir. 'Basit Sayma' analiz sonucu için göreli puanın, verilen ilaç için notların toplamı olduğunu unutmayın. Diğer tüm analiz sonuçlarında, en yüksek ilaç yoluna 100 bağıl değeri verilir ve diğer tüm değerler bu en yüksek değere göredir.

Sonuçlarda sayıları görmeyi tercih ediyorsanız, araç çubuğu düğmesine basabilirsiniz. (Menü seçeneği *Analiz / Numaraları göster*, araç çubuğu düğmesi ).

Sonuç bu şekilde görünecektir:

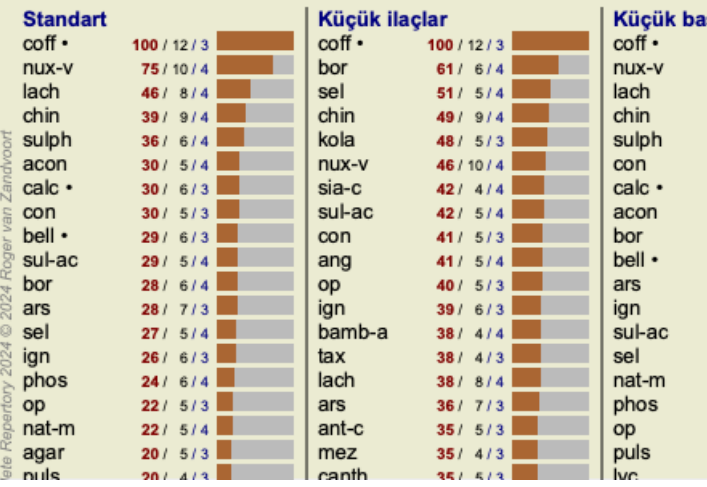

Bazı durumlarda, sonuçları önem sırasına göre değil, bir çarenin ortaya çıktığı semptom ve değerlendirme ölçütlerinin sayısına göre sıralamak isteyebilirsiniz.

Daha sonra araç çubuğu düğmesine  $\mathbf{I}$ , yani 'Analizi semptom/rubrik sayısına göre sırala' düğmesine basabilirsiniz. (Menü seçeneği *Analiz / Sayıma göre sırala*, araç çubuğu düğmesi ).

#### **Halihazırda reçete edilmiş ilaçlar**

Bir hastaya daha önce hangi ilaçların reçete edildiğini hızlı bir şekilde anlamak genellikle uygun olabilir. Daha önce reçete edilmiş olan tüm ilaçlar, ismin arkasında bir nokta ile işaretlenmiştir.

#### **Dereceli puanlama anahtarları ve ilaçlar arasındaki ilişkiyi bulma**

Bir başlık veya sonuçtaki bir çareye tıklayarak dereceli puanlama anahtarları ve çareler arasındaki ilişkiyi hızlı bir şekilde görebilirsiniz. Ardından ilgili ilaç yolları veya değerlendirme listeleri vurgulanır.

Örnek: *Mind; sensitive, oversensitive; noise, to; painfull sensitiveness to* rubric'ine tıklandığında sonuç alanında aşağıdakiler gösterilecektir:

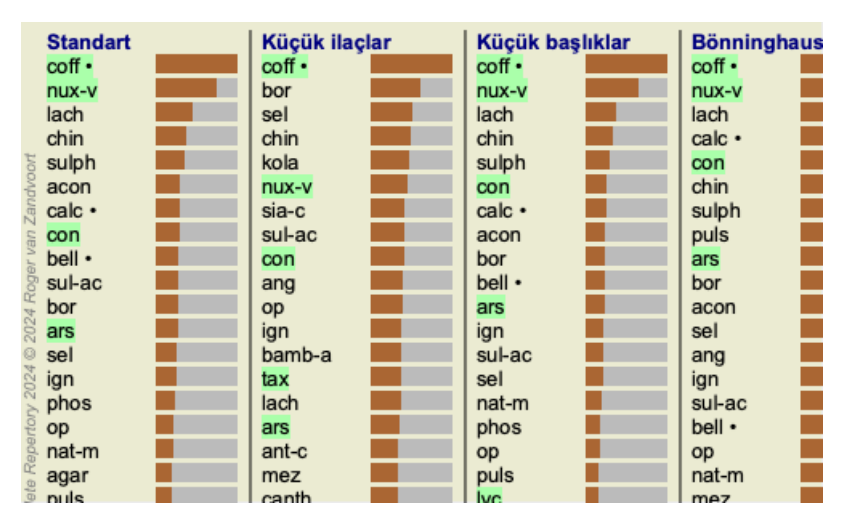

Bir bakışta hangi ilaçların bu değerlendirme listesinde olduğunu görürsünüz!

Örnek: Ilaç *sulph* adresine tıklandığında aşağıdaki Semptom ve Rubrik genel görünümü gösterilecektir:

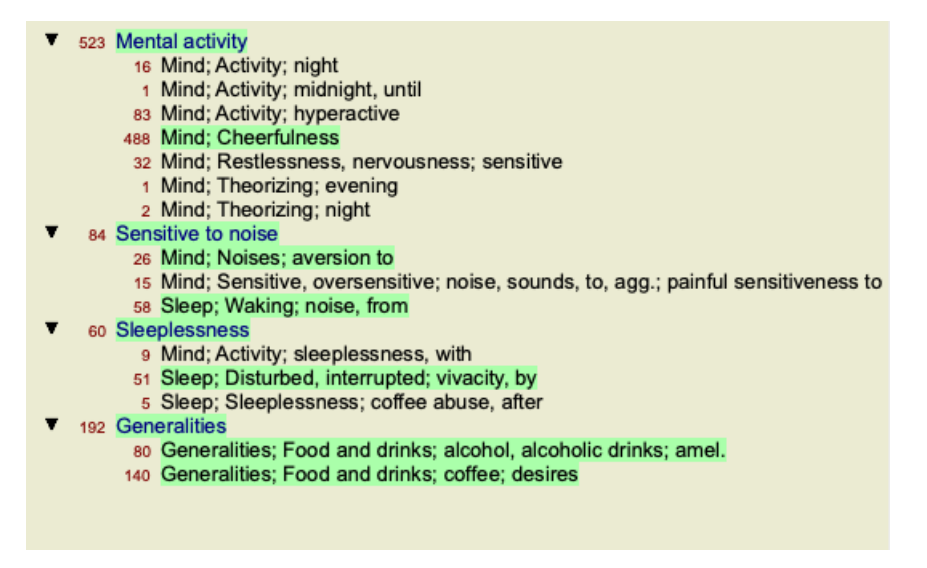

Ve bir bakışta *sulph* hangi rubriklerde yer aldığını görürsünüz. Ayrıca, seçilen ilaç diğer analiz sonuçlarında da vurgulanır, böylece farklı analizlerdeki göreceli sıralamayı anında görebilirsiniz.

Çoklu analizlere genel bakış için buraya kadar. Şimdi tek bir analiz sonucunun ayrıntılı genel görünümüne bir göz atalım...

#### **Tek bir analiz sonucunun ayrıntılı genel görünümünü görüntüleme**

Tek bir analizin daha ayrıntılı bir genel görünümü, tercihinize göre Tablo veya Izgara görünümünde gösterilebilir. (Menü seçeneği *Analiz* / *Tablo*, araç çubuğu düğmesi  $\overline{H}$ , menü seçeneği *Analiz* / *Izgara*, araç çubuğu düğmesi ##).

Tablo görünümü aşağıdaki gibi görünür:

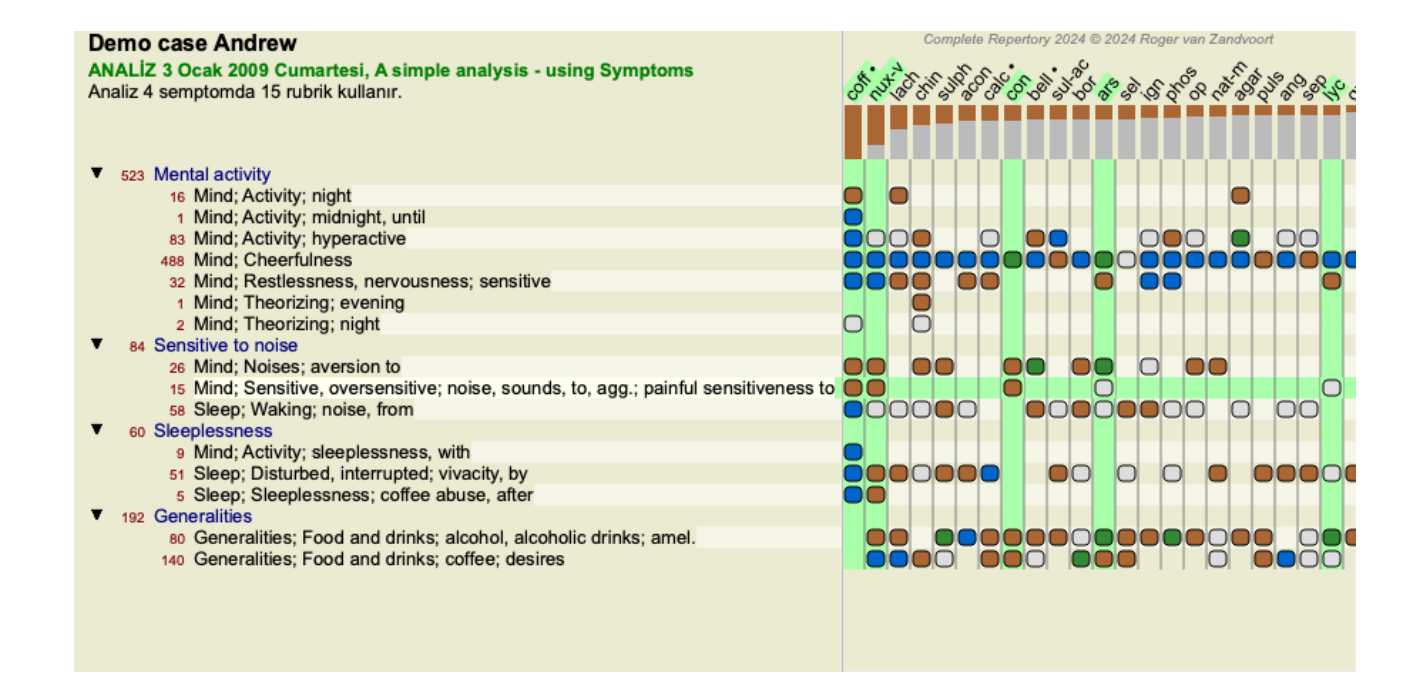

Izgara görünümü aşağıdaki gibi görünür:

#### **Demo case Andrew**

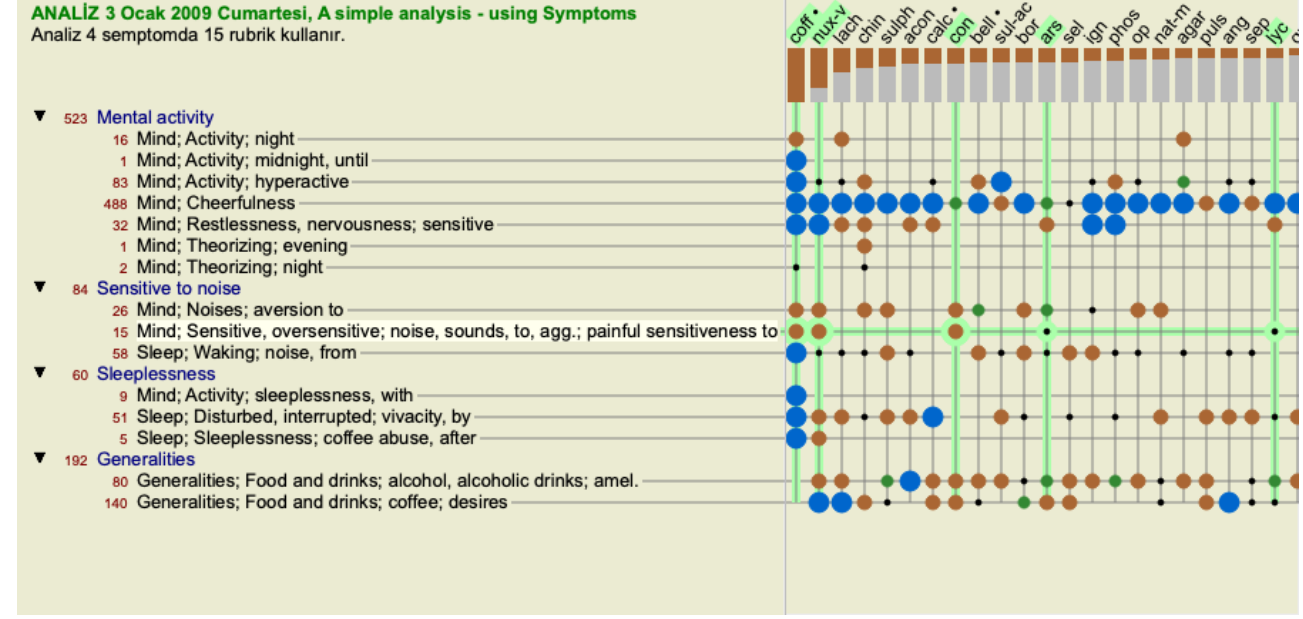

te Renertory 2024 © 2024 Roger van Za

Bu şekilde rubrikler ve ilaçlar arasındaki ilişkiyi tek bir resimde görebilirsiniz. Elbette bu sadece tek bir analiz için yapılabilir. Rasterin altında, mevcut analiz sonuçları arasında geçiş yapabileceğiniz bir seçim kutusu görürsünüz.

Bloklar veya noktalar, ilaç bir başlık yer aldığını gösterir:

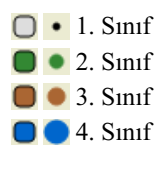

Farenizi bir madde işaretinin üzerine getirdiğinizde, yazar bilgileri de dahil olmak üzere bu özel başlığı ilaç hakkında ayrıntılı bilgiler gösterilecektir. Bilgiler yine alttaki mesaj alanında gösterilir. Fareyi *cof* ve *Mind; cheerfulness* adreslerinin kesiştiği yerdeki mavi merminin üzerine getirdiğinizde aşağıdaki bilgiler görüntülenecektir:

coff = Coffea cruda (Bönninghausen, Gallavardin, Hering, Jahr, Knerr, Lippe, Vithoulkas)

Daha fazla ayrıntı istiyorsanız, tüm ilaç bilgilerini almak için madde işaretine çift tıklamanız yeterlidir:

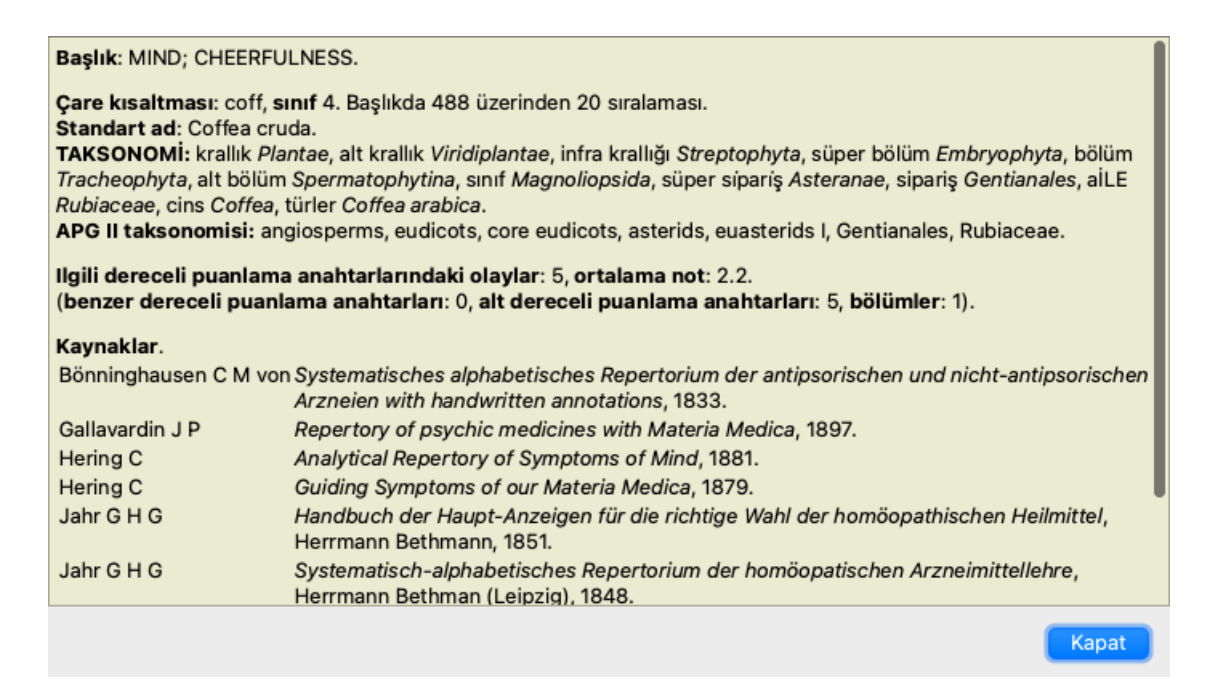

Daha fazla bilgi görmek için farenizi sonuç alanının üst kısmındaki bir ilaç adının üzerine getirebilirsiniz, tıpkı daha önce gösterilen çoklu sonuçlara genel bakışta olduğu gibi. Ayrıca, dereceli puanlama anahtarlarını veya ilaçlar üzerlerine tıklayarak vurgulayabilirsiniz:

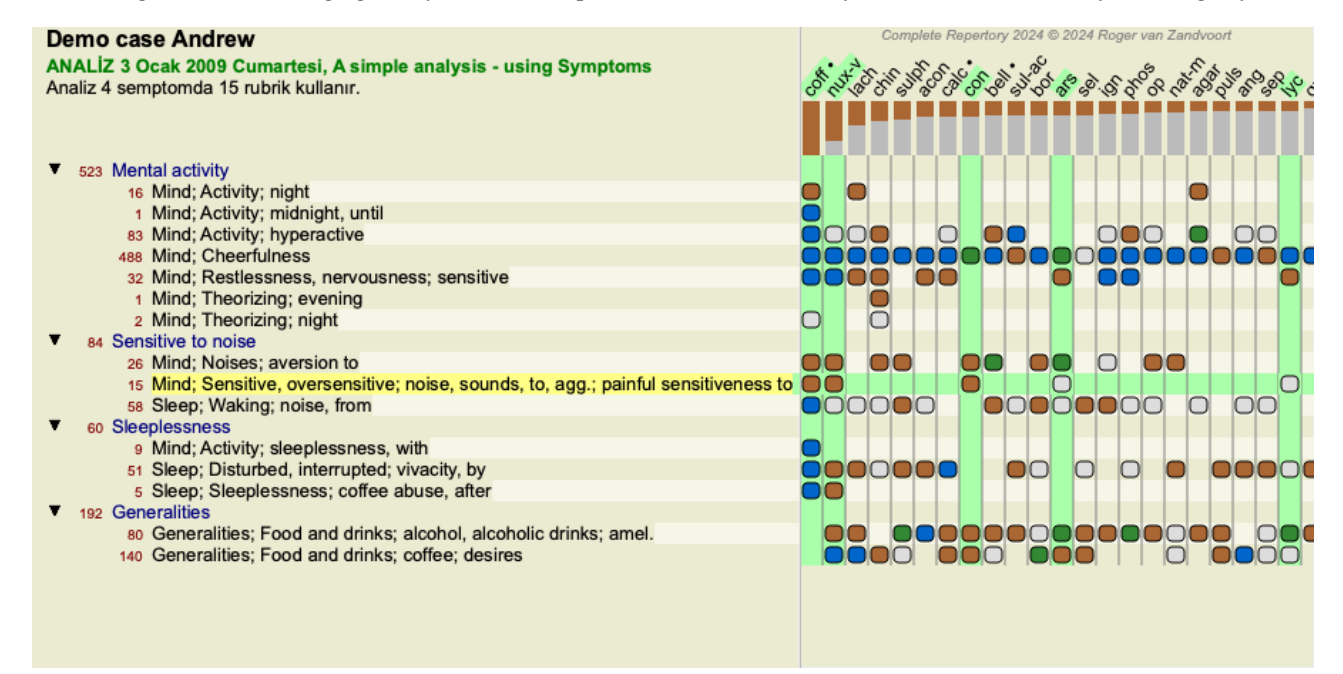

Ve tabii ki 1 ve  $\overline{\cdot}$  araç çubuğu düğmeleri sayıları göstermek veya sıralama düzenini değiştirmek için kullanılabilir.

#### **Analiz sonuçlarında bir ilaç yerini belirleme**

Bazı durumlarda, sadece bir analizin en iyi sonuçlarını görmek istemezsiniz, aynı zamanda belirli bir ilaç bu sonuçlarda tam olarak nerede yer aldığını bilmek istersiniz.

Tek yapmanız gereken, analiz sonuçlarının altındaki *Locate remedy* alanına ilacın kısaltmasını yazmaktır. Analiz gerekirse, ilaç gösterilmesini sağlamak için sonuçların bir kısmını atlayarak yeniden çizer. Aradığınız ilaç, sizin için daha iyi görünür olması için otomatik olarak vurgulanır.

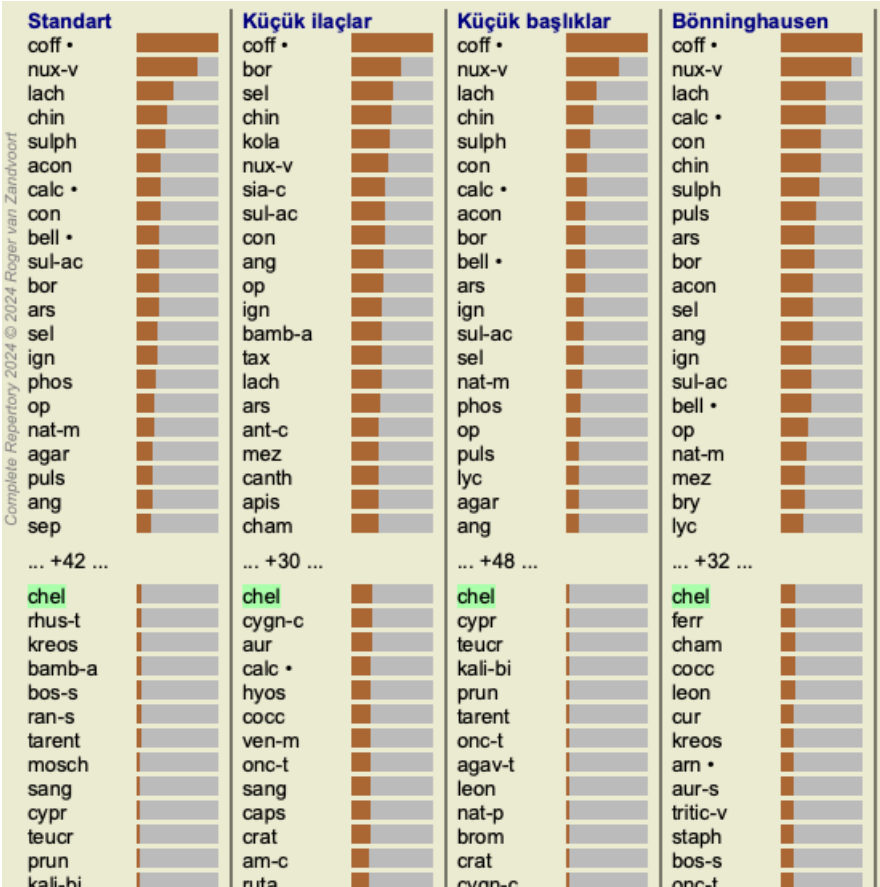

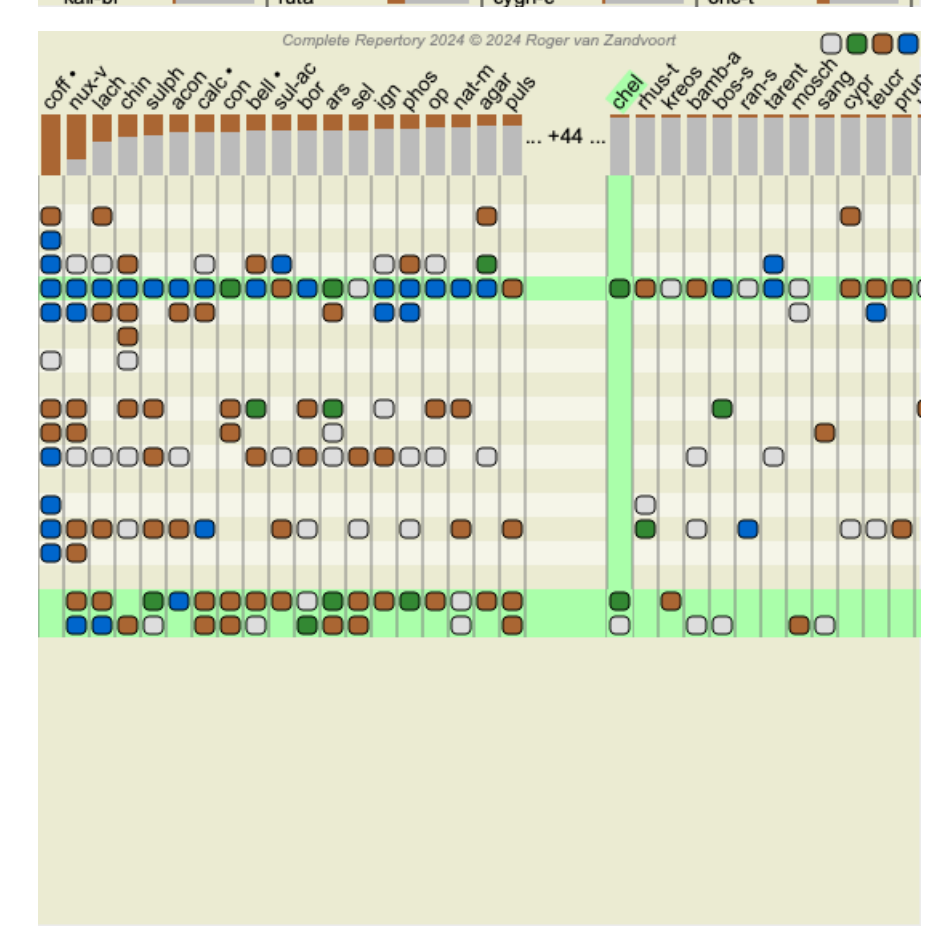

İlacı *Locate remedy* alanına yazmak yerine, sonuç grafiğine tıklayıp oraya da yazabilirsiniz. Bu durumda Escape tuşuna basarsanız, seçim silinir.

## **Krallıklar ve Ailelerin Analizi**

Krallıklar ve Aileler için bir analiz görünümü seçilebilir. (Menü seçeneği *Analiz / Krallıklar ve Aileler*, araç çubuğu düğmesi ).

Aşağıdaki örnek, Stramonium'un seçilen ilaç olduğu bir dosyayı göstermektedir.

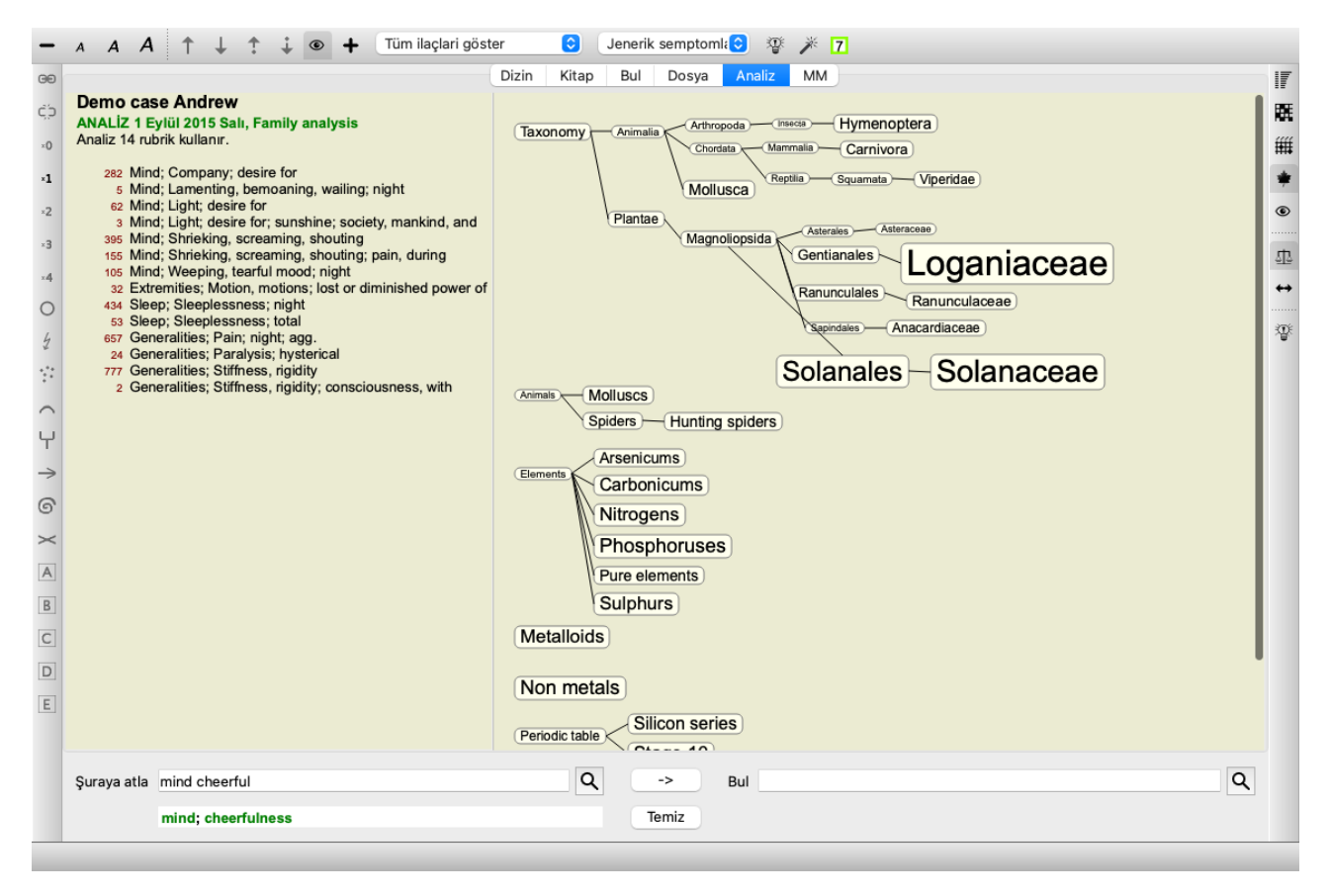

Aile analizinde, daha ilgili aileler daha az ilgili ailelerden daha büyük çizilir. İlgisi çok düşük gibi görünen aileler hiç çizilmemiştir.

#### **Ailelerin karşılaştırılması**

Örnekte, en ilgili familyaların Solanaceae ve Loganiaceae olduğunu görüyorsunuz. Stramonium Solanaceae familyasının bir üyesi olduğu için Solanaceae açıkça görülmektedir. Ama muhtemelen Loganiaceae'nin de neden konuyla ilgili görüldüğünü bilmek istersiniz. Solanaceae ve Loganiaceae üzerine çift tıklayın. Artık her aile için çoklu analiz sonuçları şeklinde ekstra bilgiler gösterilmektedir. İlk analiz listesi tüm ilaçlar için genel bir analizdir.

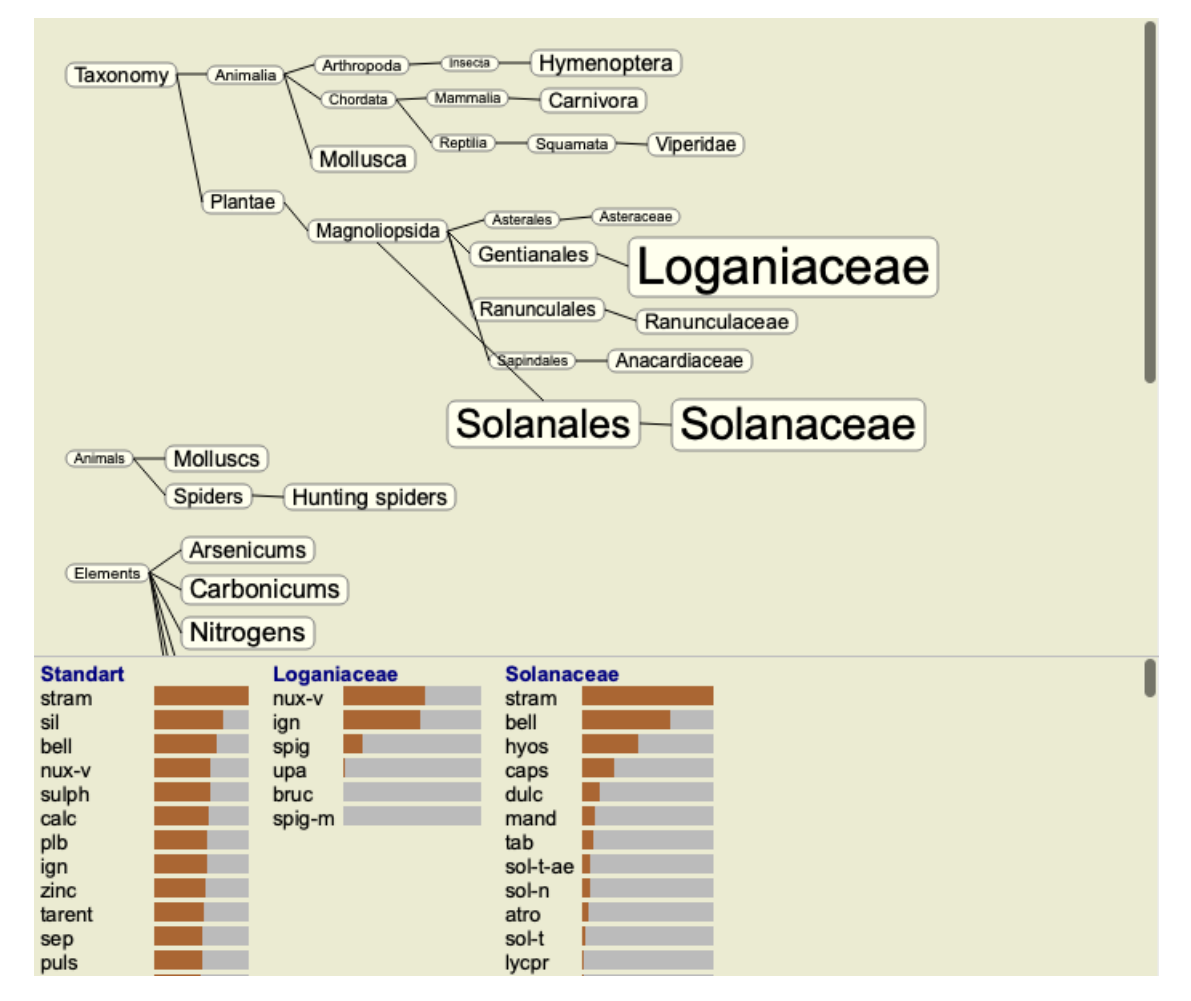

Grafikte bir aileye çift tıkladığınızda, eklenen ailelerin sol tarafına yerleştirilir. Yani şimdi Solanaceae'ye tekrar tıklarsanız, Standart ve Loganiaceae arasında yer alacaktır.

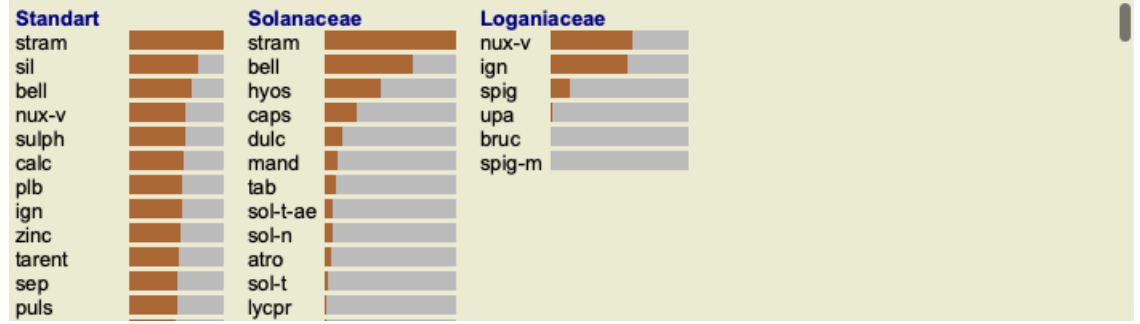

Bu ekstra bilgiyi istediğiniz zaman gösterebilir veya gizleyebilirsiniz. (Araç çubuğu düğmesi  $\mathbb{S}^5$ ).

#### **Aileler ve çareler arasındaki ilişkiyi gösterir.**

Bir analizde ailelerin uygunluğunu incelerken, aileler ve çareler arasındaki ilişkileri görebilmeniz gerekir.

Ilaç analizde nasıl puan aldığını görmek için grafikteki bir aileye tıklamanız yeterlidir. İlgili ailelerin aile grafiğinde de vurgulandığını fark edeceksiniz. Bu, ailelerin nasıl ilişkili olduğunu hızlı bir şekilde görmenizi sağlar.
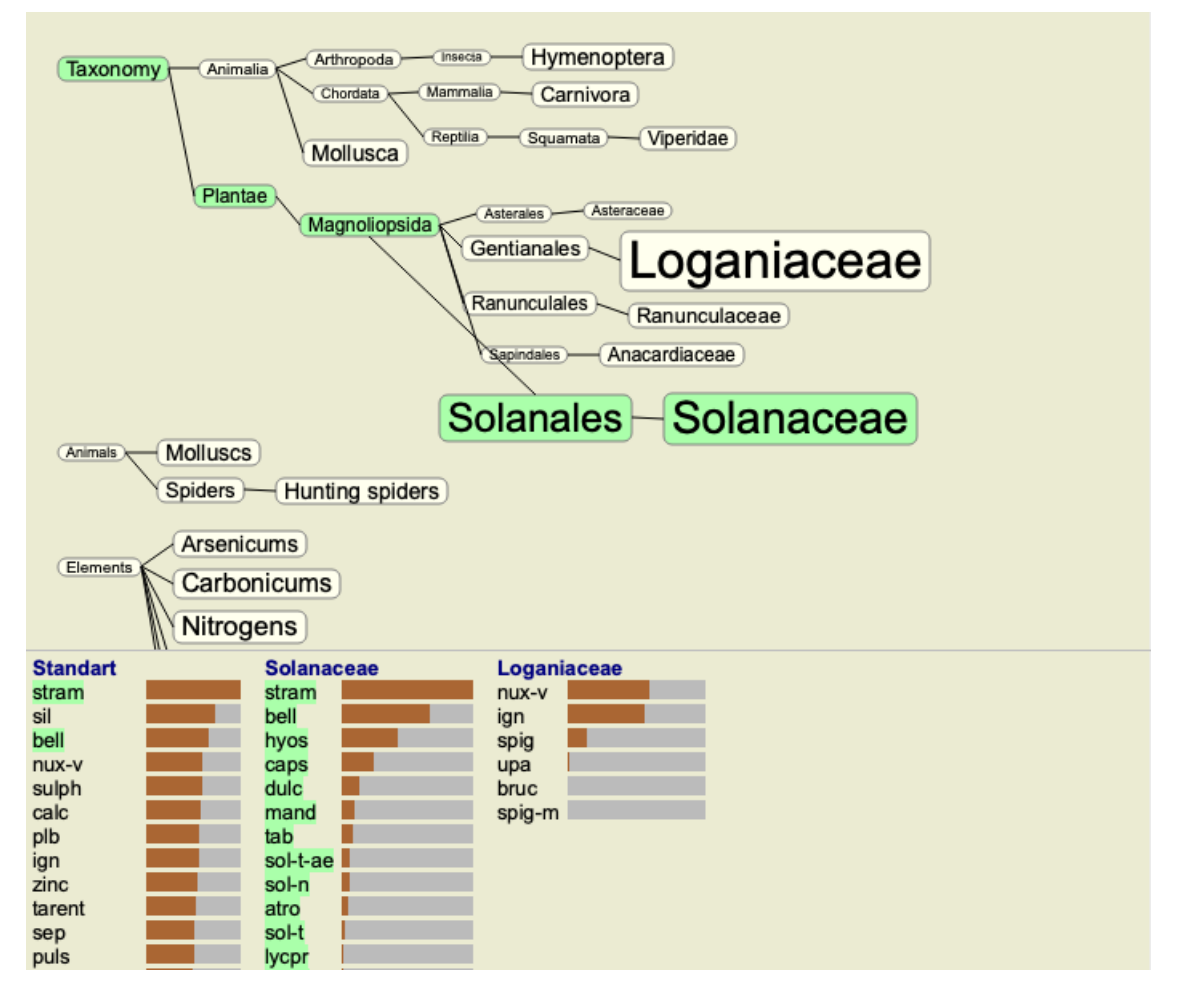

Bir ilaç adına tıklarsanız, o ilaç farklı analizlerde vurgulanacaktır. Ayrıca, o ilacı içeren tüm aileler grafikte vurgulanır.

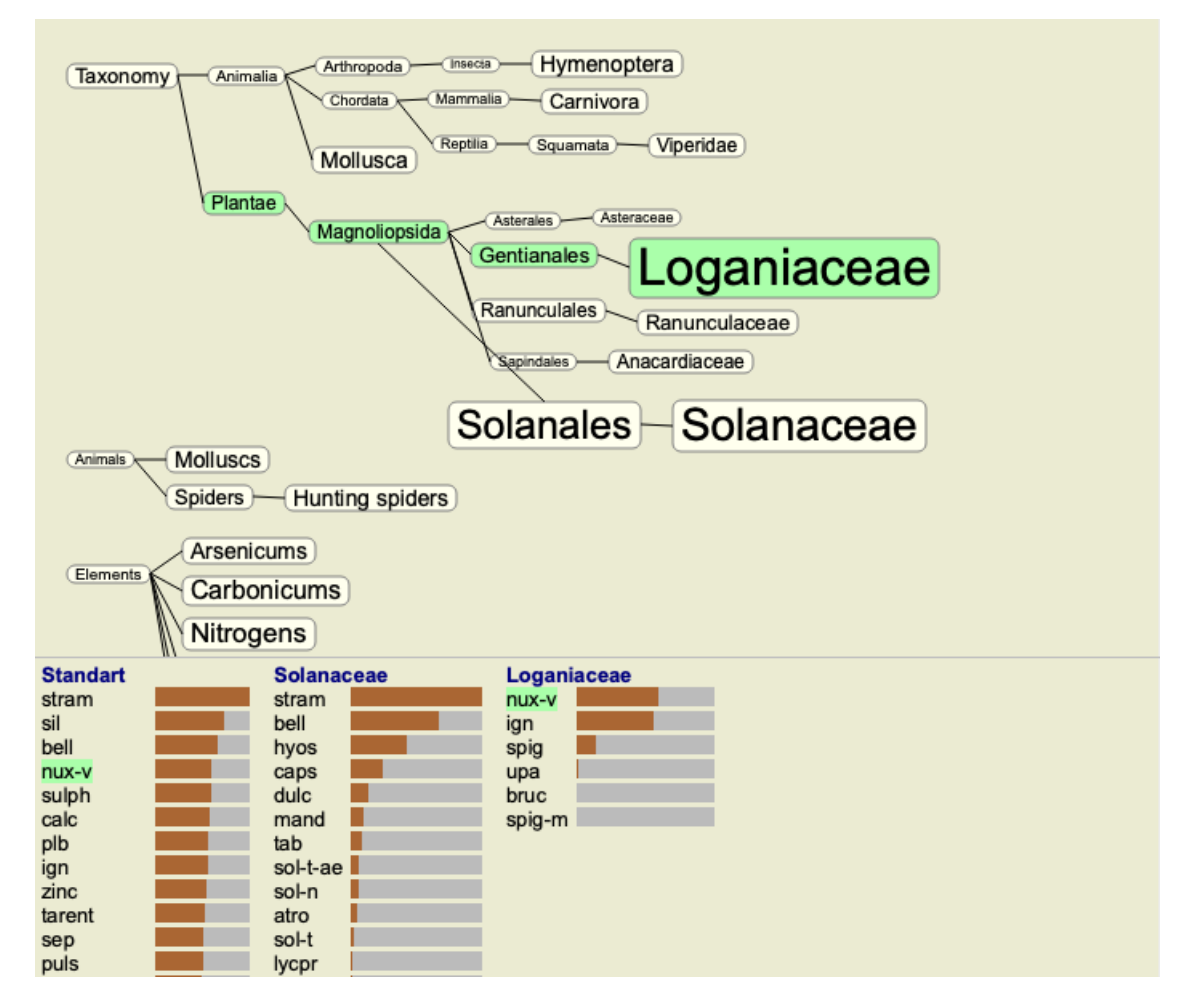

**Analiz sonuçlarını filtreleme**

### **Sonuçları ilaç ailesine göre filtreleme**

Normalde, analiz sonuçları tüm ilaç yollarını gösterir.

Sonuçları yalnızca belirli bir Krallığın, Ailenin veya başka bir grubun parçası olan ilaçlarla kısıtlayabilirsiniz. Bunu yapmak için, araç çubuğundaki açılır listeden bir seçim yapmanız yeterlidir:

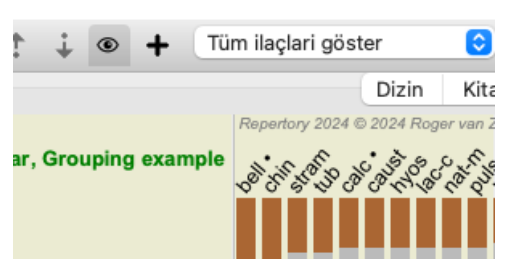

Sık kullanılan bir dizi grup önceden tanımlanmıştır (mineraller, bitkiler, hayvanlar, nosodlar). Başka bir grup seçmek için *Diğer...* seçeneğini seçmeniz yeterlidir; *Krallıklar ve Aileler* bölümündeki gruplardan birini seçebileceğiniz bir iletişim kutusu görüntülenecektir.

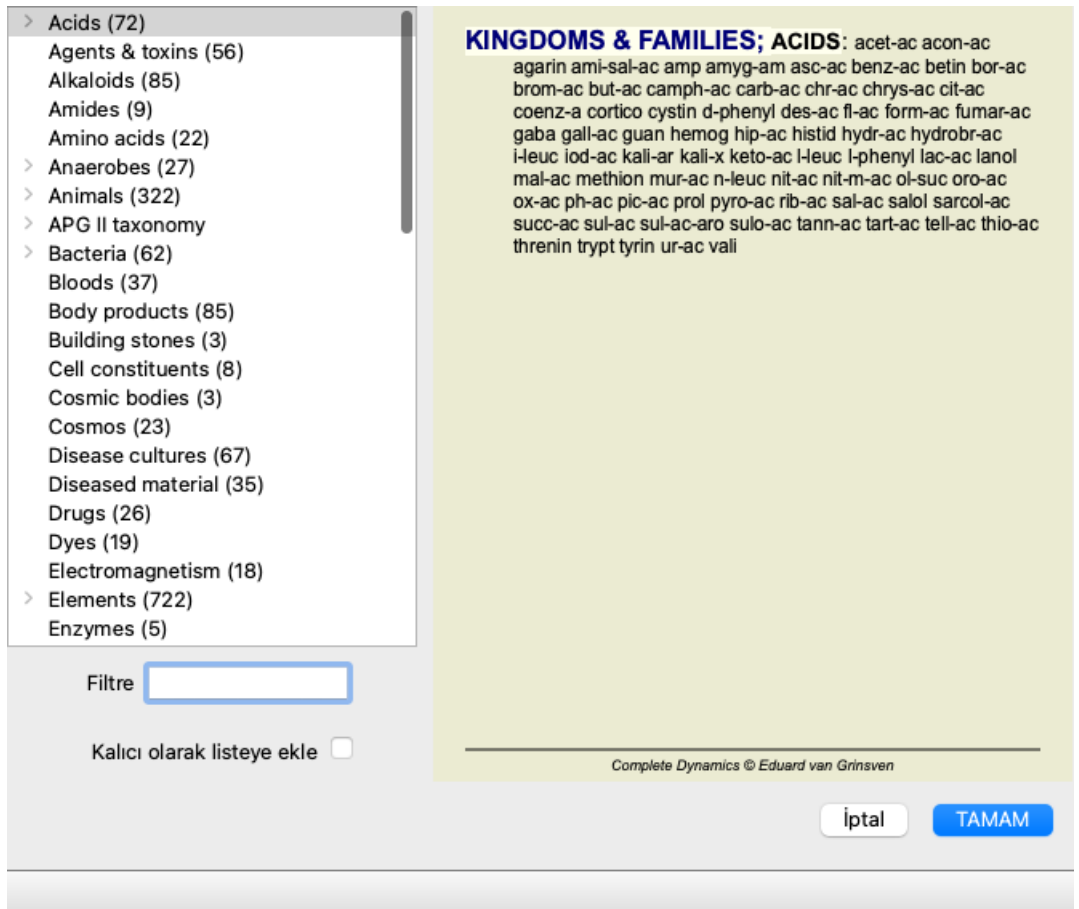

*Kalıcı olarak listeye ekle* seçeneğini işaretlerseniz, seçtiğiniz grup listedeki standart gruplara kalıcı olarak eklenecektir. Programı bir sonraki başlatışınızda, bu grup hala listede olacaktır. Daha sonra kaldırmak isterseniz, aynı grubu *Diğer...* seçeneği üzerinden tekrar seçin ve seçeneğin seçimini kaldırın.

# **Analiz modülü başlık tabanlı filtre**

*Analiz modülü*, dereceli puanlama anahtarlarındaki ilaçlar dayanan güçlü bir filtreleme mekanizması sunar. Bu filtre ile analizdeki ilaç yollarını belirli bir değerlendirme ölçütünde ("eleme") veya değerlendirme ölçütleri kombinasyonunda ortaya çıkan ilaç yollarıyla sınırlandırmak kolaydır.

Filtre, menü çubuğundaki (*Menu / Analysis / Filter*) veya açılır menüdeki bir dizi seçenek kullanılarak yapılandırılır. Mevcut seçenekler şunlardır:

- Tüm ilaçları göster. (Menü seçeneği *Analiz / Filtre / Tüm Ilaçlar göster*, *vardiya-control-C*). Filtre devre dışı bırakılır. Tüm ilaçlar her zamanki gibi gösterilir.
- Başlığı ilaçlar ayarlayın. (Menü seçeneği *Analiz / Filtre / Başlıkta Ilaçlar ayarlayın*, *vardiya-control-S*).  $\bullet$ Filtre, seçilen başlık yer alan ilaçlar ayarlanır. Değerlendirme tablosunda yer almayan çareler filtrelenir ("eleme"). Bu seçenek yalnızca tek bir başlık seçildiğinde kullanılabilir.
- Başlığı ilaçlar sınırlandırın. (Menü seçeneği *Analiz / Filtre / Başlıkta Ilaçlar sınırlandırın*, *vardiya-control-R*). Seçilen dereceli puanlama anahtarları filtreyi kısıtlamak için kullanılır. Seçilen değerlendirme listelerinin hiçbirinde yer almayan ilaçlar filtrelenir. Bu seçenek, halihazırda etkin olan filtreyi daha da kısıtlar. Bu seçenek en az bir başlık seçildiğinde kullanılabilir.
- Başlığı ilaçlar genişletin. (Menü seçeneği *Analiz / Filtre / Başlıkta Ilaçlar genişletin*, *vardiya-control-E*). Seçilen dereceli puanlama anahtarlarından herhangi birinde ortaya çıkan tüm ilaçlar gösterilecektir. Bu seçenek, seçilen dereceli puanlama anahtarlarında yer alan ancak daha önce filtrelenmiş olan ilaçlar filtreyi genişletir. Bu seçenek en az bir başlık seçildiğinde kullanılabilir.
- Dereceli puanlama anahtarlarının geçişine ayarlayın. (Menü seçeneği *Analiz / Filtre / Dereceli puanlama anahtarlarının geçişine ayarlayın*).
- Bu, filtreyi seçilen tüm değerlendirme listelerinde yer alan ilaçlar hızlı bir şekilde ayarlamak için kolaylık sağlayan bir seçenektir. Bu seçenek yalnızca en az 2 başlık seçildiğinde kullanılabilir.
- Dereceli puanlama anahtarlarının kombinasyonuna ayarlayın. (Menü seçeneği *Analiz / Filtre / Dereceli puanlama anahtarlarının kombinasyonuna ayarlayın*).
- Bu, filtreyi seçilen dereceli puanlama anahtarlarının herhangi birinde ortaya çıkan ilaçlar hızlı bir şekilde ayarlamak için kolaylık sağlayan bir seçenektir.

Bu seçenek yalnızca en az 2 başlık seçildiğinde kullanılabilir.

Genellikle filtreyi belirli bir başlık ayarlayarak başlarsınız, çünkü ilaç bu başlık yer almasını beklersiniz. Daha sonra *kısıtla* ("burada da olmalı, bana daha az göster") veya *genişlet* ("aslında burada da olsa sorun değil, bana daha fazla göster") filtresi ile filtreye ince ayar yaparsınız.

### **Aileler üzerinde filtreleme**

### **Aileler Analizi grafiğinde filtreleme**

Aile analizi grafiğinde, ilaç filtresini ailelere göre hızlı bir şekilde değiştirebilirsiniz. Filtreleme seçenekleri bir aile üzerindeki açılır menüde bulunur. Seçenekler, yukarıda Rubrik tabanlı filtre için açıklananlarla aynıdır.

Bu filtre seçeneklerinin kullanılması, diğer analiz sonuçlarındaki ilaç filtresini değiştirir. Aile analizi grafiğinin kendisi asla filtrelenmez, çünkü bu grafik ilaçlar değil ailelerden oluşur.

#### **Diğer Analiz görünümlerinde filtreleme**

Analiz sonuçlarını, herhangi bir ilaç parçası olduğu herhangi bir aile üzerinde kolayca filtreleyebilirsiniz. Aile filtresi bir ilaç açılır menüsünde mevcuttur.

### **Düzen sihirbazı**

Analiz Düzeni Sihirbazı ile, tek bir düğmeye basarak bazı tercihlerinizi analiz sonucuna uygulayabilirsiniz. (Menü seçeneği *Analiz / Düzen Sihirbazı*, *F2*, araç çubuğu düğmesi  $\mathbb{Z}$ .

Bu tercihleri kolayca yapılandırabilirsiniz. (Menü seçeneği *Analiz / Düzen Sihirbazı ayarları*, *vardiya-F2*).

# **İleri düzey konular**

### **Analizinize ince ayar yapma**

Artık analiz oluşturma ve sonuçları yorumlamanın temellerini ele aldığınıza göre, hastanın bilgilerine ilişkin yorumunuza uygun olarak analizde ince ayar yapmanıza olanak tanıyan bazı ileri düzey konuların zamanı geldi.

Ele alacağımız konular şunlardır:

- Ağırlıkları kullanmak.
- Semptomların dengelenmesi.
- Polar rubrikler ve kontra endikasyonlar.
- Rubrik grupları.
- başlık genel bakış.
- Sonuçları ilaç ailelerine göre filtreleyin.

Aynı anda birden fazla seçili satır üzerinde birçok eylem gerçekleştirilebilir.

### **Ağırlıkları kullanma**

Her Semptom ve her Rubriğe belirli bir Ağırlık atanabilir. Tıpkı bir hastanın semptomlarına belirli bir önem atfettiğiniz gibi veya repertuvardaki bir remedinin farklı derecelerde ortaya çıkabileceği gibi, Semptomların ve Rubriklerin her birine belirli bir önem atayabilirsiniz.

Daha yüksek bir değer atanarak, Semptom veya Rubrik analiz sonucunda daha önemli sayılır. Ve 0 ağırlık atanarak, Semptom veya Rubrik analizden tamamen çıkarılır.

Ağırlığı ayarlamak için önce farenizle üzerine tıklayarak bir Semptom veya Rubrik seçin. Şimdi ağırlığı ayarlamanın birkaç yolu var:

- anahtar 0 (Menü seçeneği *Dosya / Ağırlık / Görmezden gel*, araç çubuğu düğmesi ).
- anahtar 1 (Menü seçeneği *Dosya / Ağırlık / Ağırlık normal*, araç çubuğu düğmesi ).
- anahtar 2 (Menü seçeneği *Dosya / Ağırlık / Ağırlık x2*, araç çubuğu düğmesi ).
- anahtar 3 (Menü seçeneği *Dosya / Ağırlık / Ağırlık x3*, araç çubuğu düğmesi ).

- anahtar 4 (Menü seçeneği *Dosya / Ağırlık / Ağırlık x4*, araç çubuğu düğmesi ).

Aşağıdaki örnekte ağırlıkların belirlendiği bir analiz gösterilmektedir (sadece gösterim için)

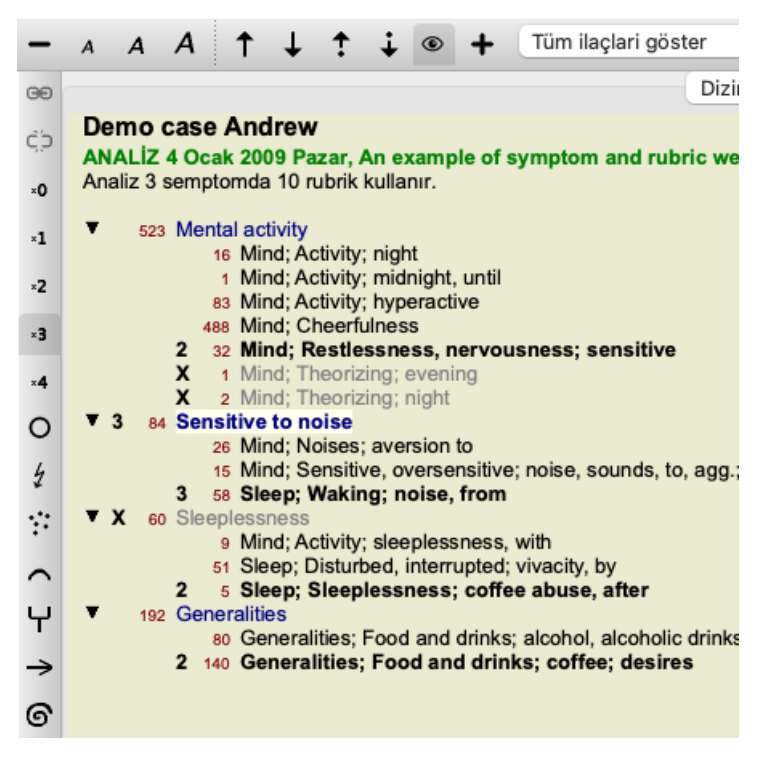

Sol tarafta araç çubuğu düğmelerini görüyorsunuz. Araç çubuğu düğmeleri her zaman seçilen Semptom veya Rubriğin gerçek ağırlık değerini gösterir.

Bir Semptom veya Rubrikten önceki X işareti 0 ağırlığını gösterir ve analizden çıkarılır.

### **Semptomların dengelenmesi**

Semptomların Dengelenmesi, bir Semptomda çok sayıda/az sayıda Rubrik kullanımını dengeleyen gelişmiş bir analiz mekanizmasıdır. Dengeleme açık olduğunda (ki normalde öyledir), analizi bozmadan bir Semptomun altına istediğiniz kadar Rubrik yerleştirebilirsiniz. Geleneksel analizlerde, bir analizde rubrikleri dikkatlice seçmeniz gerekirdi, çünkü belirli bir semptomu ifade etmek için çok fazla rubrik kullanırsanız, o tek semptomla eşleşen ilaçlar analize hakim olmaya başlardı. Aynı şekilde, yalnızca tek bir başlık kullansaydınız, diğer belirtiler için kullanılan başlık kıyasla, bu başlıkğı ilaçlar genel analize yeterince katkıda bulunmazdı. Semptomların Dengelenmesi açıkken, her Semptom, altına tek bir Rubrik de yerleştirseniz, diyelim ki 10 Rubrik de yerleştirseniz, kendisine atanan Ağırlıkla (bkz. *Ağırlıkları kullanma* yukarıda) sayılır.

Dengeleme belirtisi, pencerenin sağ tarafında bulunan araç çubuğu düğmesi ile açılır/kapatılır. (Menü seçeneği *Analiz / Denge semptomları*, araç çubuğu düğmesi <sup>11</sup>2.

Bir örneğe göz atalım. Aşağıdaki analizde, baş ağrılarını ifade etmek için birçok rubrik kullanılmıştır. Balancing kullanılmazsa *Glonoinum* sonuçlara hakim olurken *Balancing ile Natrum Muriaticum* daha belirgin hale gelir.

```
Demo case Andrew
ANALİZ 1 Şubat 2009 Pazar, Symptoms with many or few rubrics.
Analiz 4 semptomda 13 rubrik kullanır.
▼ 954 Head pains
         14 Head; Pain, headache; morning; agg.; six am.
         160 Head; Pain, headache; extending to; backward
        189 Head; Pain, headache; extending to; occiput
         110 Head; Pain, headache; extending to; temples
         119 Head; Pain, headache; extending to; upward
        944 Head; Pain, headache; forehead
         58 Head; Pain, headache; forehead; air; open; agg.
         48 Head; Pain, headache; forehead; eyes; above; morning
         14 Head: Pain, headache: bursting: menses: during
    84 Sadness
         84 Mind; Sadness, depression; menses; before
   163 Menses
        127 Female; Menses; pale, watery
        105 Female; Menses; thin, liquid
   176 Aversions and desires
        176 Generalities; Food and drinks; salt or salty food; desires
```
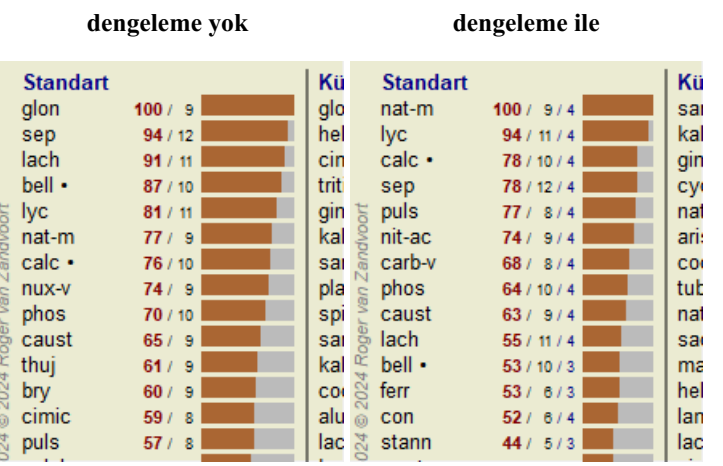

Not: Dengeleme Belirtilerinin temel analiz üzerinde hiçbir etkisi yoktur *Basit Sayım*.

# **Polar rubrikler ve kontra endikasyonlar**

Kutupsal rubrikler, zıt anlamlara sahip iki rubriktir. Örnek olarak, başlangıçta *cof* ilacının reçete edildiği basit bir dosyaya göz atalım:

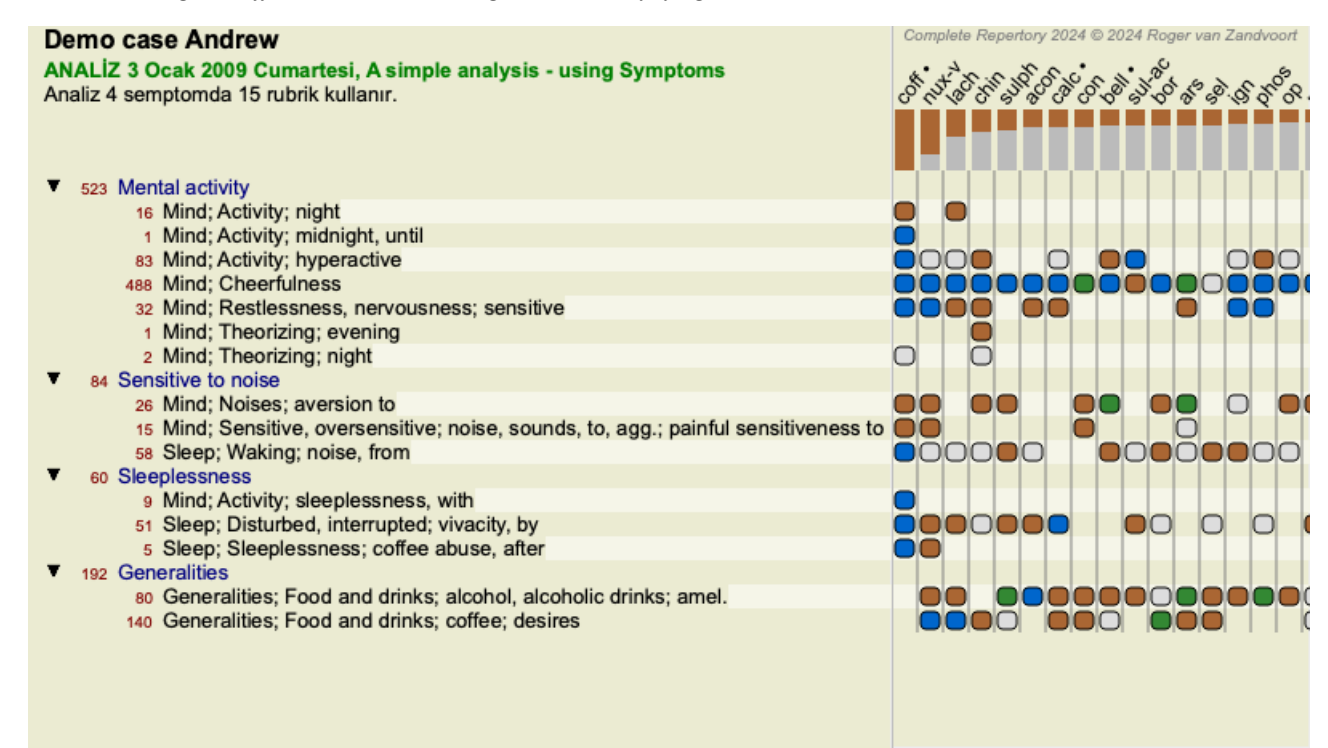

*Generalities* altında, her ikisi de kutup başlıklar sahip iki başlık görüyoruz:

- *amel* - *agg*.

- *arzular* - *kaçınma*.

Pencerenin sağ tarafında bulunan araç çubuğu düğmesine \*\* basarak bu kutup başlıklar analizde kullanmak mümkündür. (Menü seçeneği *Analiz* / *Kutup başlıklar*, araç çubuğu düğmesi <sup>\*\*</sup>).

Şimdi, *amel* ve *arzu* rubrikleri altında, bunların kutupsal rubrikleri gösterilmektedir.

Analizin sonucu da değişmiştir, çünkü ilaçların değerleri artık kutupsal rubriklerdeki değerlerle düzeltilmiştir.

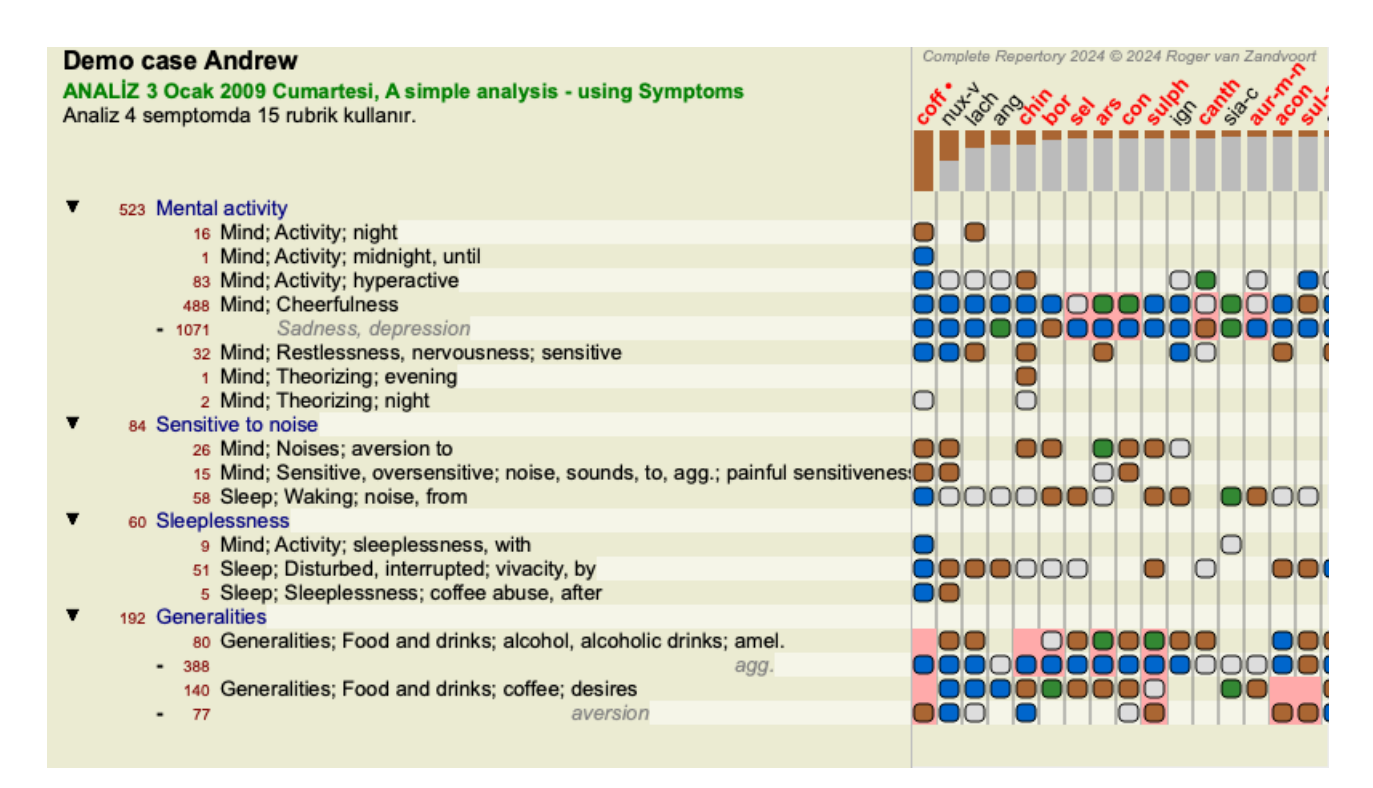

Ilaç *coff* artık kırmızı renktedir, çünkü bu analizde kontra olarak belirtilmiştir. Kontra gösterge, bir ilaç bir başlık düşük bir notta (1, 2 veya hiç yer almadığı), ancak kutupsal başlık yüksek bir notta (3 veya 4) yer aldığı bir durumdur.

Bir sonraki Bönninghausen tarzı analizde daha karmaşık bir örnek gösterilmektedir:

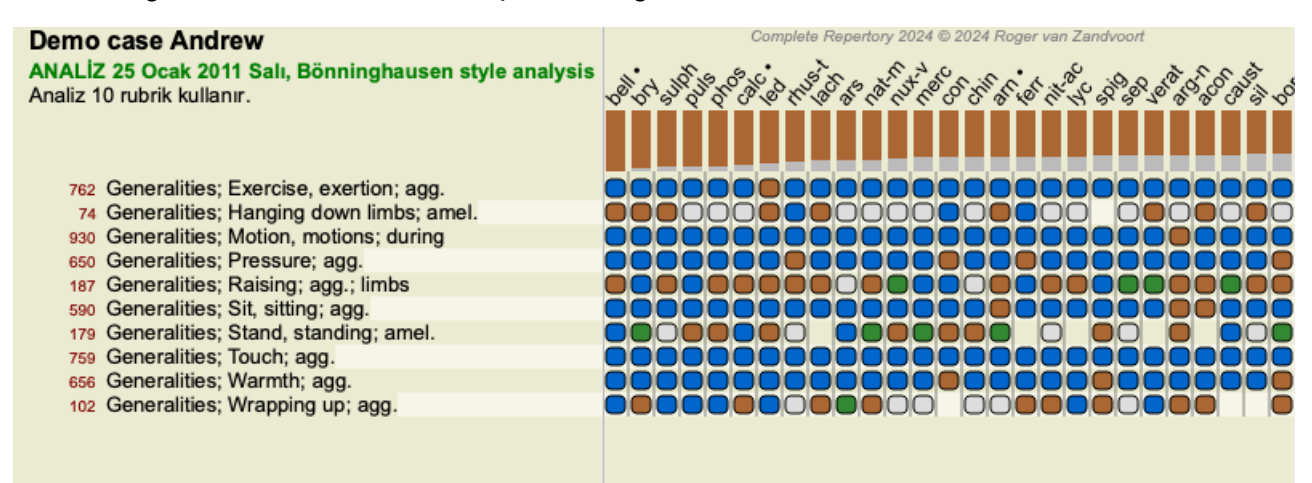

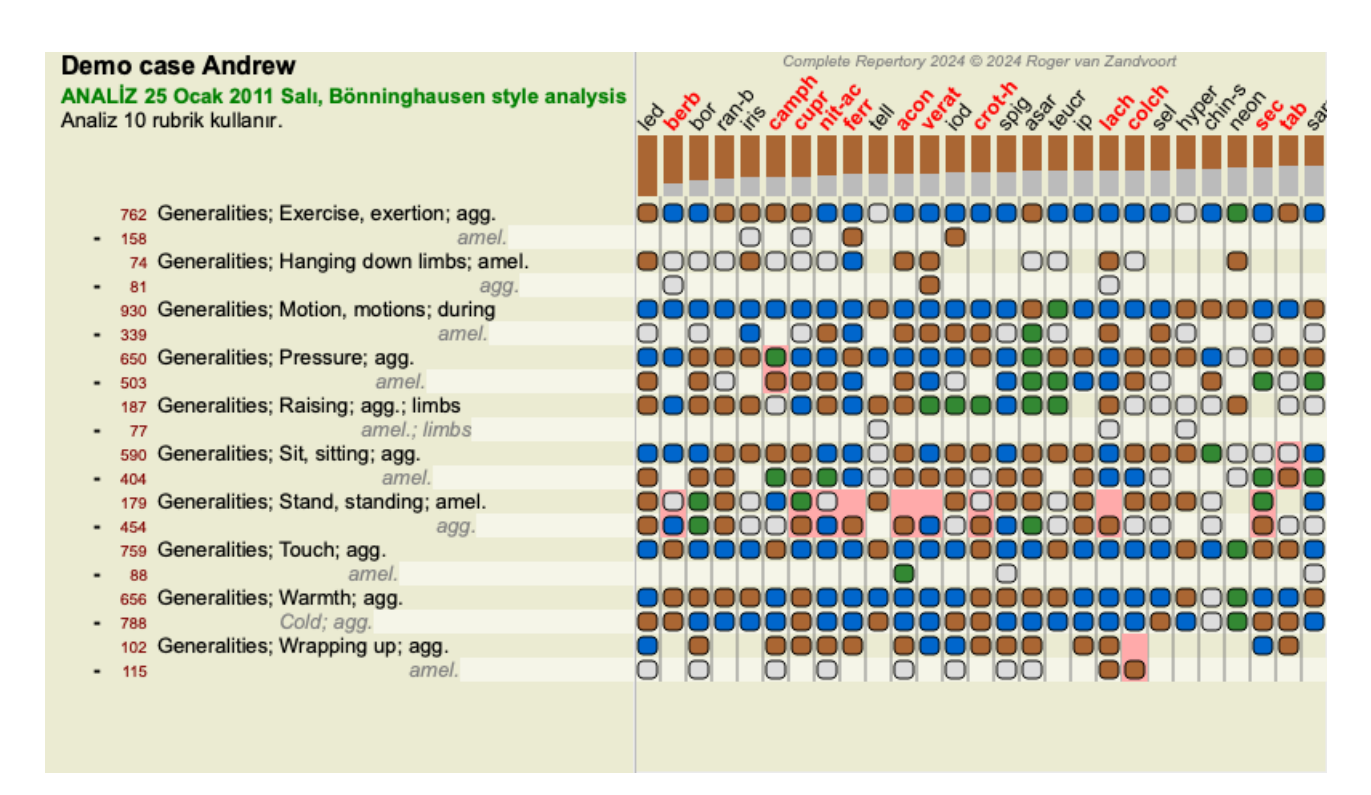

## **Rubrik grupları**

Başlık gruplandırılması, iki veya daha fazla başlık birlikte tek bir başlık gibi sayılmasını istediğinizde yapılır.

Dereceli puanlama anahtarlarını gruplamanın iki yolu vardır:

- Geçiş. Yalnızca TÜM dereceli puanlama anahtarlarında yer alan ilaçlar kullanılır.
- Birleştirme. Rubiklerin HERHANGİ birinden alınan ilaçlar kullanılır.

### **Gruplama örnekleri**

Rubriklerin çaprazlanması, repertuvarda hastanın semptomunu tam olarak tanımlayan bir rubrik olmadığında, ancak daha genel rubrikler olduğunda yararlı olabilir.

Örneğin, hasta size ateşi sırasında sabahları yatakta anksiyete yaşadığını söylüyor. Repertuarda *Zihin; kaygı; sabah; yatak, içinde; ateş, sırasında* şeklinde bir rubrik bulunmamaktadır. Ancak bunun yerine, *Zihin; kaygı; sabah; yatak,* ve *Zihin; kaygı; ateş sıcağı;* sırasında olmak üzere iki genel rubrik daha vardır. Bu iki başlık çaprazlanmasıyla, yalnızca her iki başlık da yer alan ilaçlar içeren yeni bir gruplandırılmış başlık oluşturulur.

Rubriklerin birleştirilmesi, hastanın tam olarak bulunamayan ancak daha spesifik semptomlar altında bulunabilen bir semptomu olduğunda faydalı olabilir.

Örneğin pizza arzusu. Hasta neden pizza seviyor? Belki de hamur (tahıllı yiyecekler), domates, salam, hamsi, peynir veya zeytindir. Hastanın başlıca şikayetlerine kıyasla gerçekten önemli olmayan çok sayıda spesifik rubrik ekleyerek analiz formüllerini bozmadan, bu tür spesifik rubriklerin birçoğunu yeni bir rubrikte birleştirmek faydalı olabilir.

### **Başlık grupları oluşturma**

Örnek olarak, yürürken baş ağrısı çeken ve çeşitli hayvanlardan korkan bir dosya verilebilir:

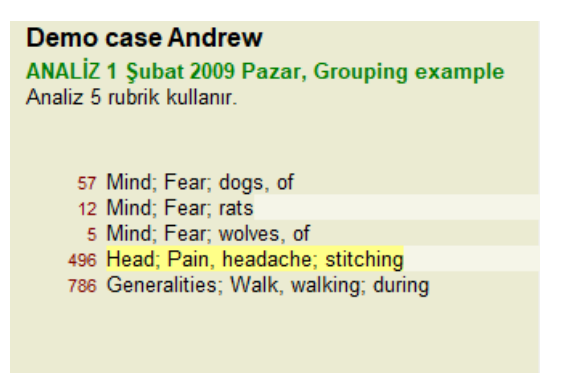

Baş ağrısını birlikte tanımlayan iki rubriği geçmek istiyoruz. *Head; pain; stitching* rubric'ini üzerine tıklayarak seçin, ardından araç çubuğu düğmesine basın. (Menü seçeneği *Dosya / Gruplamak / Diğer başlıklarla grupla...*, araç çubuğu düğmesi , açılır menü seçeneği *Gruplamak / Diğer başlıklarla grupla...*).

Seçilen başlık ilişkilendirilebilecek dereceli puanlama anahtarlarını seçebileceğiniz bir iletişim kutusu açılır.

En üstte, *Cross* seçeneğini seçin. *Generalities; walk, walking; during* rubric'ini seçin ve OK düğmesine basın.

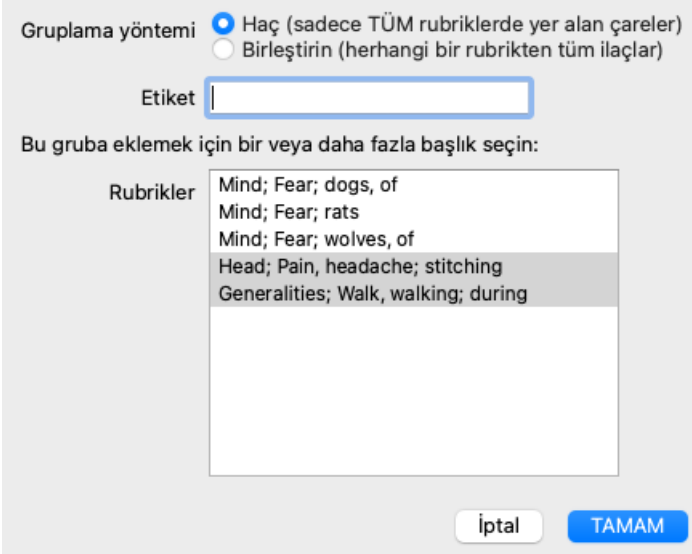

İkinci grup için başka bir yöntem kullanacağız. *Mind; fear* adresindeki üç rubriği seçin ve tuşuna bir kez daha basın.

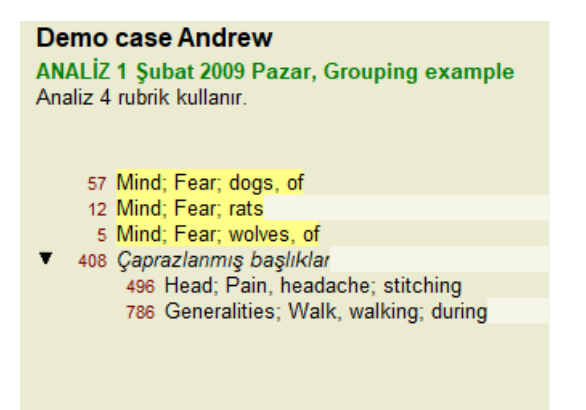

Şimdi *Combine* seçeneğini seçin ve OK düğmesine basın.

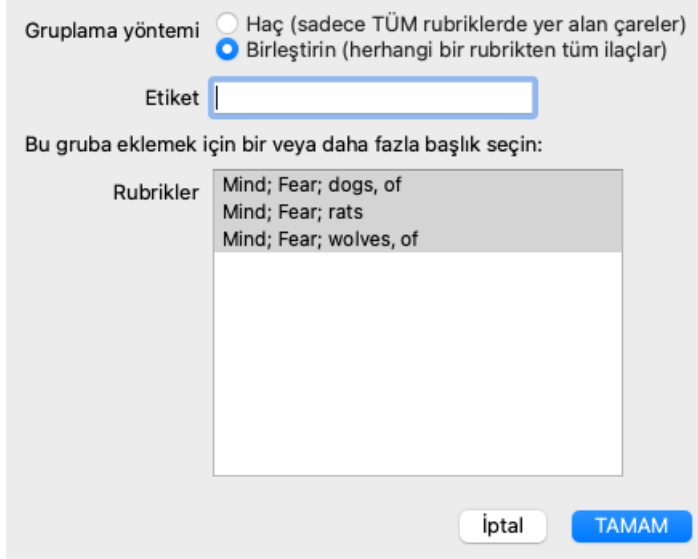

Ortaya çıkan başlık listesi şu hale gelmiştir:

## **Demo case Andrew**

**ANALİZ 1 Şubat 2009 Pazar, Grouping example** Analiz 2 rubrik kullanır.

66 Birleştirilmiş başlıklar 57 Mind; Fear; dogs, of 12 Mind; Fear; rats 5 Mind; Fear; wolves, of 408 Çaprazlanmış başlıklar 496 Head; Pain, headache; stitching 786 Generalities; Walk, walking; during

Bir grubu değiştirmek için, grubun ana değerlendirme tablosuna tıklayın ve<sup>00</sup>tuşuna basın. İletişim kutusunda, dereceli puanlama anahtarlarını üzerlerine tıklayarak açın ve kapatın. Bir başlık üzerine tıklayıp co tuşuna basarak da gruptan kaldırabilirsiniz. (Menü seçeneği *Dosya* / Gruplamak / Gruplamayı kaldir, araç çubuğu düğmesi  $\check{c}$ , açılır menü seçeneği *Gruplamak* / Gruplamayı kaldir). Bir grubu tamamen kaldırmak için grubun ana başlık tıklayın ve tuşuna basın. (Menü seçeneği *Dosya / Gruplamak / Gruplamayı kaldir*, araç çubuğu düğmesi  $\tilde{C}$ , açılır menü seçeneği *Gruplamak* / *Gruplamayı kaldir*).

Yukarıda gösterildiği gibi, iletişim kutusunda dereceli puanlama anahtarlarını seçmek zorunda kalmadan hızlı bir şekilde grup oluşturmanıza olanak tanıyan iki menü seçeneği vardır.

Önce iki veya daha fazla başlık seçebilir ve ardından bunları birleştirebilirsiniz. (Menü seçeneği *Dosya / Gruplamak / Seçilen başlıkları birleştir*, açılır menü seçeneği *Gruplamak / Seçilen başlıkları birleştir*).

Önce iki veya daha fazla başlık seçebilir ve ardından bunları çaprazlayabilirsiniz. (Menü seçeneği *Dosya / Gruplamak / Seçilen başlıkları çaprazla*, açılır menü seçeneği *Gruplamak / Seçilen başlıkları çaprazla*).

### **Başlık grupları bir analizde nasıl kullanılır?**

Birden fazla başlık kesiştiğinde, grup yalnızca tümünde o gruptaki dereceli puanlama anahtarlarında ortaya çıkan ilaçlar içerir. Ilaç notu, tüm dereceli puanlama anahtarlarında ilaç en düşük notu olacaktır.

Birden fazla başlık birleştirilirken, grup gruptaki başlık herhangi birinde ortaya çıkan ilaçlar içerir. Ilaç notu, gruptaki herhangi bir başlık ilaç için bulunan en yüksek notu olacaktır.

## **Başlık genel bakış**

Bazen bir analizdeki tüm değerlendirme ölçütlerine ilaçlar birlikte genel bir bakış elde etmek uygun olabilir. Ayrıca, gruplandırılmış dereceli puanlama anahtarları söz konusu olduğunda, ortaya çıkan grupta hangi ilaçlar yer aldığını görmek isteyebilirsiniz.

Tüm başlık genel bir bakış elde etmek için başlık genel bakışı göster'i seçmeniz yeterlidir. (Menü seçeneği *Dosya / Başlıklara genel bir bakış*, *control-V*, açılır menü seçeneği *Daha fazla / Başlıklara genel bir bakış*). *Find* modülü açılır ve aşağıdakileri gösterir:

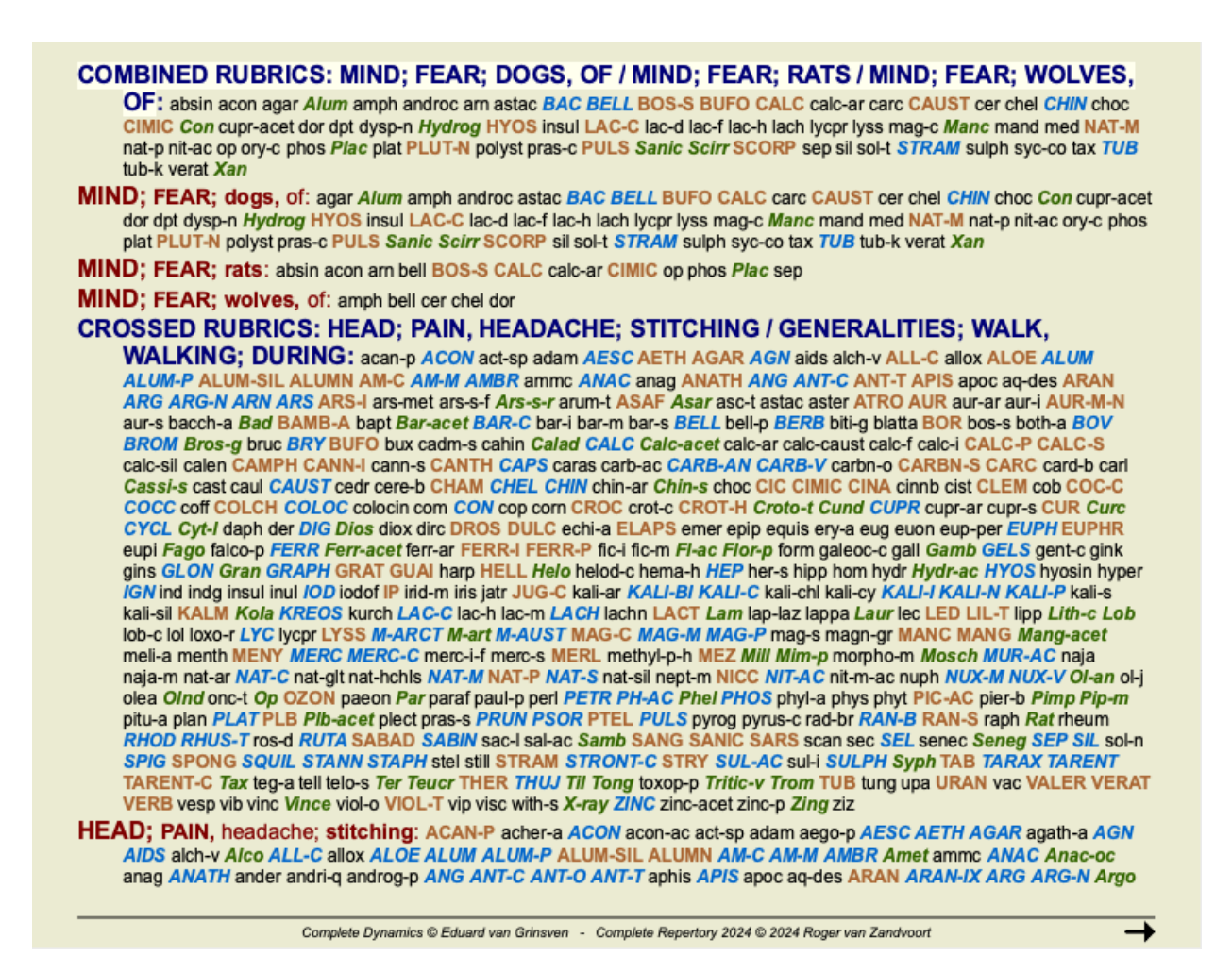

### **Sınıflandırma**

### **Semptom Sınıflandırmasına Giriş**

*Samuel Hahnemann*'ın *Organon* ve *Kronik Hastalıklar* adlı eserleri bize Hahnemann'ın ilaçlarını hastanın mevcut veya geçmiş durumlarında bulunabilecek tüm semptomların bütününe dayanarak seçmediğini göstermektedir. Hastanın semptomlarını dikkatlice bir dizi kategoriye ayırmış ve tedavisini bu sınıflandırmaya dayandırmıştır.

Hahnemann'ın sınıflandırmasının yanı sıra kendi kullanımınız için kullanıcı tanımlı A, B, C, D ve E grupları da mevcuttur.

Sınıflandırma seçenekleri, ekranın sol tarafındaki araç çubuğunda mevcuttur:

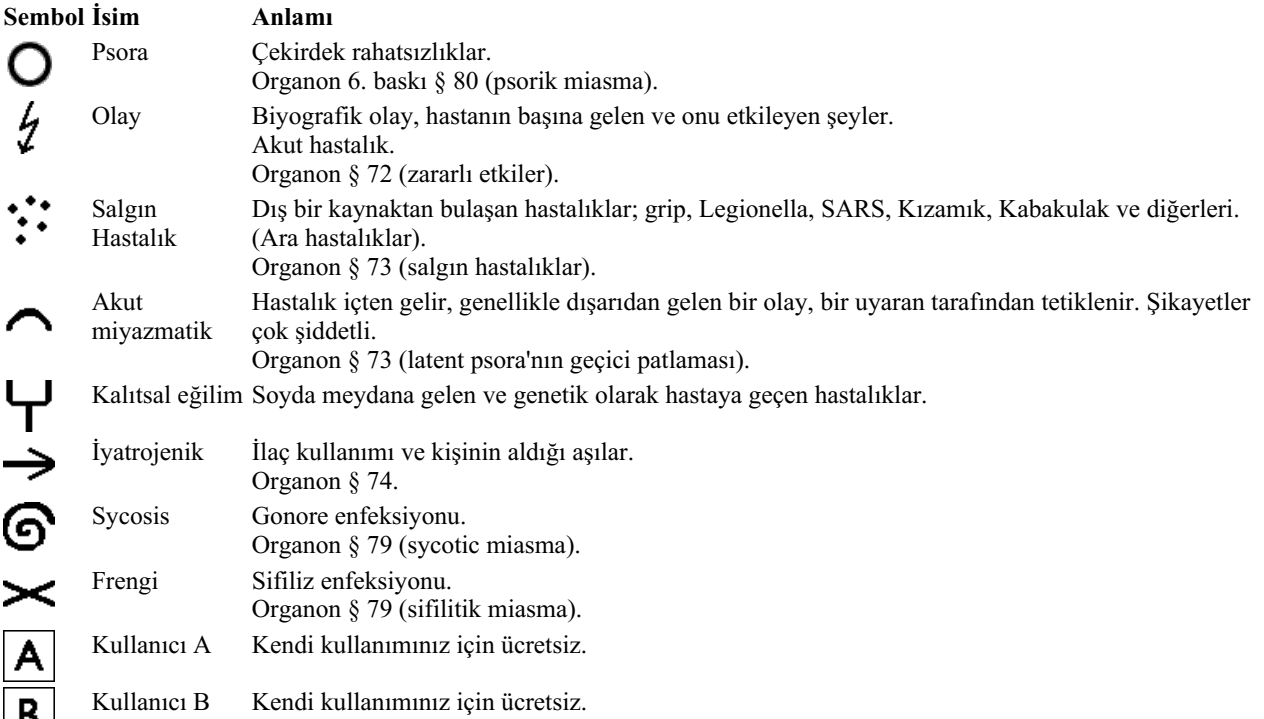

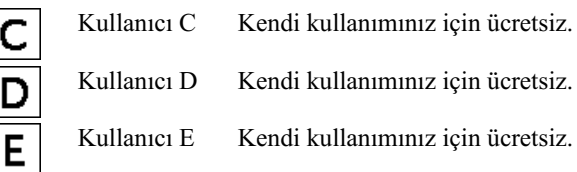

Sınıflandırma, Semptomlar düzeyinde veya bireysel Rubrikler üzerinde uygulanabilir.

Bir Semptom üzerinde sınıflandırmanın ayarlanması, bu ayarı Semptomdaki tüm Rubriklere uygular. Dereceli Puanlama Anahtarlarına uygulanmış olan herhangi bir ayar artık kullanılmayacaktır.

Ayrıca bakınız Demo dosya *Basit sınıflandırma örneği*.

## **Ilaç filtresi ve sınıflandırma**

¢

Bir analizde Semptomların veya Rubriklerin sınıflandırılması kullanıldığında, her analiz için ilaçlar otomatik olarak filtrelenir. Bu filtreleme Hahnemann'ın yazılarında bulunan bilgilere uygun olarak yapılır.

*Psora* için ilaçlar şunlardır: tüm mineraller ve nosodlar, artı Lach, Lyc, Sep, ancak Merc hariç. *Incident, Acute Miasmatic, Epidemic* için ilaçlar şunlardır: tüm bitkiler ve hayvanlar, artı Merc, Ars, Ant-c. *İyatrojenik* için ilaçlar *İlaçlardan sonra zehirlenme* ve *Aşıdan kaynaklanan hastalıklar* başlıklarında bulunanlardır. *Kalıtsal eğilim için*, çareler şunlardır: tüm nosodlar. Diğer gruplar için tüm ilaçlar gösterilmiştir.

### **Panolar**

A-B-C-D-E sınıfları da pano olarak kullanılabilir. Bunları Semptomlara veya tek tek Rubriklere atayarak, analiz sonuçları üzerinde farklı görünümler oluşturmak çok kolaydır.

### **Daha fazla bilgi**

Yukarıdaki sınıflandırmaya ilişkin bilgiler sınırlıdır. Hahnemann'ın sınıflandırmasının kullanımına ilişkin mükemmel bilgiler *http://www.ewaldstoteler.com* web sitesinde bulunabilir

## **Göreceli önemin gösterilmesi**

Tablo ve Izgara analiz grafiklerinde, ilaçlar derecelerine göre 4 farklı stilde gösterilmektedir. Analiz formüllerinin hesaplanmasında, her bir çare için 1-2-3-4'ten daha rafine bir değer kullanılır. Analiz sonuçlarında her bir ilaç yolunun ne kadar ağırlıkta olduğunu görmek önemli olabilir. Bu, özellikle kendi analiz formüllerinizi uygulamanız durumunda önemlidir.

düğmesine tıklayarak her bir ilaç yolunun göreceli önemini gösterebilirsiniz. (Menü seçeneği *Analiz / Göreceli önemi gösterin*, araç çubuğu düğmesi ).

Tablo görünümünde, ilaçlar açıktan koyuya doğru renklendirilmiş bir kare olarak gösterilir. Renk ne kadar koyu olursa, analizde çareye o kadar göreceli önem verilir.

Lütfen aynı analize ait aşağıdaki iki resmi karşılaştırın. İlk resim 1'den 4'e kadar derecelendirilmiş ilaçları, ikinci resim ise analiz için göreceli önemlerine göre ilaçları göstermektedir.

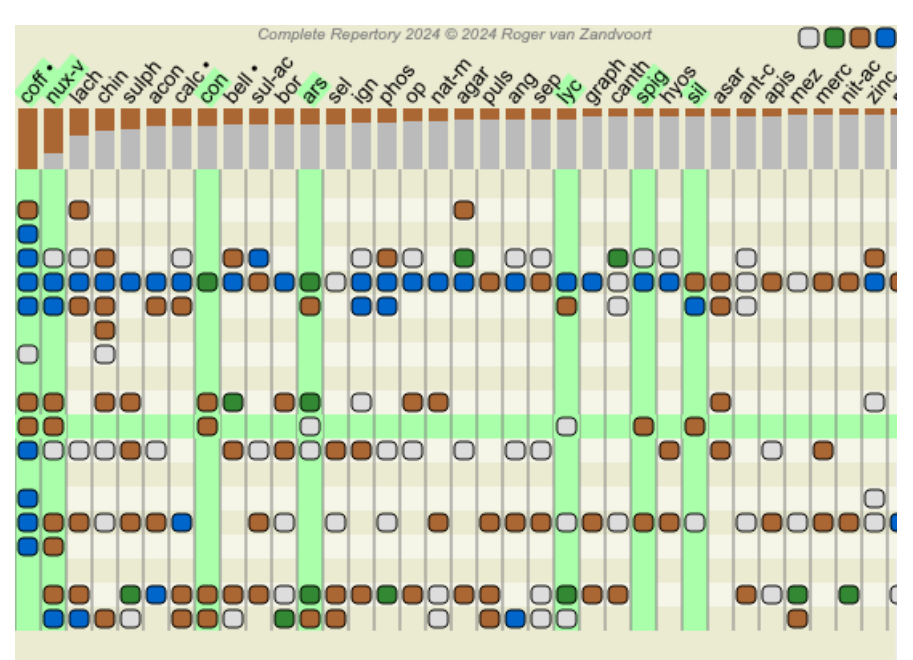

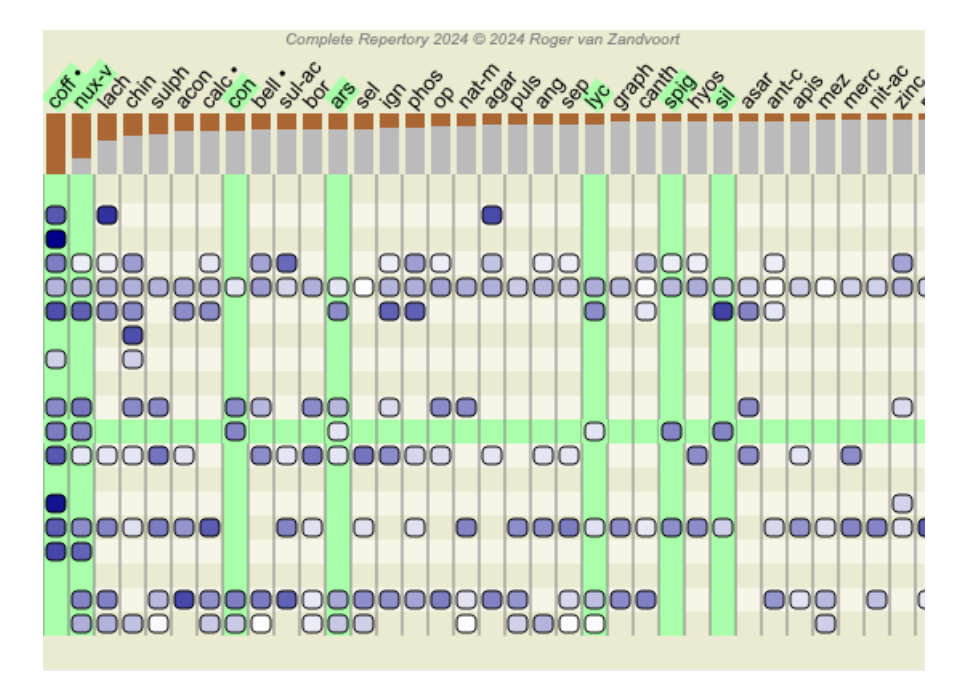

Izgara görünümünde, ilaçlar normalde farklı renklerde ve farklı boyutlarda gösterilir. Göreceli önemleri gösterirken, tüm ilaçlar değişken büyüklükte siyah noktalarla çizilir. Nokta ne kadar büyükse, analizde çareye o kadar fazla göreceli önem verilir.

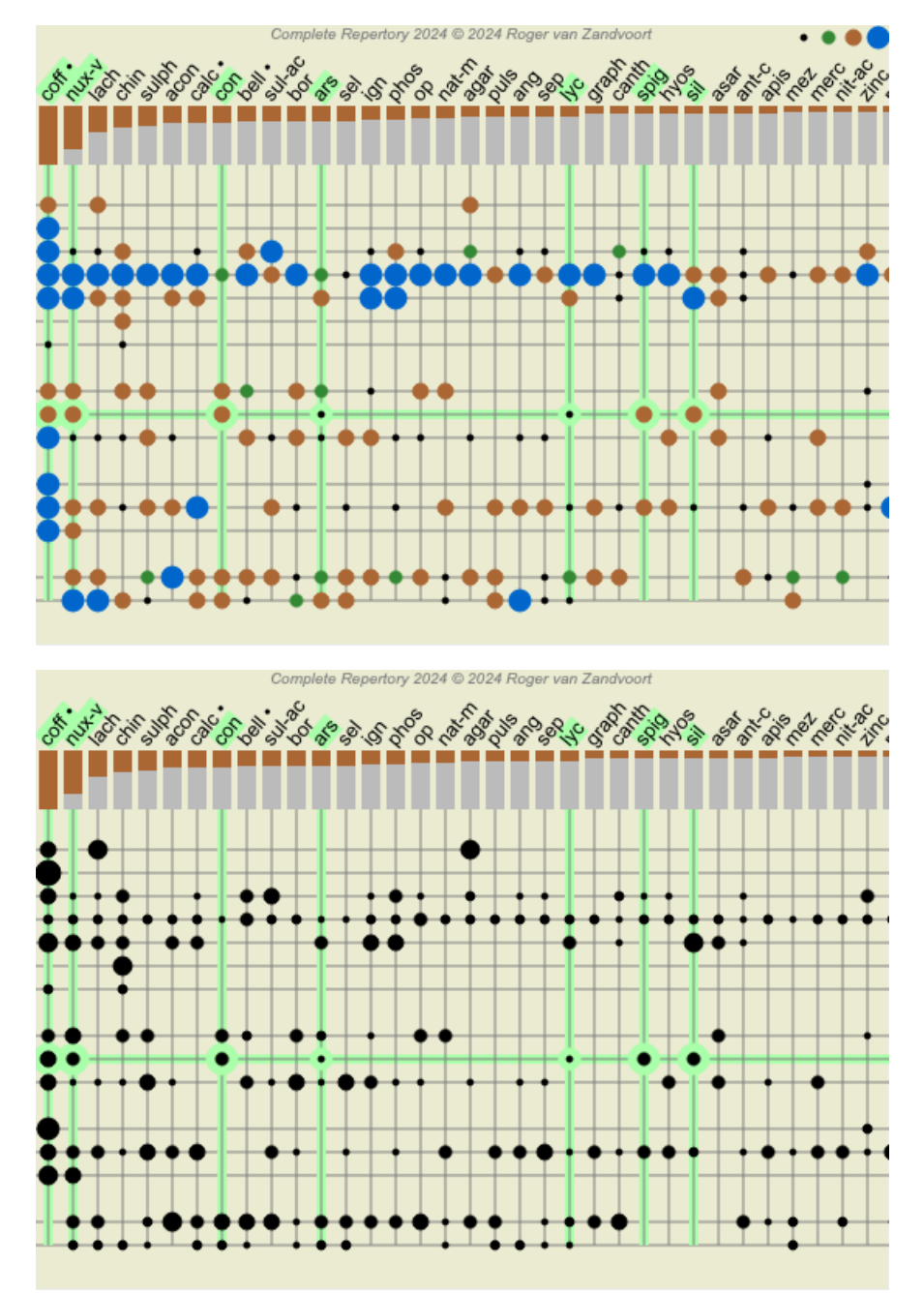

# **Çoklu Görünümler**

Artık bir analizin nasıl oluşturulacağını biliyorsunuz. Ayrıca, bu özel durumdaki semptomları yorumlamanıza dayanarak analizde nasıl ince ayar yapacağınızı da biliyorsunuz.

Belirtilere veya dereceli puanlama anahtarlarına ağırlıklar atamış olabilirsiniz. Onlara sınıflandırmalar atamış olabilirsiniz. Kullanılan dereceli puanlama anahtarları için ilaçlar önemini tartmak üzere bir analiz formülü seçtiniz. Ve belki de sonuçları belirli bir ilaç krallığına göre filtrelediniz.

Tüm bu ayarlar, dosyayı yorumlamanıza bağlı olarak en iyi analiz sonucunu elde etmenize yardımcı olmuştur. Ancak bu sizin yorumunuz, hastanın semptomları hakkındaki görüşünüzdür. Bu belirtiler değişmezdir, bunlar sizin topladığınız gözlemlenmiş gerçeklerdir. Hangi görüşe sahip olursanız olun, gözlemlenen semptomlar üzerinde çalışmanız gereken gerçekliktir. (Organon §18)

Ancak, aynı semptomlara farklı bir perspektiften, farklı bir bakış açısıyla bakmayı, onları farklı bir şekilde yorumlamayı düşünebilirsiniz. Elbette analizin tüm ayarlarını değiştirebilir ve ne olduğunu görebilirsiniz. Ancak o zaman orijinal analiziniz değişmiş olur ve tekrar görmek için değiştirdiğiniz tüm ayarları geri değiştirmeniz gerekir.

Orijinal ayarları kaybetmeden analizinizin ayarlarını değiştirebilmenizi sağlamak için Çoklu Görünümler oluşturduk.

# **Analiz Görünümü nedir?**

Bir Analiz Görünümü, bir analize uygulayabileceğiniz tüm ayarların toplamıdır.

 $×0 × 1 × 2 × 3 × 4$ Ağırlıklar  $O\$ :  $\sim$   $H \rightarrow \odot \times$  ABCDE Sınıflandırma Denge Belirtileri 57 Doğru Polar Analiz formülü Örneğin "Küçük Ilaçlar" Ilaç filtresi Örneğin "Bitkiler"

Her biri kendi ayar koleksiyonuna sahip birden fazla görünüm oluşturabilirsiniz. Örnek olarak, *Demo dosya Andrew*, analiz *Çoklu görünümler*.

# **Görünüm oluşturma**

Menü veya araç çubuğu aracılığıyla yeni bir görünüm oluşturabilirsiniz. (Menü seçeneği *Analiz / Görünüm / Yeni bir görünüm ekleme*, araç çubuğu düğmesi , açılır menü seçeneği *Görünüm / Yeni bir görünüm ekleme*).

Yeni görünüm orijinal görünümün bir kopyasıdır ve tamamen aynı ayarlara sahiptir. Yeni görünümdeki ayarlarda yaptığınız tüm değişiklikler o görünüme özeldir. Diğer tüm görünümler aynen olduğu gibi kalır. İsterseniz, isteğe bağlı olarak yeni görünüme bir ad verebilirsiniz.

Tüm görünümlerin tamamen aynı semptom ve rubrik koleksiyonunu kullandığını unutmayın. Hastanın durumu aynıdır, her görüş için farklı olan sizin yorumunuzdur.

Menü aracılığıyla bir görünümden diğerine kolayca geçebilirsiniz. (Menü seçeneği *Analiz / Görünüm / Standard*, araç çubuğu düğmesi , açılır menü seçeneği *Görünüm / Standard*). Araç çubuğundan da bir görünüm seçebilirsiniz.

Seçtiğiniz görünümü artık kullanmak istemiyorsanız silebilirsiniz. (Menü seçeneği *Analiz / Görünüm / Geçerli görünümü kaldır*, açılır menü seçeneği *Görünüm / Geçerli görünümü kaldır*).

Görünüme verdiğiniz adı her zaman değiştirebilirsiniz. (Menü seçeneği *Analiz / Görünüm / Geçerli görünümü yeniden adlandır*, açılır menü seçeneği *Görünüm / Geçerli görünümü yeniden adlandır*).

Görünümlerin menüde veya araç çubuğunda görünme sırasını da değiştirebilirsiniz. (Menü seçeneği *Analiz / Görünüm / Geçerli görünümü sola taşı*, açılır menü seçeneği *Görünüm / Geçerli görünümü sola taşı*).

# **Her bir görünümün analiz sonuçlarına bakıldığında**

Ekranın sağ tarafındaki analiz sonuçları alanı, seçilen görünüm için analiz sonuçlarını gösterir. Başka bir görünüme geçtiğinizde, sonuçlar o görünüm için olanlarla değişecektir.

Ayrıca tüm görüntüleme sonuçlarına aynı anda bakabilirsiniz. (Menü seçeneği *Analiz / Çoklu Görünüm*, araç çubuğu düğmesi ). Şöyle görünecek:

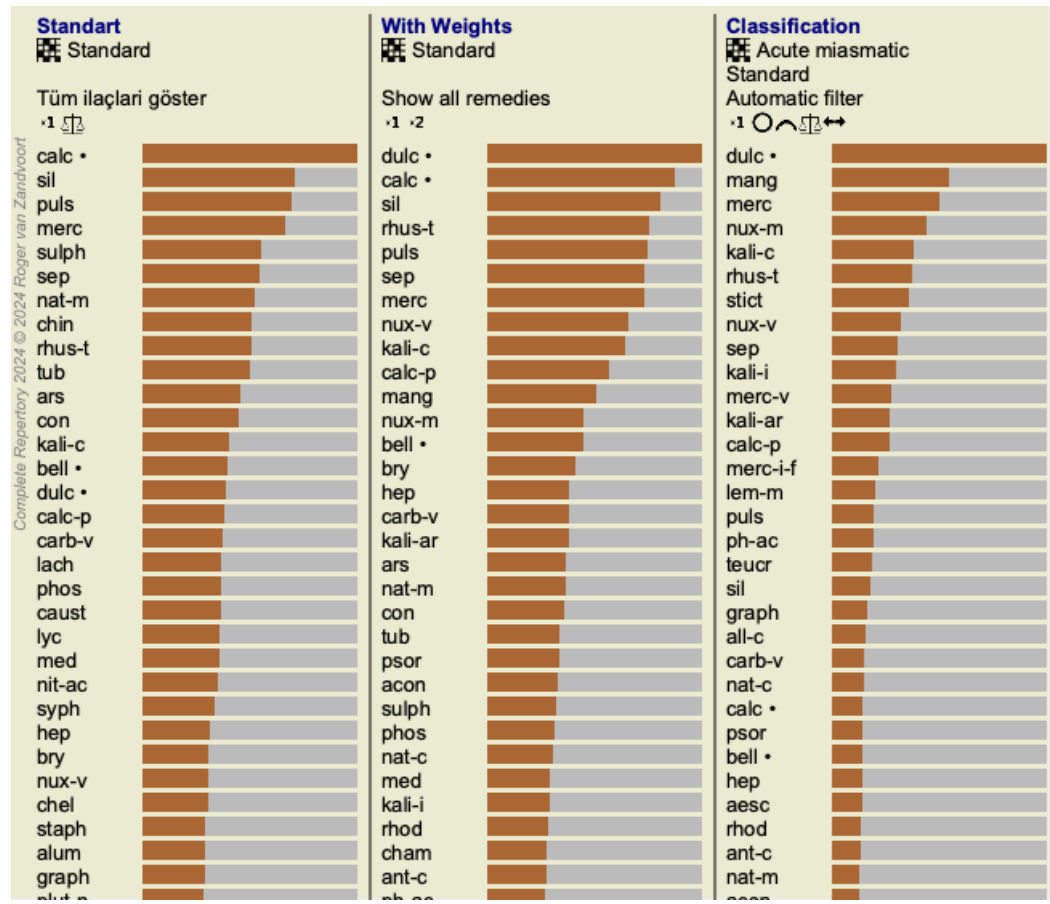

Bir analiz için listeye genel bakışa benzer, ancak görünüm başına bir sonuç listesi gösterir. En üstte, her görünüm için kullanılan ayarların bir özetini görürsünüz.

- Tablo çıktı stili için seçilen analiz.
- $\bullet$ Analizde sınıflandırma kullanılıyorsa, kullanılan analiz formülü.
- Kullanılan ilaç filtresi.
- Yürürlükteki her analiz ayarı için küçük bir resim.

# **Ayırıcı Tanı**

Bir analiz yaptıktan sonraki adım genellikle Ayırıcı Tanıdır. Analizin sonucuna göre, bir dizi ilaç uygun olduğu düşünülmekte ve bunlar arasında bir ayrım yapılması gerekmektedir.

Bu konuda birkaç farklı yaklaşım bulunmaktadır.

- Genellemeler de dahil olmak üzere analizdeki tüm semptomlar için ilaçları karşılaştırın.
- Belirli semptomlar için spesifik farklılıkları inceleyin.
- Genel olarak farklılıkları inceleyin ve analizde halihazırda mevcut olmayan semptomları araştırın.

Bu çalışmanın bir kısmı Materia Medica kullanılarak yapılacaktır.

Ancak çalışmaların çoğu repertuarın içeriği kullanılarak yapılabilir.

*Analiz modülünün özel Ayırıcı Tanı fonksiyonu* size bu konuda yardımcı olur. Bir analiz ile *Find modülü*'un ilaçları ayırt etme yeteneği arasında kullanımı kolay bir bağlantı oluşturur.

Birkaç örnekle nasıl çalıştığını göstereceğiz.

### **Örnek: Sepya kılıf**

Aşağıdaki analiz *Andrew* demo dosyasında bulunabilir ve *DD örneği - Sepya dosyası* olarak adlandırılır.

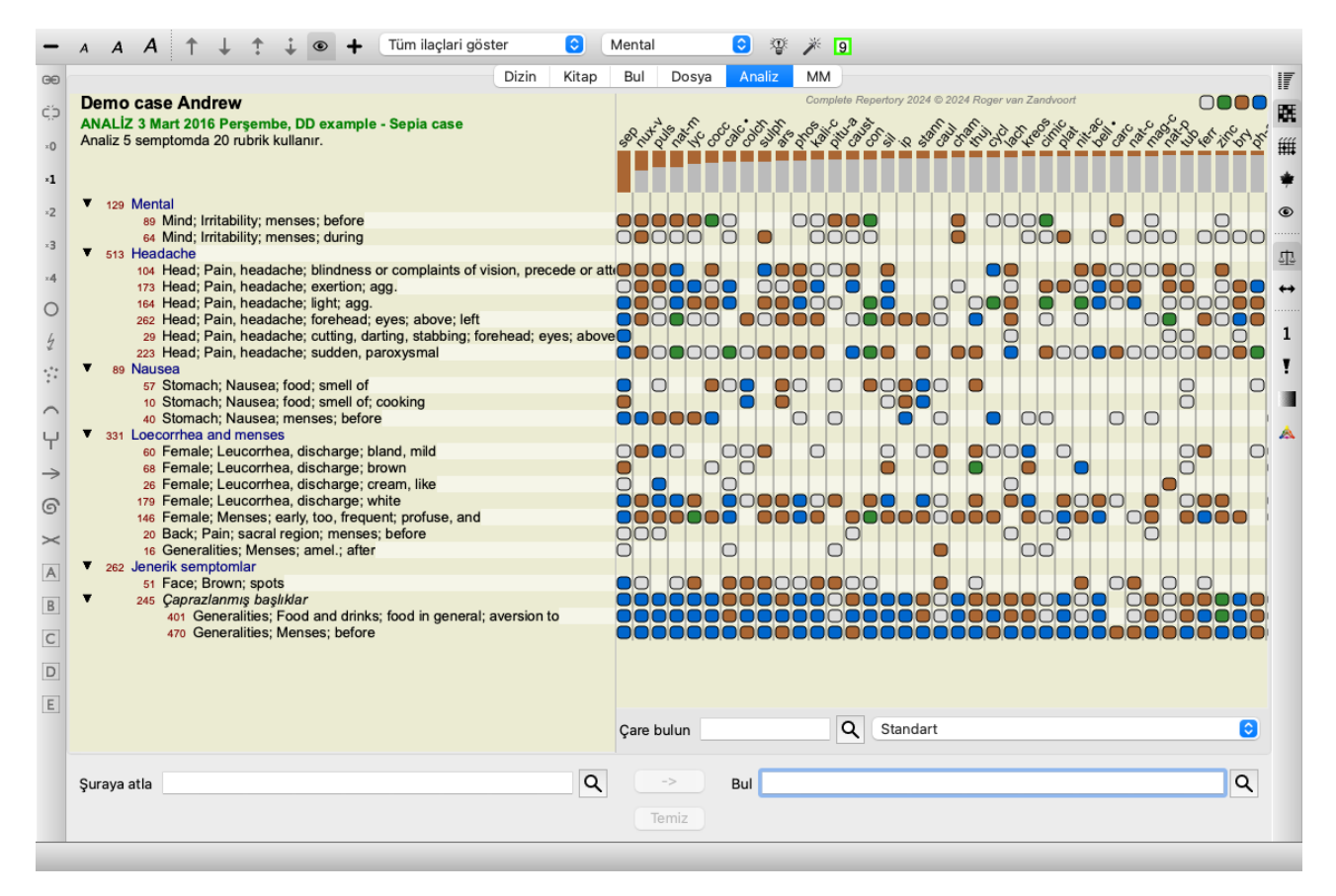

*Sepia* en yüksek puanı alsa da, bu mutlaka reçete edilmesi gereken ilaç olduğu anlamına gelmez. Bu durumda, *Sepia* ve *Nux Vomica* ilaçlarını birbirinden ayırmak istedik, çünkü bu ilaçlar birbirini tamamlayıcı niteliktedir ve her ikisi de analizde nispeten yüksek puan almaktadır.

Ayırıcı Teşhise Başlayın. (Menü seçeneği *Analiz / Ayırıcı Tanı Sihirbazı*, araç çubuğu düğmesi ). Bir iletişim kutusu açılır:

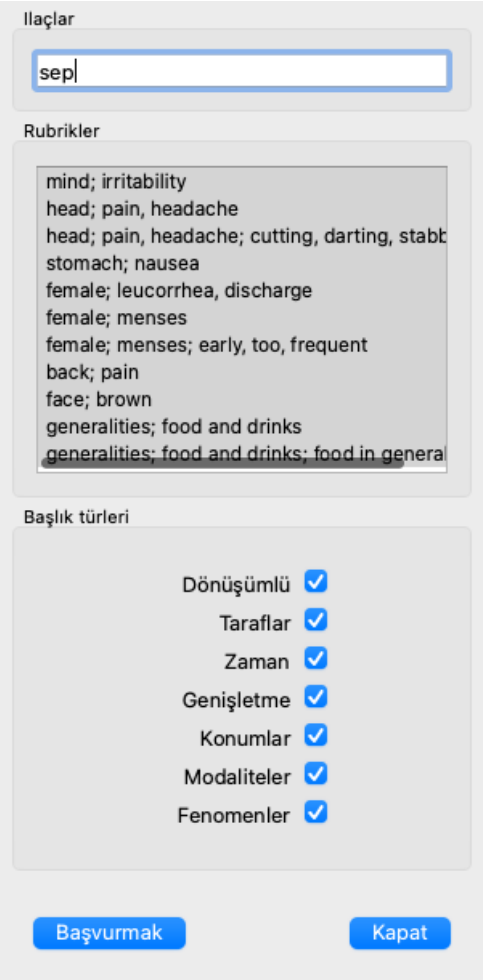

Bu iletişim kutusunda 3 bölüm göreceksiniz.

• Ilaclar.

Burada farklılaştırmak istediğiniz ilaçların kısaltmalarını girebilirsiniz.

Standart, göreceli puanı en az %50 olan ilaçlar sizin için en fazla 10 tane olacak şekilde doldurulur. Çoğu durumda, bu listeyi kendiniz değiştirmek isteyeceksiniz.

• Rubrikler.

Bu liste, analizdeki dereceli puanlama anahtarları temel alınarak oluşturulmuştur. Analizdeki dereceli puanlama anahtarları için tüm olguları içerir. İsterseniz bu listeden belirli semptomları seçerek sadece bu semptomlar için bir DD oluşturabilirsiniz.

Başlık türleri.

Bu bölüm, ne tür semptomların ayırt edileceğini belirlemenize olanak tanır.

Bu örnekte, ilaçlar *sep nux-v* olarak değiştireceğiz ve diğer bölümleri değiştirmeden bırakacağız. Şu andaki niyetimiz, analizdeki tüm semptomlar için genel bir DD yapmaktır.

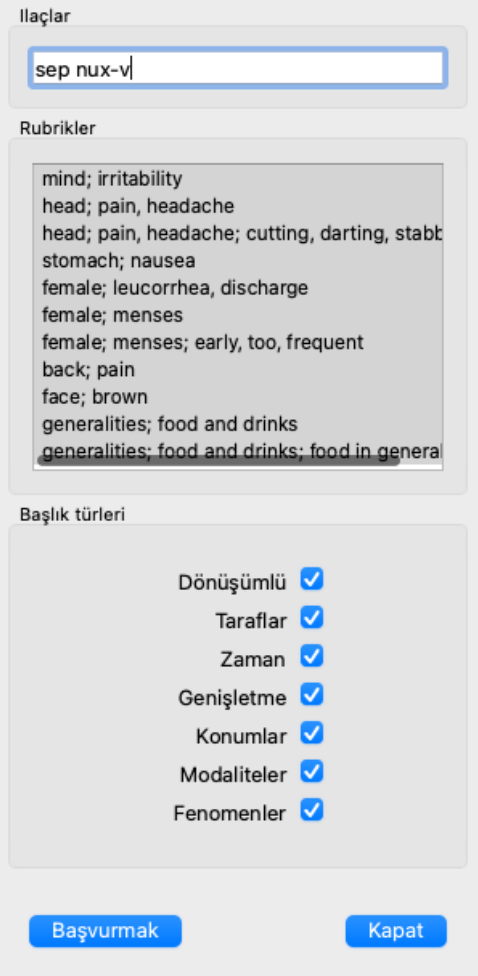

Bu iletişim kutusunu ekranda uygun bir konuma taşıyabilir ve DD kriterlerini hızlı bir şekilde değiştirmek için açık bırakabilirsiniz. İstediğiniz zaman *Close* düğmesi ile kapatabilirsiniz.

DD'yi seçilen kriterlerle başlatmak için *Uygula* düğmesine tıklayın. *Find modülü* açılacak ve seçilen kriterler için en farklılaştırıcı dereceli puanlama anahtarlarını gösterecektir.

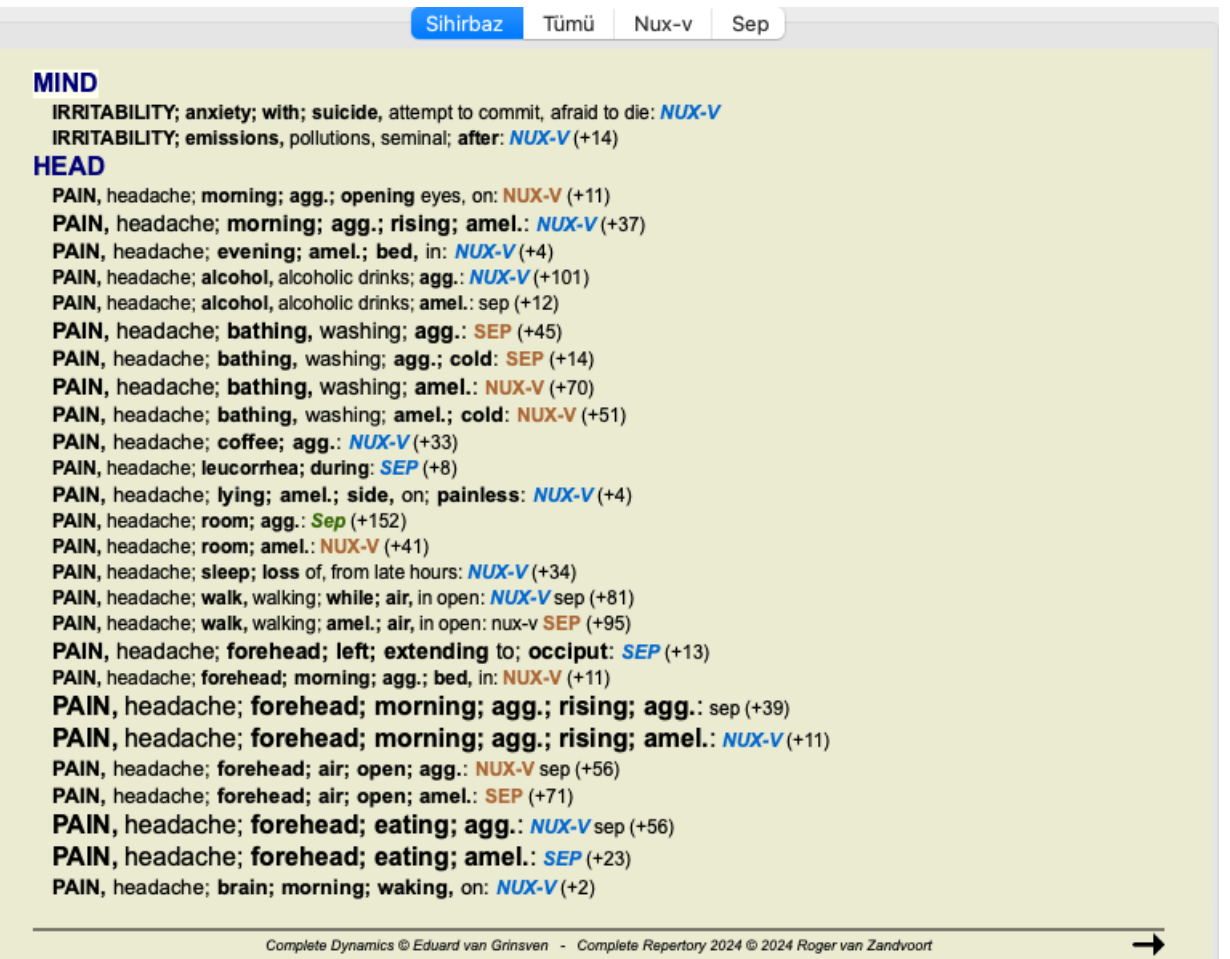

Gösterilen rubrikler artık çoğunlukla Baş semptomlarıdır, bu nedenle daha az rubrik göstermek için = düğmesine birkaç kez tıklarız.

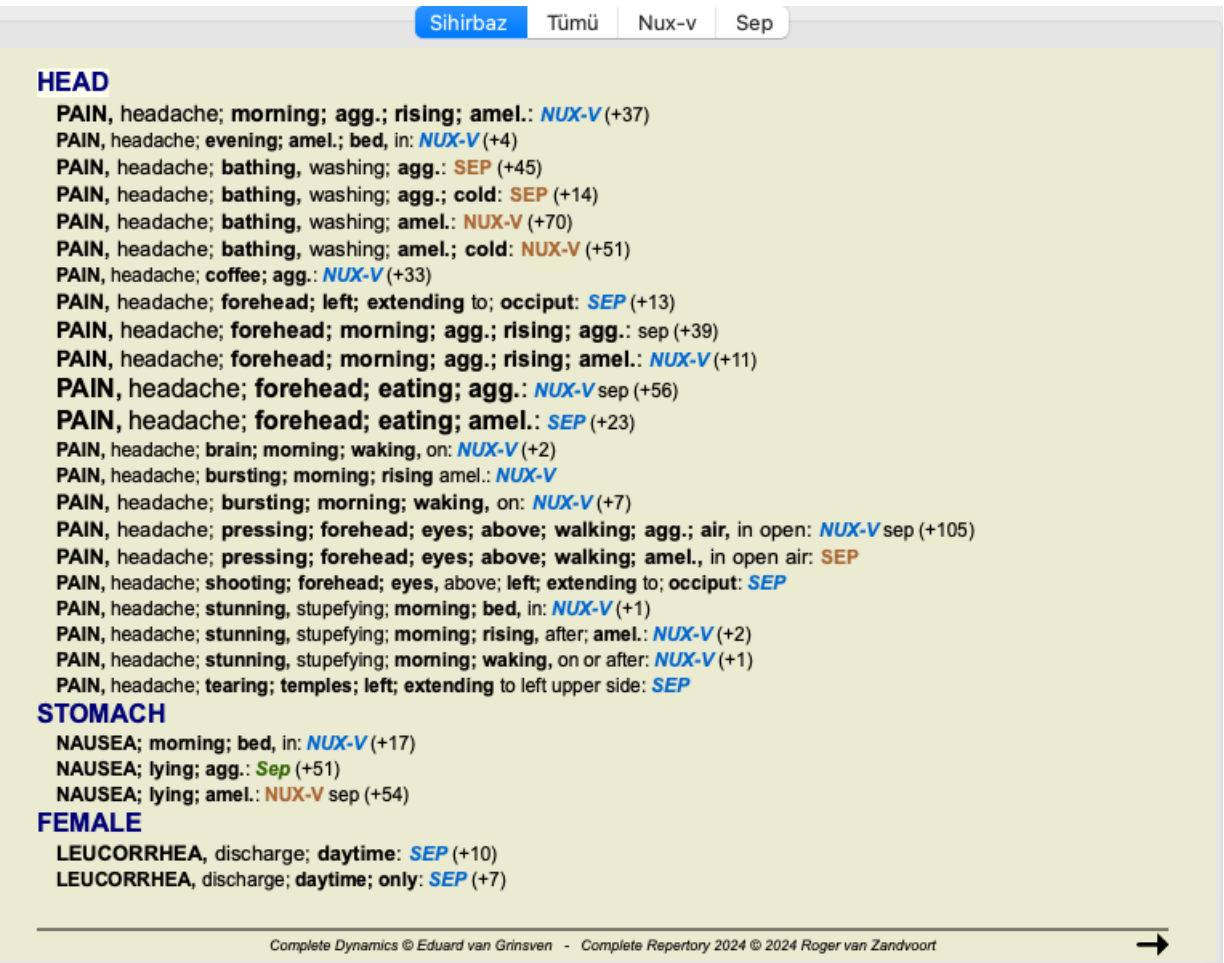

Bu, analizde kullanılan semptomların seçimi için her iki ilaç arasındaki ilgili farklılıklar hakkında iyi bir izlenim verir.

Sonuçlar *Find modülünde* gösterildiğinden, analizinize ilgili dereceli puanlama anahtarlarını hemen ekleyebilir ve böylece analizin sonucunu sağlanan yeni bilgilere göre değiştirebilirsiniz.

# **Örnek: bir Ferrum dosyası**

Aşağıdaki analiz *Andrew* demo dosyasında bulunabilir ve *DD örneği - Ferrum dosyası* olarak adlandırılır.

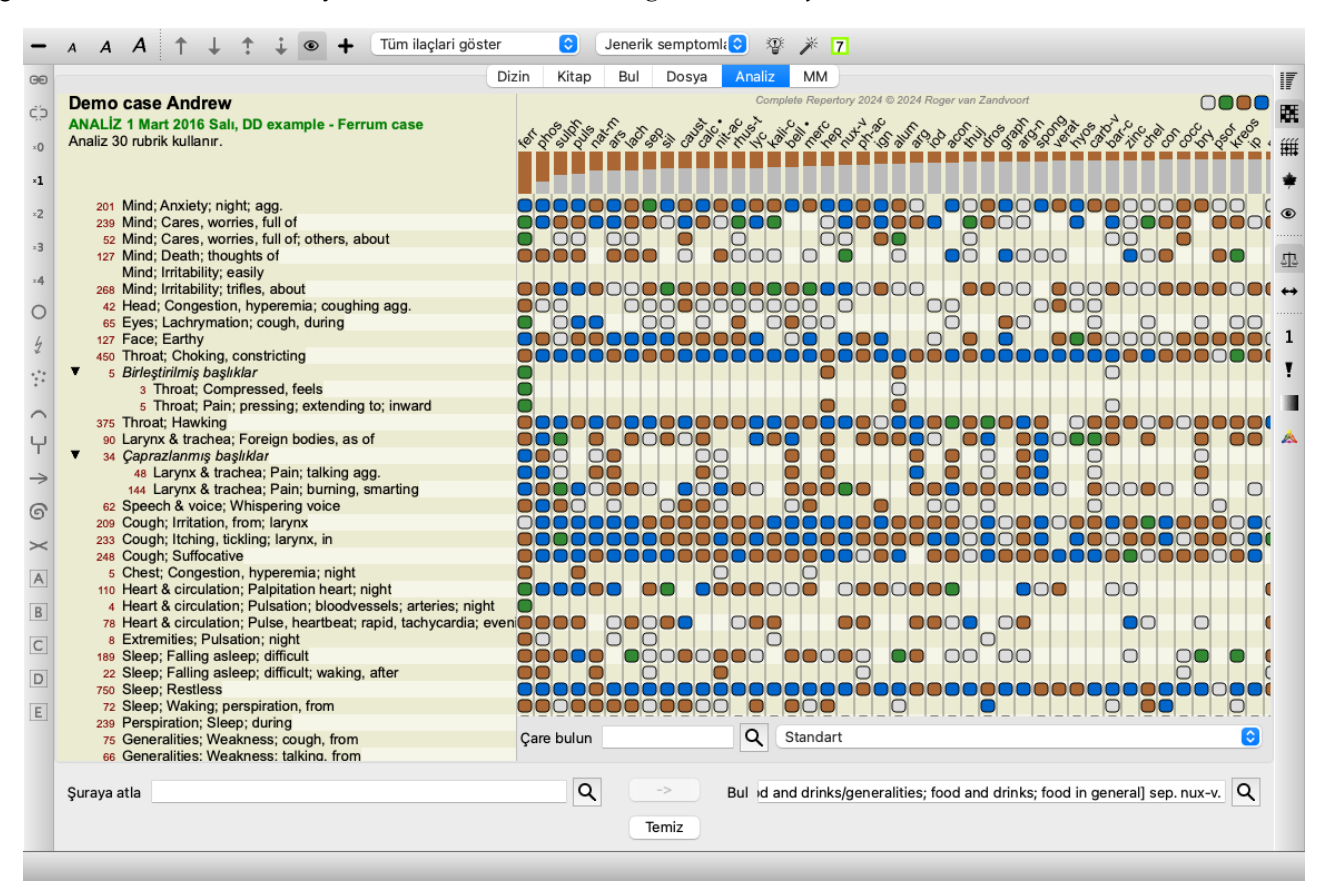

DD'yi etkinleştirdikten sonra, *ferr phos puls ars nat-m* ilaçlar seçtik ve *Uygula* düğmesine tıkladık.

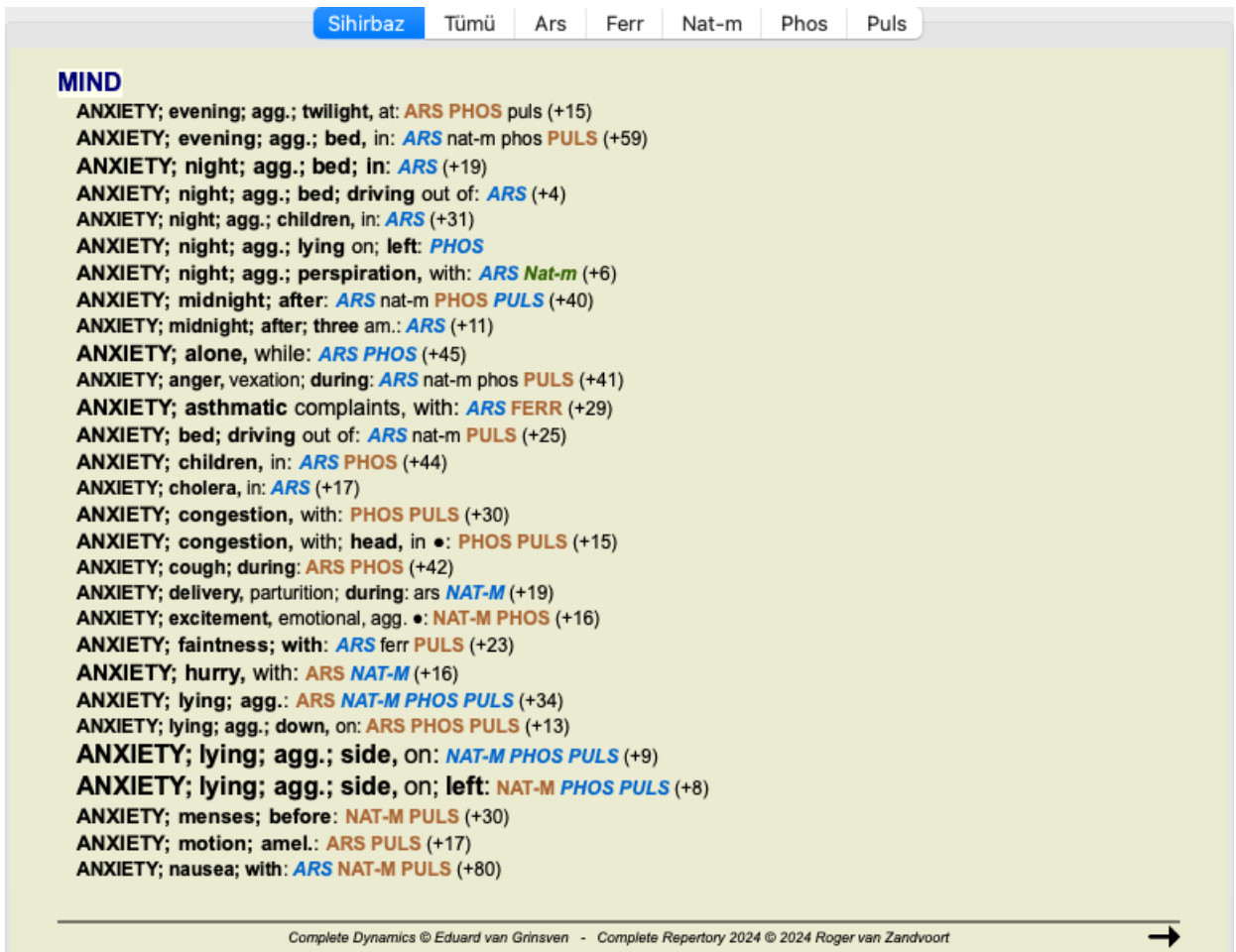

Şimdi, belirli semptomları ve başlık türlerini seçme seçeneklerini denemeyi ve bunun sonuçları nasıl değiştirdiğini görmeyi size bırakıyoruz.

# **Bönninghausen**

## **Bönninghausen analizi hakkında bazı bilgiler**

Bönninghausen analiz yöntemi başka bir repertuar kullanmaz, diğer analizler gibi *Complete Repertory* ile çalışır. Eski Bönninghauses repertuarlarındaki tüm rubrikler *Complete Repertory*'de mevcuttur.

Böninghausen analitik sistemi, hastanın semptomları gerektirdiğinde kullandığınız bir metodolojidir, herhangi bir spesifik repertuvarla ilgisi yoktur, herhangi bir repertuvarda bulunabilecek genelleştirilmiş rubriklerle ilgilidir.

Aradaki fark, hesaplamanın yapılış şeklindedir.

Sadece bir ilacın belirli bir rubrikte nasıl temsil edildiğine bakmak yerine, repertuarın diğer bölümlerindeki ilgili rubriklerde nasıl yer aldığına da büyük önem verilmektedir.

Hesaplama şu şekilde yapılır:

- başlık gösterilen ilaç notunu dikkate almayın.
- Bunun yerine, ilgili dereceli puanlama anahtarlarında ilaç ortaya çıkmasından hesaplanan bir ilaç notu kullanın.
- Farklı repertuar bölümlerinde (Zihin, Baş, Genellikler vb.) daha fazla ilgili rubrikte yer alıyorsa, bir çareye daha fazla ağırlık verin.
- Kutupsal rubriklerde (amel. agg. veya arzu isteksizlik gibi) meydana gelen olaylar için düzeltmeler yapın.

Bönninghausen analiz tarzında, genellikle daha genel ve daha büyük dereceli puanlama anahtarları kullanırsınız. Daha küçük spesifik dereceli puanlama anahtarları ile daha büyük genel dereceli puanlama anahtarlarının karışık kullanımı genellikle yararlı değildir.

# **Analiz şablonları**

Yeni bir analiz oluşturduğunuzda, herhangi bir Semptom veya Rubrik içermez. Ancak birçok durumda, benzer durumlar için benzer Semptomları kullanmanız muhtemeldir.

Bunu kolaylaştırmak için *analiz şablonlarını* oluşturabilirsiniz. Bir analiz şablonu, önceden tanımlanmış bir dizi unsur içeren yeni bir analiz için bir başlangıç noktasıdır. Bunlar Semptomlar olabileceği gibi, sıklıkla kullanılan repertuar Rubrikleri de olabilir.

## **Şablondan analiz oluşturma**

Yeni bir analiz oluşturmak için öncelikle yeni bir dosya oluşturmanız veya mevcut bir dosyayı açmanız gerekir. Bkz. *Bir dosya dosyası oluşturma* ve *Bir dosya dosyası açma*.

Bir şablondan yeni bir analiz oluşturursunuz. (Menü seçeneği *Dosya / Şablondan analiz ekleme*, *control-T*). Bir şablon seçmenizi sağlayan bir iletişim kutusu görüntülenir:

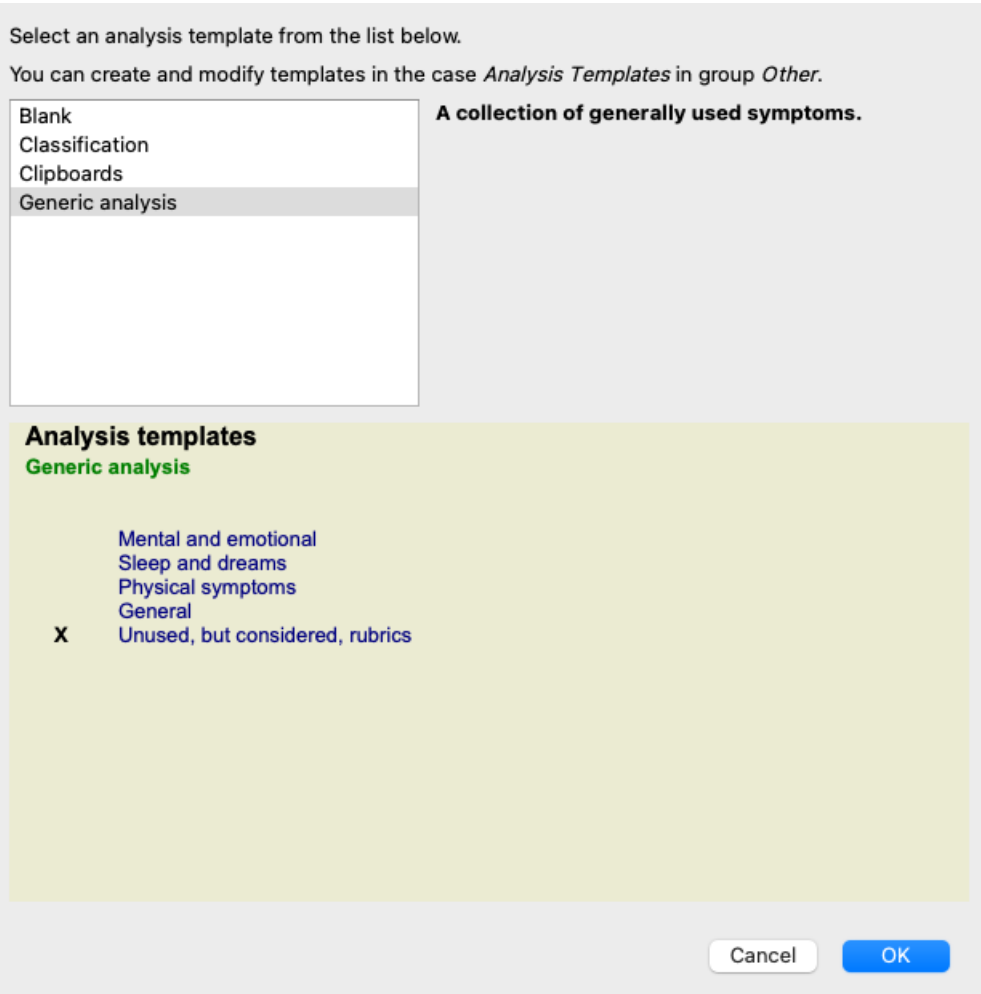

Bir şablon seçtiğinizde, içeriğinin bir örneği ekranın alt yarısında gösterilir.

## **Kendi analiz şablonlarınızı oluşturma**

Kendi şablonlarınızı oluşturmak çok kolaydır.

Tüm şablonlar *Analiz şablonları* adı verilen özel bir durum dosyasında saklanır. Bunu *Diğer* dosya grubunda, *Demo dosya - Andrew* dosya dosyasının yanında bulabilirsiniz.

Bu dosya dosyasında, diğer dosya dosyalarında normal analizler oluşturduğunuz gibi yeni analizler oluşturabilirsiniz. Bu analize eklediğiniz notlar şablonun açıklaması olarak kullanılır. Sadece *Analiz şablonları* dosya dosyasını açın ve nasıl çalıştığını hemen göreceksiniz!

Bir dosya dosyasında zaten bir analiziniz varsa ve bunu yeni bir şablon olarak kullanmak istiyorsanız, bu analizi çoğaltın ve ardından *Analiz şablonları* dosya dosyasına aktarın. (Menü seçeneği *Dosya / Mükerrer analiz*, *control-D*, menü seçeneği *Dosya / Analizi dosyaya taşıyın...*).

### **Şablonları başkalarıyla paylaşma**

Analiz şablonlarınızı tıpkı diğer analizleri paylaştığınız gibi iş arkadaşlarınızla paylaşabilirsiniz. Ayrıntılar için *Kasa paylaşımı* bölümüne bakın.

Dışa aktarılan dosyalar internette de kolayca paylaşılabilir!

# **Formüller**

## **Kendi analiz formüllerinizi kullanma**

En yaygın analiz yöntemleri *Complete Dynamics*'te standart olarak yerleşiktir. Çoğu kullanıcı için bu formüller kullanacakları tek şeydir.

Kendi tercihlerinize ve mesleki deneyimlerinize göre kendi formüllerinizi oluşturabilir ve özelleştirebilirsiniz. Yeni bir analiz formülü oluşturmak için *Tercihler*, *Analiz* bölümünü açın.

# Complete Dynamics 92

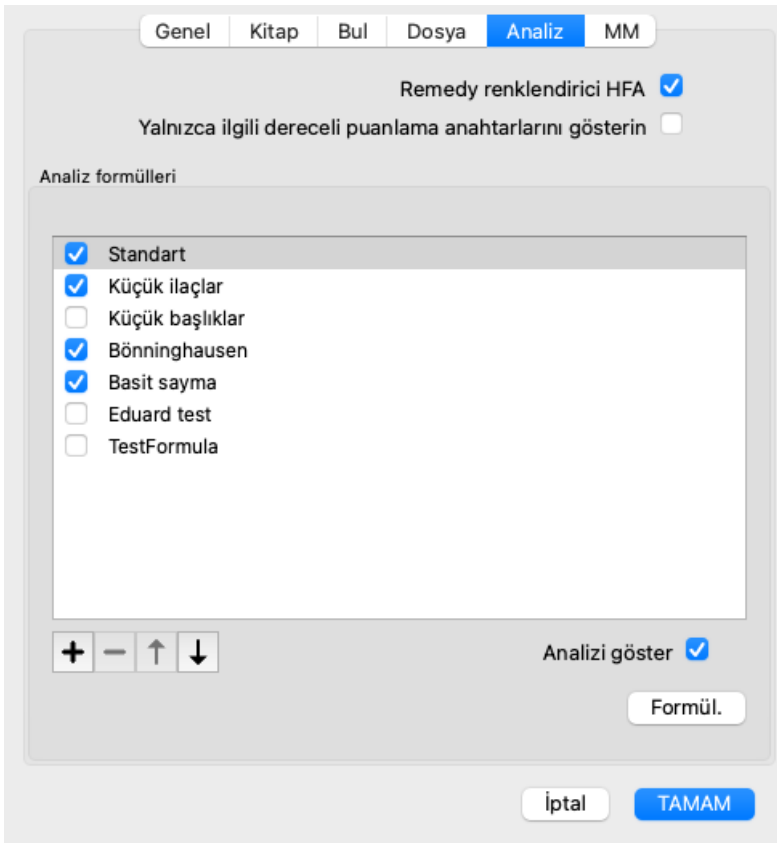

Mevcut analiz formüllerinden birini seçin ve  $\bigstar$  düğmesine basın. Kendiniz değiştirebileceğiniz yeni bir analiz formülü oluşturulur. Bu yeni formül, listede seçmiş olduğunuz analizin ayarlarıyla başlar.

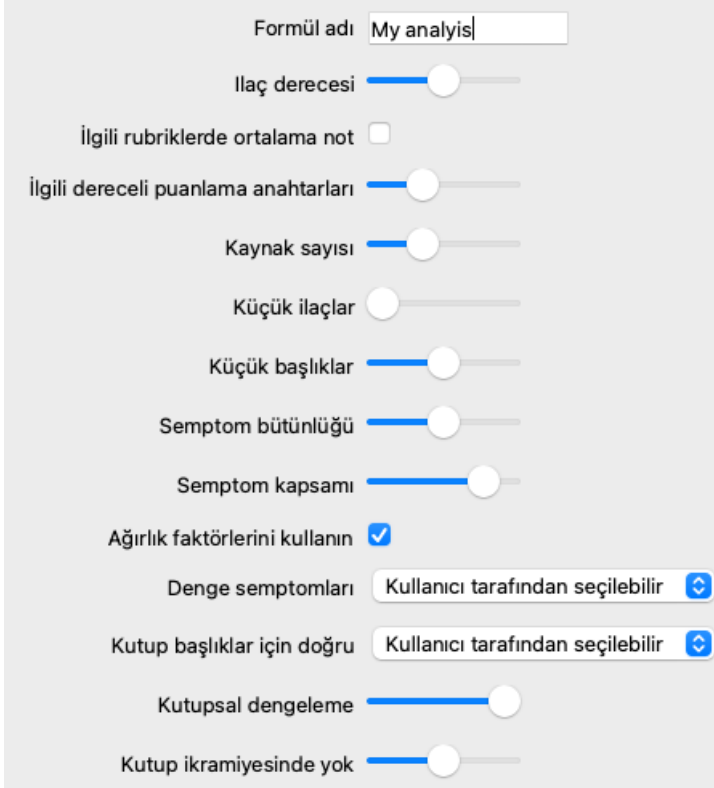

Standart analiz formüllerinden herhangi birinin ayarlarını değiştirmenin mümkün olmadığını lütfen unutmayın. Yalnızca kendi eklediğiniz formülleri değiştirebilirsiniz. Nasıl yapılandırıldıklarını görmek için standart formüllerin ayarlarına bakabilirsiniz.

Kaydırıcı editörler ile analiz formülünde çeşitli faktörlere daha fazla ağırlık verebilirsiniz. Kaydırıcı ne kadar sağ tarafa hareket ettirilirse, formülün o kısmına o kadar fazla değer verilir.

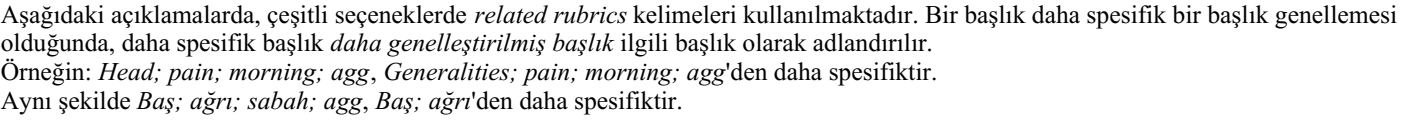

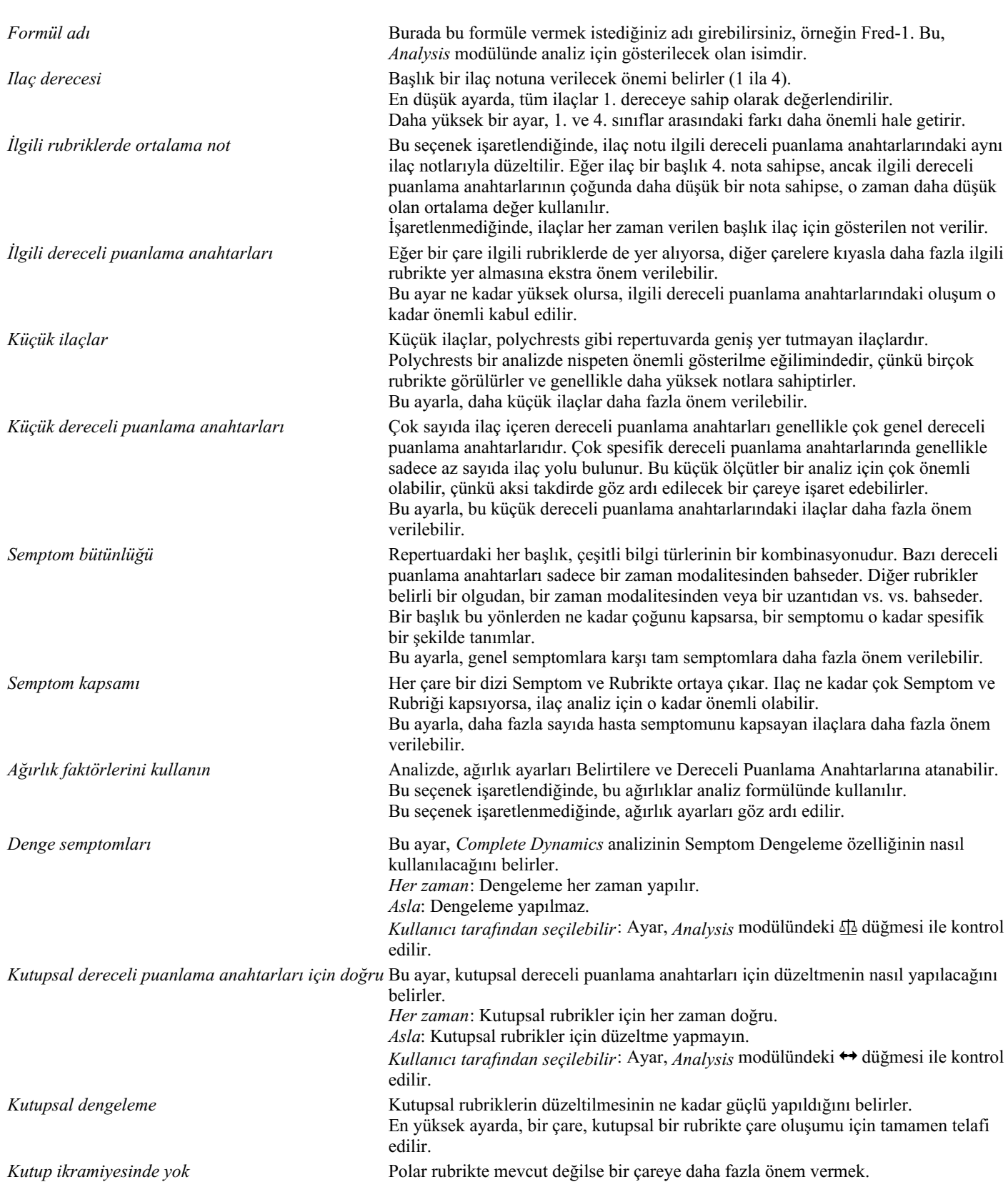

Tamamen yararsız bir analiz formülü oluşturmak çok basittir. Bu seçenekleri akıllıca kullanın. Standart formüller çok dikkatli bir şekilde seçilmiştir.

## **Formüllerinize ince ayar yapma**

Kendi analiz formüllerinizi oluşturduğunuzda, tüm ayarları optimum değerlerine ayarlamak zor görünebilir. Analiz modülünde, sonuçları sadece 1'den 4'e kadar olan dereceleri yerine göreceli önemlerine göre gösterebilirsiniz. Bu, analiz formunuzun istediğiniz ayarlara sahip olup olmadığını doğrulamak için çok yardımcı olabilir. Daha fazla ayrıntı için *Analiz modülü / Gelişmiş konular / Göreli önemi göster* bölümüne bakın.

# **Analiz Kalitesi**

**İyi bir analiz yapma sanatı**

Bir hastanın semptomlarının iyi bir analizini yapmak, ustalığı belli olmayan bir sanattır. Farklı okullar farklı yöntemler öğretebilir. Bireysel öğretmenler kendi kişisel stillerini ve teorilerini teşvik ederler. Ve iyi bir analiz her hasta için farklıdır. Analiz Kalitesi aracı, yaygın hataları önlemenize yardımcı olmaya çalışarak başarı şansınızı artırır.

# **Kalite göstergesi**

Analyis modülünde, sayfanın üst kısmında küçük renkli bir düğme görürsünüz. Renk, analizin kalitesini gösterir.

- Yeşil: İyileştirme için yalnızca küçük öneriler.
- Sarı: Kalite iyileştirilebilir.
- Kırmızı: Bu analizde ciddi sorunlar var.

Olası iyileştirme önerilerini içeren bir rapor görmek için kalite göstergesine tıklayın.

# **Materia Medica modülü**

# **Materia Medica modülünün açılması**

*MM* sekmesine tıklayarak Materia Medica modülüne gidin. (Menü seçeneği *Görünüm / Materia Medica*, ⌘*-M*).

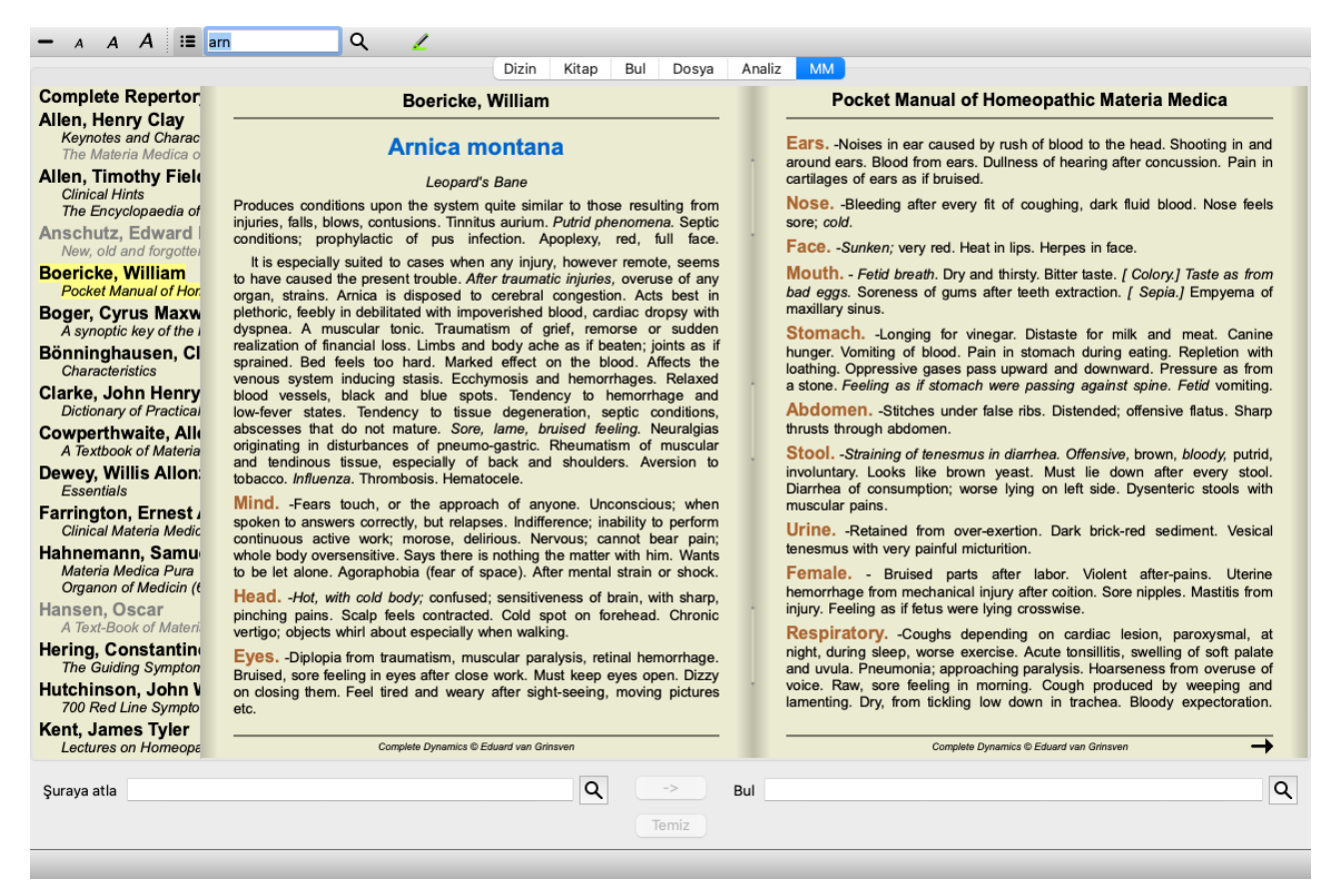

# **Bir Ilaç Seçme**

Araç Çubuğunda yukarıdaki alana bir ilaç kısaltmasını girebilirsiniz. Kısaltmayı bilmiyorsanız, alanın arkasındaki  $Q$  tuşuna basarak ilaç yolunu arayabilirsiniz.

# **Kitap seçimi**

Bir ilaç seçtikten sonra, ekranın sol tarafında listelenen Materia Medica kaynaklarından herhangi birini seçebilirsiniz. Seçilen ilaç bir kitapta yer almıyorsa, kitap başlığı gri renkte yazdırılır.

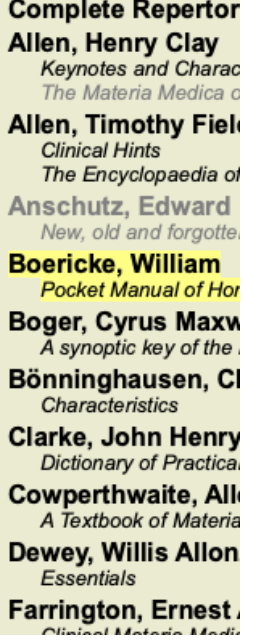

Okuma için maksimum alanı kullanmak istiyorsanız, araç çubuğu düğmesi  $\mathbf{E}$  ile dizini gizleyebilirsiniz.

Complete Dynamics 96

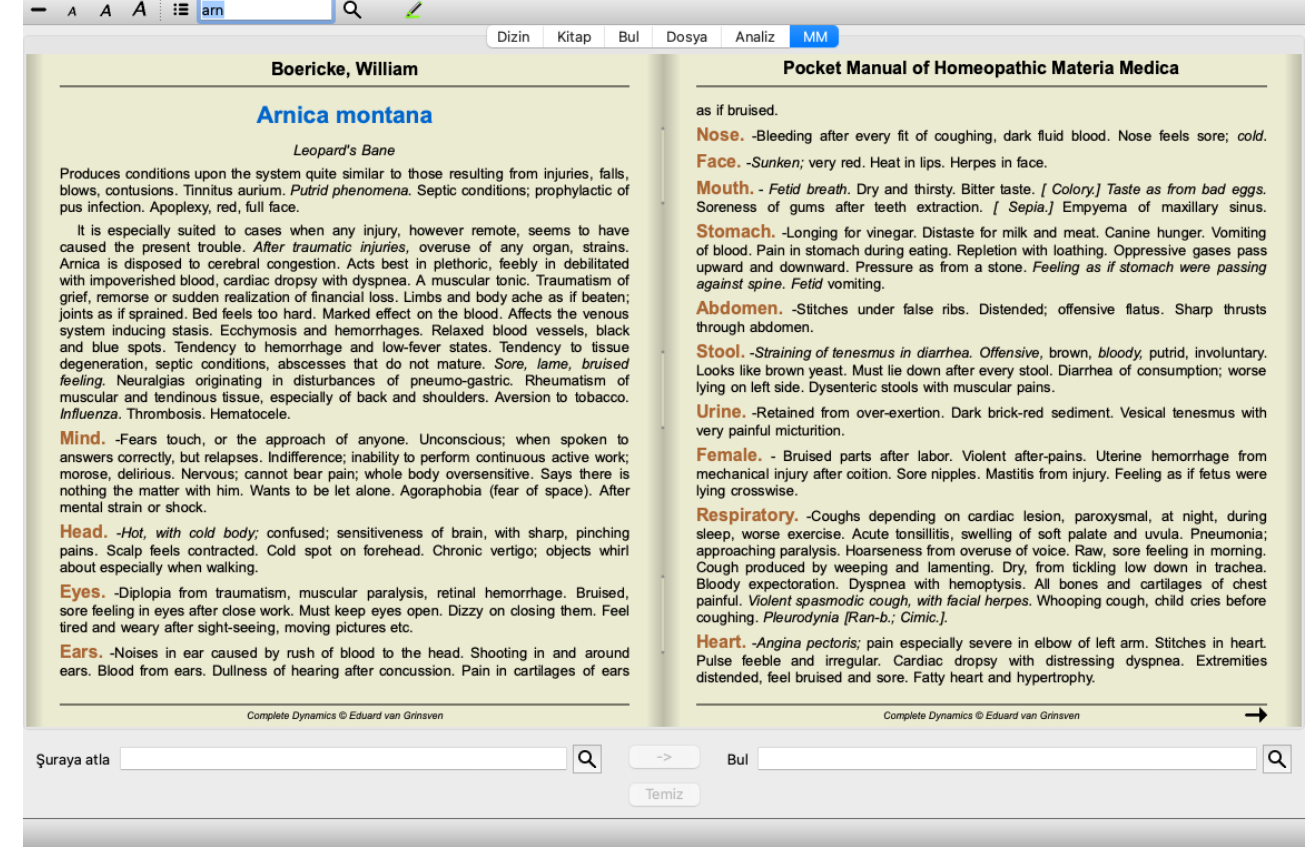

# **Ilaç endeksi**

Bir kitapta mevcut olan tüm ilaçlara genel bir bakış için, kitap başlığındaki açılır menüyü açın. (Açılır menü seçeneği *Dizin*).

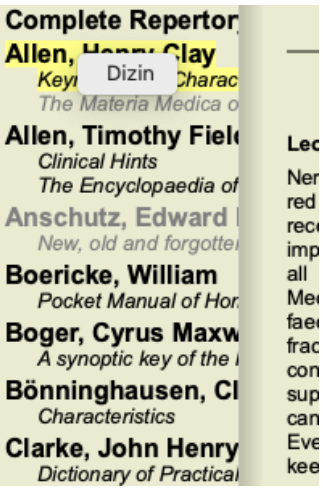

Kitaptaki tüm ilaçları içeren bir liste gösterilmektedir. Bir ilacın kitabını, ilacın adına tıklayarak açabilirsiniz.

# Allen, Henry Clay / Keynotes and Characteristics

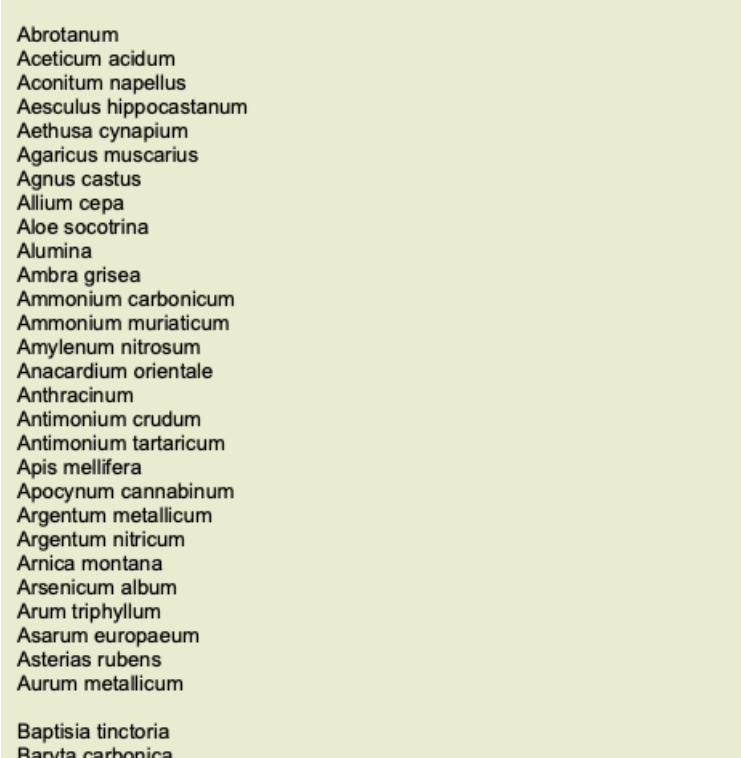

# **Mevcut kitaplar ve internet siteleri**

Materia Medica modülünde çeşitli kitaplar mevcuttur. Bu kitapların kullanılabilirliği, dil ayarlarınıza bağlı olarak değişebilir.

Materia Medica modülü, ilaç bilgileri sağlayan çeşitli internet sitelerini entegre eder. Bu web sitelerinin kullanılabilirliği dil ayarlarınıza bağlıdır.

İnternet web sitelerinin içeriğinin *Complete Dynamics*'in bir parçası olmadığını, sadece size kolaylık sağlamak için Materia Medica modülünde gösterildiğini lütfen unutmayın.

Bazı web siteleri bilgilere erişmek için ödeme yapmanızı isteyebilir. Bu tamamen web sitesi sahibinin bir politikasıdır ve hiçbir şekilde *Complete Dynamics* lisansınızla ilgili değildir.

# **Reverse Materia Medica**

*Reverse Materia Medica* size verilen ilaç için repertuvardaki en önemli semptomları repertuvarda bulundukları şekliyle gösterecektir. Normal Materia Medica'da gördüğünüz gibi insan uzmanlar tarafından yorumlama yapılmaz, *Reverse Materia Medica* tamamen repertuarda depolanan uzmanlığa dayanır.

*Book* modülündeki bir başlık gitmek için üzerine çift tıklamanız yeterlidir.

Daha önemli semptomlar daha az önemli semptomlardan daha büyük basılır, böylece çeşitli semptomların göreceli önemini kolayca ayırt edebilirsiniz.

Sonuçları aşağıdaki düğmelerle değiştirebilirsiniz:

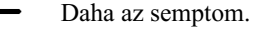

 $\div$ Daha fazla semptom.

*Filtre* Filtre açılır listesinde, Reverse Materia Medica'da gösterilecek rubrikler için kriterler seçebilirsiniz:

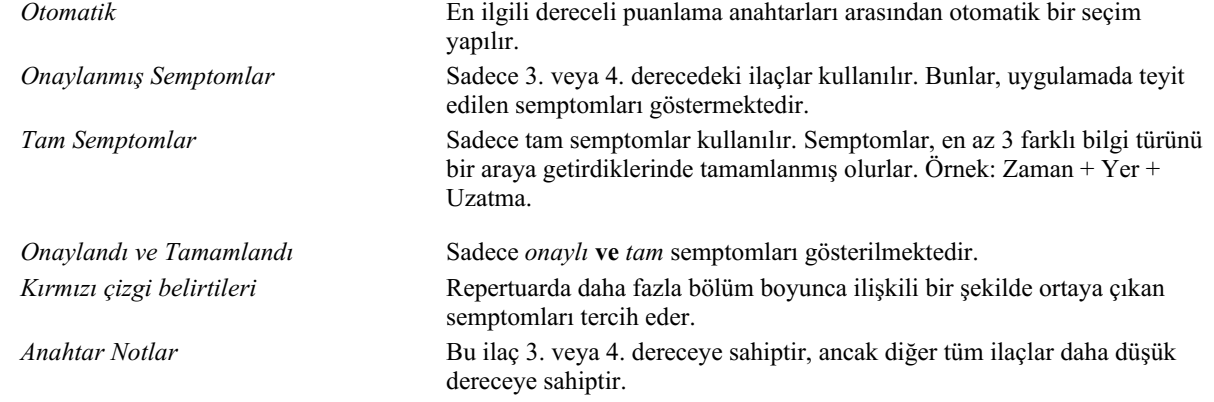

*Benzersiz dereceli puanlama anahtarları* Sadece ilaç tek ilaç olduğu rubrikleri gösterin.

登 Ayırıcı Tanı açık/kapalı. Açıksa, semptomun diğer önemli çarelerini gösterir.

# Complete Dynamics 98

## **Reverse Materia Medica'da alternatif ilaçlar**

Araç Çubuğundaki düğmesine bastıktan sonra, semptomlar için birkaç ek ilaç gösterilir: (Menü seçeneği *Görünüm / Ilaçlar / DD ilaçlar göster*, araç çubuğu düğmesi , açılır menü seçeneği *Ilaçlar / DD ilaçlar göster*).

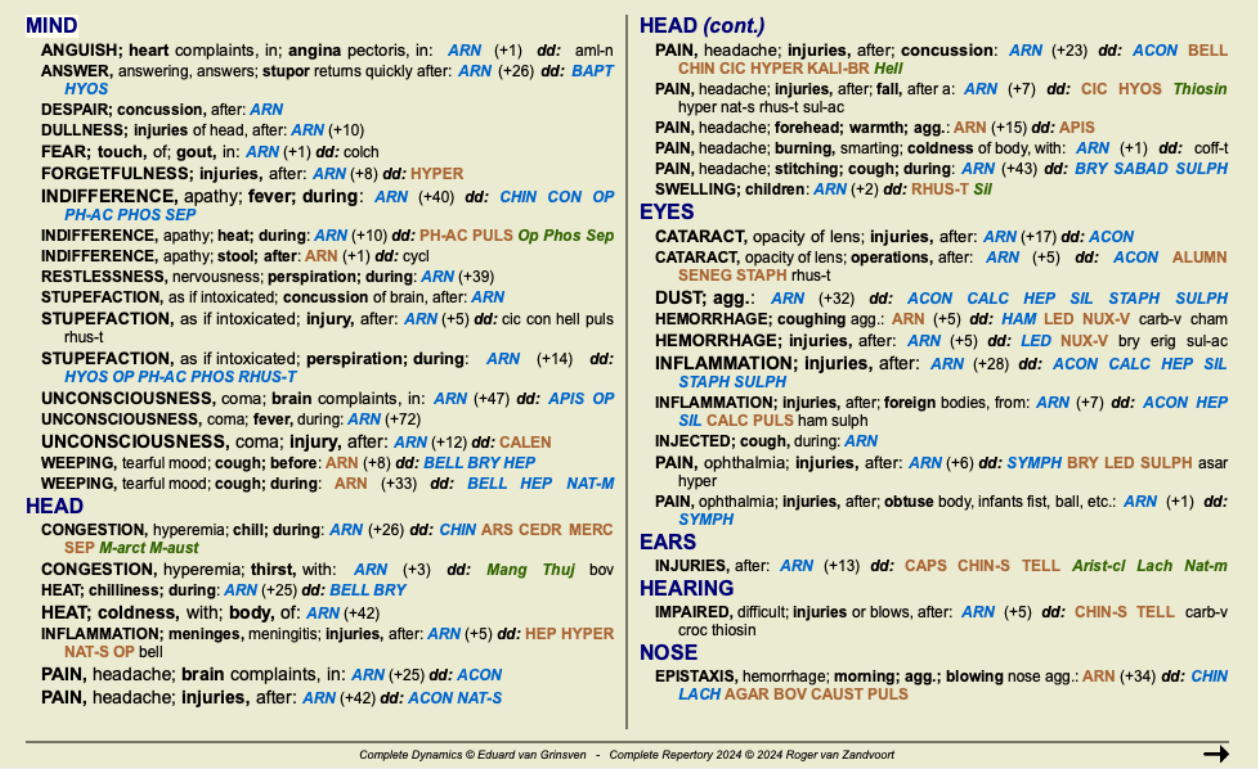

Her belirti için en fazla 7 alternatif ilaç gösterilir.

Örnekte, bazen 7 ilaç yolu, bazen de daha az ilaç yolu gördüğünüzü göreceksiniz. Bunun nedeni, belirli bir derecedeki ilaçların yalnızca TÜMÜ gösterilebiliyorsa gösterilmesidir.

Dolayısıyla, 4. ve 3. dereceden ilaçlar görüyorsanız, bu, o başlık 4. veya 3. dereceden başka ilaç olmadığı anlamına gelir, ancak gösterilmeyen 2. veya 1. dereceden ilaçlar olabilir.

Hiç çare görmüyorsanız, değerlendirme tablosu muhtemelen aynı öneme sahip 8 veya daha fazla çare içeriyordur veya hiç alternatif yoktur.

## **Ayrıntılı başlık genel bakış**

Reverse Materia Medica'da gösterilen tüm rubrikler hakkında tam ayrıntı almak için düğmesine basın. (Menü seçeneği *Analiz / Tablo*, araç çubuğu düğmesi ). Bu, repertuar bölümüne göre düzenlenmiş tüm dereceli puanlama anahtarlarının geçici bir tablo tarzı analizini oluşturacaktır. Analiz mevcut dosyanızda saklanır ve dosyayı kapattığınızda silinir.

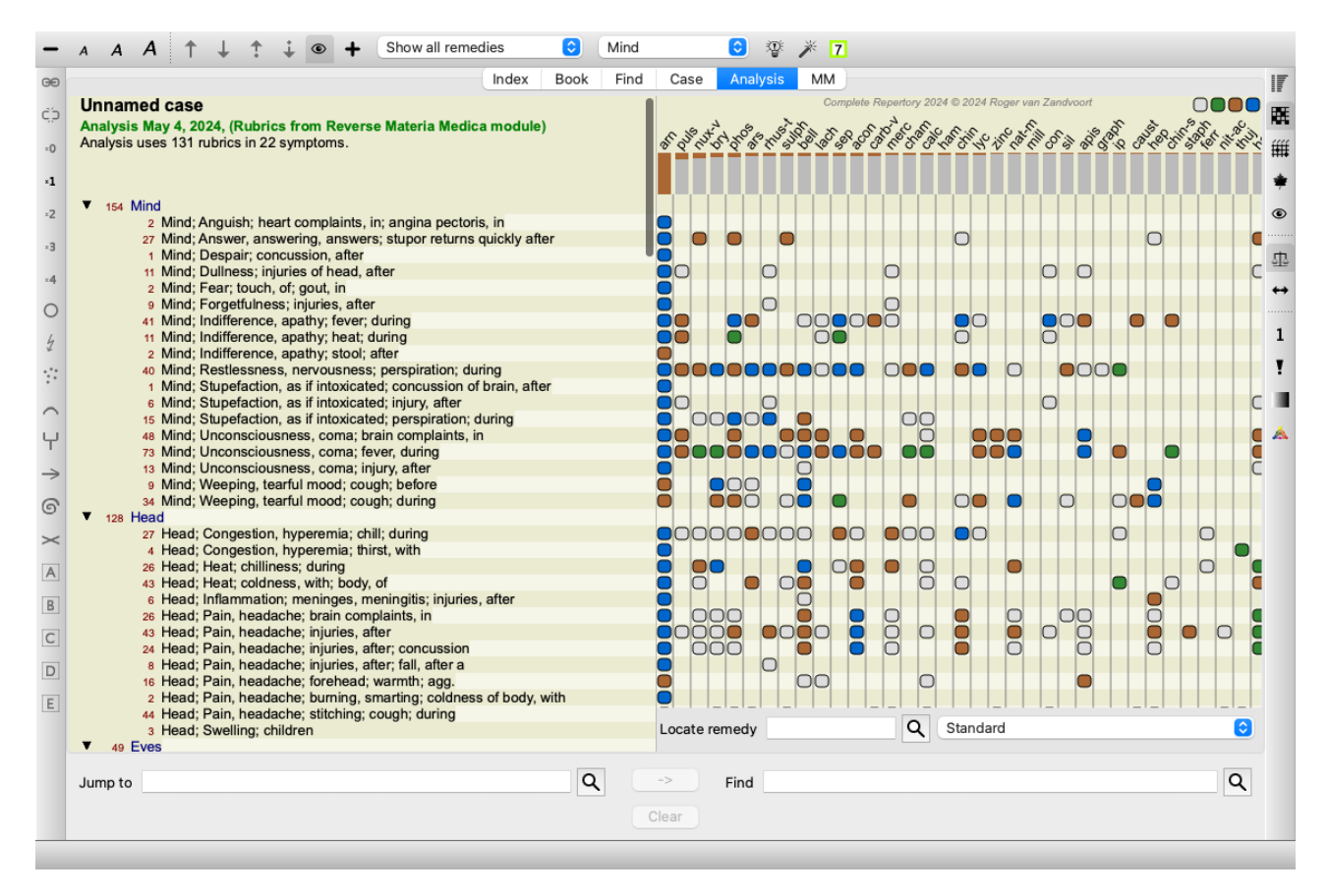

### **Krallıklar ve Aileler için Ters Materia Medica**

Tek bir ilaç için Ters Materia Medica oluşturmanın yanı sıra, belirli bir Krallık veya Aile için en önemli rubrikleri de arayabilirsiniz. Bir aile seçmek için {} arasına adı girin. Girdiğiniz ad, Krallıklar ve Aileler bölümündeki dereceli puanlama anahtarlarından birinin adıyla eşleşmelidir. Bir ismi aramak için düğmesine ve ardından *Groups... düğmesine basın.*

Aşağıdaki örnek {örümcekler} için Ters Materia Medica'yı göstermektedir.

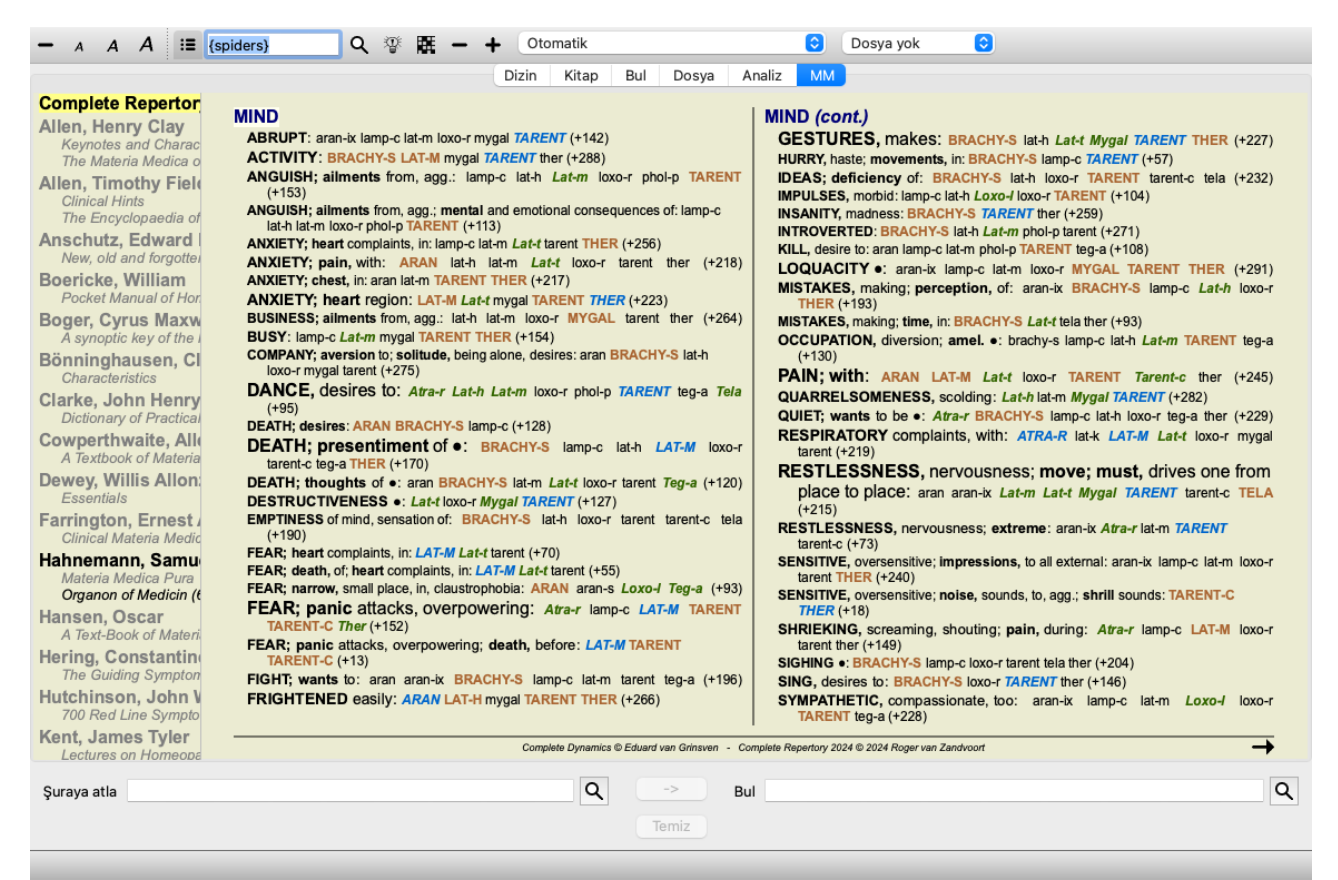

# **İlave Materia Medica**

Diğer kullanıcılar tarafından oluşturulan ek Materia Medica kitapları, *Complete Dynamics*'e kolayca eklenebilir. Bir Materia Medica

kitabı, diğer kullanıcılarla paylaşılabilen bir dosyada saklanır. Yeni kitabı yüklemek için, dosyayı *Documents* klasörünüzün altında bulunan *Complete Dynamics* klasörüne kopyalayın. Ardından *Complete Dynamics*'i durdurun ve yeniden başlatın. Yeni kitap daha sonra otomatik olarak *MM* bölümünüzde görünür olmalıdır.

Yeni Materia Medica kitapları oluşturmak için *Usta sürümü* için bir lisans gerekir.

# **Materia Medica hızlı görünüm**

Aynı anda birkaç kitabın Materia Medica metnini hızlı bir şekilde görmek çok uygun olabilir. *Materia Medica hızlı görünüm* penceresi, daha kompakt Materia Medica kitaplarının birkaçının metnini aynı anda gösterir. (Menü seçeneği *Görünüm / Materia Medica hızlı görünüm*, açılır menü seçeneği *Materia Medica hızlı görünüm*).

# **Cyclamen Europaeum**

### 700 Red Line Symptoms (Hutchinson)

1. - Flickering before the eyes, as of various colours, glittering needles, fiery specks and sparks.

#### Keynotes of the homeopathic Materia Medica (Lippe)

#### Sow Bread

Pressing, drawing and tearing pain, principally in the periosteum. Chilblains of the feet. As long as he walks about he feels well with the exception of languor, but as soon as he sits down, especially in the evening, he suffers various inconveniences. Thirstlessness Menses too profuse. Bad effects from eating much fat food (pork). Aggravation in the evening and while at rest. Amelioration whilst walking. **Keynotes and Characteristics (Allen)** Sow Bread Primulaceae Best suited for leucophlegmatic persons with anaemic or chlorotic conditions; easily fatigued, and in consequence not inclined to any kind of labor; feeble or suspended functions of organs or special senses. Pale, chlorotic; deranged menses (Ferr., Puls.), accompanied by vertigo, headache, dim vision. Pains; pressive, drawing or tearing of parts where bone lie near the surface. Ailments: from suppressed grief and terrors of conscience; from duty not done or bad act committed. Great sadness and peevishness, irritable, morose, ill-humored; inclined to weep; desire for solitude; aversion to open air (reverse of Puls.). Headache in anaemic patients, with flickering before eyes or dim vision, on rising in morning. Flickering before eyes, fiery sparks, as of various colors, glittering needles, dim vision of fog or emake Satiety after a few mouthfule (I wall food then

Kapat

Siz açıkça kapatana kadar pencere açık kalacaktır. Bu şekilde ilaçları hızlı bir şekilde karşılaştırabileceksiniz. Başka bir ilaç, *Book*, *Find* veya *Analysis* modüllerinin herhangi bir yerinde bir ilaç adına tıklanarak seçilir.

# **Kendi Materia Medica'nızı yönetmek**

## **Yeni bir kitap oluşturma**

Yeni bir Materia Medica kitabı oluşturabilirsiniz. (Menü seçeneği *MM / Yeni Materia Medica kitabı oluşturun*). İlk olarak yeni dosya için bir isim girmeniz istenir. Bu dosya *Complete Dynamics* klasöründe, *Documents* klasörünüzün altında saklanır. Anlamlı bir isim kullanın.

Ardından, kitabınızla ilgili ayrıntıları girmeniz istenir.

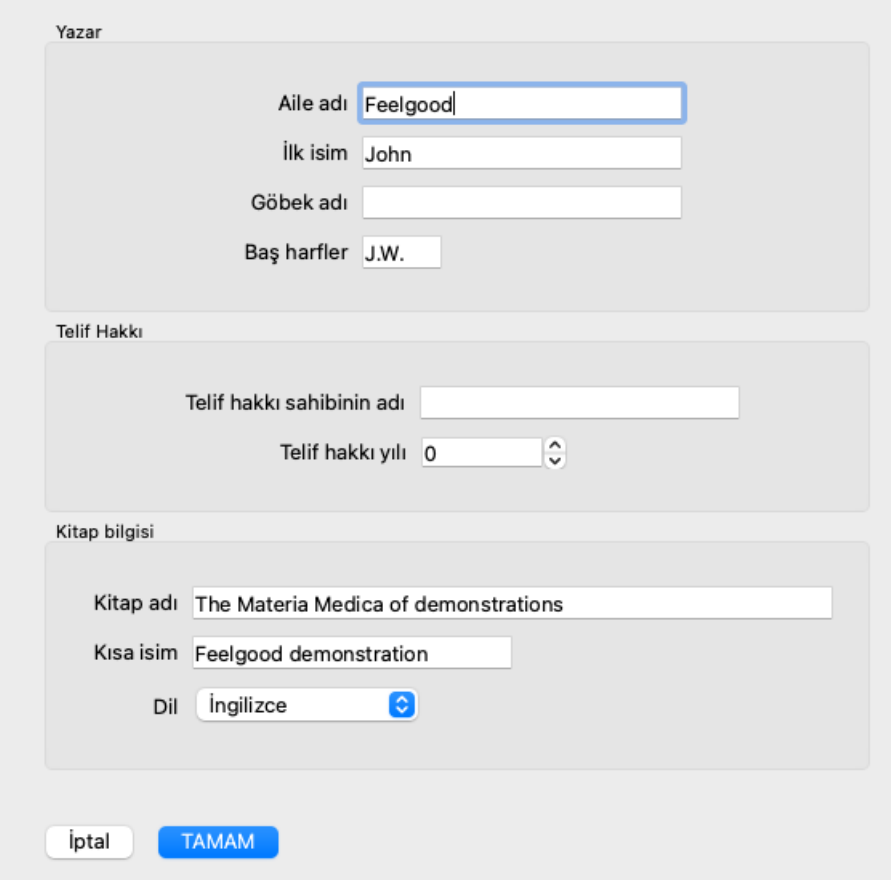

Yazar adı için bildiğiniz tüm alanları girin, soyadı zorunludur.

*Kitap başlığı* kitabın resmi başlığıdır.

*Kısa ad*, tam yazar adı ve başlık vermek zorunda kalmadan kitaptan hızlı bir şekilde bahsetmek için kısa bir metindir. Bu kısa ad *Find modülünde*, Materia Medica'da arama sonuçlarını görüntülerken kullanılır.

Kitabı oluşturduktan sonra bu bilgileri değiştirmeniz gerekirse, herhangi bir ilaç için editörü açın ve *Details* düğmesine tıklayın.

### **Ilaçlar düzenleme**

Bir ilacı düzenlemek için önce doğru kitabı ve doğru ilacı seçin. Daha sonra düzenleyiciyi açabilirsiniz. (Menü seçeneği *MM / Edit Materia Medica*). Menü seçeneği devre dışı bırakılırsa, kitabın sahibi olmadığınız için düzenlemeye izin verilmez.

Editör, metin biçimlendirmenin çeşitli unsurlarını destekler.

- Paragraflar.
- Satır sonları.
- Metin stilleri kalın, italik, altı çizili, üst simge, alt simge.

Kullandığınız başka herhangi bir stil göz ardı edilecektir. Metni doğrudan düzenleyicide düzenleyebilir veya bilgisayarın panosundan metin yapıştırabilirsiniz.

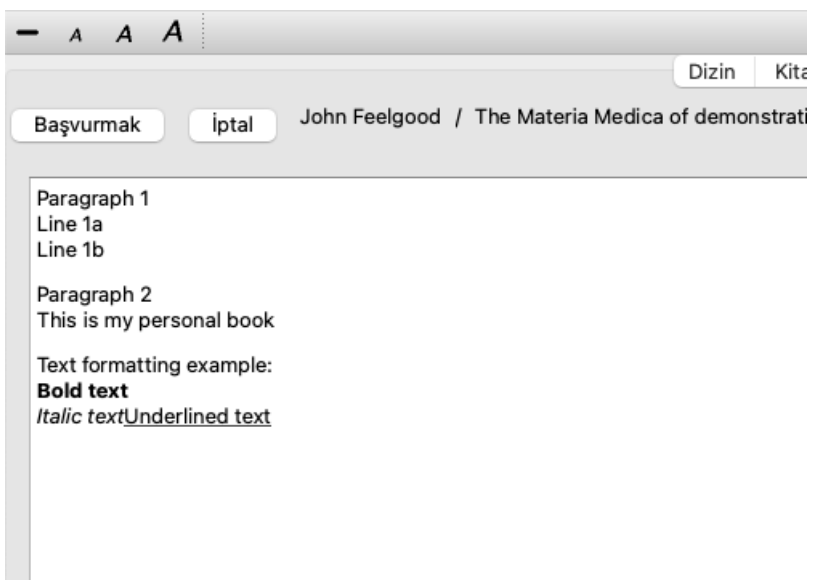

Normal kitap görünümüne geri dönmek için hazır olduğunuzda *Apply* düğmesine tıklayın.

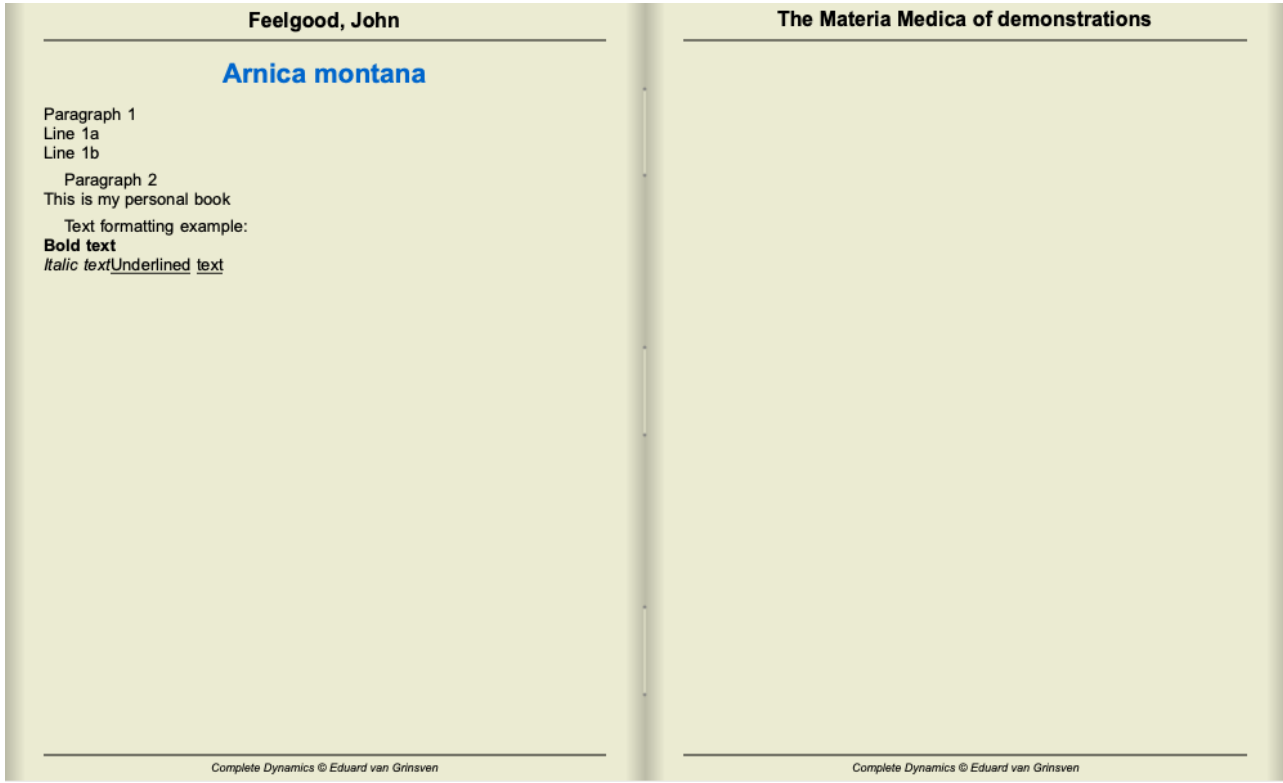

Materia Medica'nızı ayrı bölümler halinde düzenlemek için #### ile başlayan satırlar ve ardından bir etiket ekleyin.

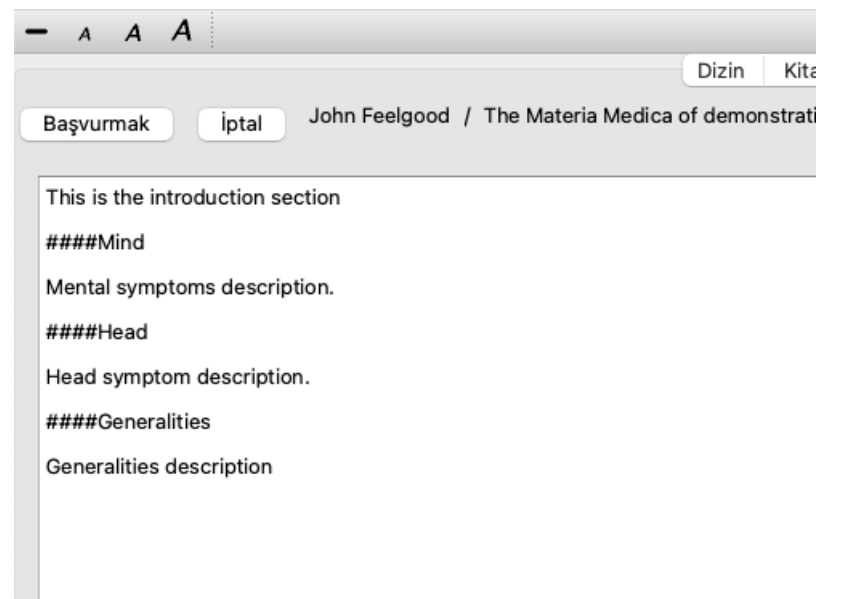

Bu örnek üç ayrı bölüm oluşturur.

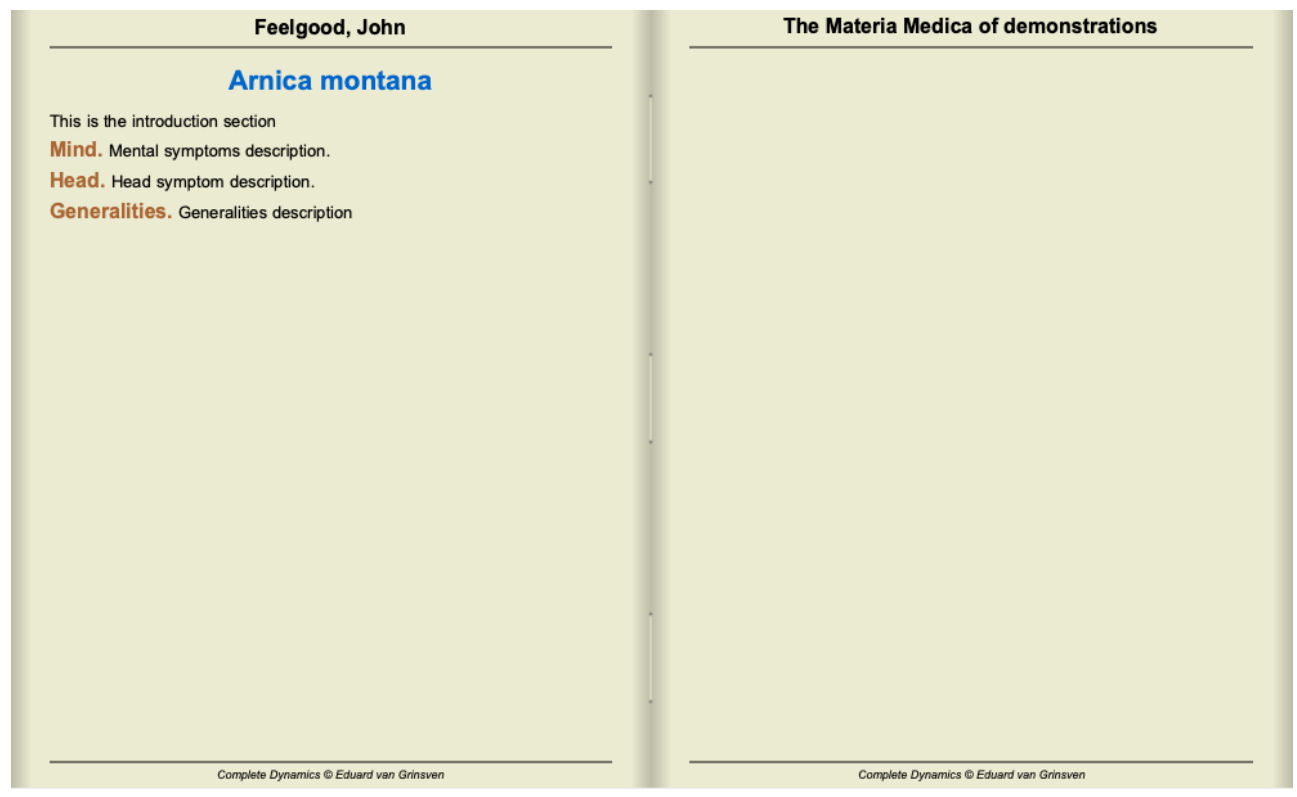

## **Ek bölümler oluşturma**

Tek tek ilaçları düzenlemenin yanı sıra, bir ilaçtan bağımsız bölümler de oluşturabilirsiniz. Ek bölümler oluşturmak için, herhangi bir ilaç için düzenleyiciyi açın, ardından *Chapters* düğmesine tıklayın. Bölümleri oluşturmanıza ve sıralarını belirlemenize olanak tanıyan bir iletişim kutusu açılacaktır.

Oluşturduğunuz tüm bölümler dizinde görünecektir. (Açılır menü seçeneği *Dizin*).

## **Materia Medica'nızı başkalarıyla paylaşma**

Materia Medica kitaplarınızı başkalarıyla paylaşmak için gereken tek şey oluşturduğunuz dosyadır. Materia Medica kitap dosyanızın uzantısı *.rep* şeklindedir.

Başkalarının kitabınızı daha fazla düzenleyemeyeceğini unutmayın. Düzenleme orijinal yazarla sınırlıdır.

# **Ilaç bilgileri**

# **Detaylı ilaç bilgileri**

Örnek olarak, *Genellemeler; Yiyecek ve içecekler; elmalar; arzular* başlık bir göz atalım:

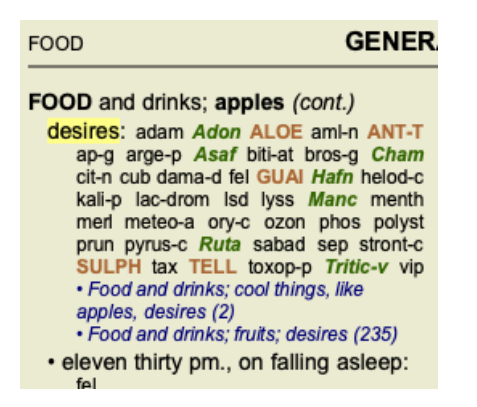

başlık bir ilaç hakkında daha fazla bilgi edinmek istiyorsanız, en kolay yol fareyi ilaç adının üzerine getirmek ve pencerenin sol alt kısmındaki mesaj alanına bakmaktır.

Fare **ANT-T** üzerine getirilirse, mesaj gösterilir:

ant-t = Antimonium tartaricum (Allen, Bönninghausen, Lilienthal, Lippe)

Artık sadece Antimonium'un üçüncü sınıfta yer aldığını (basıldığı şekliyle) değil, aynı zamanda tam adının *Antimonium tartaricum* olduğunu ve adı geçen dört yazar bu bilgiye katkıda bulunduğu için bu rubrikte yer aldığını biliyorsunuz.

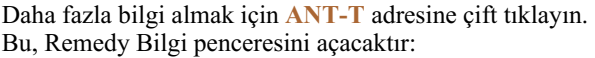

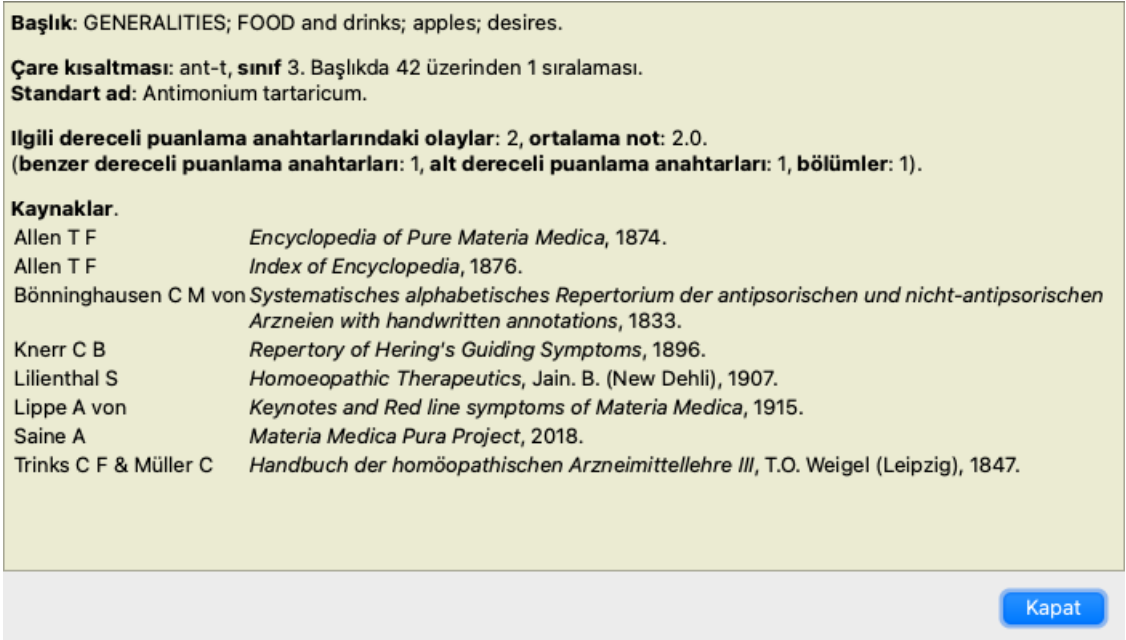

# **İlgili rubriklerde geçtiği yerler**

İlgili başlık, bu ilaç için görüntülemekte olduğunuz başlık bir tür ilişkisi olan başlık.

Bu örnekte, bu dereceli puanlama anahtarları şunlardır:

*Genellemeler; Yiyecek ve içecekler; elma gibi havalı şeyler, arzular*

*Genellemeler; Yiyecek ve içecekler; elma, arzular; su, soğuk arzusu ile*

Bu rubriklerin her ikisi de *ant-t* adresini içermektedir.

İlgili dereceli puanlama anahtarlarındaki olay sayısı ne kadar yüksekse ve bu dereceli puanlama anahtarlarındaki ortalama ağırlık ne kadar yüksekse, ilaç o kadar fazla önem verilebilir.

# **Benzer dereceli puanlama anahtarları**

Benzer Dereceli Puanlama Anahtarları, söz konusu başlık benzer, ancak daha spesifik bilgiler içeren dereceli puanlama anahtarlarında ilaç oluşumunu temsil eder. Çok spesifik başlık her zaman olmasa da çoğunlukla Benzer başlık sayısı 0'dır, ancak söz konusu başlık ne kadar genelse, sayı o kadar yüksek olabilir. Genel olarak, rubriklerde daha yüksek bir Benzer Rubrik sayısı, söz konusu çarenin daha genel olarak önemli hale geldiği anlamına gelir, çünkü bu çarenin repertuardaki başka yerlerde karşılık gelen rubriklerde daha fazla teyidi bulunur.

Bu örnek için, benzer başlık *Genellemeler; Yiyecek ve içecekler; elma gibi havalı şeyler, arzular*, ayrıca *ant-t* (yazar *Allen*) içerir.

*Not*: Benzer bir şekilde, *apples; desires* rubriğinin kendisi de *fruits; desires* ile benzer bir rubriktir. Bu rubrikte *ant-t* 2 Benzer Rubrik sayısına sahiptir.

*Not*: Benzer dereceli puanlama anahtarları daha ayrıntılı dereceli puanlama anahtarlarını sayar, daha genel dereceli puanlama anahtarlarını değil. Bir ilaç yolunun daha genel bir değerlendirme listesinde yer alması, söz konusu değerlendirme listesindeki ilaç yolunun önemini artırmaz.

# **Alt dereceli puanlama anahtarları**

İlgili rubriklerin söz konusu rubriğin alt rubriklerinde bulunması dışında Benzer Rubriklerden farklı değildir. Genel olarak, daha yüksek bir Alt başlık sayısı, ilaç daha fazla kaynaktan geldiği ve dolayısıyla daha önemli kabul edilebileceği anlamına gelir.

Bu örnek için alt rubrik *su, soğuk arzu* şeklindedir.

*Not*: yukarıda belirtilen rubrikte *meyveler; arzular karınca-t* için alt rubrik frekansı 3'tür.

# **Bölümler**

İlgili rubrikler repertuvarın herhangi bir yerinde olabilir. İlgili rubrikler daha farklı bölümlerde (fasıllarda) yer alıyorsa, ilaç daha önemli olduğu düşünülebilir.

# **Kaynaklar**

Ilaç kaynaklandığı tüm kaynakları listeler. Bu, en azından yazar adı, kitap veya dergi adı ve yayın yılını içerir.

# **Atlama alanı**

## **Amaç**

Pencerenin sol alt tarafındaki *Jump to* alanı, repertuvardaki belirli bir başlık hızlı bir şekilde atlamak için kullanılır. Bilinen dereceli puanlama anahtarlarına hızlıca atlamak için kullanabilirsiniz. Ne aradığınızdan emin değilseniz, bunun yerine *Find* alanını kullanın; nereye gitmek istediğinizi biliyorsanız *Jump to* alanı hızlı bir şekilde gezinmenize yardımcı olur.

# **Klavye odağını taşıma**

*Jump to* alanının klavye vuruşlarını kabul etmesi için öncelikle seçilmesi gerekir. Sekme tuşuna bir veya iki kez basılması odağı *Jump to* alanına taşıyacaktır. (Menü seçeneği *Görünüm / 'Jump to' alanı*, ⌘*-J*). Kitaba anında geri dönmek için Enter tuşuna basın.

Elbette fare ile alana da tıklayabilirsiniz.

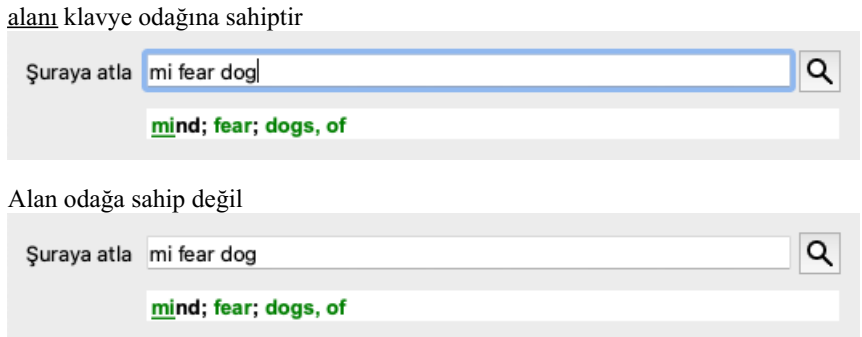

# **Alanı kullanma**

*Jump to* alanına, atlamak istediğiniz başlıkin ilk harflerini girmeniz yeterlidir. Başlık bölümleri bir boşlukla ayrılır. Yukarıdaki örnekte *Mind; Fear, dogs of* rubriğine atlanmıştır.

Yalnızca her bir başlık parçasını tanımlamak için gereken minimum harf sayısını girmeniz gerekir. Bu örnekte, *m fe dog* adresini girmek yeterli olacaktır.

Siz yazarken, *Jump to* alanının hemen altında gösterilen yorumlama hakkında geri bildirim sağlanır. Ayrıca, siz yazarken, kitap her tuşa basışınızda anında yeni başlıkla atlar.

Kısacası: Odak kitap üzerindeyse, Tab tuşuna basın, başlıkna gitmek için birkaç harf girin ve Enter tuşuna basarak odağı tekrar kitaba getirin. Biraz pratikle bu navigasyon son derece güçlüdür.

Örnek olarak *Mind; Fear; dogs, of* rubric'ini ele alalım ve siz yazarken neler olduğunu görelim.

İlk *m mind* olarak yorumlanır. Parantez içinde *m* ile başlayan 3 alternatifi de görebilirsiniz.

Kelimenin muhtemelen doğru olarak yorumlanan kısmının yeşil renkte basıldığına dikkat edin ( *m* in *mind*, *mouth, male*, *mirilli's themes*).

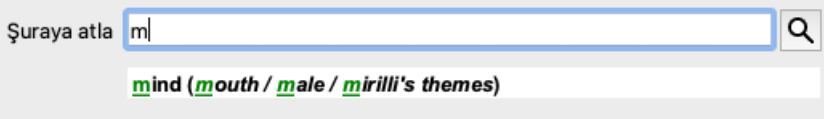

Boşluk tuşuna bastıktan sonra bu kısım tamamlanır. *Mind* 4 olasılık arasından onaylanan seçenektir.

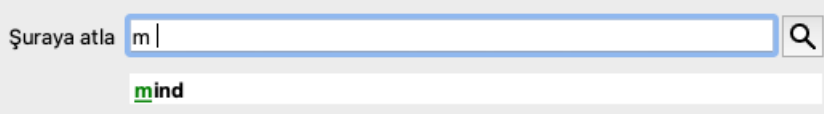

Şimdi rubrik adının ikinci kısmı başlıyor. *f* ilk olası seçenek olan *forenoon* olarak yorumlanır.

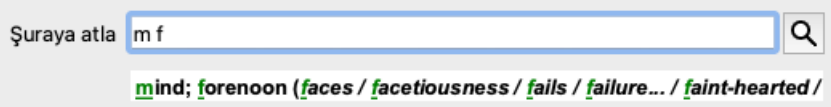

Aradığımız kişi *forenoon* değil, o yüzden bir harf daha yazın. Şimdi *korku* seçildi ve geriye birkaç alternatif kaldı. Kelimelerden sonraki noktalar (örneğin *fed*..., *feeling*...) başlık metninin aslında daha uzun olduğunu gösterir (*fed, desires to be* / *feeling, loss of*), ancak diğer alternatiflere daha fazla yer bırakmak için fazladan kelimeler çıkarılmıştır.

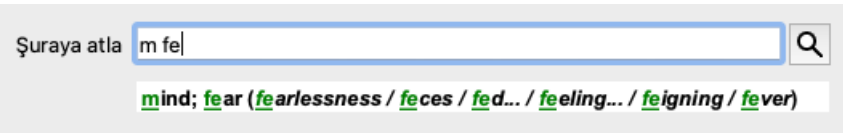

Tekrar, boşluğa basmak bunun doğru olduğunu teyit eder.

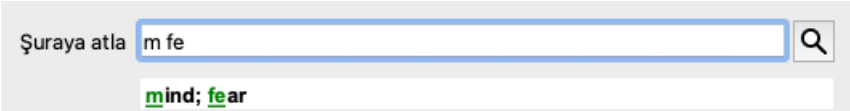

*d gündüz sadece* adresine götürür.

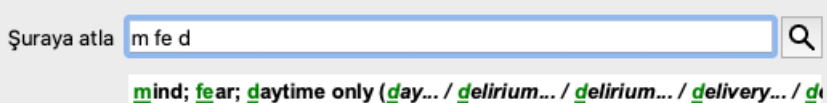

yapmak sizi doktorlarına götürür.

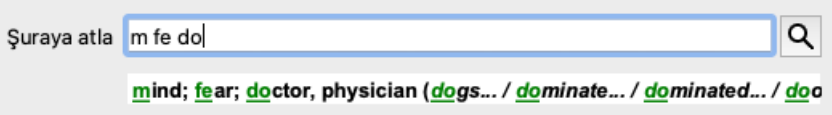

Ve *köpek* gerçekten istediğinizi verir. Kitap *Mind; Fear; dogs, of* adresinde açılmıştır.

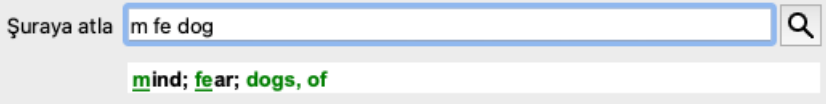

Sadece Enter tuşuna basın ve gitmek istediğiniz yerdesiniz!

Not: *dogs, of* tamamen yeşil renkte basılmıştır. Çünkü bu bağlamda *dog* ifadesinin tek olası yorumu budur. zihni sadece ilk m yeşil renkte basılmıştır, çünkü m ile başlayan alternatifler de vardır. korkusu iki yeşil harfle basılmıştır, çünkü fe benzersizdir. *feces*, *fed*, *feeling*, *feigning* vb. alternatifler de *fe* ile başlar.

# **Hata yapmak insani bir şeydir**

Elbette tüm repertuvar yapısını ezbere bilmiyorsunuz. Kimse bilmez. Bu yüzden sık sık hata yapmanız ve yanlış bir şeyler yazmanız oldukça muhtemeldir. Örneğin, *Zihin; sanrılar; aslanlar* konu başlığına gitmek istiyorsunuz. Doğru rubrik aktüel olarak *Zihin; sanrılar; kediler, kedigiller, görürler; aslanlar* olduğundan bu rubrik mevcut değildir.

Yani *m delu lion yazıyorsunuz*

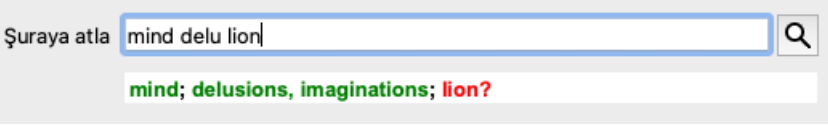

Şimdi *lion* adresinin eşleşme olmadığı için kırmızı renkte basıldığını görüyorsunuz.

Endişelenmenize gerek yok, *Jump to* ve *Find* alanları arasındaki düğmesine basarak aramaya geçin. Bu, metni *Jump to* alanından *Find* alanına kopyalar ve hemen sizin için bir arama başlatır. *Find* modülü artık aradığınız dereceli puanlama anahtarlarını gösteriyor:

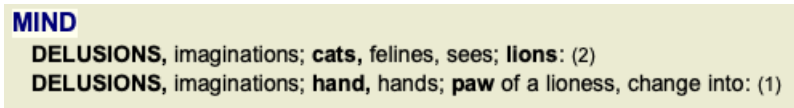

İlk başlıka çift tıkladığınızda kitap tam istediğiniz yerde açılır.

# **Kitap modülü**

*Book modülünde* bir başlık seçtiğinizde, *Jump to* alanı bu başlıkin kısa metnini sizin için otomatik olarak doldurur. Bu şekilde, ilgili dereceli puanlama anahtarlarını bulmak kolaydır.
#### Örnekler:

Mind; fear; dogs, of; attacking him, in delirium rubric'ini seçtiğinizde, Jump to alanı otomatik olarak min fear dog att ile doldurulur. Generalities; food and drinks; cold; drinks, water; agg. başlık seçtiğinizde, Jump to alanı otomatik olarak gen foo cold dri agg şeklinde doldurulur.

Başlık ı adının her bölümü için en az 3 karakter kullanılır. Genellikle 1 veya 2 yeterli olabilir, ancak bu durumda metin oldukça okunaksız hale gelmelidir.

3 karakter yeterli olmadığında, başlık diğer başlıktan ayırmak için daha fazla karakter kullanılır.

### **Alan bul**

#### **Güçlü ve kullanımı kolay arama**

*Find* alanı çok verimli, güçlü ve hızlı aramalara olanak tanır.

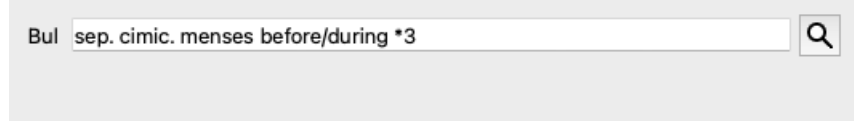

Bu alana, tek tek alanlara da girebileceğiniz tüm arama kriterlerini girebilirsiniz (bkz. *Find module* bölümü). Ancak, *Find* alanı daha verimli olabilir, çünkü alanlar arasında geçiş yapmak zorunda kalmadan bulmak istediğinizi girebilir ve değiştirebilirsiniz.

Bu çok, çok hızlı olabilir.

Bilmeniz gereken birkaç şey var. Aslında bu çok basittir, çünkü *Bul modülünün* ayrı alanlarına bulma kriterlerini her girdiğinizde, doğru biçimlendirilmiş dize otomatik olarak *Bul* alanına girilir. Bu her iki şekilde de çalışır; *Find* alanına girdiğiniz her şey, yorumlandığı gibi ayrı ayrı alanlarda gösterilir.

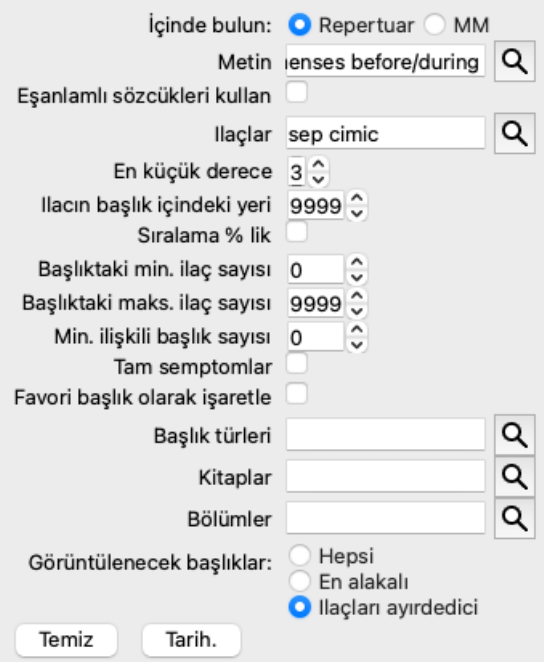

*Find* alanını bu kadar güçlü kılan şey, aradığınız şeyi istediğiniz sırayla girebilmenizdir. Dolayısıyla, çok fazla başlık bulursanız, sonucu azaltmak için birkaç terim daha yazmanız yeterlidir. Hatta alana daha önce yazdığınız kriterleri tekrarlayabilirsiniz; en son yorum alınır (not, başlık boyutu).

Hatta *Find* alanının kullanımını tek tek alanlarla birleştirebilirsiniz. Bir konumda yaptığınız değişiklik otomatik olarak diğer konuma da yansır.

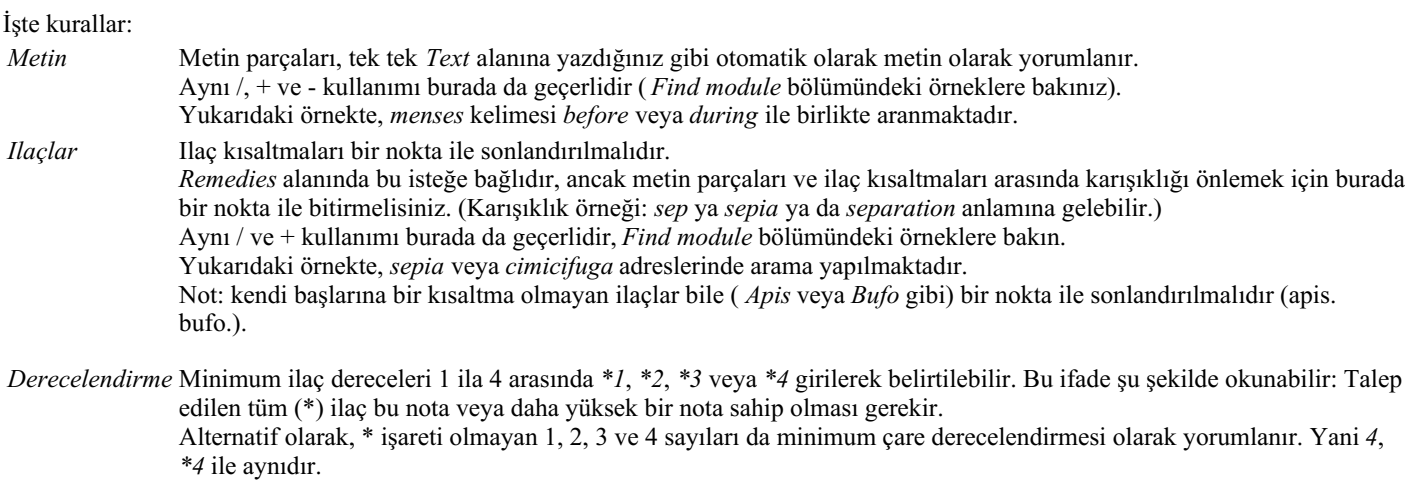

*Rubrik boyutu* Minimum ve maksimum başlık boyutu, önünde > veya < bulunan bir sayı ile belirtilebilir. <50, 50 veya daha az ilaç anlamına gelir. >10, 10 veya daha fazla ilaç anlamına gelir. Alternatif olarak, 5 ve üzeri ile başlayan herhangi bir sayı otomatik olarak maksimum başlık boyutu olarak yorumlanır. Yani *50* ile *<50* aynıdır.

### **Örnekler**

Yukarıdaki örneği en fazla 50 ilaç içeren dereceli puanlama anahtarları ile sınırlandırarak genişletelim. Kriterleri girmek için aşağıdaki yolların hepsi aynı sonuçla sonuçlanacaktır:

sep. cimic. regl öncesi/sırası \*3 <50 sep. cimic. regl öncesi/sırası 3 50 regl öncesi / sırasında 3 <50 cimic. 50 adet+aybaşı öncesi/aybaşı sırasında/kimik. 3 eylül öncesi / sırasında regl 2 cimic. 200 50 3

Son örnekte, başlangıçta 2 olan derecelendirmenin daha sonra nasıl 3 ile değiştirildiğini ve 200 olan maksimum başlık boyutunun 50 olarak değiştirildiğini görüyorsunuz. Bu bir örnekte kafa karıştırıcı görünebilir, ancak aslında arama yaparken ve arama yaparken sonuçlarınızı daraltmak istediğinizde çok etkilidir. Daha önce girilen kriteri kaldırmak zorunda kalmadan yeni bir kriter yazabilirsiniz; sonuncusu basitçe ilkini geçersiz kılar.

İpucu: Metin aramada =, \* ve "" özel gösterimlerinin de kullanıldığını unutmayın:

*=köpek köpek* bulacaktır, ancak *dogmatik* bulamayacaktır.

*\*ation çarpıntı* yanı sıra *terleme* ve *yumurtlama* bulacaktır.

*"he is"* yalnızca *he* ve *is* öğelerini bulacaktır, eğer bunlar tam olarak bu sıradaysa.

## **Tercih ayarları**

Programın birçok seçeneği kişisel tercihlerinize göre yapılandırılabilir. Bu seçenekleri *Preferences* menü seçeneği üzerinden değiştirebilirsiniz. (Menü seçeneği *Genel / Tercihler*). Birkaç bölümden oluşan bir iletişim kutusu açılır.

#### **Genel ayarlar**

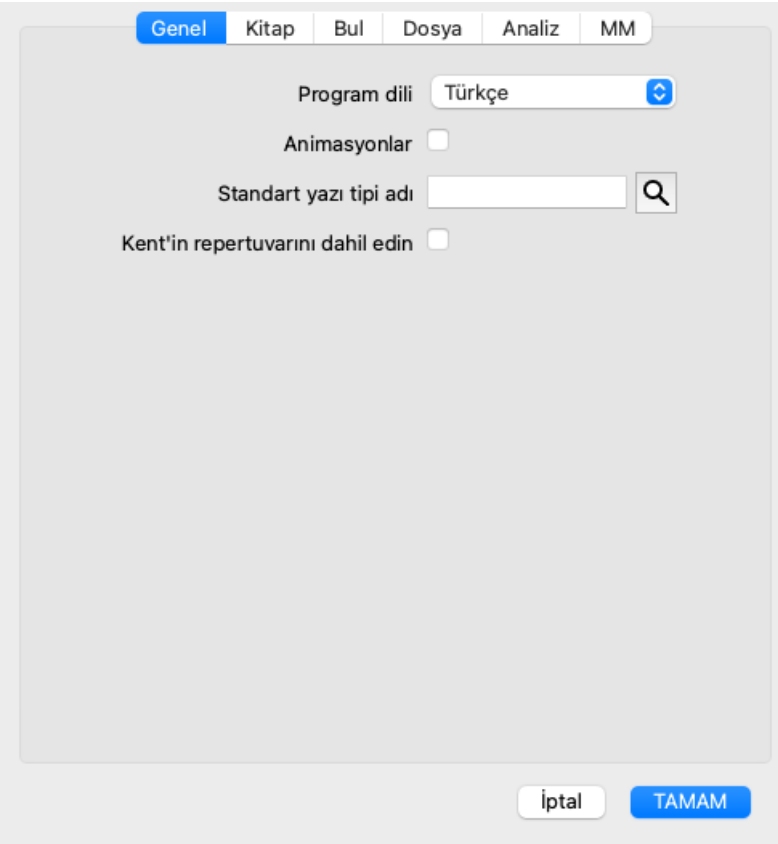

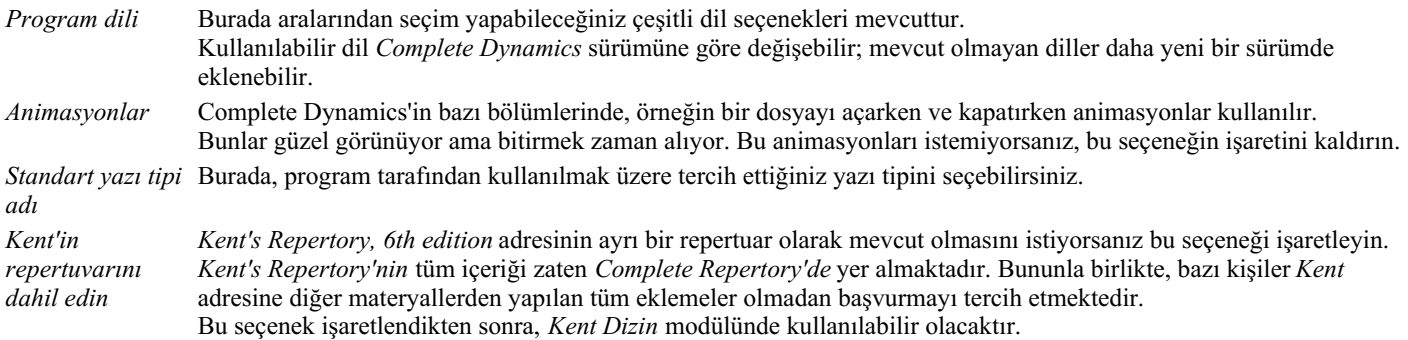

### **Kitap ayarları**

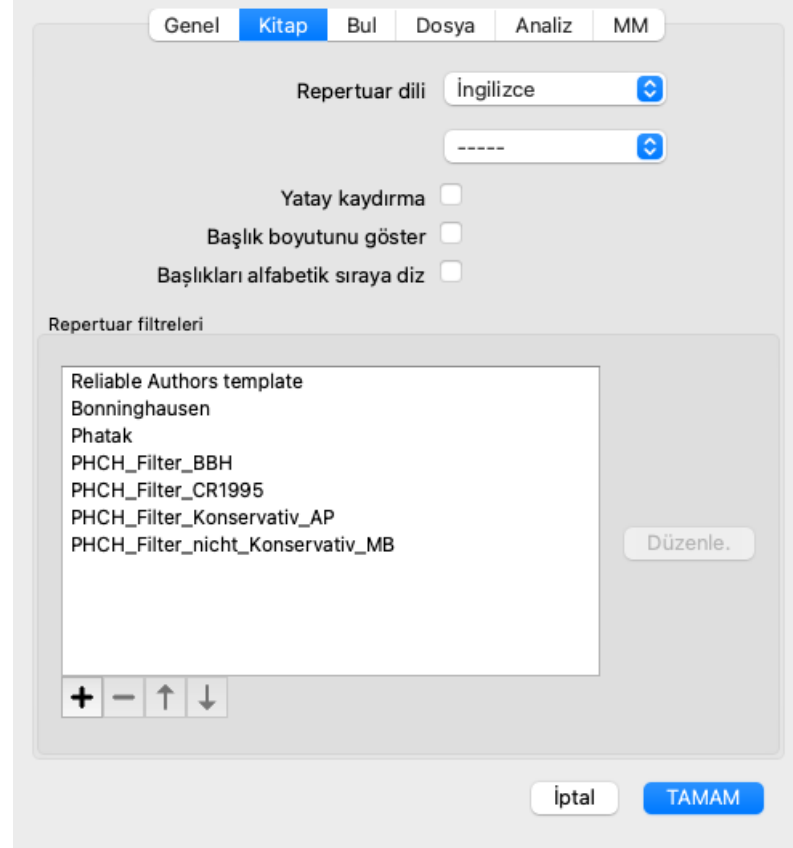

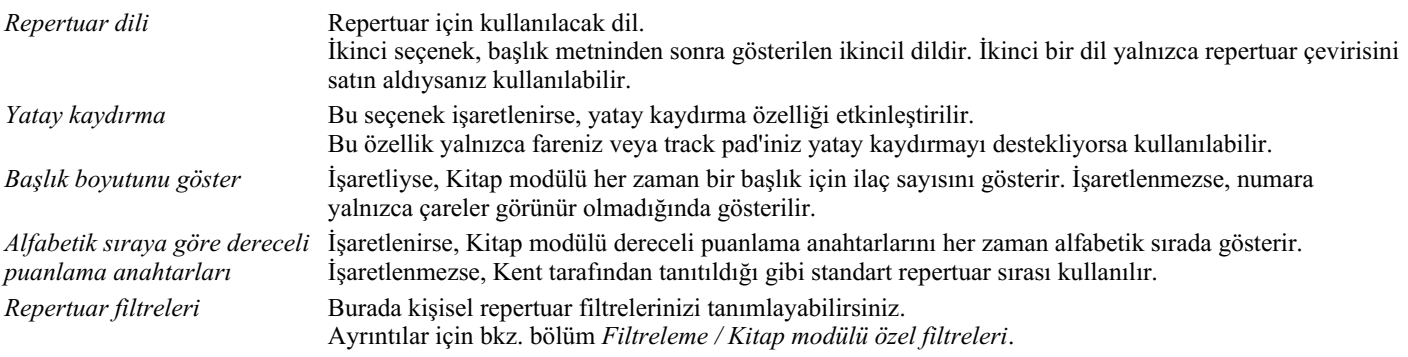

### **Ayarları bul**

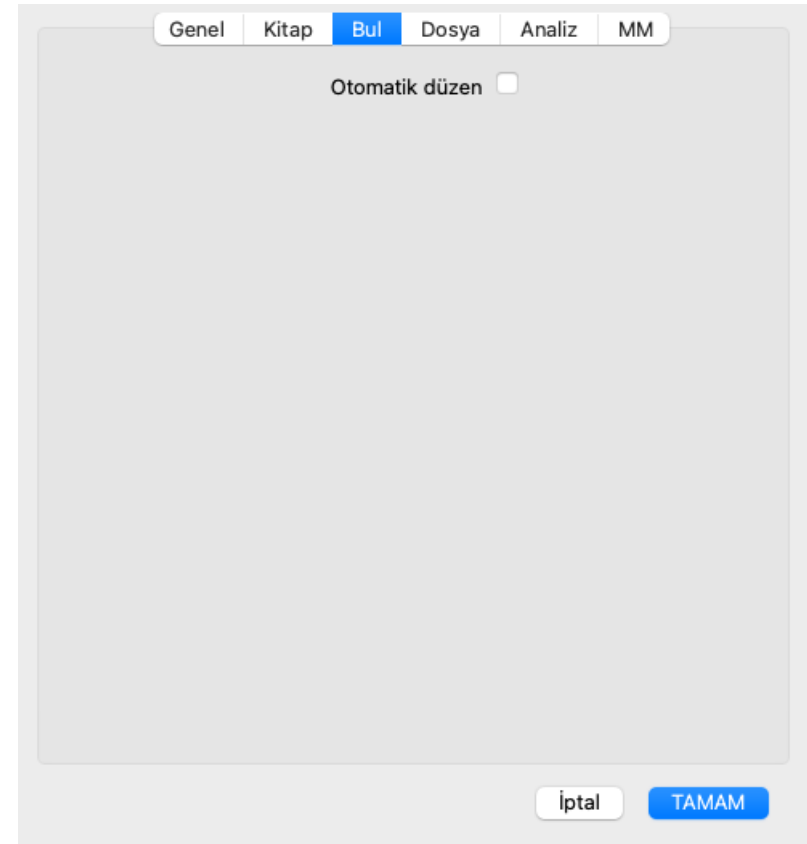

*Otomatik düzen* Bu seçenek işaretlenirse, ekranda yeterli alan varsa, Bul sonuçları otomatik olarak birden çok sütunda çizilir. İşaretlenmediğinde, tüm dereceli puanlama anahtarları tek bir sütunda çizilir.

### **Dosya ayarları**

 $\Box$ 

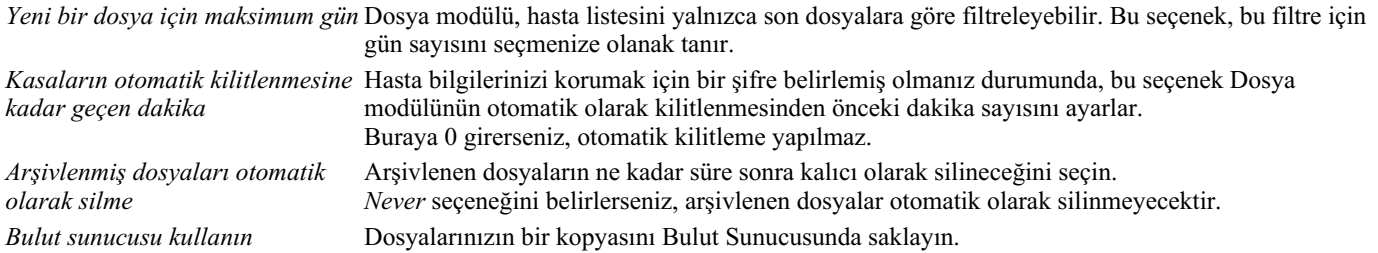

### **Analiz ayarları**

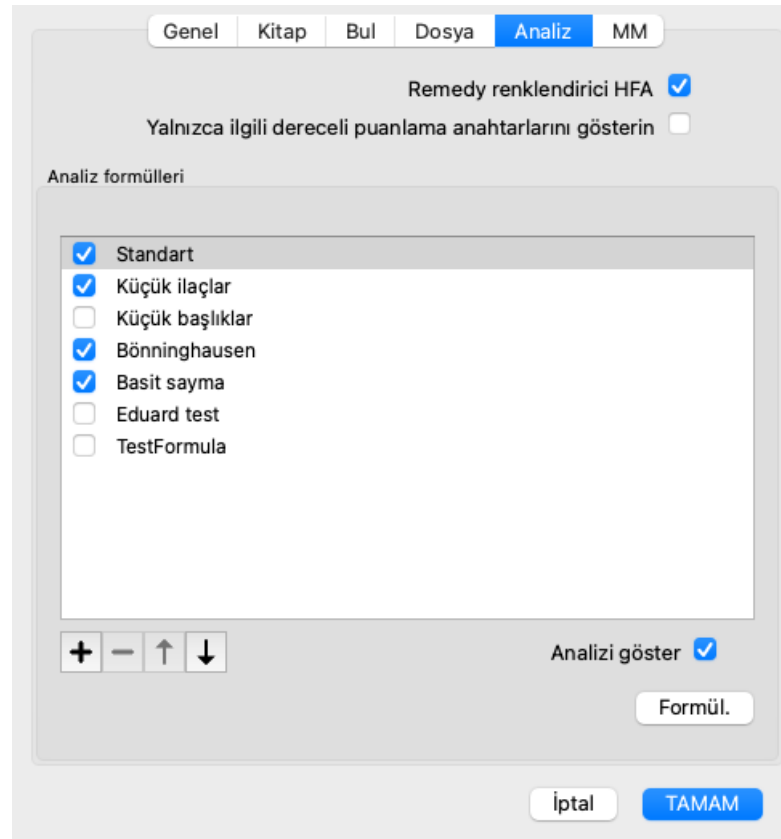

*Remedy renklendirici HFA* Bu seçenek işaretlenirse, analiz Grant Bentley'in yüz analizi yöntemine göre ilaç renklendirebilir. Analiz modülünde, renklendirmeyi açıp kapatabileceğiniz yeni bir araç çubuğu düğmesi ( ) görünecektir. Bu seçeneklerin kullanılması, yalnızca bu yöntemde bir kursu başarıyla tamamladıysanız yararlıdır. *Yalnızca ilgili dereceli puanlama anahtarlarını gösterin* Analyis modülünde, dereceli puanlama anahtarları ve ilaç arasındaki ilişki ortaya çıkan tablo grafiklerinde gösterilmektedir. Ağırlık ayarı 0 olan Semptomlar ve Dereceli Puanlama Anahtarları, analiz sonuçlarına gerçekte katkıda

bulunmaz. Bu seçenek işaretlendiğinde, analiz sonuçlarına katkıda bulunmayan dereceli puanlama anahtarlarından alınan ilaç sonuç tablosu grafiğinin dışında bırakılır. Bu şekilde, dereceli puanlama anahtarlarının analiz sonucuna nasıl katkıda bulunduğunu daha kolay görebilirsiniz.

 $\overline{a}$ 

*Analiz formülleri* Analiz modülünde çeşitli analiz formülleri kullanılabilir. Bu formüllerden hangilerinin gösterileceğini ve hangi sırada gösterileceğini seçebilirsiniz. Analizlerin gösterilme sırasını değiştirmek için adının üzerine tıklayarak bir analiz seçin. Daha sonra — ve düğmelerini kullanarak listede yukarı veya aşağı hareket ettirebilirsiniz. Bir analizi dahil etmek veya hariç tutmak için, içeri öğesini seçin ve ardından *Analizi göster* onay kutusuna tıklayın.

Kendi tercihlerinize göre analiz formülleri de oluşturabilirsiniz. Bu konu *Analiz modülü / Formüller* bölümünde ayrıntılı olarak açıklanmaktadır.

### **Materia Medica ayarları**

*Diller* Çeşitli Materia Medica dilleri mevcuttur.

Varsayılan olarak, diller bilgisayarınızın dil ve ülke ayarlarına ve lisans seçeneklerinize göre gösterilir. *Materia Medica modülünde hangi kitap dillerinin gösterileceğini seçebilirsiniz*.

## **Diller**

### **Complete Repertory çeviriler**

Complete Repertory çeşitli dillere çevrilmiştir. Düzenli olarak yeni çeviriler eklenmektedir.

Complete Dynamics standart dil olarak İngilizce ile birlikte gelir.

Repertuvarı başka bir dilde veya aynı anda iki dilde görüntülemenize olanak tanıyan ek diller mevcuttur. *Find* işlevi, İngilizce'de doğru kelimeyi bilmiyorsanız ana dilinizde dereceli puanlama anahtarlarını bulmanıza da olanak tanır! Ek dilleri kullanmak için bir Lisans anahtarı satın almanız gerekir.

Şu anda aşağıdaki diller desteklenmektedir:

*İngilizce* Bu standart dildir. *Alman Hollandaca Fransızca İspanyolca Portekizce İtalyan Macarca Romence Bulgarca Rusça Hintçe Japonca*

Lisans anahtarı satın almak için *Menu / Help / Buy extra language* altındaki menüden web sitemizi ziyaret edin. Ek bir dil için, çevirmene sizin için yaptığı iş için ödeme yapmak amacıyla küçük bir ücret ödenmelidir.

## **Homeopatik ilaçlar satın almak**

Programın içinden, homeopatik ilaçlarınızı doğrudan bir çevrimiçi eczaneden kolayca sipariş edebilirsiniz. Bir eczanenin mevcudiyeti, yerel ve uluslararası düzenlemelere bağlı olarak her ülkede farklılık gösterebilir. Bu kullanılabilirlik program başlangıcında belirlenir.

Bir ilaç sipariş etmek için, Kitap veya Analiz modülünün herhangi bir yerinde bir ilaç adı üzerinde açılır menüyü açın ve *Eczaneden ilaç satın al* seçeneğini seçin. (Açılır menü seçeneği *Eczaneden ilaç satın alın*).

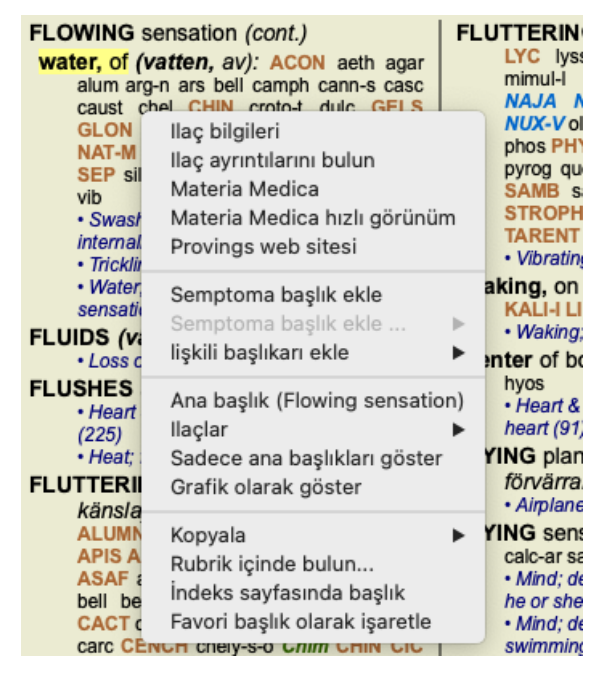

Seçenek mevcut değilse, ülkenizde eczane desteklenmiyor demektir.

Seçeneği belirledikten sonra, otomatik olarak sizin için uygun olan çevrimiçi eczaneye yönlendirileceksiniz.

Complete Dynamics'in eczaneden bağımsız olduğunu lütfen unutmayın. Müşterilerimize bir hizmet olarak eczaneye doğrudan erişim sunuyoruz.

### **Klavye kısayolları**

### **Modül seçimi**

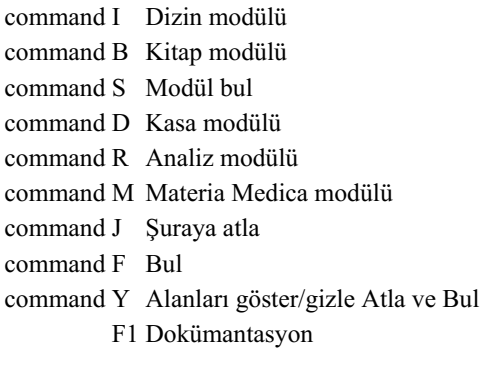

### **Kitap modülü**

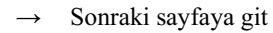

- ← Önceki sayfaya git
- shift  $\rightarrow$  Sonraki bölüme geç
- shift ← Önceki bölüme git
	- ↓ Sonraki başlığa git
	- ↑ Önceki başliğa git
- shift ↓ Sonraki ana başlığa git
- shift ↑ Önceki ana başlığa git
- control ↓ Aynı seviyede bir sonraki başlığa geçin
- control ↑ Aynı seviyede önceki başlığa gidin
- control ← Bir referansı takip ettikten sonra önceki başlığa geri dönün
- control  $\rightarrow$  İleri zıplama (Geri zıplamanın tersi)
	- uzay Ilaç göster/gizle
	- 1 Tüm ilaç sınıfları
	- 2 Ilaç sınıf 2-3-4
	- 3 Ilaç sınıf 3-4
	- 4 Ilaç 4. sınıf

command G Grafik/metin başlık görünümü

### **Repertuar bölümleri**

shift-command A Karın bölgesi shift-command B Geri shift-command C Klinik shift-command E Ekstremiteler shift-command F Kadın shift-command G Genel Bilgiler shift-command H Kafa shift-command L Larenks ve trakea shift-command M Zihin shift-command P Terleme shift-command R Solunum shift-command S Cilt shift-command T Boğaz shift-command U Üretra shift-command V Vertigo shift-command X Anatomik indeks

#### **Dosya**

control N Yeni hasta için dosya aç control O Seçili kasayı açın

- control C Dosyayı kapatın ve başka bir dosya seçin
- control E Seçilen dosya hakkındaki bilgileri düzenleme
- control A Analiz ekleyin
- control T Şablon kullanarak analiz ekleme
- control D Seçilen analizi tekrarlayın
- control S Semptom ekle
- control R Analize seçilen repertuvar rubriğini ekleyin
- control V Analizde dereceli puanlama anahtarlarına genel bakışı gösterin
- control X Reçete ekle
- command P Yazdır

#### **Analiz**

- command C Seçili satırları kopyala
- command V Kopyalanan satırları yapıştır
- shift ↑ Seçili satırları yukarı taşıma
- shift ↓ Seçili satırları aşağı taşıma
	- 1 Seçilen satırların ağırlığını 1 olarak ayarlayın
	- 2 Seçilen satırların ağırlığını 2 olarak ayarlayın
	- 3 Seçilen satırların ağırlığını 3 olarak ayarlayın
	- 4 Seçilen satırların ağırlığını 4 olarak ayarlayın
	- 0 Analizde seçilen satırları saymayın
	- ← Belirti için dereceli puanlama anahtarlarını gizle (kapat)
	- $\rightarrow$  Belirti için dereceli puanlama anahtarlarını göster (açık)
- command 1  $\odot$  1

command 2  $\odot$  2

*Etcetera...*

### **Materia Medica**

- → Sonraki sayfaya git
- ← Önceki sayfaya git
- shift → Sonraki bölüme geç
- shift ← Önceki bölüme git

# **Geri bildirim**

### **Yardımınıza ihtiyacımız var ve geri bildirimlerinize değer veriyoruz!**

Complete Dynamics'in yaratıcıları, ticari sürümler için makul fiyatlandırma ile birlikte size mümkün olan en iyi kalite ve kullanılabilirliği sunmaya kararlıdır.

Kalite açısından, yazılım geliştirmede sıfır hata toleransı yaklaşımına sahibiz. Program hataları bizim için kabul edilemez ve bulunması halinde mümkün olan en yüksek öncelik verilerek çözülecektir.

Kullanılabilirlik daha karmaşık bir konudur, çünkü kullanılabilirlik çok kişisel bir konudur. Biz ve profesyonel değerlendiricilerden oluşan özel grubumuz, geri bildirimlerinizi her zaman değerlendirerek mümkün olan en iyi kullanılabilirliği sürekli olarak araştırıyoruz.

Sizin yardımınızla *Complete Dynamics*'i sürekli olarak geliştirmeye devam edebiliriz.

#### **Nasıl geri bildirim verilir?**

Bilgisayarınız internete bağlıysa, geri bildirim vermek kolaydır.

Sadece menüyü açın ve *Genel Geri Bildirim* veya *Sorun bildir* seçeneklerini seçin. (Menü seçeneği *Yardım / Genel geri bildirim*, menü seçeneği *Yardım / Sorun bildir*).

Eğer 'homeopati bilgisayarınızın' doğrudan internet erişimi yoksa, lütfen*support@completedynamics.com adresine bir e-posta gönderin*